# 3,5" TFT Color Touch Display

**Introduction** Touch IT C3

# <span id="page-0-0"></span>**Introduction**

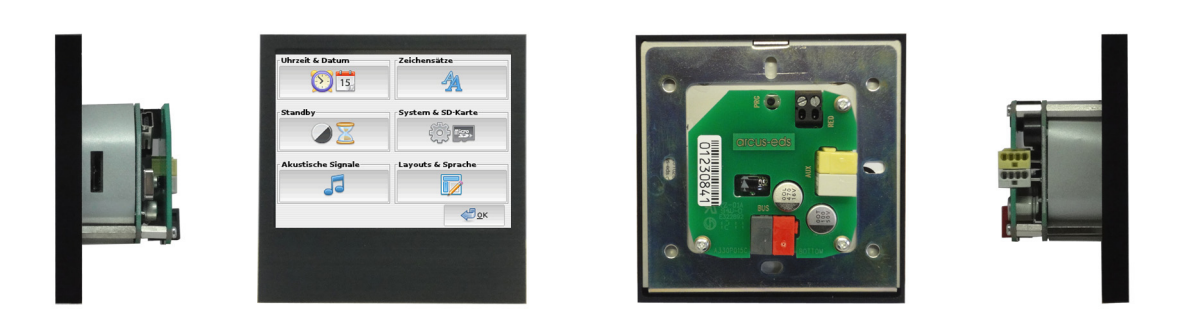

3.5" TFT Display with 256K colors and touchscreen for visualisation and control in KNX systems. The display has a resolution of 320x240 pixels with 256K colors (RGB). We use a 32-bit ARM processor with 200 MHz clock frequency. It is equipped with a Linux operating system and features a mini-USB port and a microSD slot for data storage. The Touch IT contains a wide range of functions:

Switching and dimming, Display of the switching status, RGB control, On / Off Switching of several devices, Alarm functions, Display and setting of heating control parameters, Multiroom Functions, Astronomic clock timer, Clock timer, Datenlogging, Each page and element can be protected by global or dedicated passwords, Possibility for user defined layouts.

All functions are explained in detail in the following sections.

# **Guide**

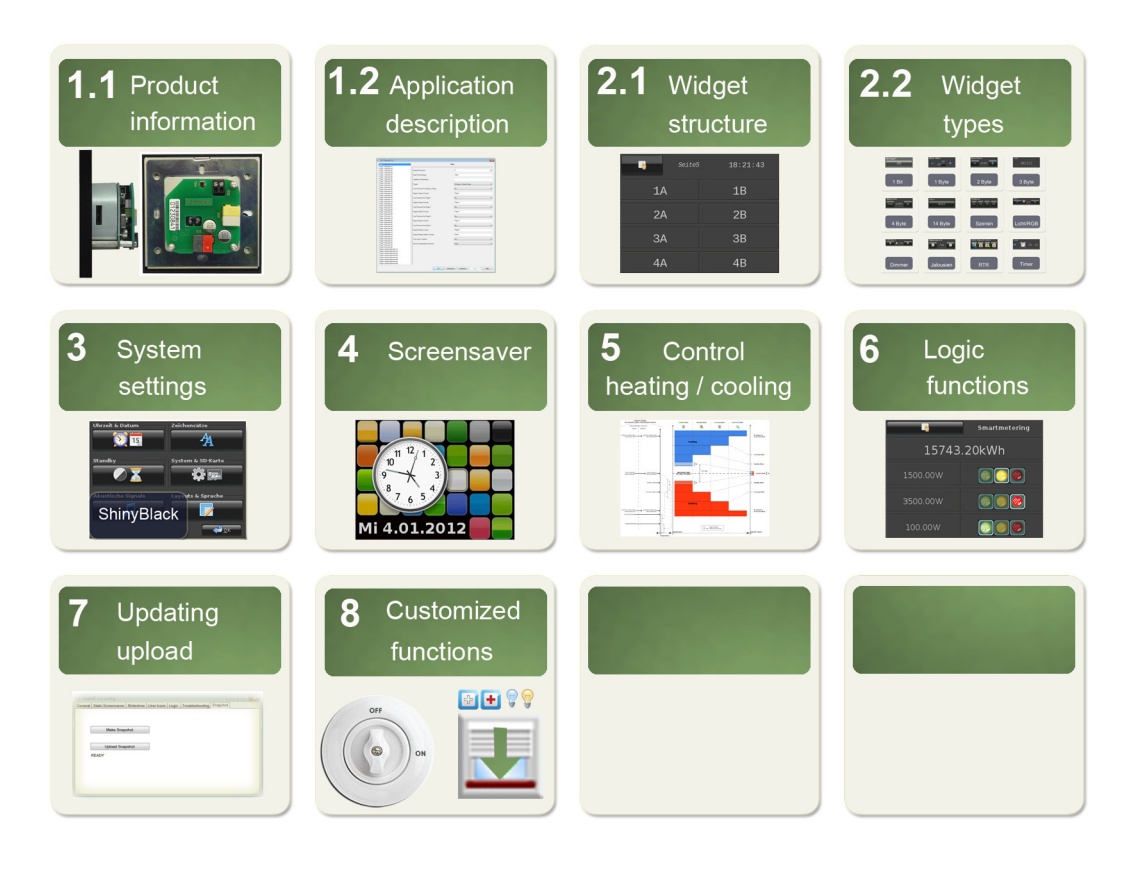

Subject to change

Arcus-EDS GmbH Rigaer Str. 88 , 10247 Berlin Tel.: +49 / (0)30 / 2593 3914

# <span id="page-1-0"></span>**1 Product Page / Application Description**

The following section describes the installation, the existing connections, the specifications and the commissioning and parameterisation by the ETS.

# **1.1 Product Page**

3,5" Display for visualisation and control in KNX systems.

The **Touch IT C3-AE-IP65** ( on-wall, outdoor / damp room, IP65 ) is mounted with 2 skrews onto the wall.

Installation **Touch\_IT C3-xxx** is carried out using a mounting ring. Magnetic elements and the locking screw are used for fixation in a standard 60 mm inwall socket.

The Touch\_IT features an integrated KNX bus coupler and requires additional voltage 9 .. 32VDC / 1,5W.

Different control elements are available for the application software.

The Touch\_IT must be projected using the ETS ( EIB Tool Software ) and the application program. Control elements and page layout can be parametrized using the ETS.

#### **Areas of application**

- Switching and dimming of lights
- Adjustment of color and brightness in RGB lights
- Displaying switching states in a building
- Switching various devices on and off
- Operating blinds
- Alarm functions, acoustic and optical
- Alarm display of motion sensors with clear text
- Displaying and setting heating adjustments
- Displaying indoor and outdoor temperature
- Weekly time switch

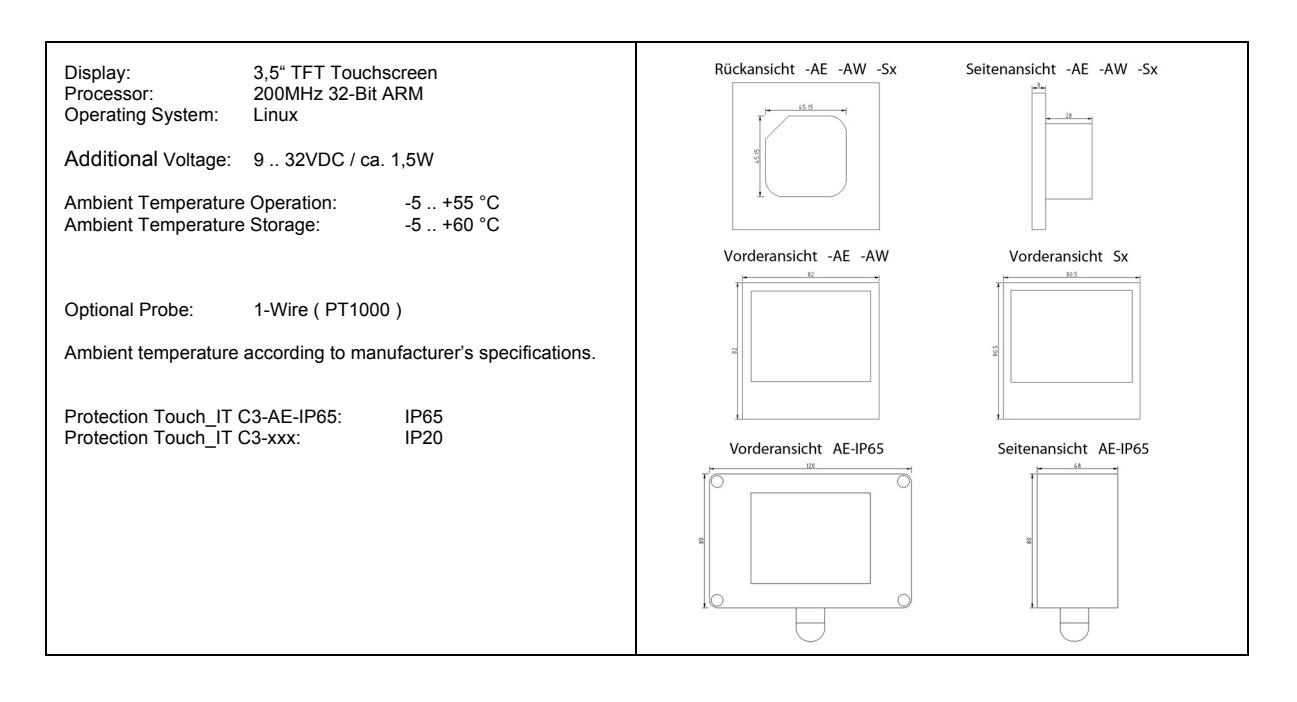

Article-Nr.: 22310xxx

3,5" Color Touch Display Touch\_IT C3-AE-IP65 On-Wall Touch\_IT C3-xxx In-Wall

VISU

C3

Subject to change

Arcus-EDS GmbH Rigaer Str. 88 , 10247 Berlin Tel.: +49 / (0)30 / 2593 3914 [www.arcus-eds.de x](http://www.arcus-eds.de) sales@arcus-eds.de Fax.: +49 / (0)30 / 2593 3915 e2

# <span id="page-2-0"></span>**Commisioning and Connector Description**

Commissioning the KNX display is carried out using the ETS (EIB Tool Software) and the corresponding application software. At delivery, the device is unprogrammed. All functions must be parameterized and programmed using the ETS. Please review the documentations belonging to the ETS.

The touch screen is designed for in-wall installation. The degree of protection is IP20. Installation is carried out using the support ring and the magnetic fixing. A locking screw type Torx-6 serves for fixation.

The connections of the Touch\_IT C3-AE-IP65 are identical.

Please make sure that electronic parts do not get damaged by tools or cable ends during installation.

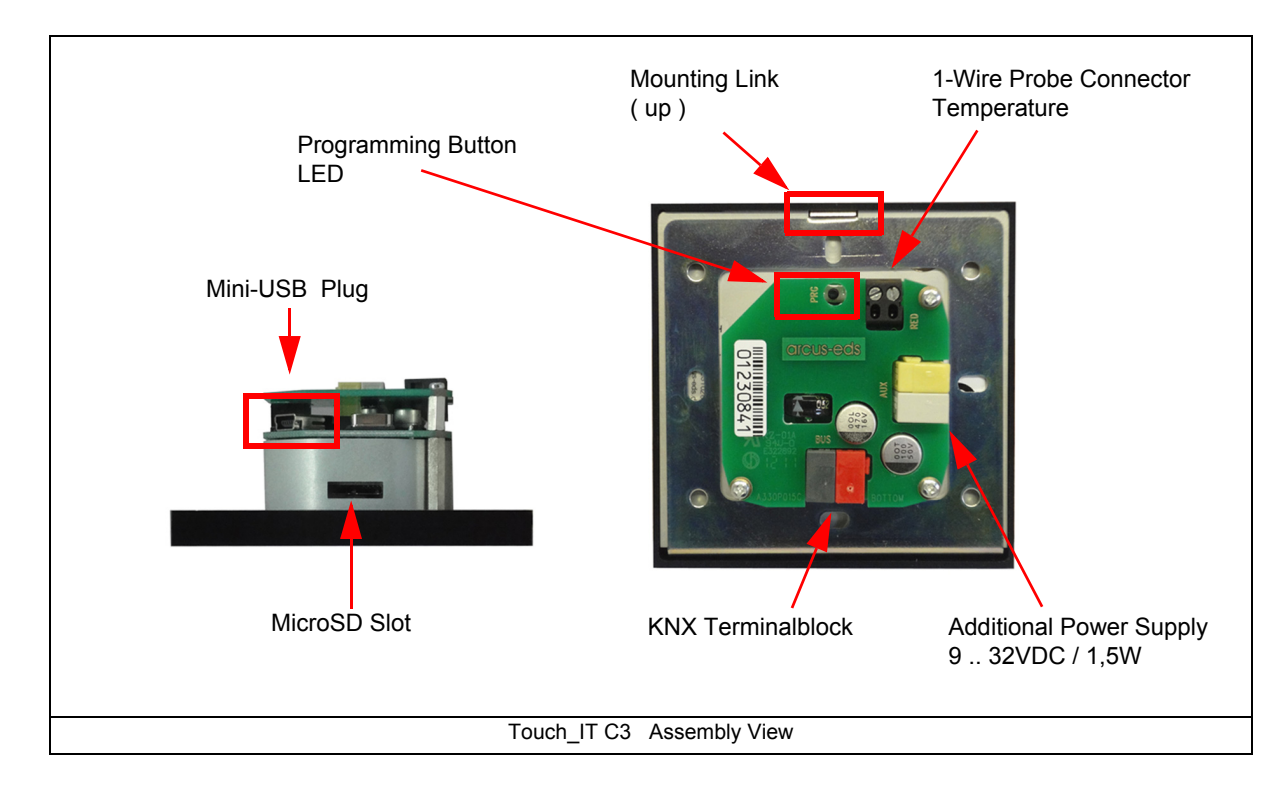

# **Technical Data**

# **Technical Data Touch\_IT C3**

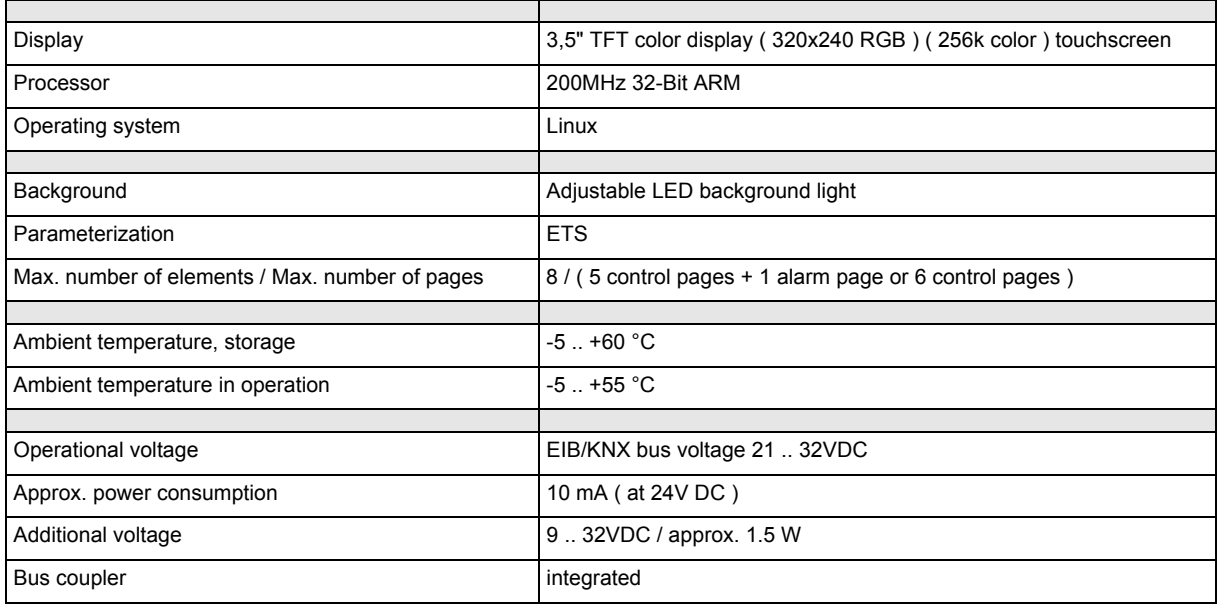

# <span id="page-3-0"></span>**Technical Data Touch\_IT C3 ( continue )**

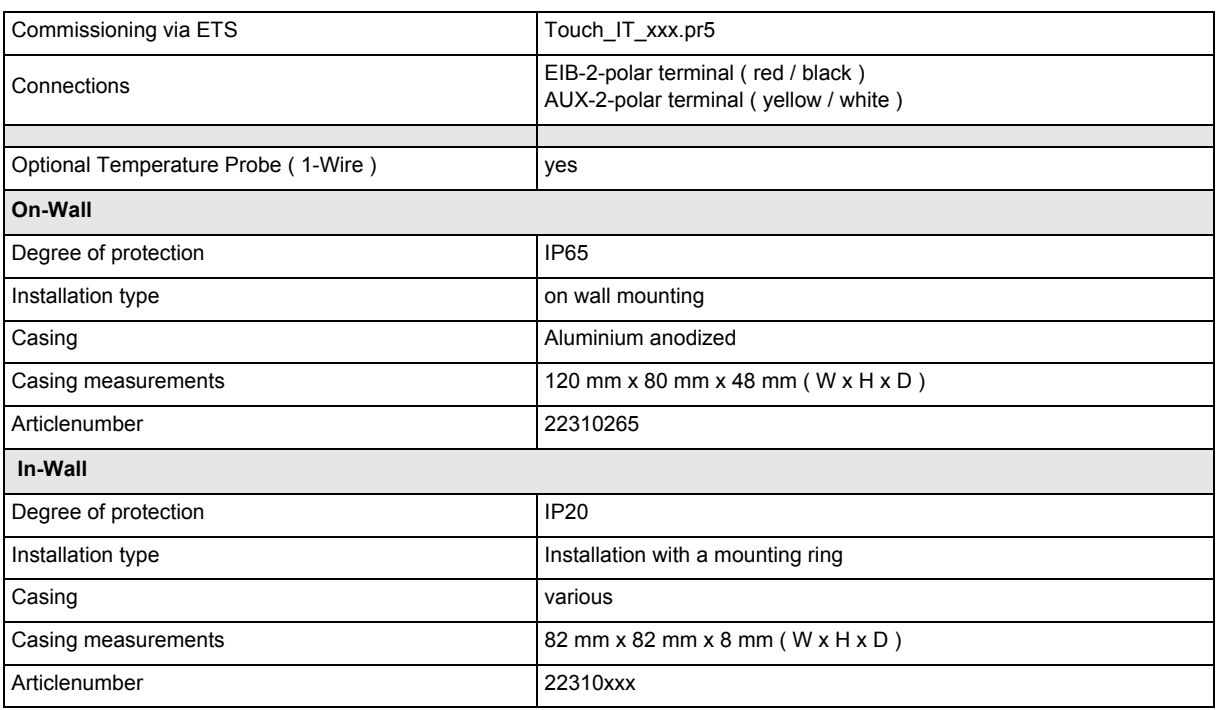

## **Behaviour at Bus Voltage Recovery**

All settings carried out using the ETS will be preserved.

#### **Discharging Program and Resetting Device**

If the visualization does not react due to a malfunction or incorrect configuration of the programming, the entire project work can be deleted by pressing the programming button. The device will be reset to delivery status. Please hold the programming button while connecting power supply and wait until the application for touch screen calibration appears. Normally, this takes 40-60 seconds. After entering the 5 calibration points, you can transmit your application once again.

# <span id="page-4-0"></span>**1.2 Application Description**

Im folgenden werden die Haupteinstellungen für das Touch\_IT in der ETS-Software beschrieben. A detailed description follows in Chapter 2 **Description Widgets**.

# **1.2.1 Main**

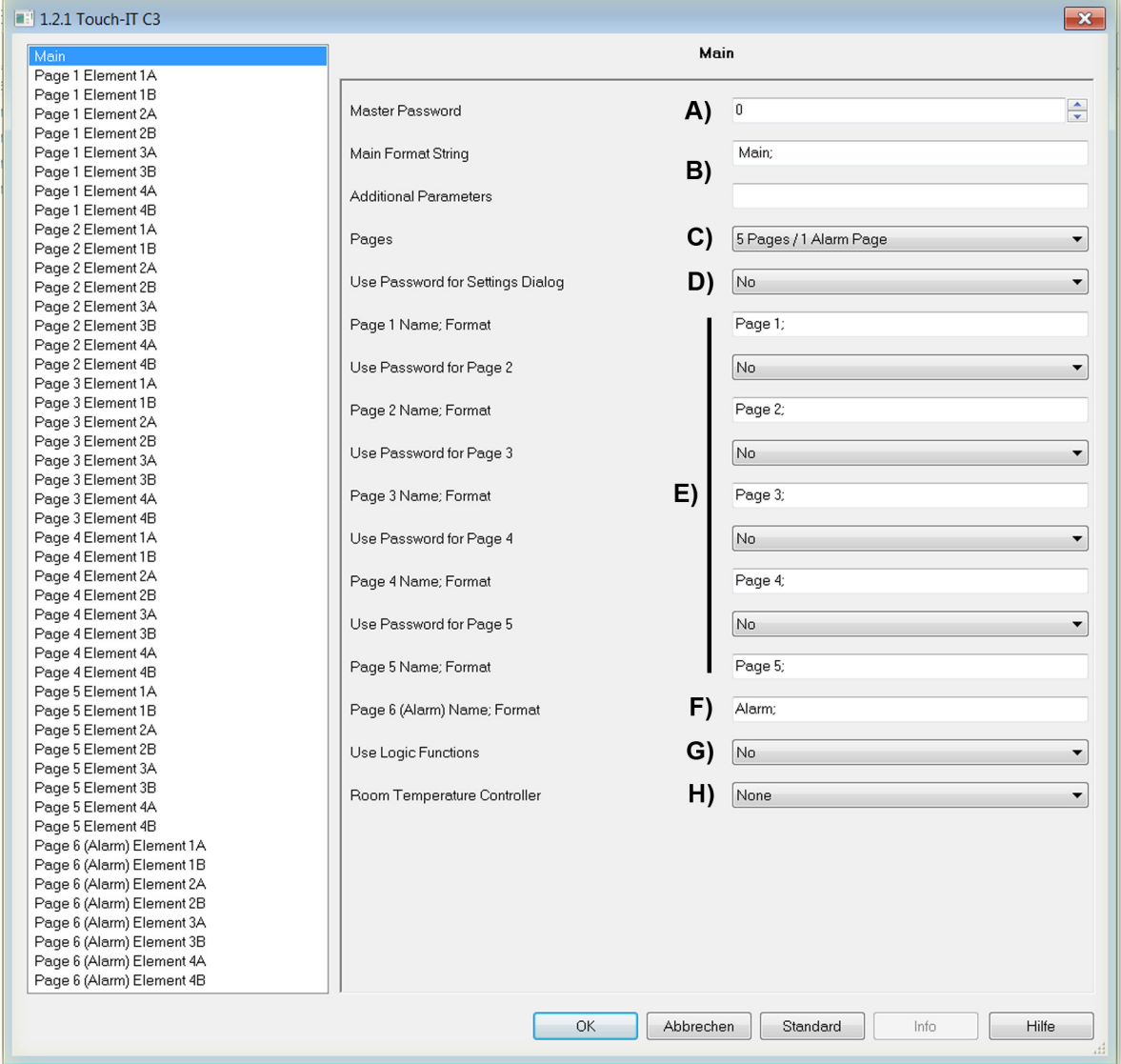

#### **A) Master Password**

A 4-digit password can be assigned to protect the different pages or object functions. In case that the value is "0", this function is inactive.

e.g.

In case that the password is "1", "0001" must be entered on the Touch IT in order to access the protected page or to execute a function of the protected element.

VISU

C3

Subject to change

3,5" TFT Color Touch Display **Product Page Application Description** Touch IT C3

# VISU C3

### <span id="page-5-0"></span>**B) Main Format String und Additional Parameters**

These fields are used for global parameter setting. The following parameters can be used:

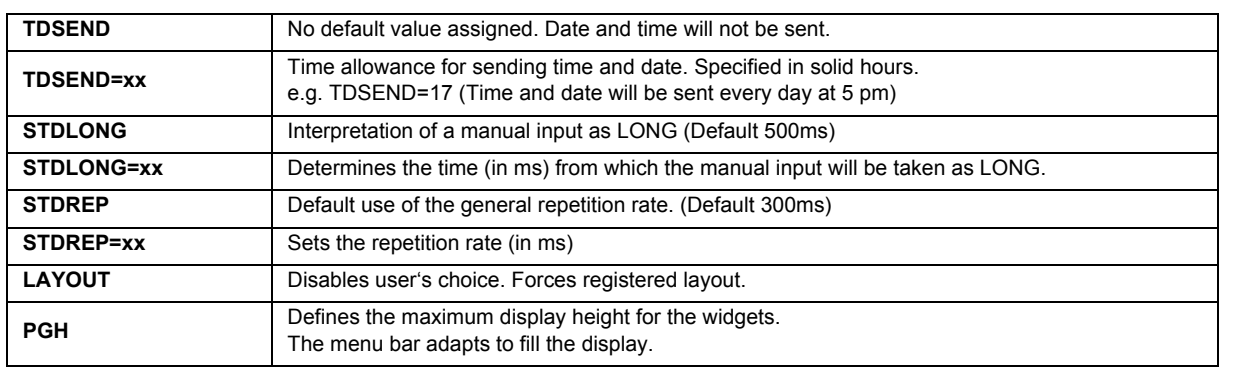

Two more parameters can be set in order to control standby object 194.

#### OBJ194OUT

This parameter determines how the output object reacts when the screen saver mode is changed. Values can be sent when activating and leaving the screen saver. The following scheme demonstrates the settings in dependancy on the desired actions. Standby mode will be interpreted as an extended screen saver mode.

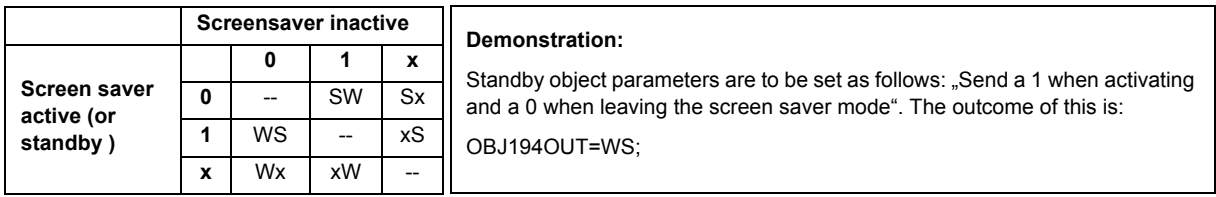

#### OBJ194IN

Incoming telegrams on the system standby object can change the current status of the screen saver. The changes can be defined for the values 0/1, as demonstrated in the following scheme.

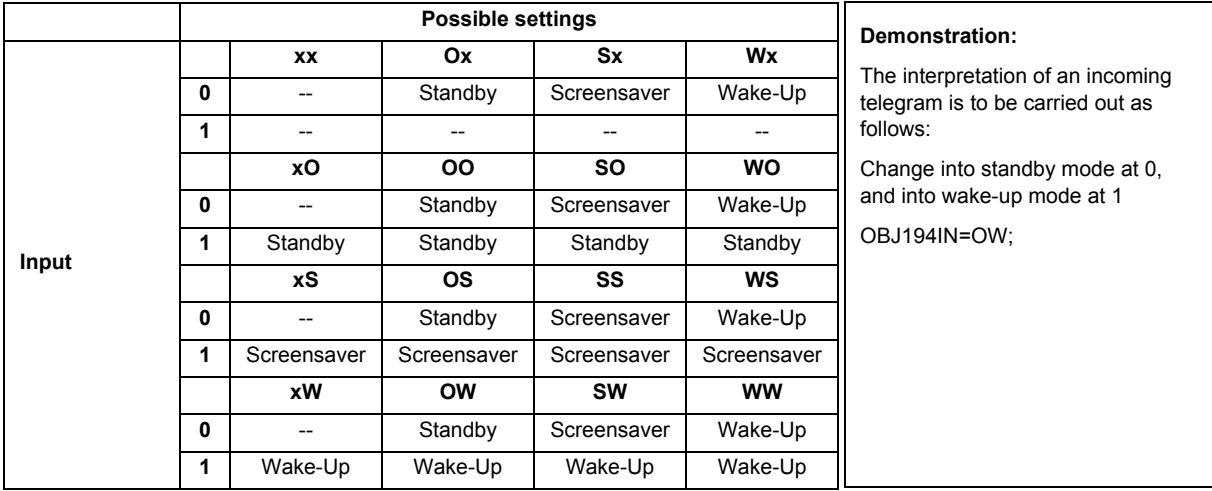

3,5" TFT Color Touch Display **Product Page Application Description** Touch IT C3

<span id="page-6-0"></span>There are two possible options:

- 5 control pages + 1 alarm page
- 6 control pages

#### **D) Use Password for Settings Dialog**

Protect system page with a 4-digit password.

#### **E) Page 1-5 Name; Format**

The names of the control pages that appear in the layout menu can be assigned here. The breakdown of widgets per page is homogeneous. By using of the parameter INHOM the page distribution will be set inhomogeneous. The advantages of inhomogeneous distribution is when different sized images are used on the page.

#### **Use Password for Pages 2-5**

Except for control page 1, all service pages can be protected/locked with a password. ( Exception: When 6 control pages are defined, page 6 cannot be protected with a password. )

#### **F) Page 6 (Alarm) Name; Format**

The name of the control or alarm page that appears in the layout menu can be assigned here. In addition, global alarm settings can be set here.

- RESCAN= Defines the time (in s) when alarm object is rescanned.
- BEEPOFF= Number of acoustic alarm signals
- AUTOHIDE = Leave alarm page if alarm condition is changed or confirmed in a different point.

#### **G) Using Logic Functions**

Further information on the logic functions is given in chapter 6, **Logic**.

#### **H) Using Temperature Control**

Further information on the regulation of the room temperature is given in chapter 5, **RTR**.

VISU

C3

# <span id="page-7-0"></span>**1.2.2 ETS Objects**

Up to 196 group addressed can be adminstered. If no elements are activated yet, only the system objects within topology are displayed.

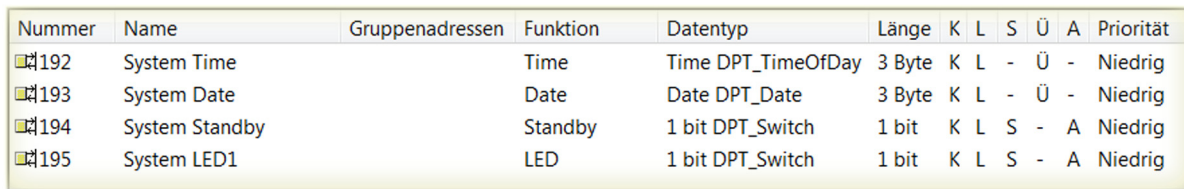

e.g. Element 1A ist active on page 1 and defined as a 1-bit object. Topology will change as follows:

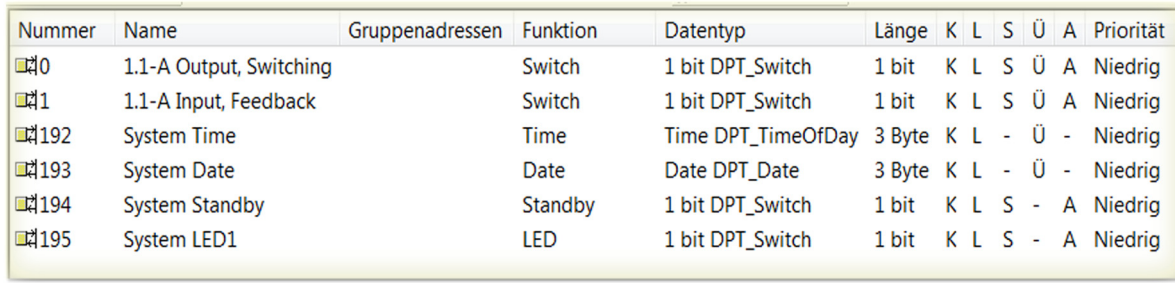

Every element includes function-specific objects that can be linked ( Cf. chapter 2, **Elements** ). The exact analogy between parameter view and object view within topology will be displayed as follows:

e.g. Page 3,element 2B equals 3.2-B within topology.

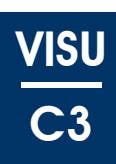

# <span id="page-8-0"></span>**2 Description Widgets**

The following section describes the usable widgets and their special parameterizing and displaying The breakdown of controls per page is homogeneous. You can set the parameters of the distribution to inhom inhomogeneous. ( See *Page 6* )

# **2.1 Arrangement of the Control Elements**

A maximum of 8 elements can be placed on a Touch\_IT page.

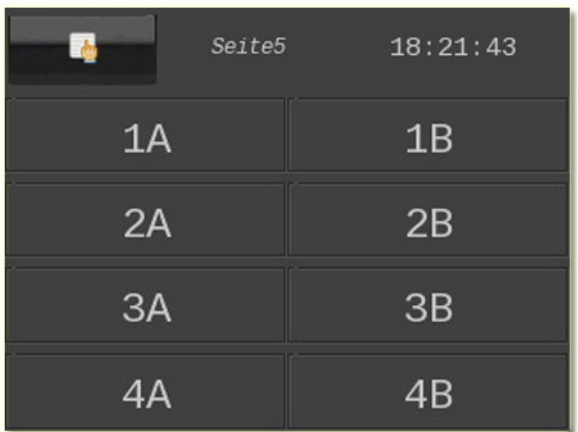

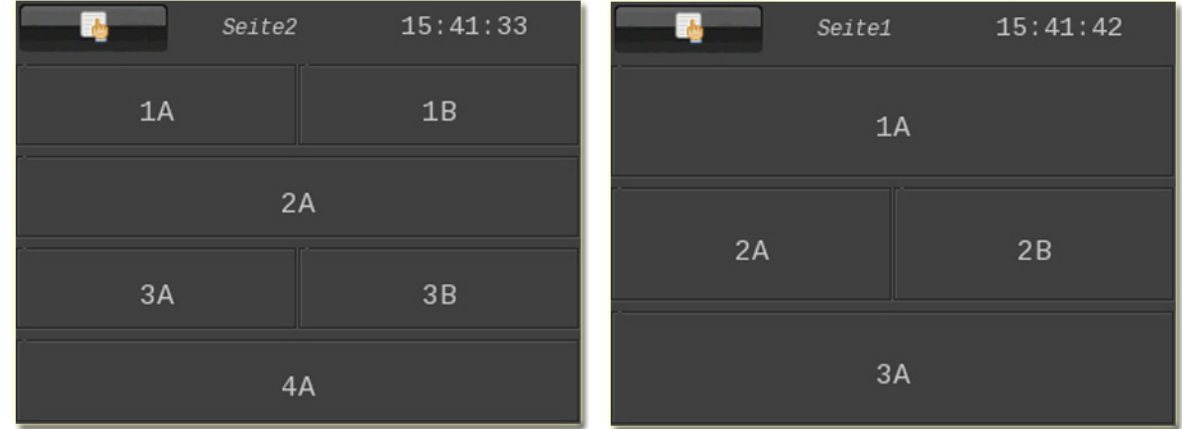

After uploading the parameters, the pages will be formatted automatically.

If there is a smaller number of elements on a page, they will be maximized to the available surface ( in case that the expandsettings ( vertically and horizontally ) are enabled ).

Arcus-EDS GmbH Rigaer Str. 88 , 10247 Berlin Tel.: +49 / (0)30 / 2593 3914

[www.arcus-eds.de x](http://www.arcus-eds.de) sales@arcus-eds.de Fax.: +49 / (0)30 / 2593 3915 e2

# VISU C3

# <span id="page-9-0"></span>**2.2 Description of the Control Elements**

# **2.2.1 Selecting and Presetting Control Elements**

The selection of control elements is carried out through a parameterization within the ETS.

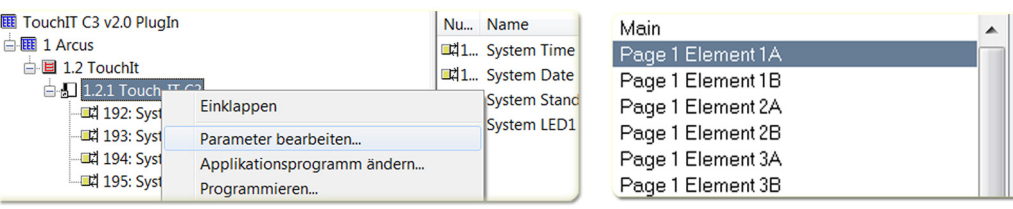

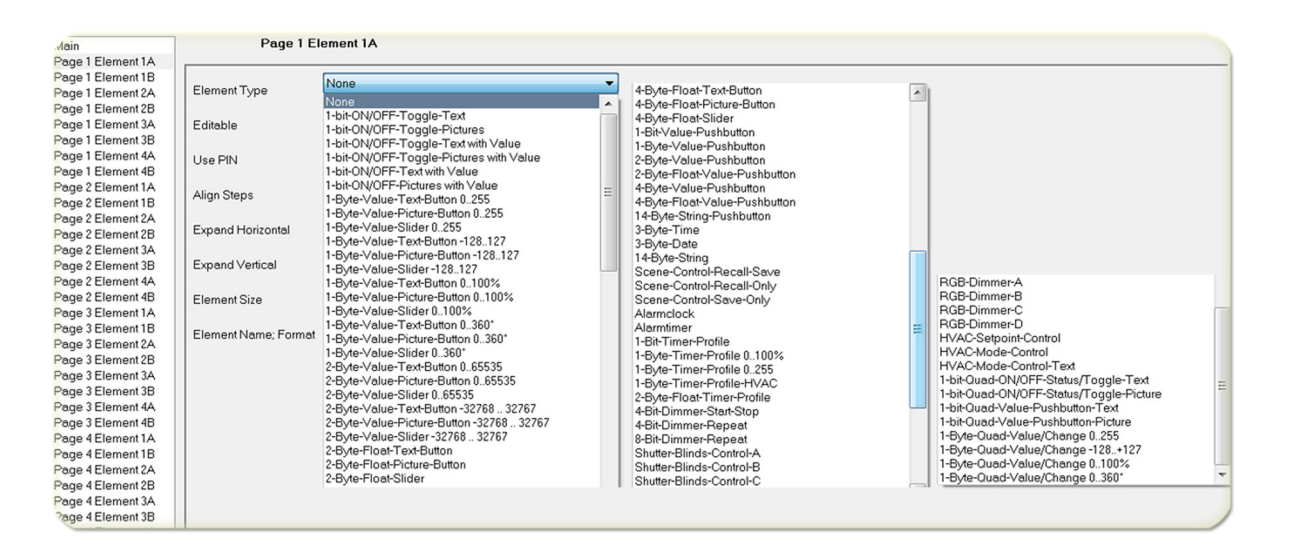

Subsequently, various presets can be adjusted.

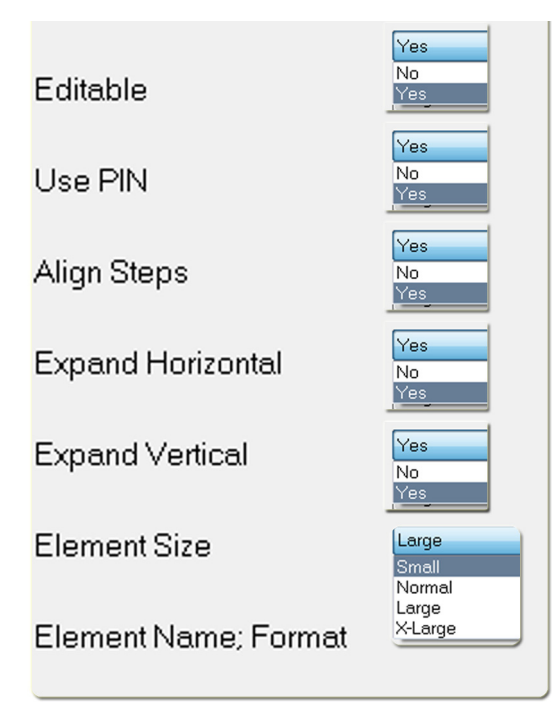

#### **Editable**

YES: Element is used as a display with a control element. NO: Control element is solely used as a display.

#### **Use Pin**

Protect control element with a password.

#### **Align Steps**

Round value up or down to a multiple of the stepwidth.

#### **Expand Horizontal**

Maximize control element horizontally.

#### **Expand Vertical**

Maximize control element vertically.

#### **Element Size**

Determines, which element size is used. There are 4 sizes available (Small, Normal, Large, X-Large). The fine adjustment of the fonts can be carried out directly via the Touch\_IT.

#### **Element name, format**

This parameter is explained more in detail for every control element in another document.

Element Type

Editable

Subject to change

3,5" TFT Color Touch Display

**Description Widgets** Touch\_IT C3

<span id="page-10-0"></span>arcus-eds I KNX

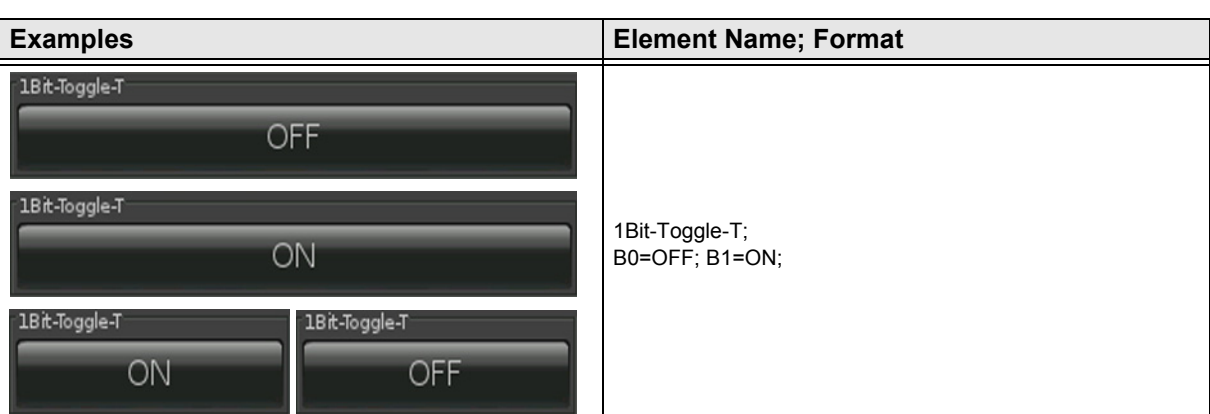

# **2.3 Guide to the Detailed Descriptions of the Available Control Elements**

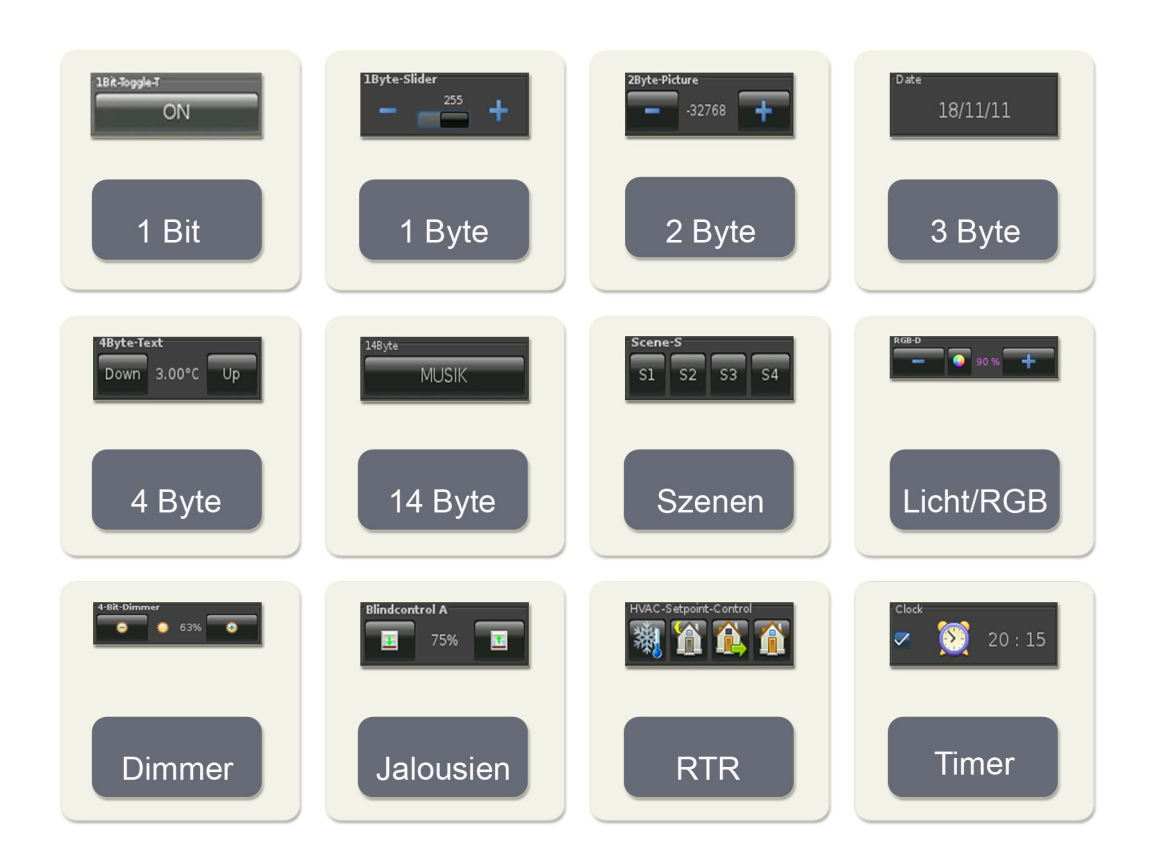

VISU

C3

Subject to change

Arcus-EDS GmbH Rigaer Str. 88 , 10247 Berlin Tel.: +49 / (0)30 / 2593 3914

[www.arcus-eds.de x](http://www.arcus-eds.de) sales@arcus-eds.de Fax.: +49 / (0)30 / 2593 3915 e2

# VISU C3

# [A](#page-10-0)

<span id="page-11-0"></span>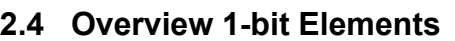

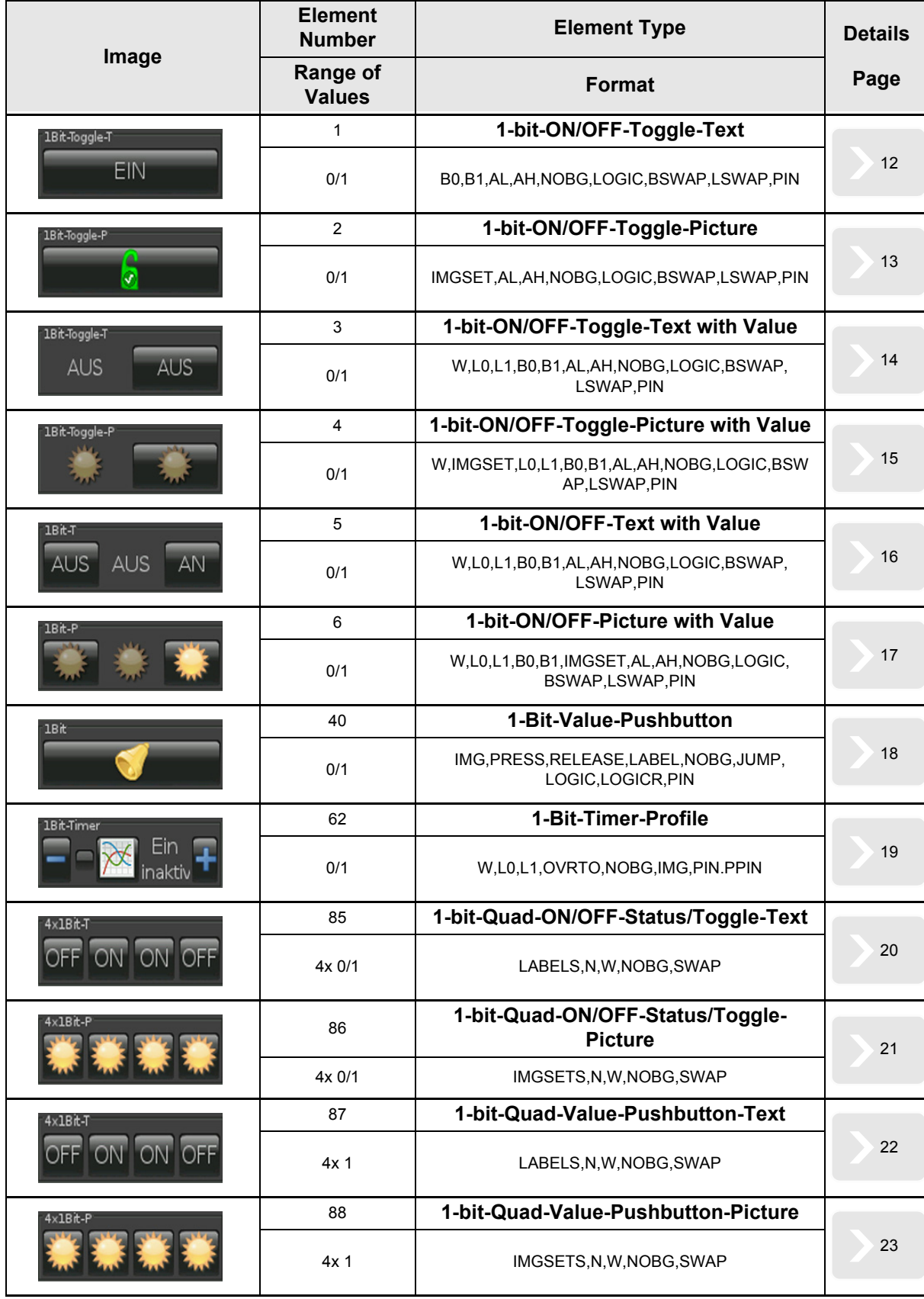

[A](#page-10-0)

# <span id="page-12-1"></span><span id="page-12-0"></span>**2.4.1 1-bit-ON/OFF-Toggle-Text**

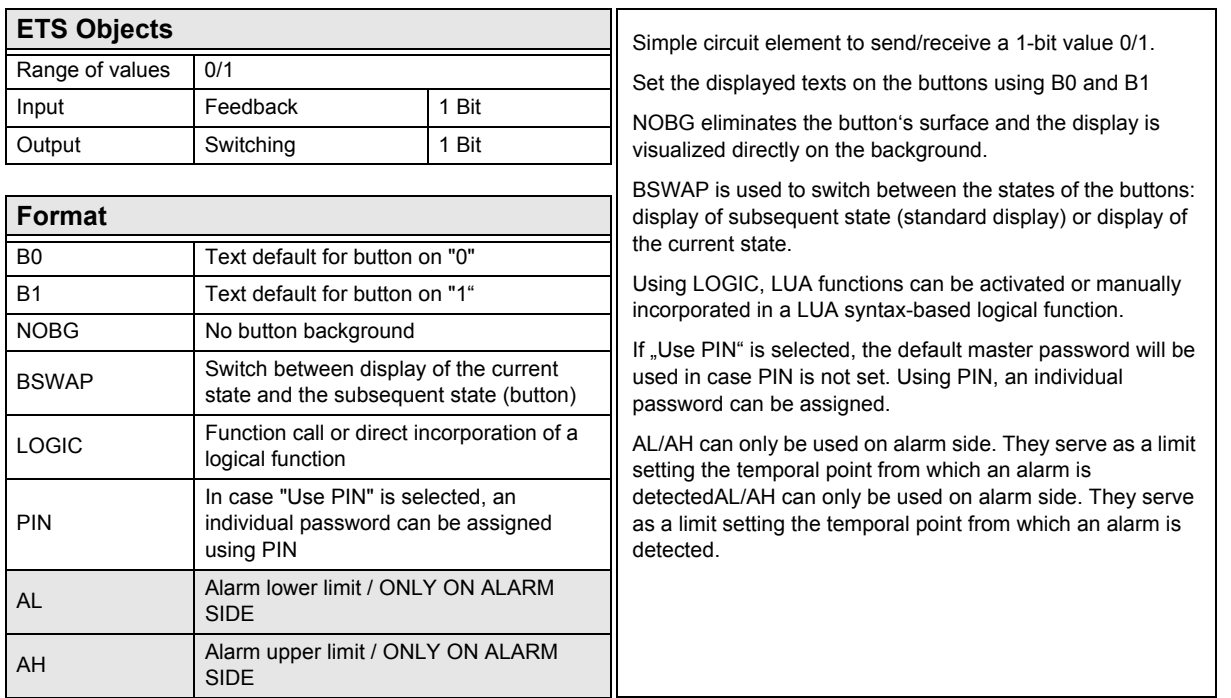

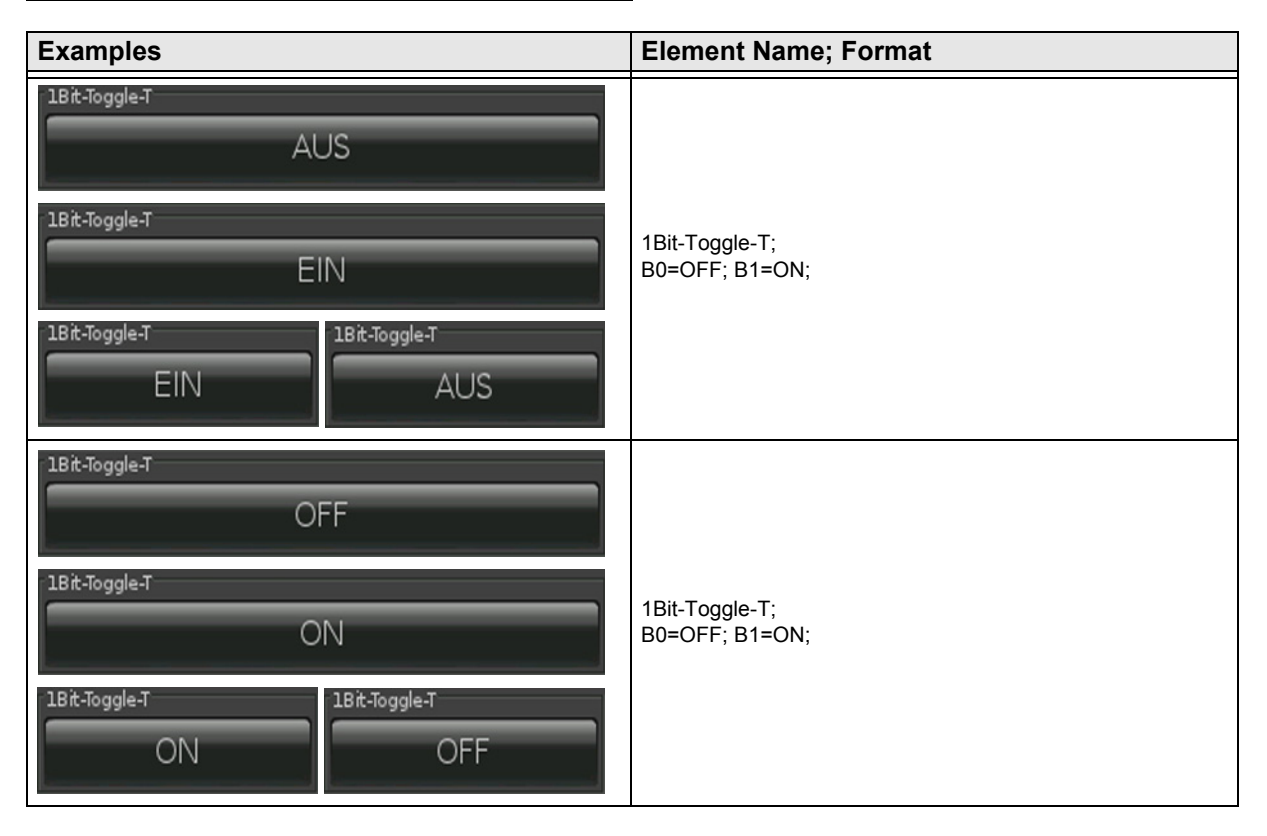

# <span id="page-13-1"></span><span id="page-13-0"></span>**2.4.2 1-bit-ON/OFF-Toggle-Picture**

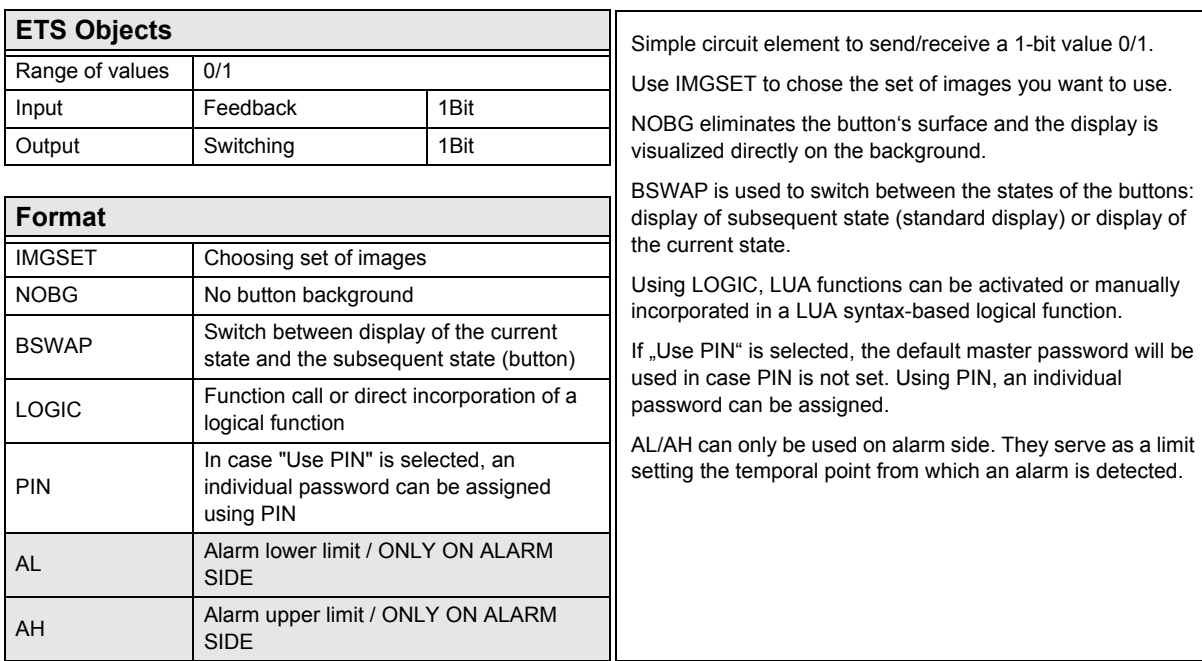

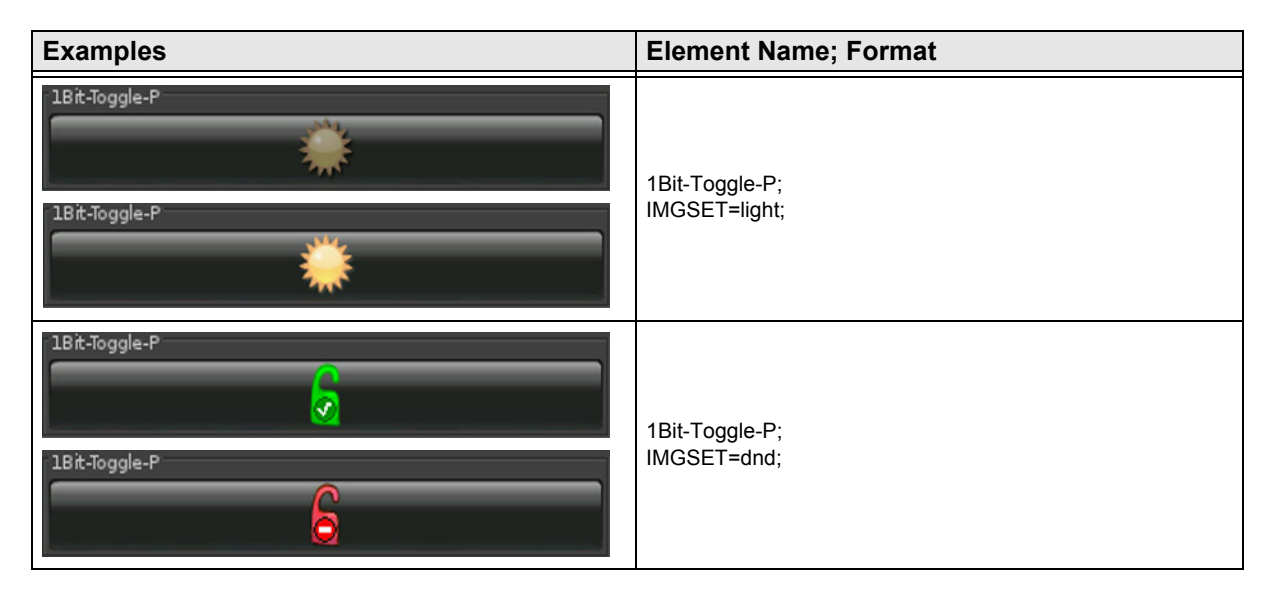

Subject to change

# <span id="page-14-1"></span><span id="page-14-0"></span>**2.4.3 1-bit-ON/OFF-Toggle-Text with Value**

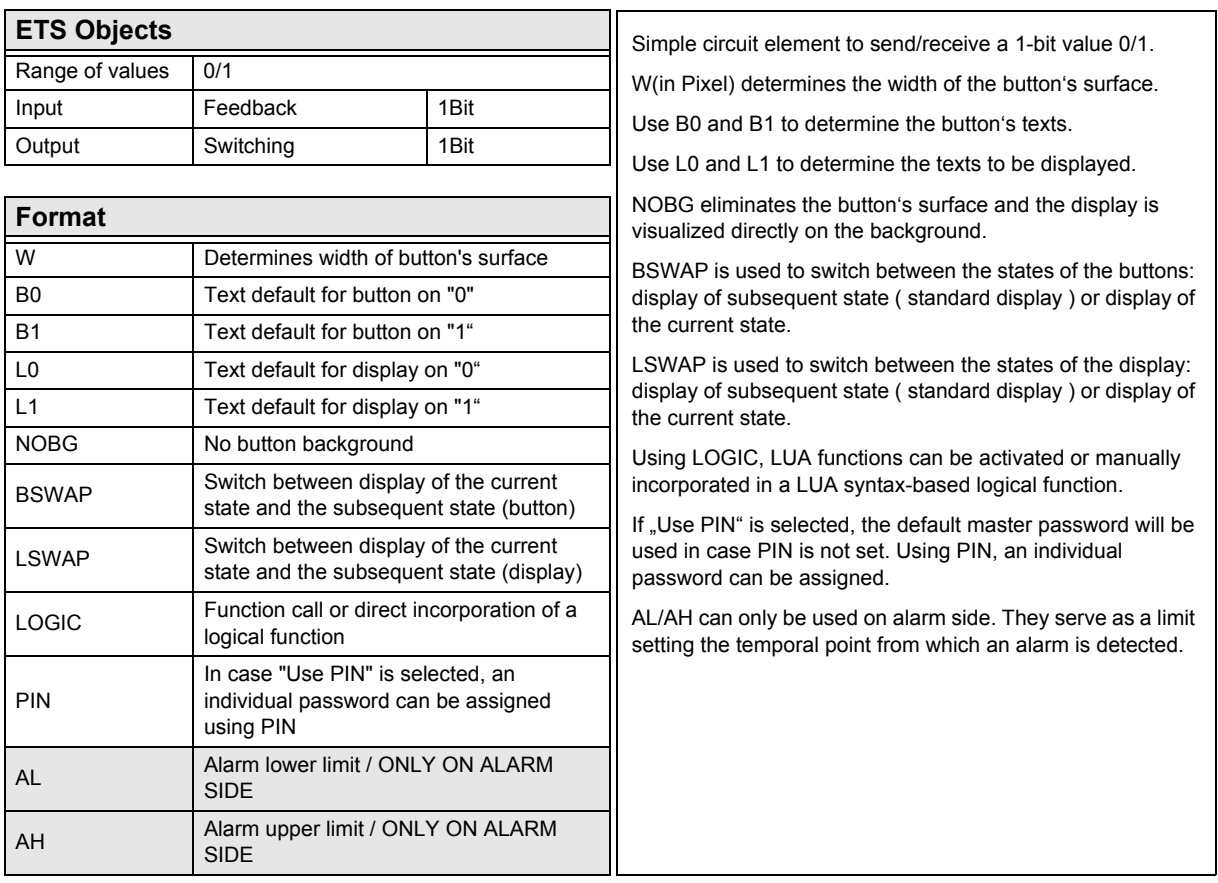

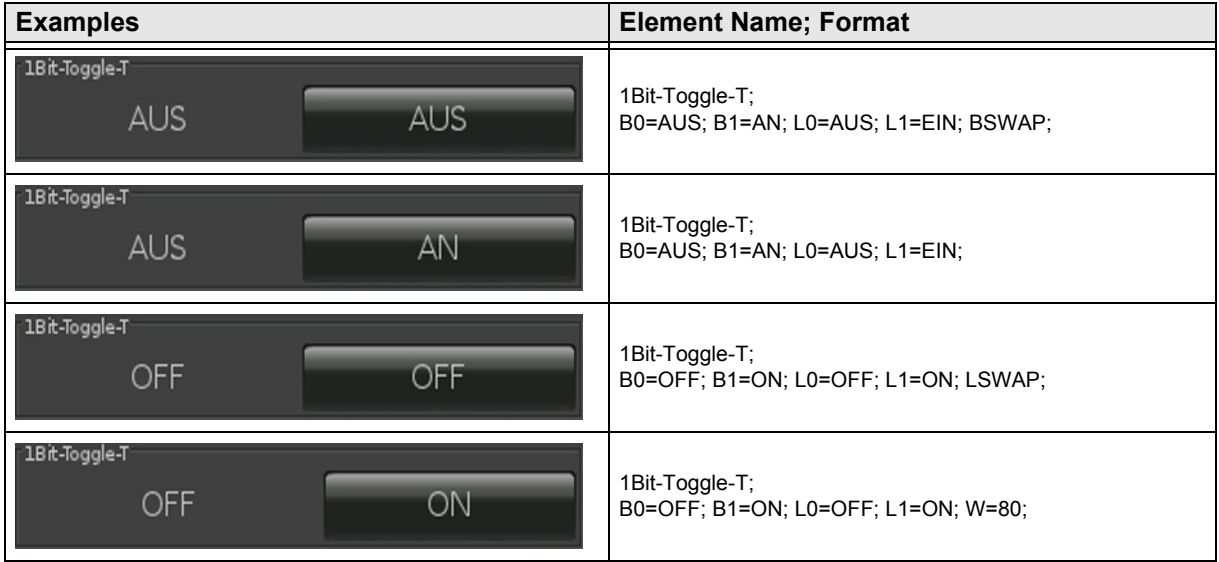

Subject to change

Arcus-EDS GmbH Rigaer Str. 88 , 10247 Berlin Tel.: +49 / (0)30 / 2593 3914

[A](#page-10-0)

# <span id="page-15-1"></span><span id="page-15-0"></span>**2.4.4 1-bit-ON/OFF-Toggle-Picture with Value**

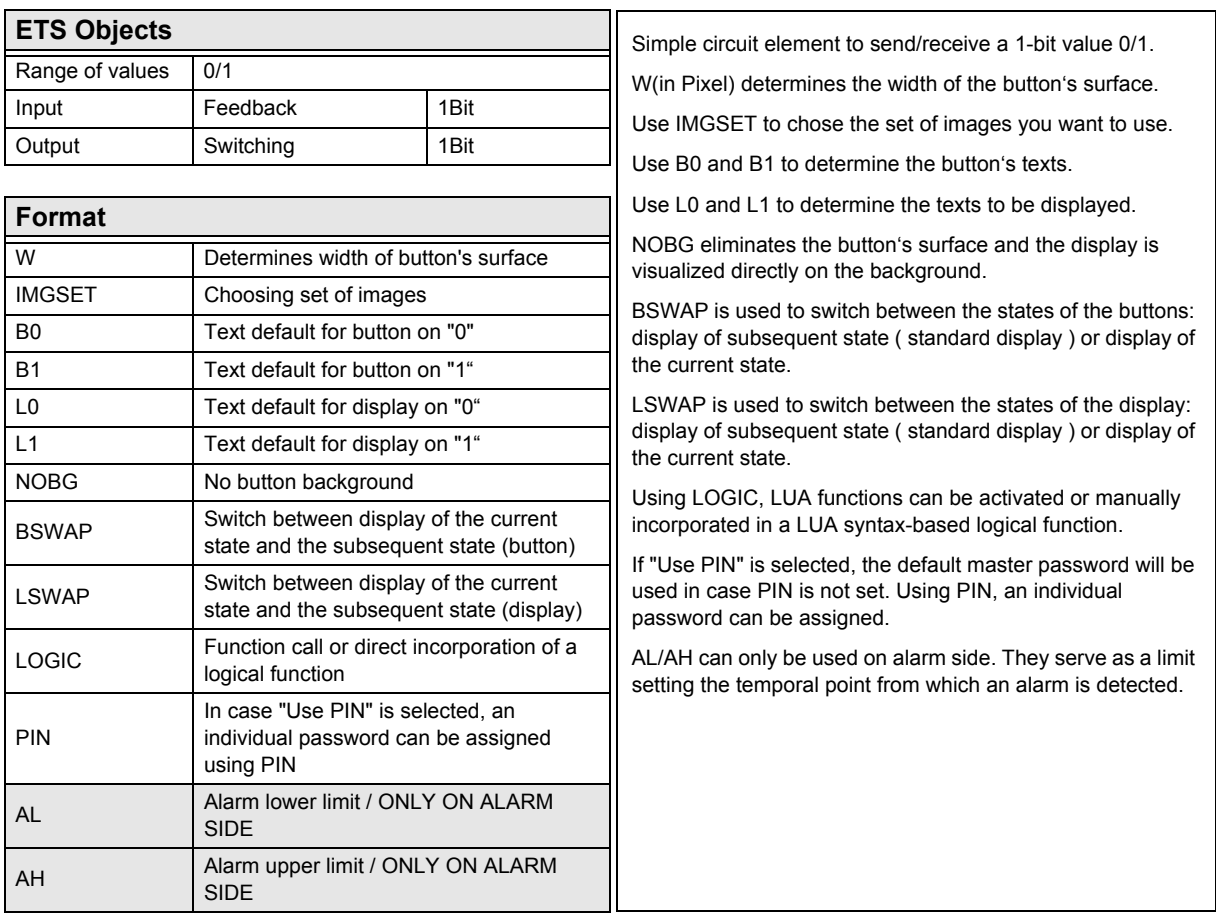

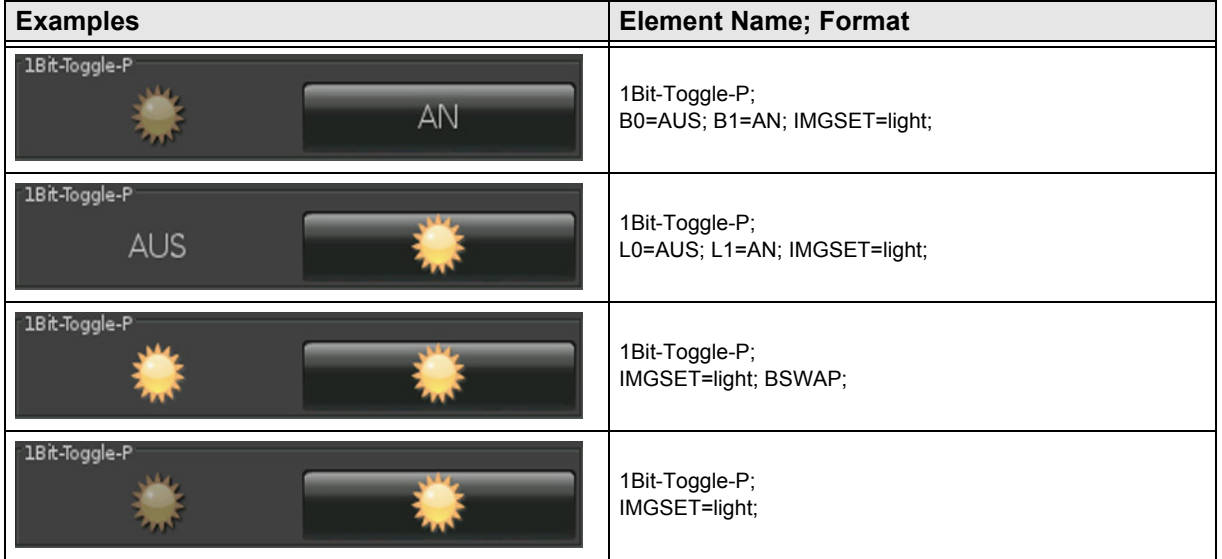

Subject to change

Arcus-EDS GmbH Rigaer Str. 88 , 10247 Berlin Tel.: +49 / (0)30 / 2593 3914

[www.arcus-eds.de x](http://www.arcus-eds.de) sales@arcus-eds.de Fax.: +49 / (0)30 / 2593 3915 e2

# <span id="page-16-1"></span><span id="page-16-0"></span>**2.4.5 1-bit-ON/OFF-Text with Value**

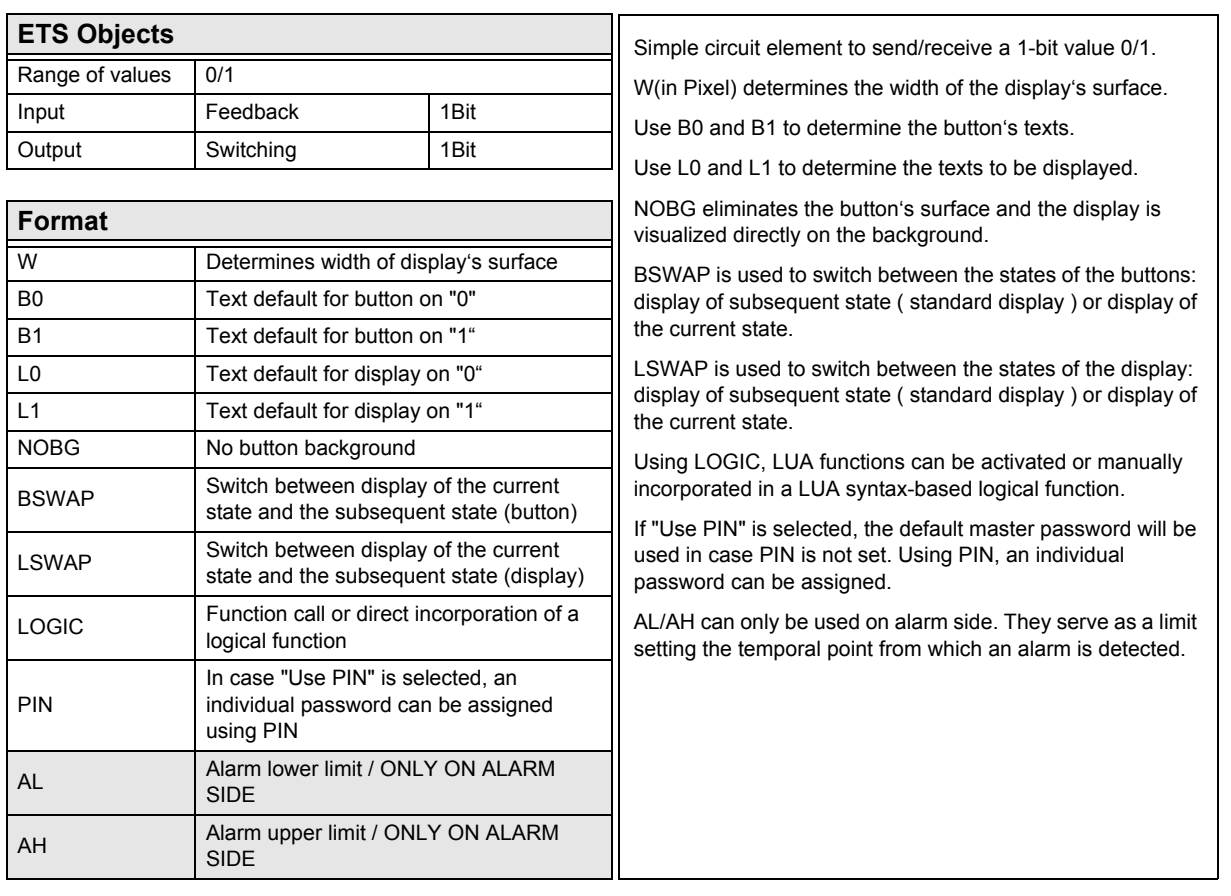

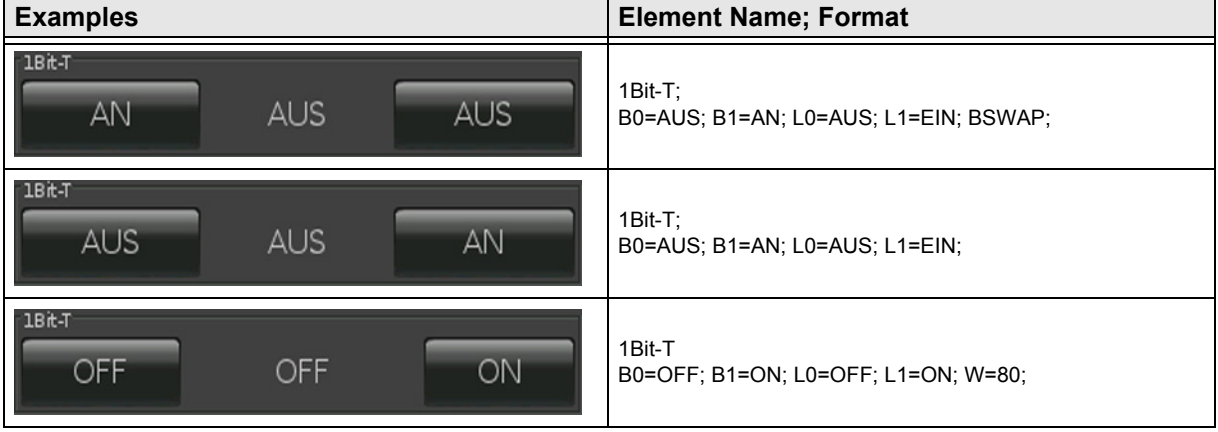

# <span id="page-17-1"></span><span id="page-17-0"></span>**2.4.6 1-bit-ON/OFF-Picture with Value**

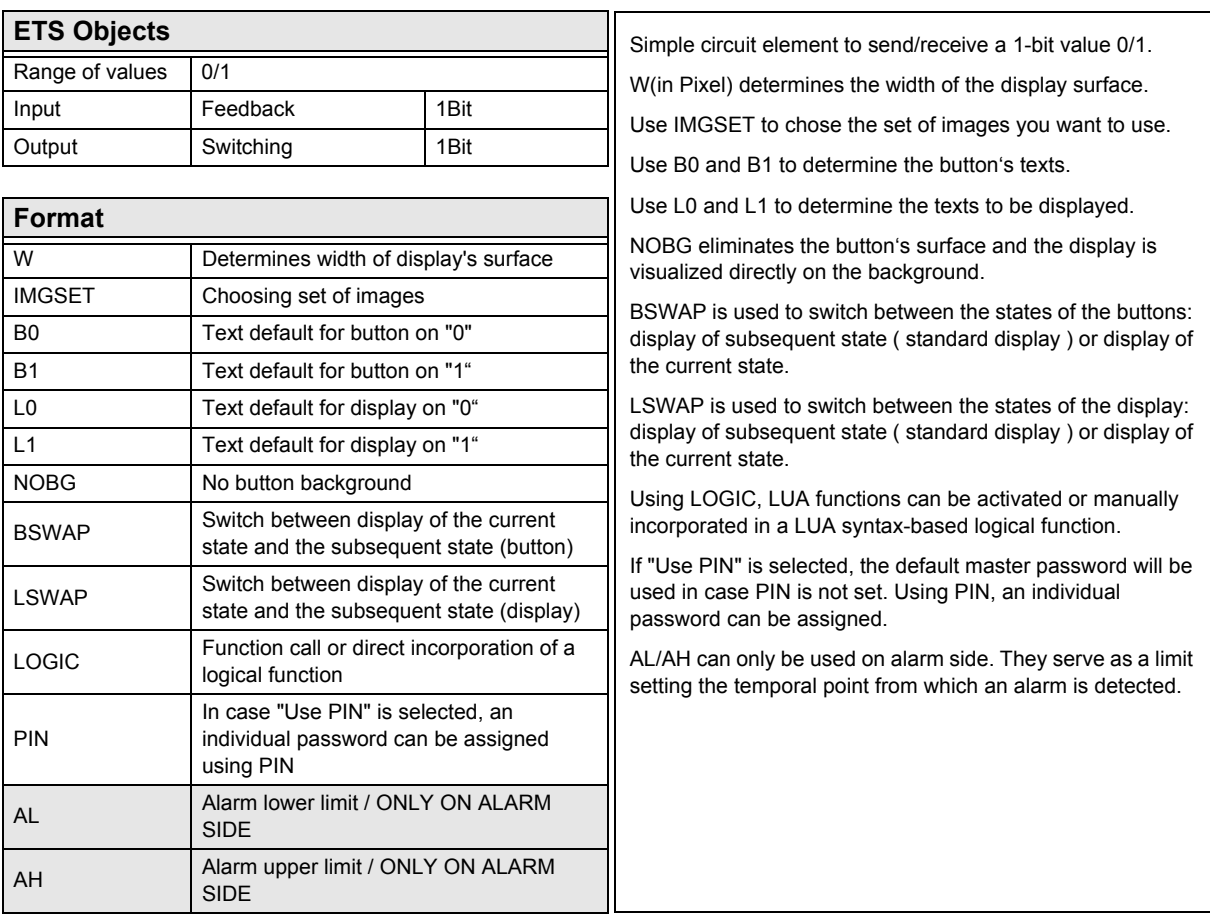

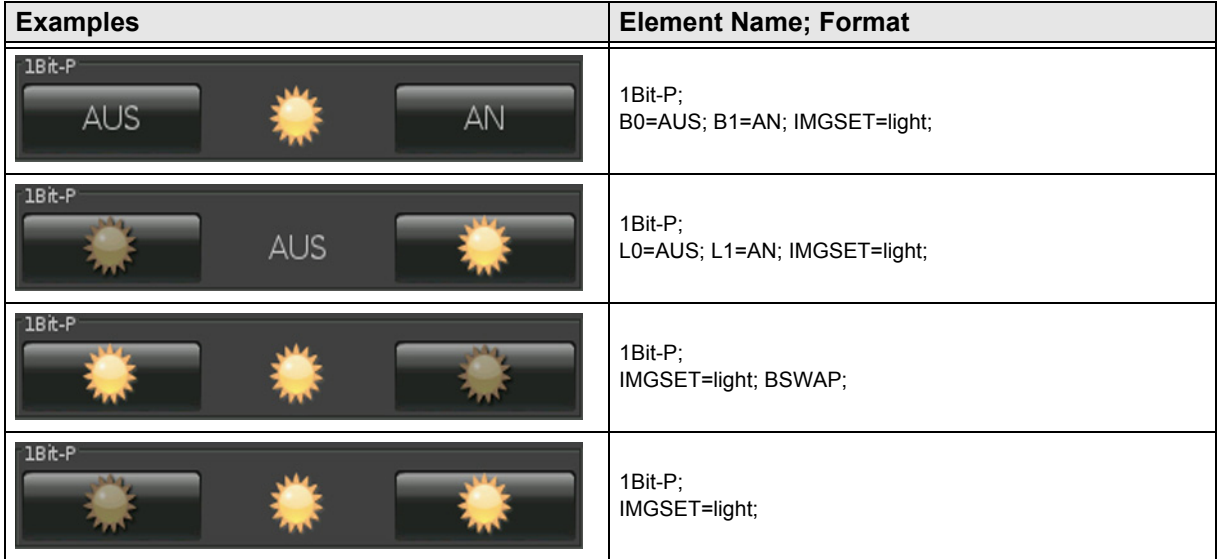

# <span id="page-18-1"></span><span id="page-18-0"></span>**2.4.7 1-Bit-Value-Pushbutton**

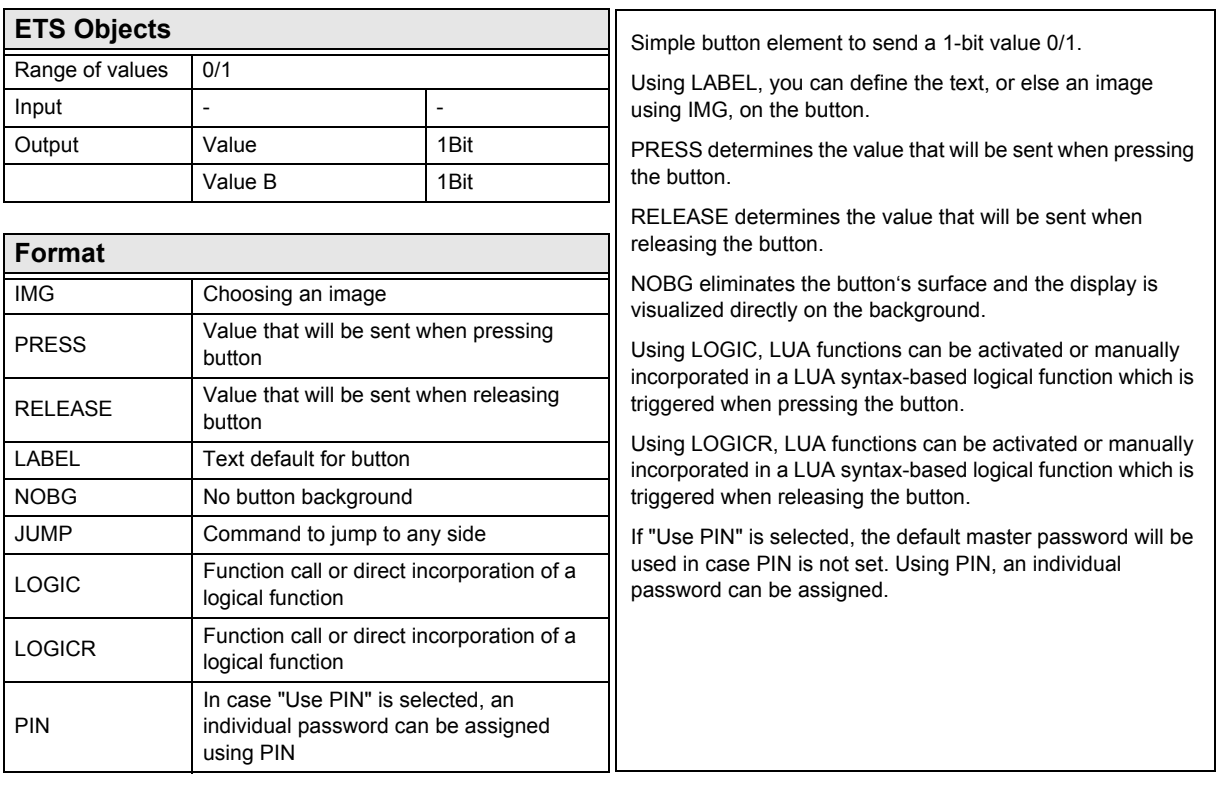

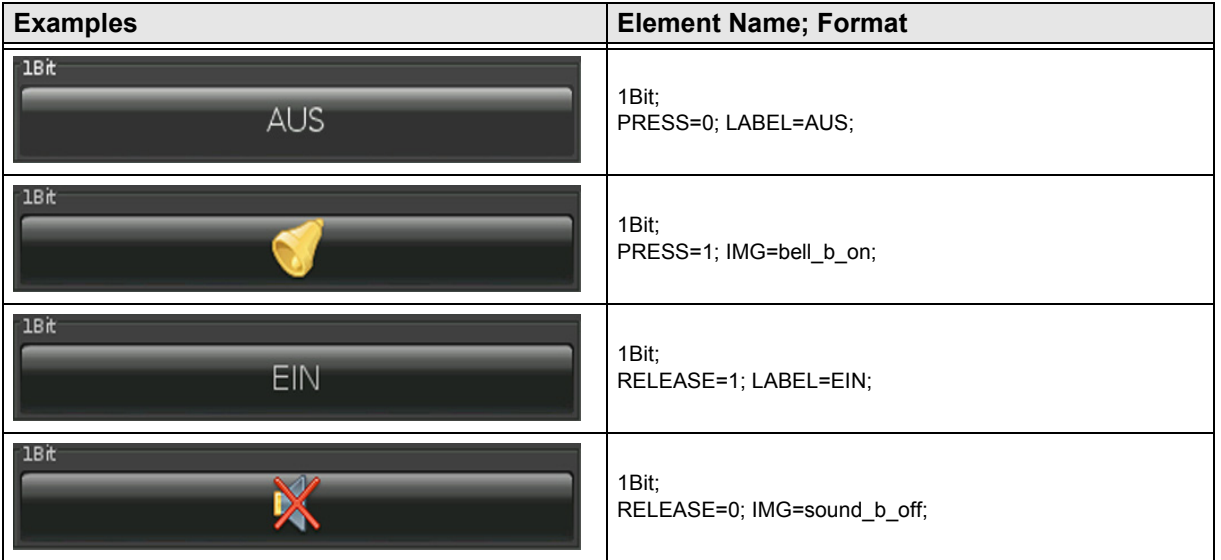

# 3,5" TFT Color Touch Display

# <span id="page-19-1"></span>arcus-eds I KNX

**Description Widgets** Touch\_IT C3

[A](#page-10-0)

# <span id="page-19-0"></span>**2.4.8 1-Bit-Timer-Profile**

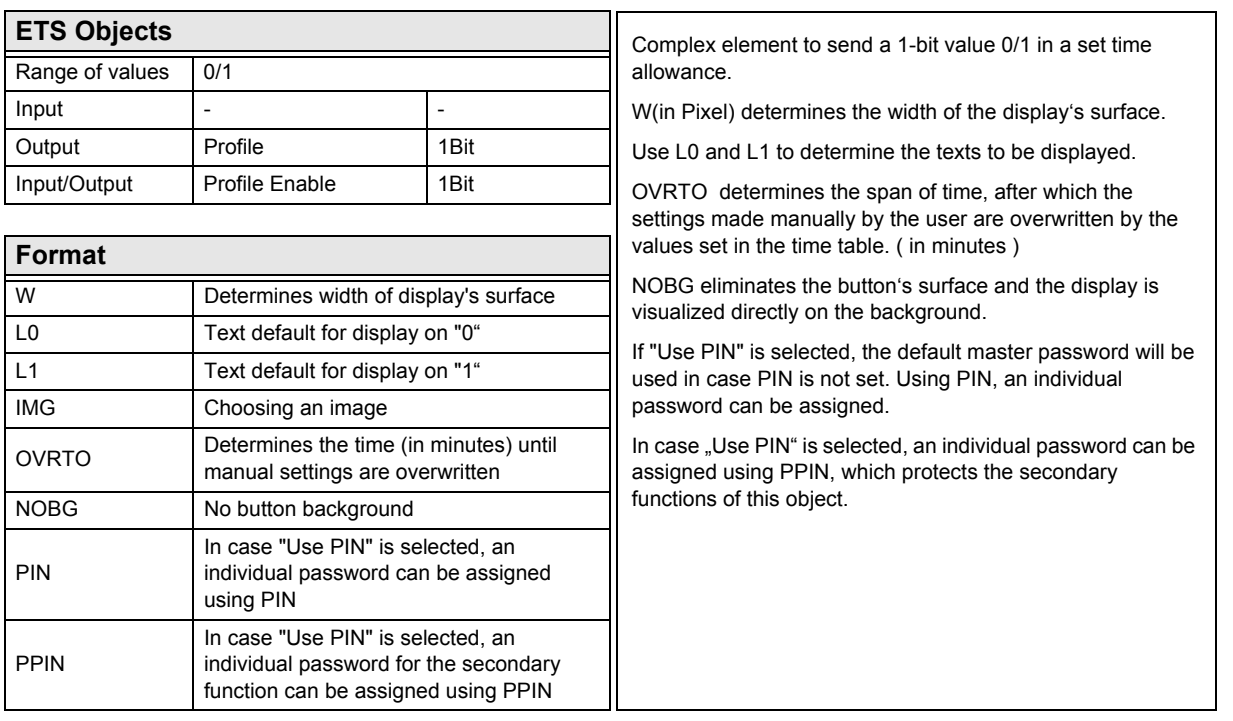

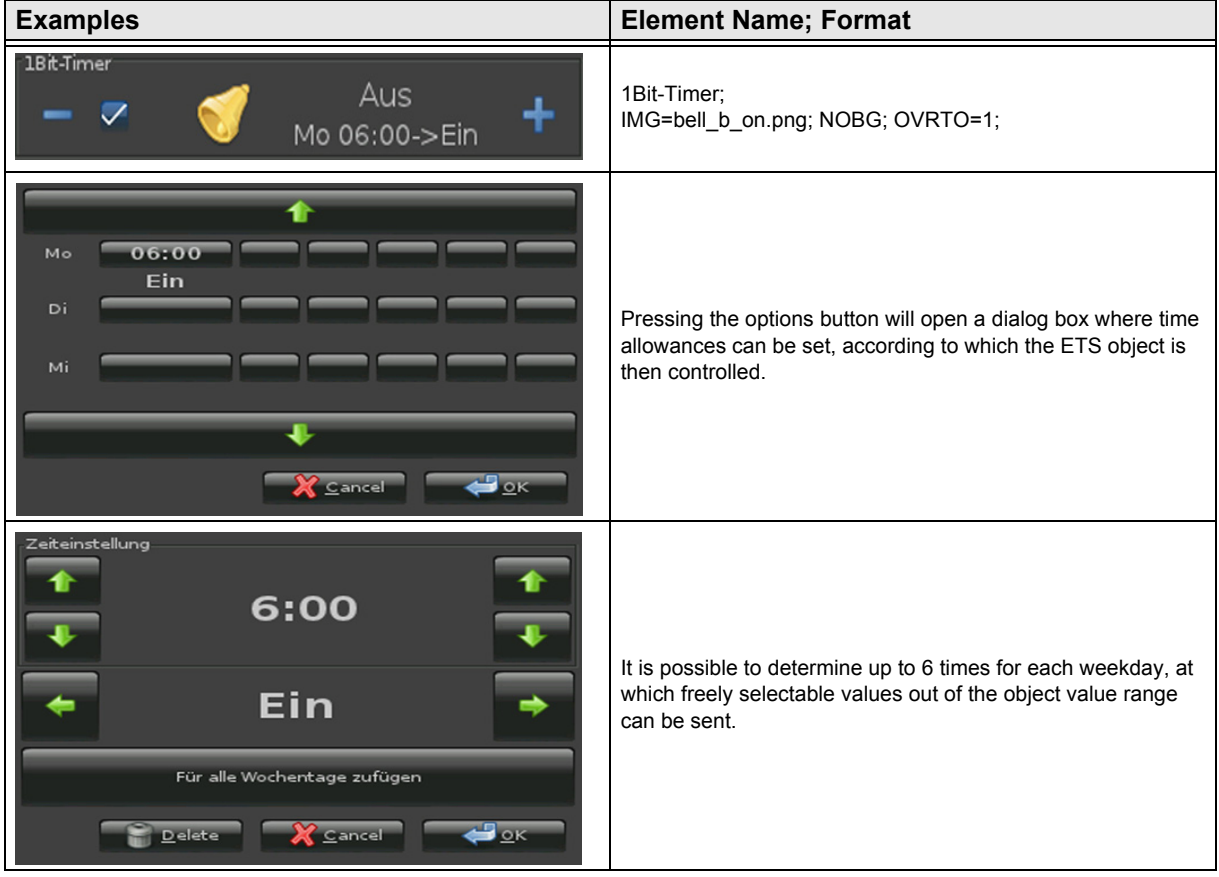

Subject to change

# <span id="page-20-1"></span><span id="page-20-0"></span>**2.4.9 1-bit-Quad-ON/OFF-Status/Toggle-Text**

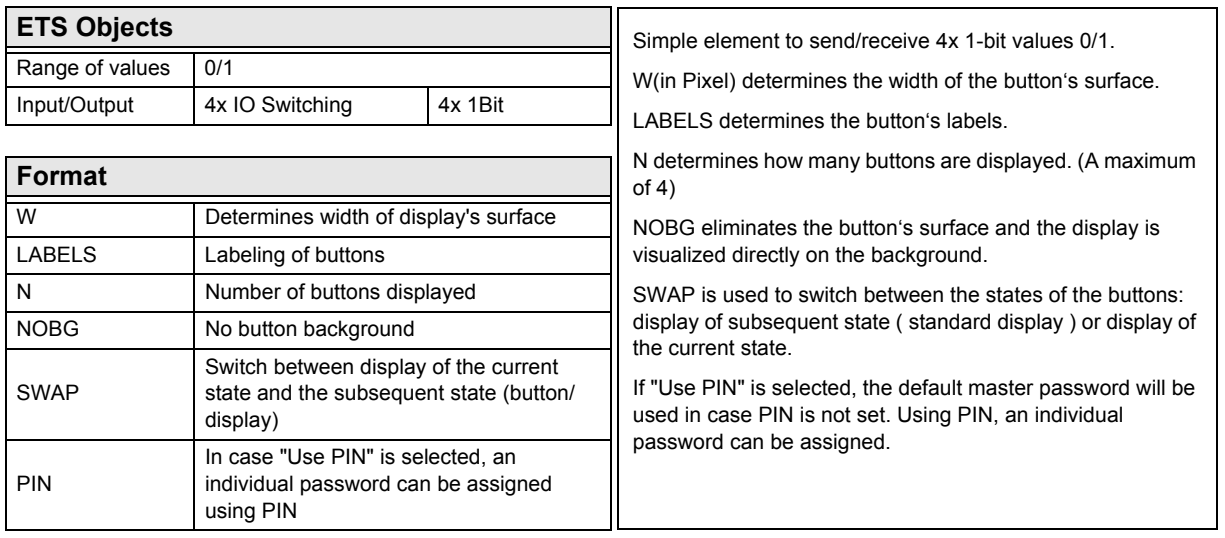

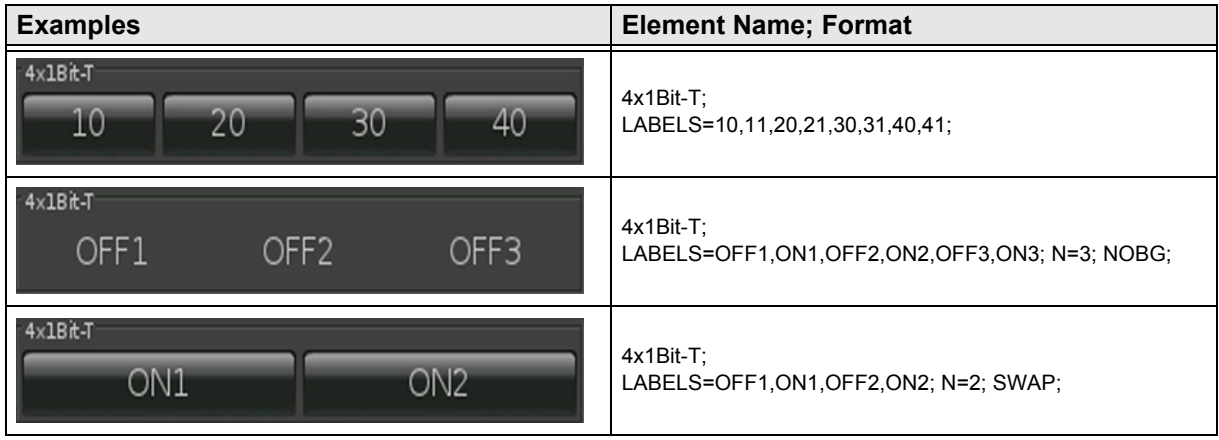

# <span id="page-21-1"></span><span id="page-21-0"></span>**2.4.10 1-bit-Quad-ON/OFF-Status/Toggle-Picture**

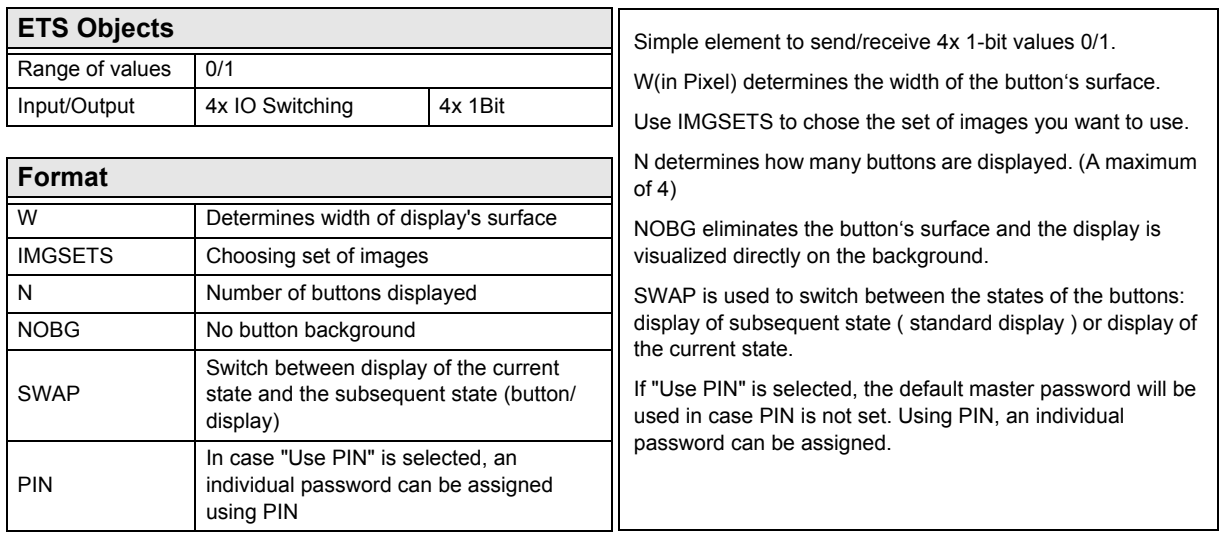

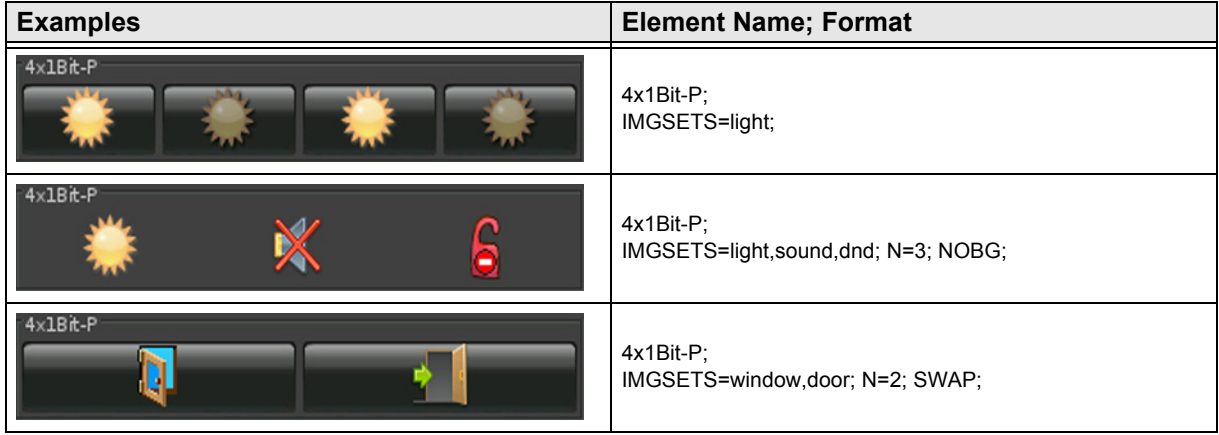

# <span id="page-22-1"></span><span id="page-22-0"></span>**2.4.11 1-bit-Quad-Value-Pushbutton-Text**

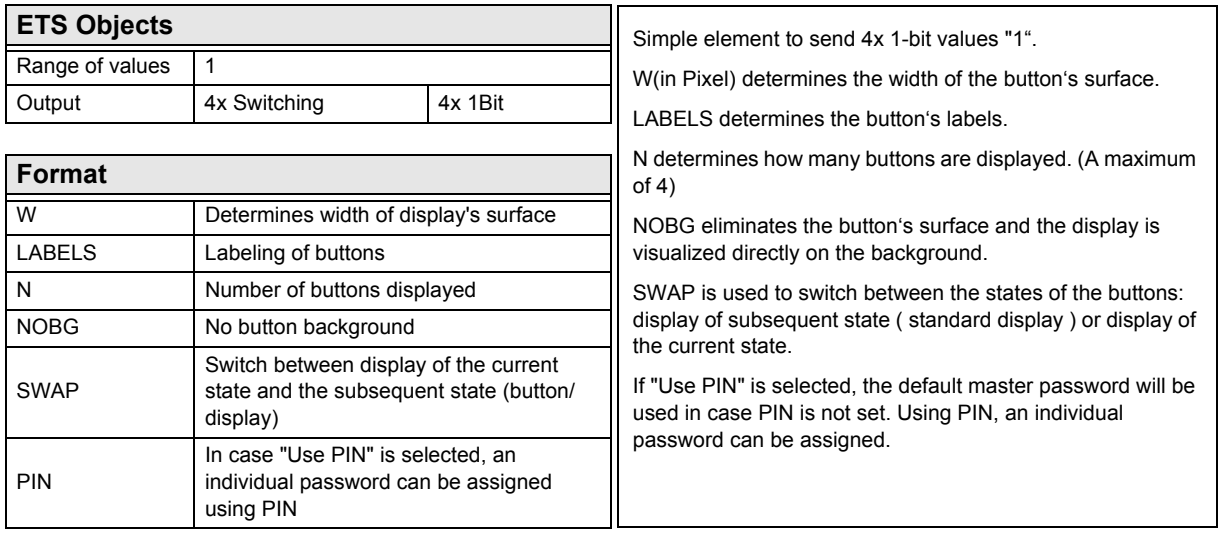

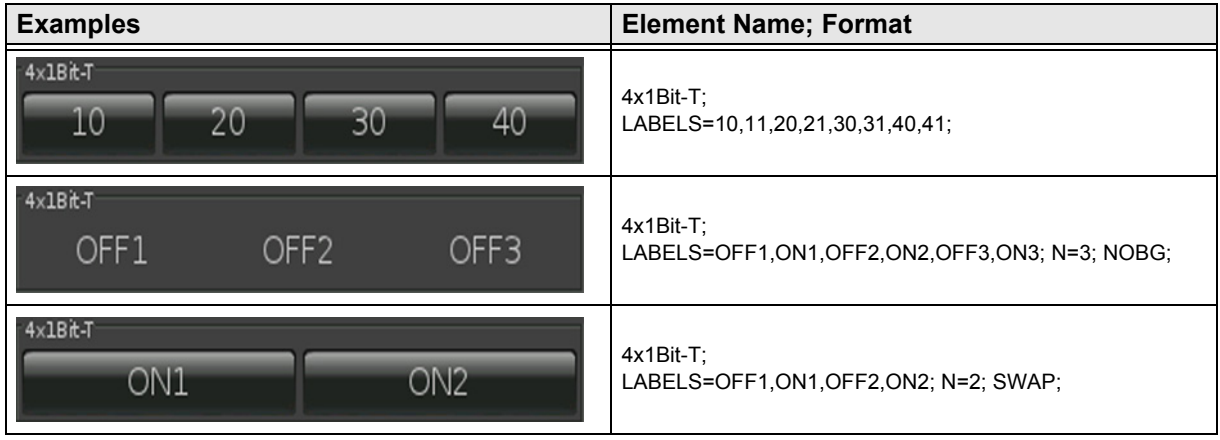

Subject to change

[A](#page-10-0)

# <span id="page-23-1"></span><span id="page-23-0"></span>**2.4.12 1-bit-Quad-Value-Pushbutton-Picture**

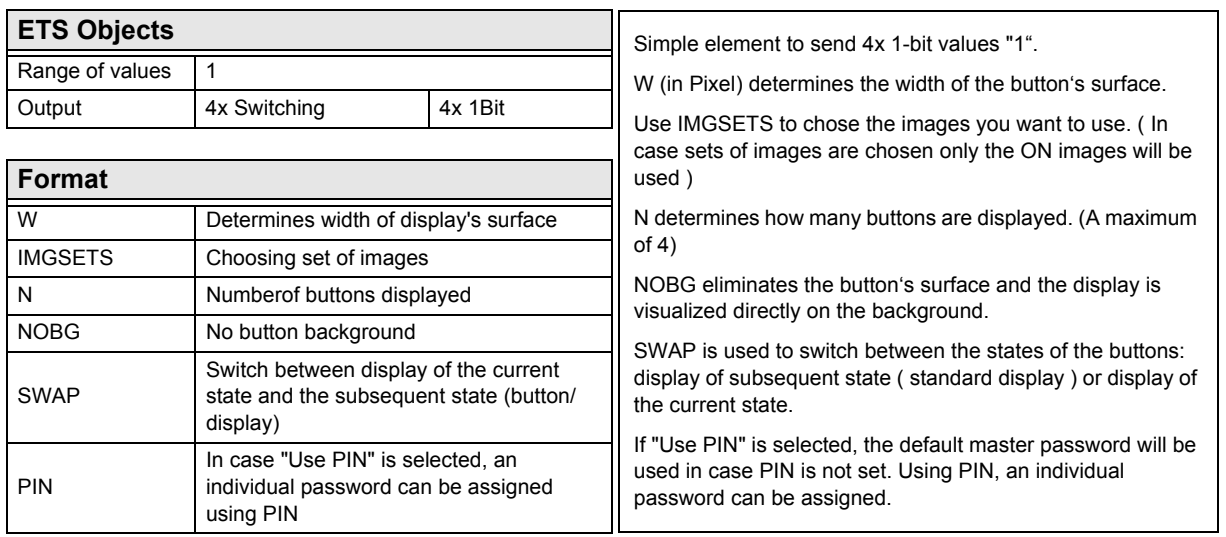

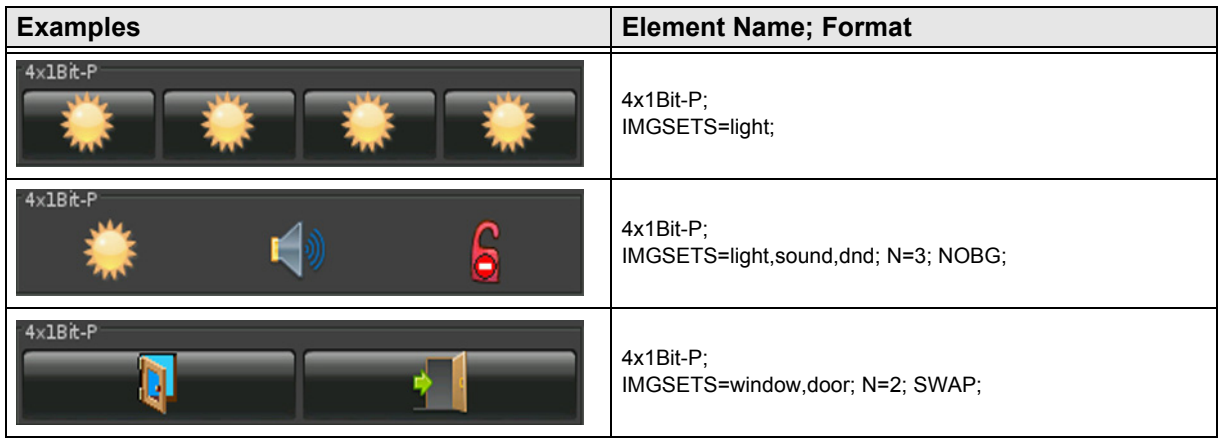

[A](#page-10-0)

# <span id="page-24-0"></span>**2.5 Overview 1-Byte Elements**

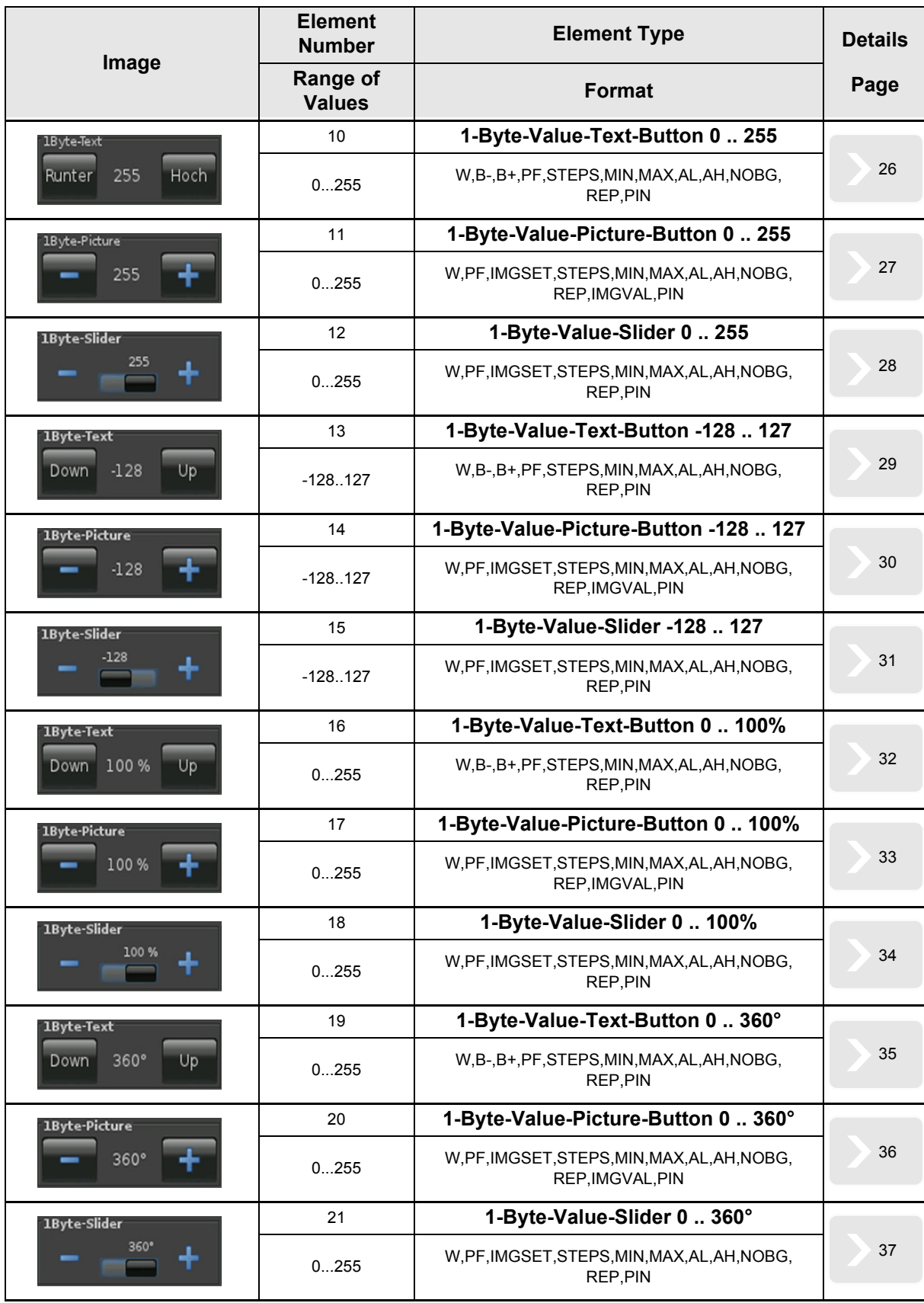

# 3,5" TFT Color Touch Display

<span id="page-25-0"></span>arcus-eds I KNX

# **Description Widgets** Touch\_IT C3

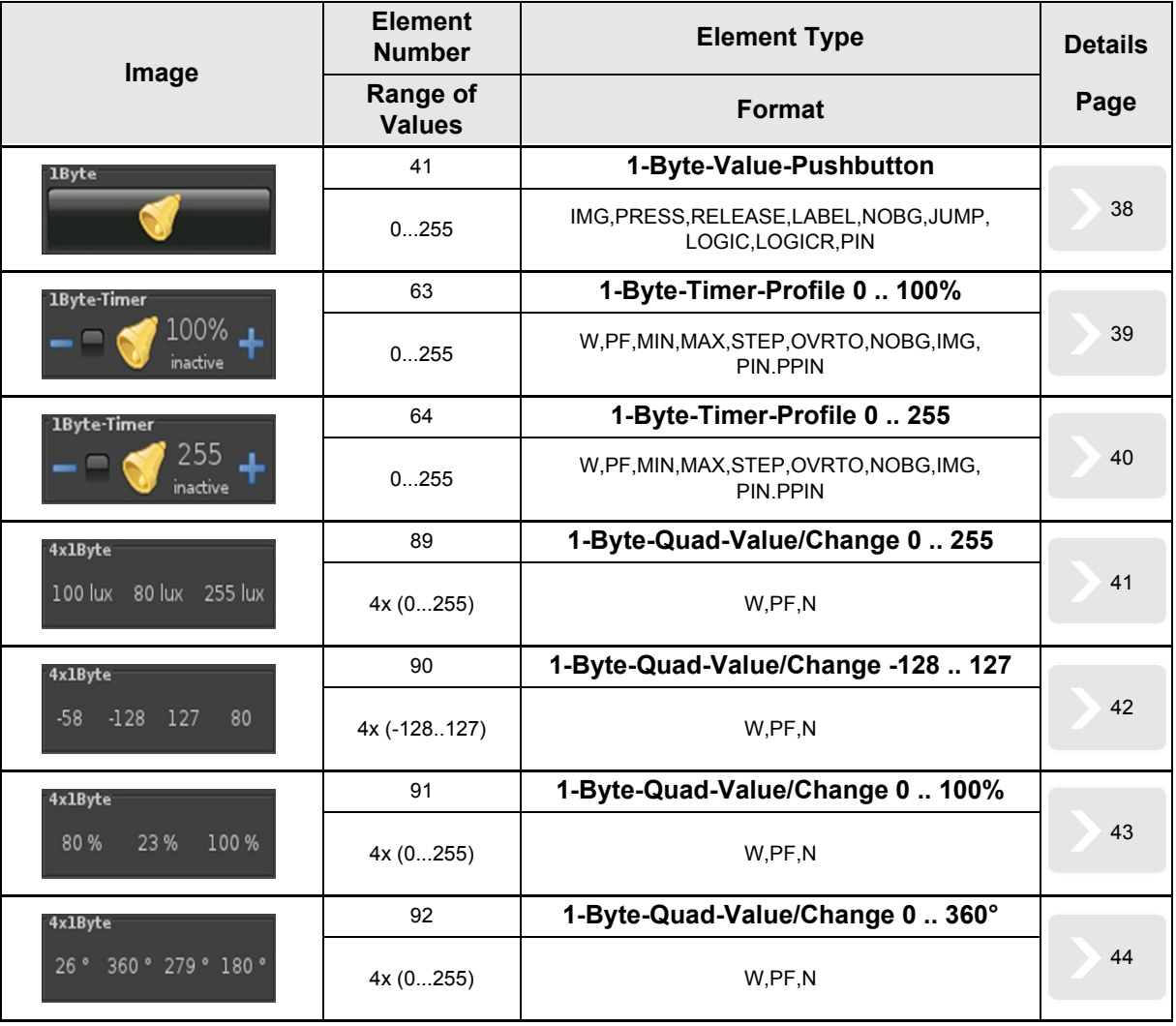

VISU

C3

# <span id="page-26-1"></span><span id="page-26-0"></span>**2.5.1 1-Byte-Value-Text-Button 0 .. 255**

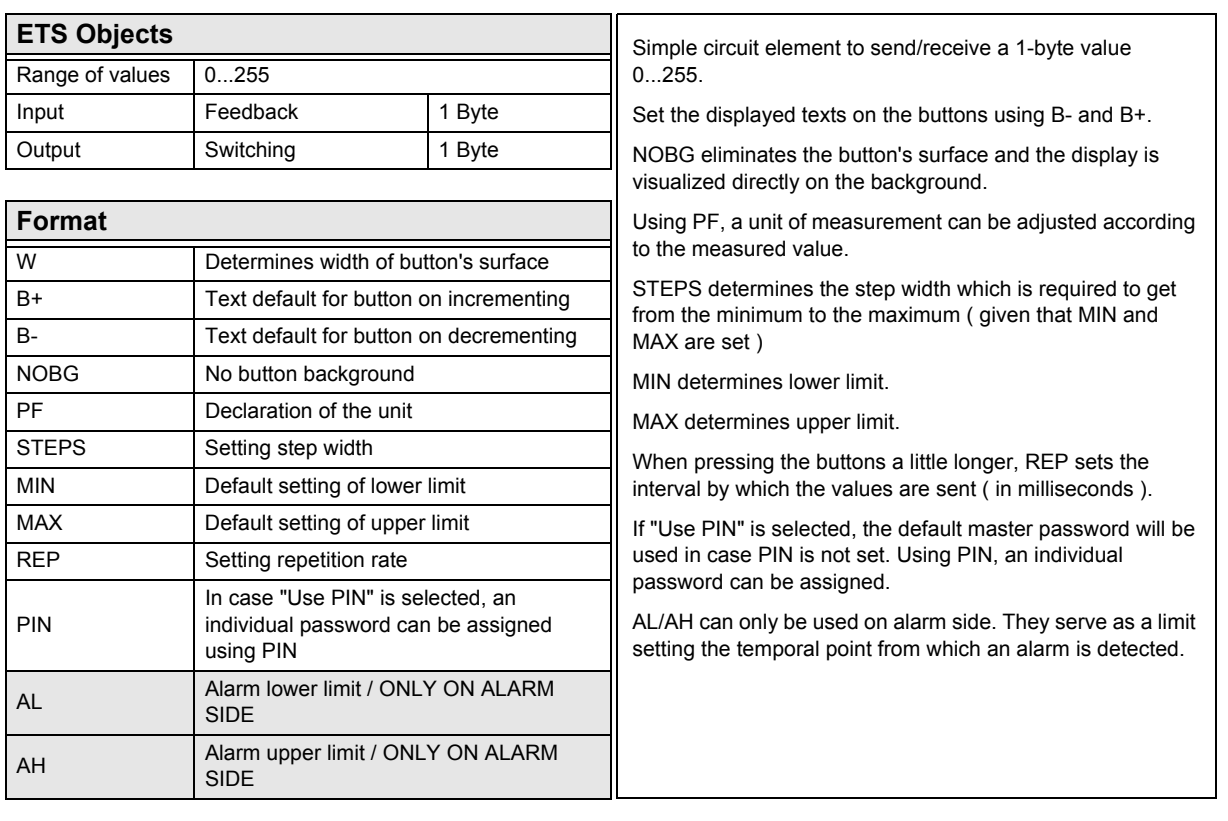

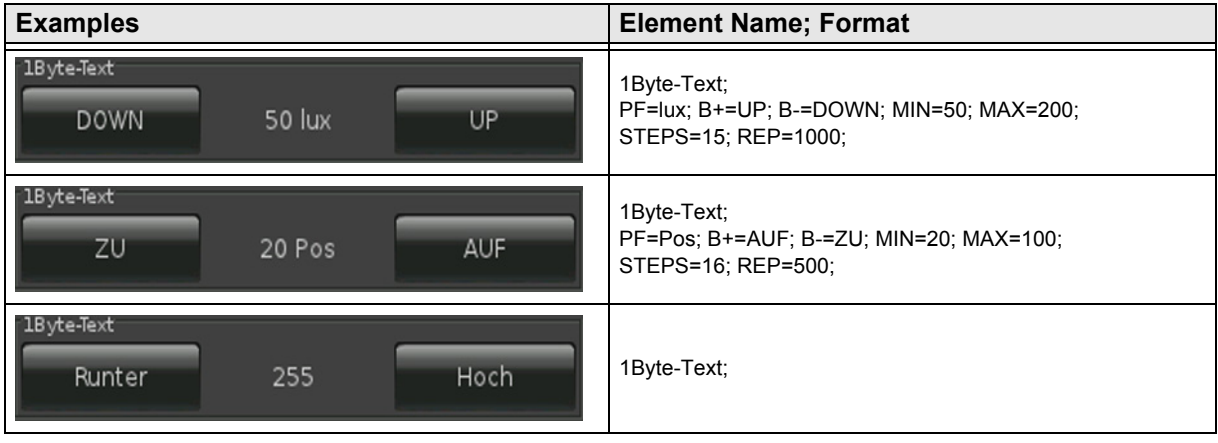

# <span id="page-27-1"></span><span id="page-27-0"></span>**2.5.2 1-Byte-Value-Picture-Button 0 .. 255**

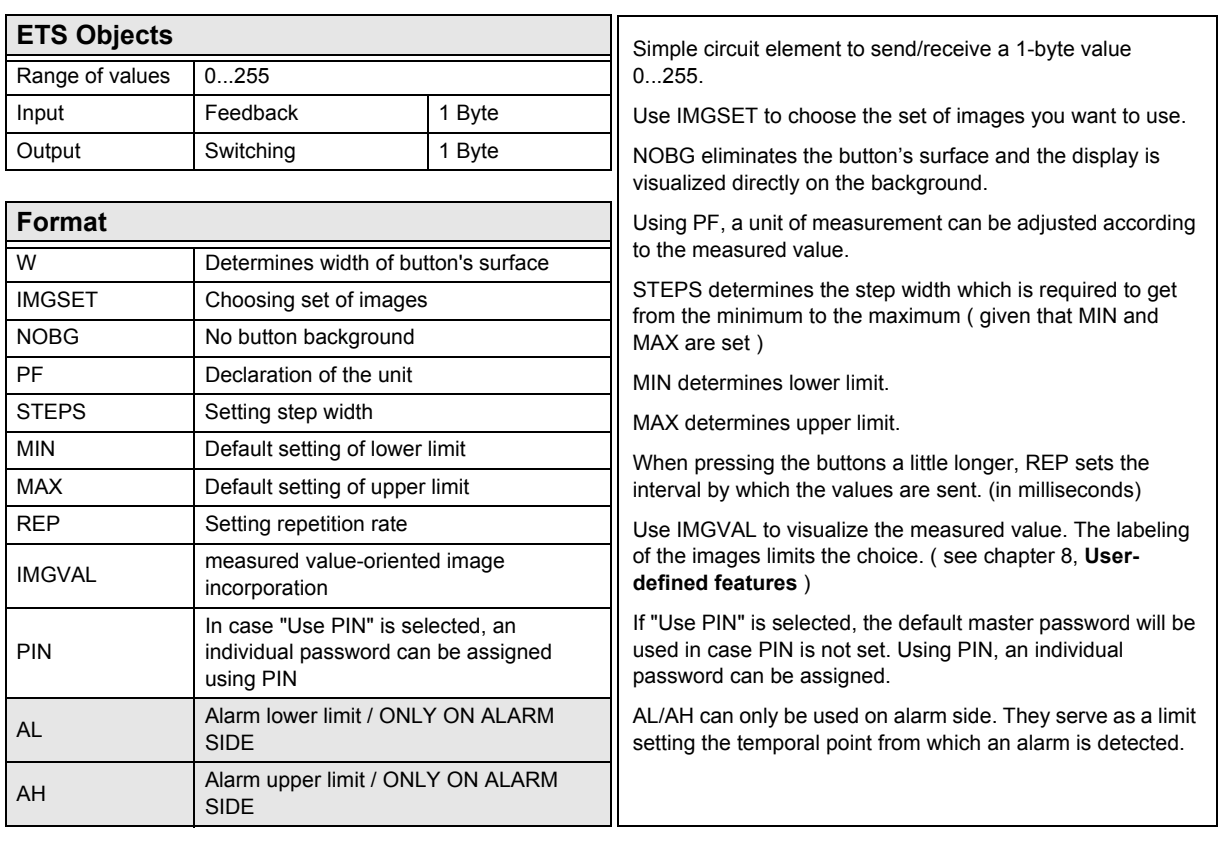

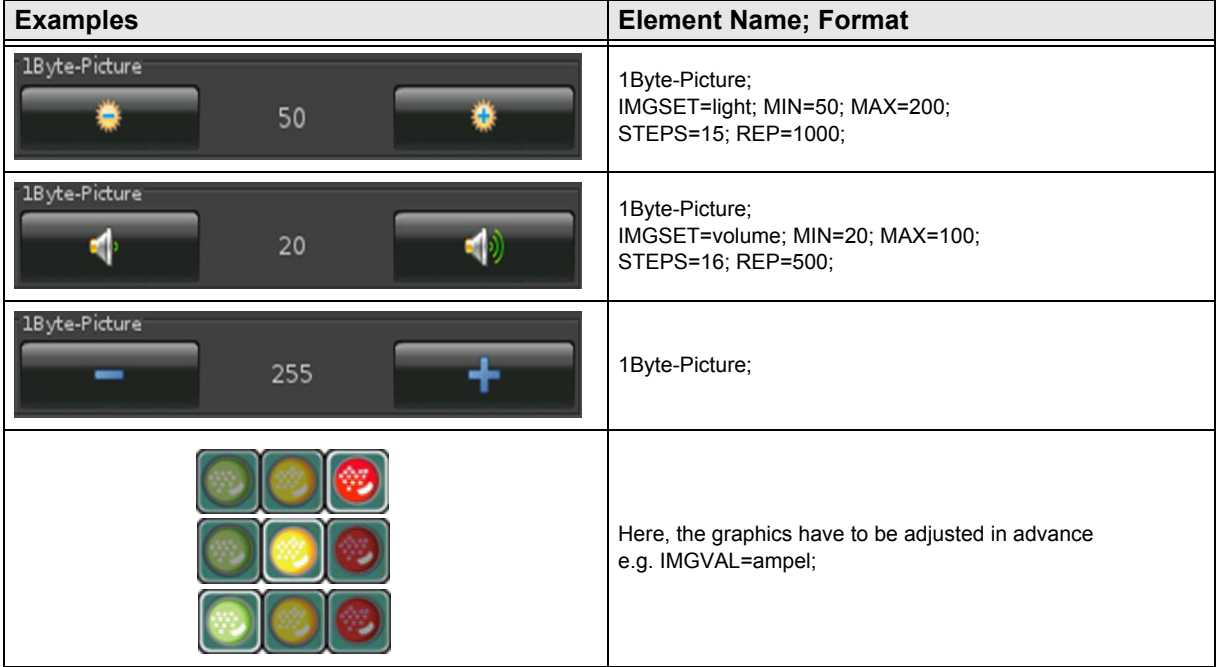

[A](#page-10-0)

# <span id="page-28-1"></span><span id="page-28-0"></span>**2.5.3 1-Byte-Value-Slider 0 .. 255**

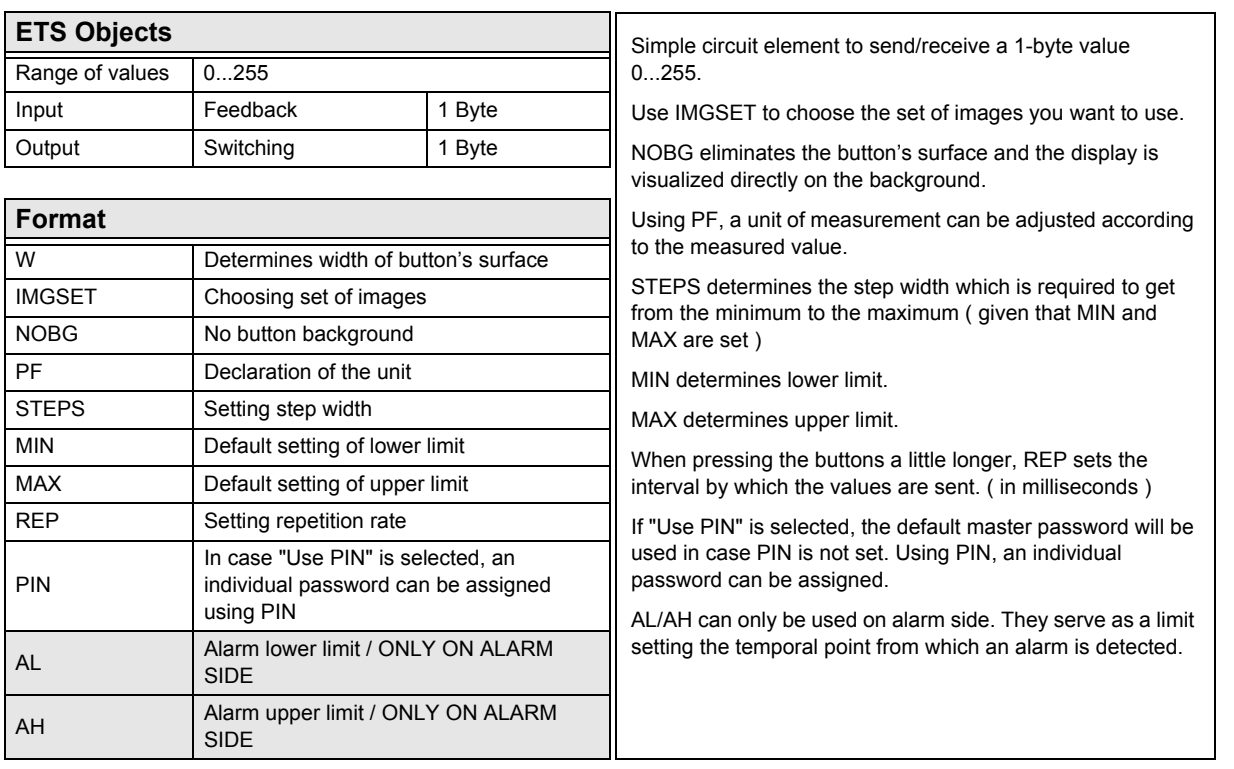

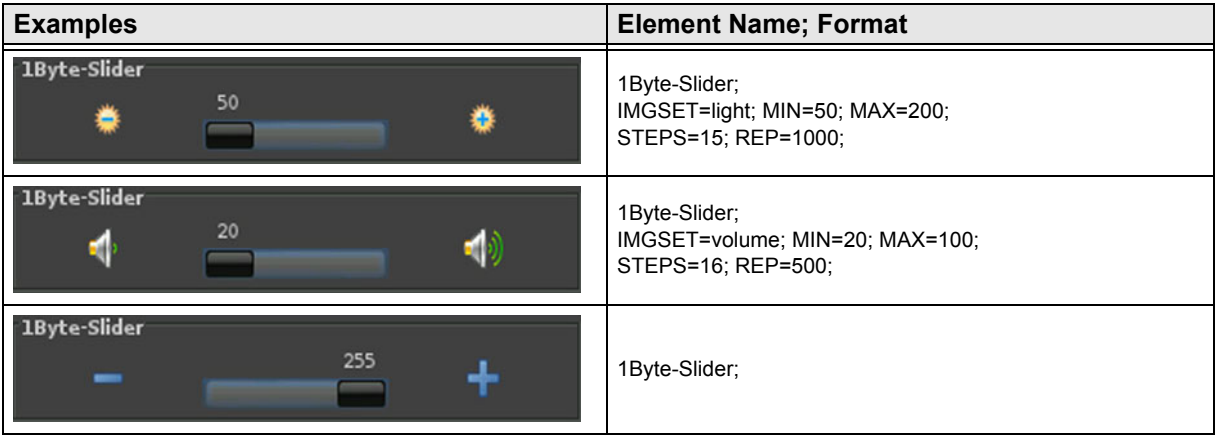

Subject to change

Arcus-EDS GmbH Rigaer Str. 88 , 10247 Berlin Tel.: +49 / (0)30 / 2593 3914

# <span id="page-29-1"></span><span id="page-29-0"></span>**2.5.4 1-Byte-Value-Text-Button -128 .. 127**

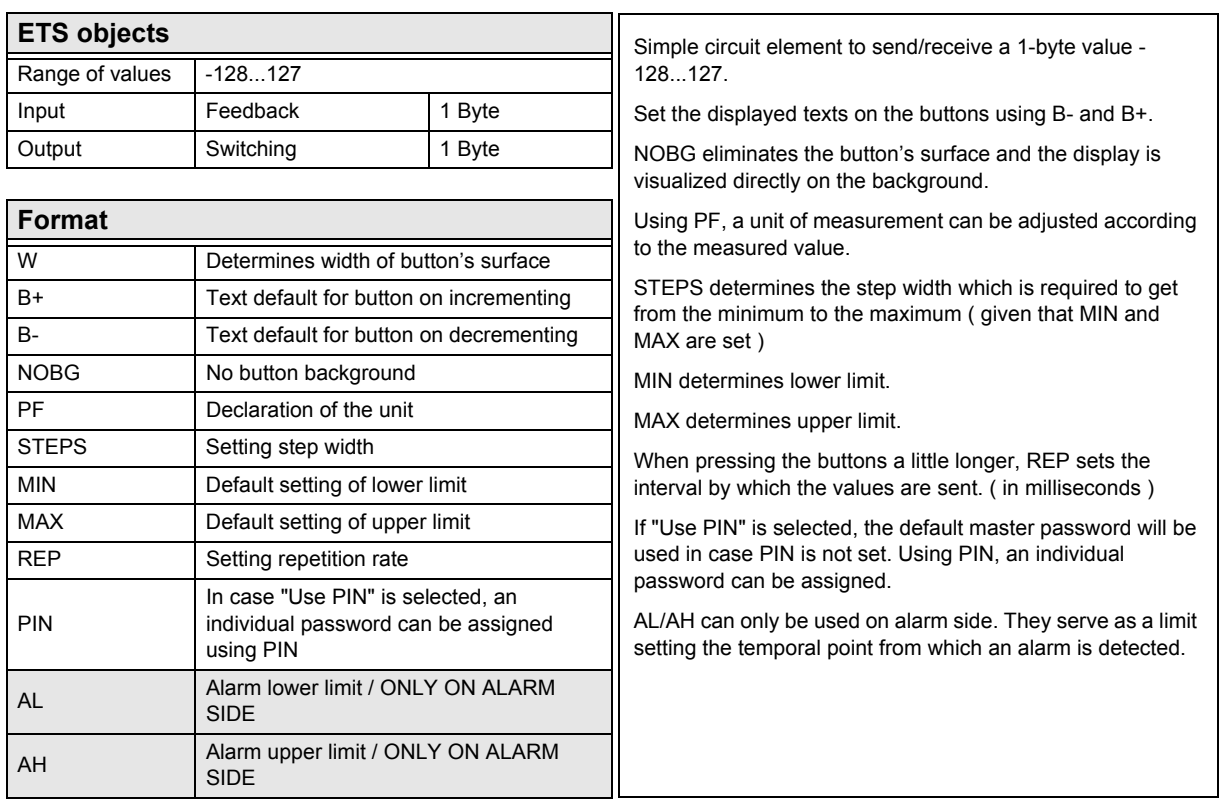

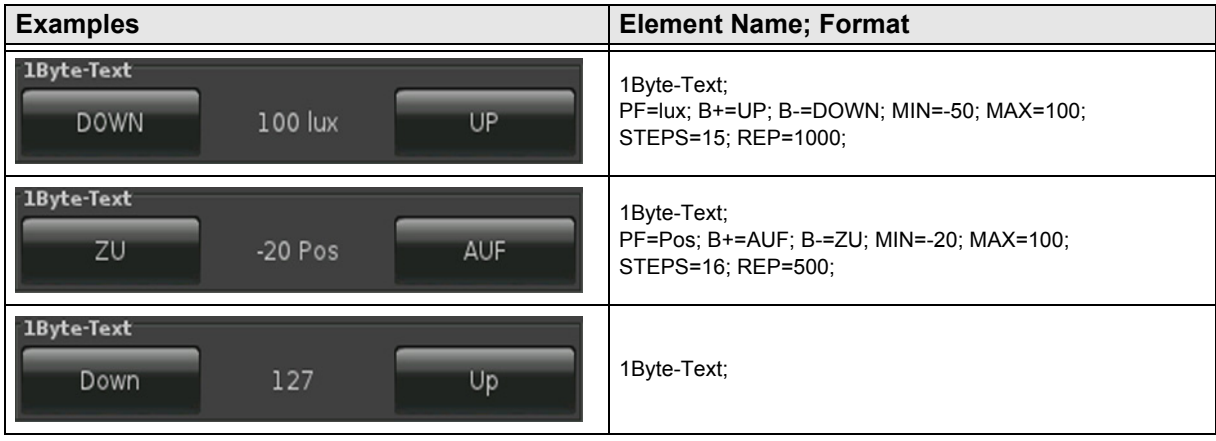

[A](#page-10-0)

[A](#page-10-0)

# <span id="page-30-1"></span><span id="page-30-0"></span>**2.5.5 1-Byte-Value-Picture-Button -128 .. 127**

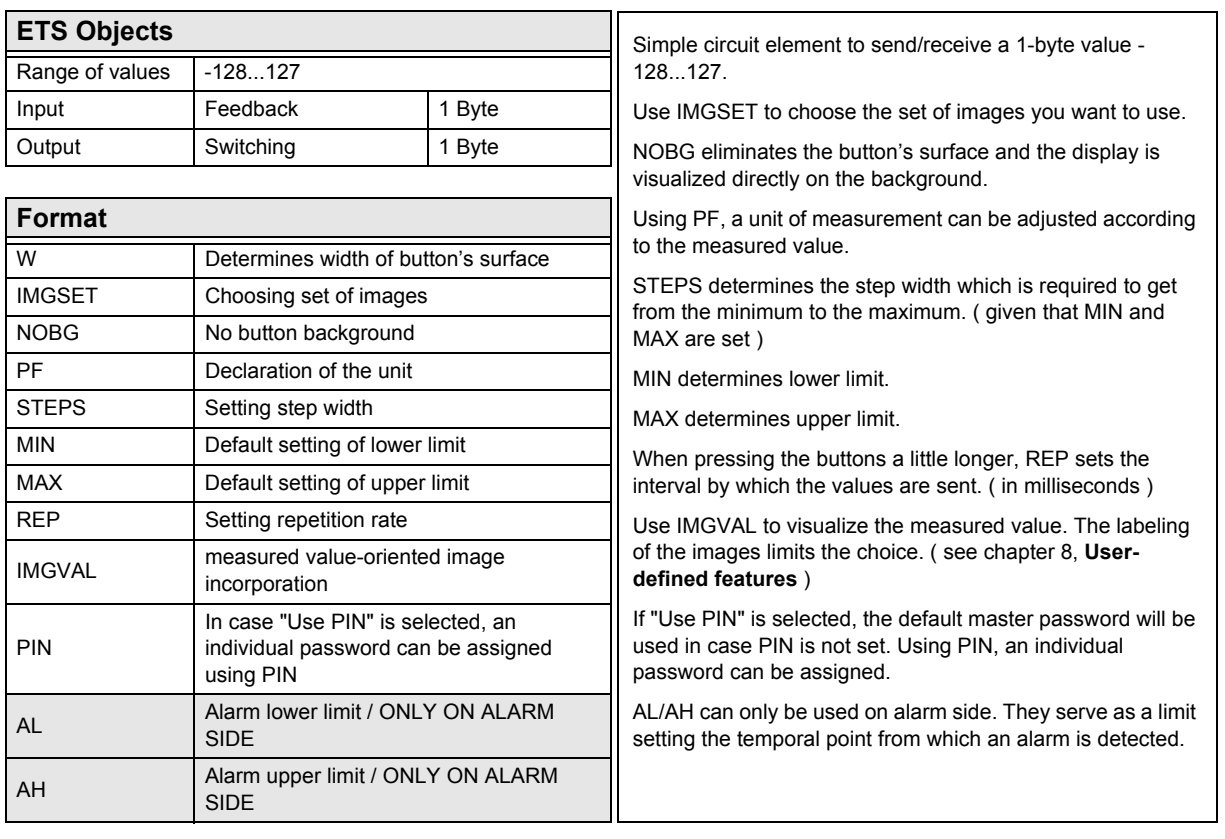

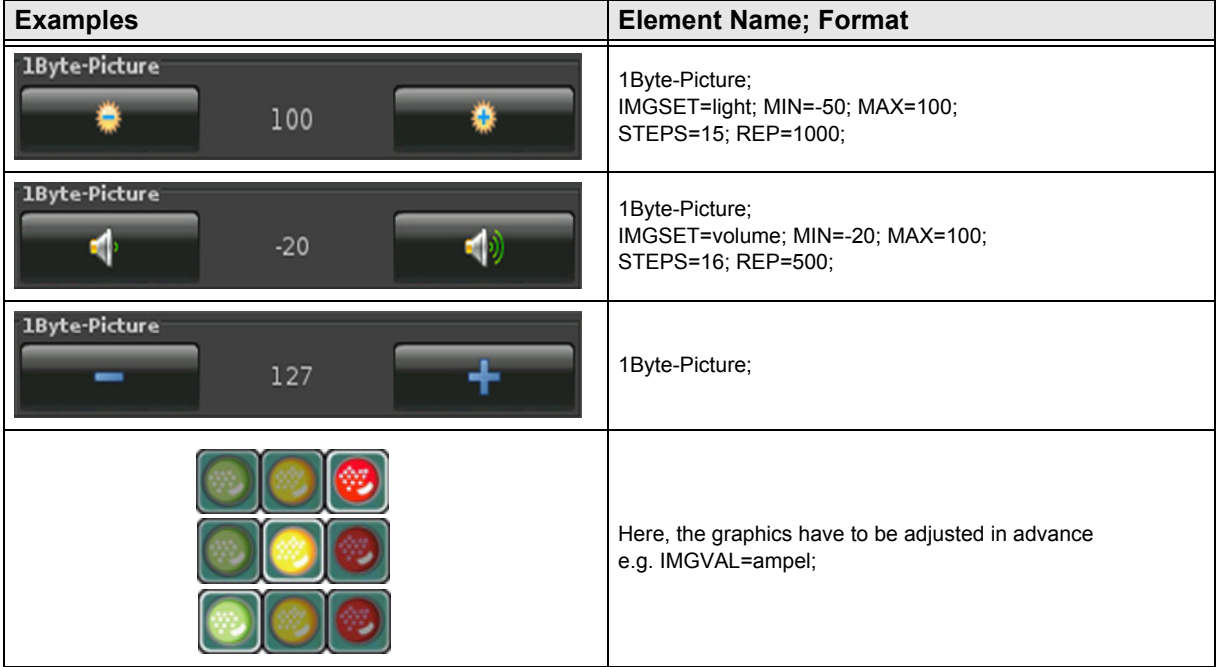

# <span id="page-31-1"></span><span id="page-31-0"></span>**2.5.6 1-Byte-Value-Slider -128 .. 127**

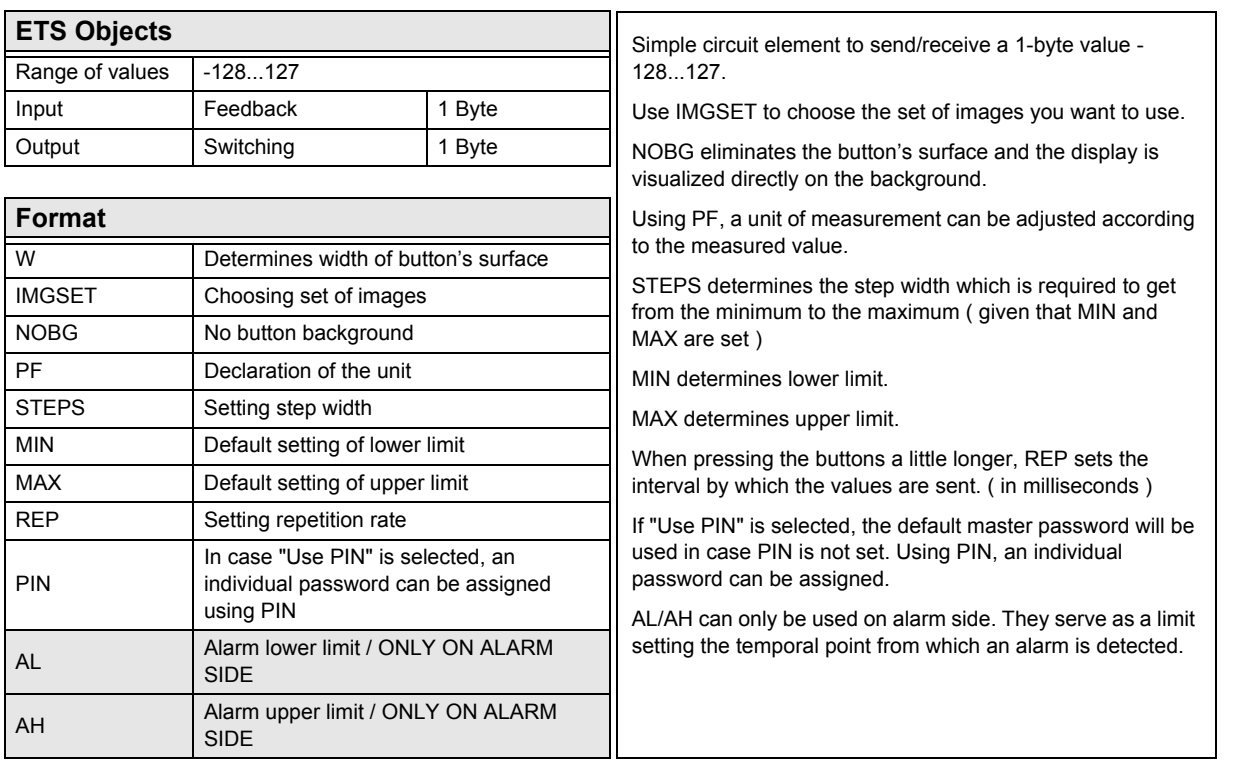

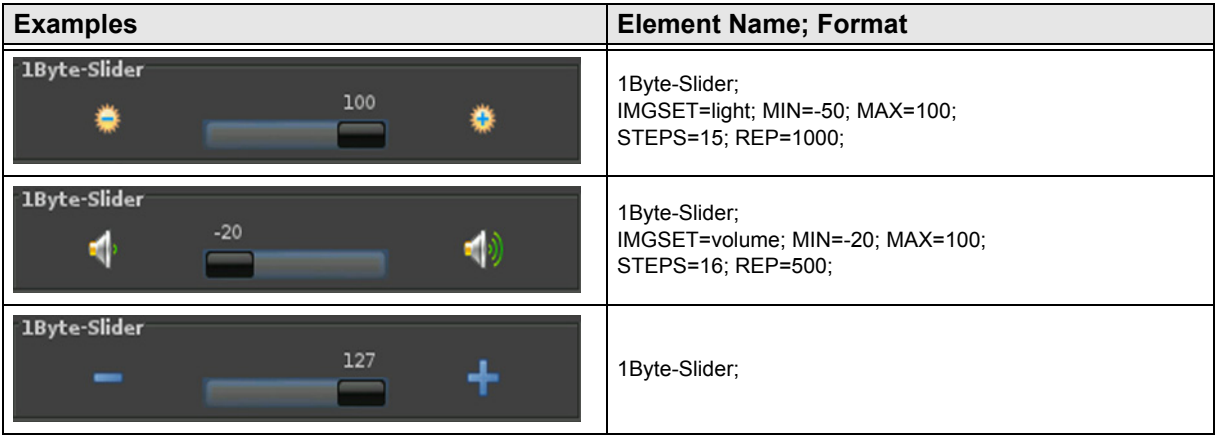

# <span id="page-32-1"></span><span id="page-32-0"></span>**2.5.7 1-Byte-Value-Text-Button 0 .. 100%**

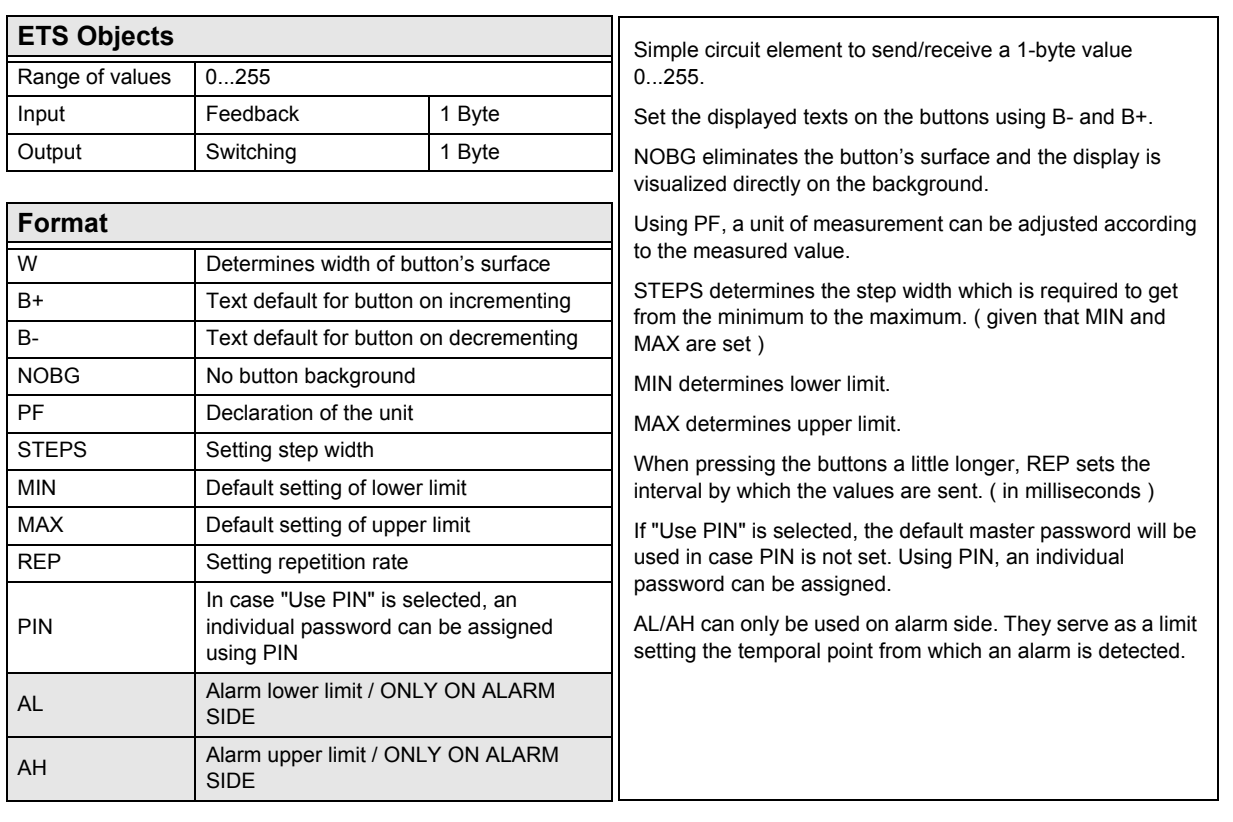

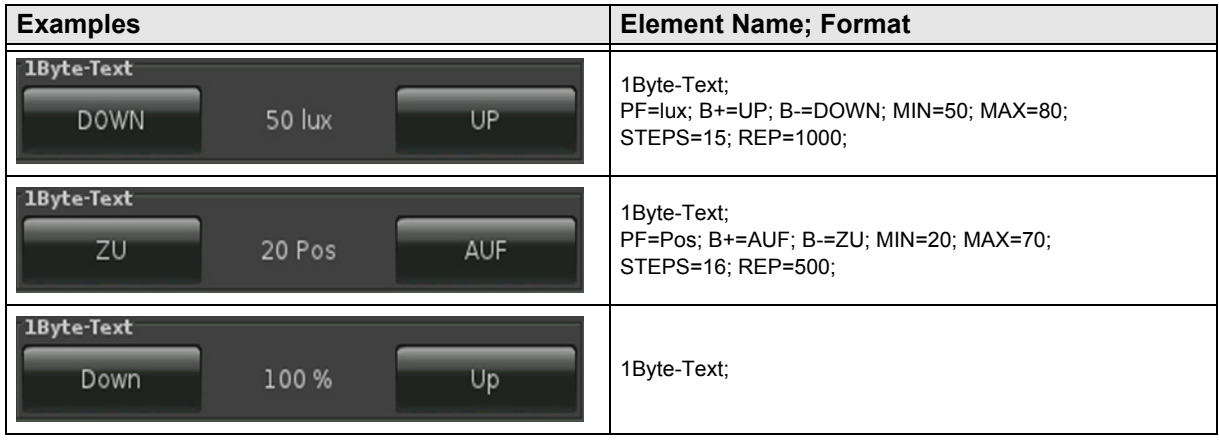

[A](#page-10-0)

# <span id="page-33-1"></span><span id="page-33-0"></span>**2.5.8 1-Byte-Value-Picture-Button 0 .. 100%**

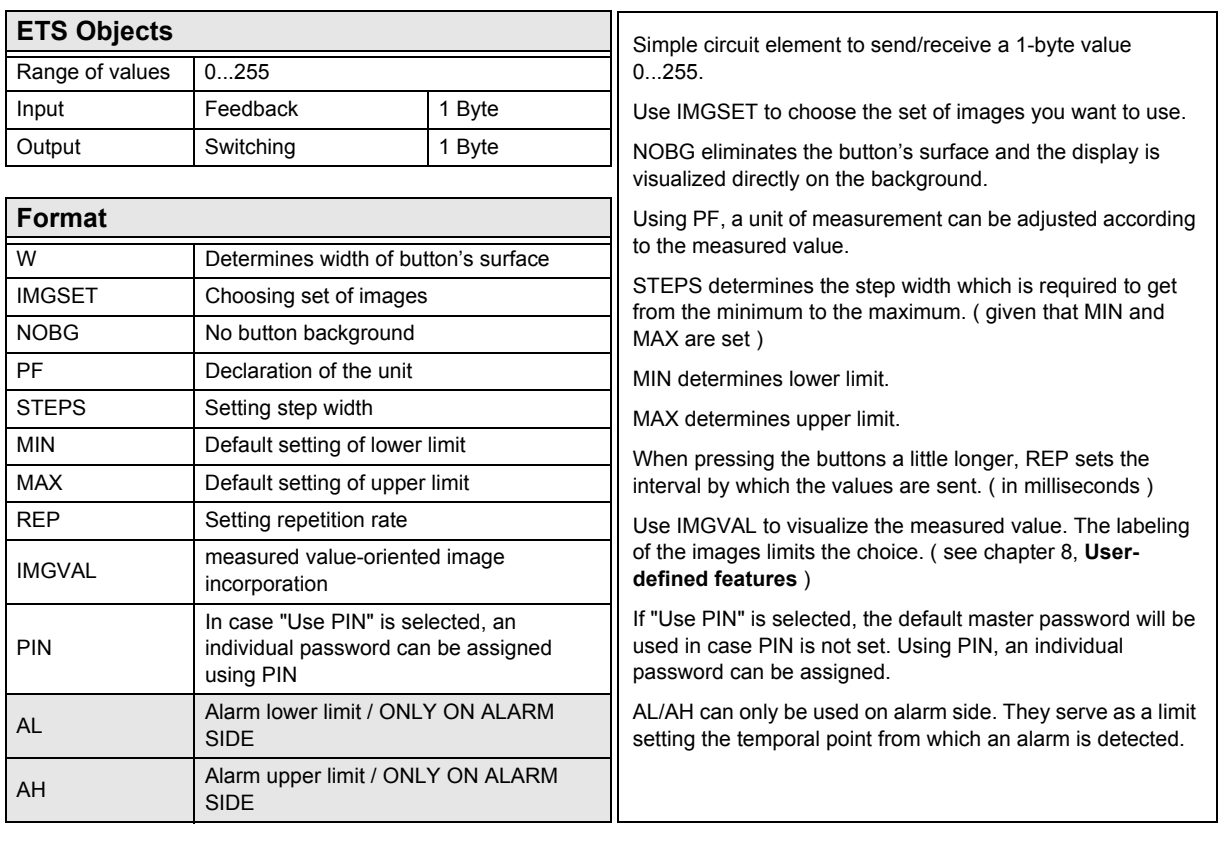

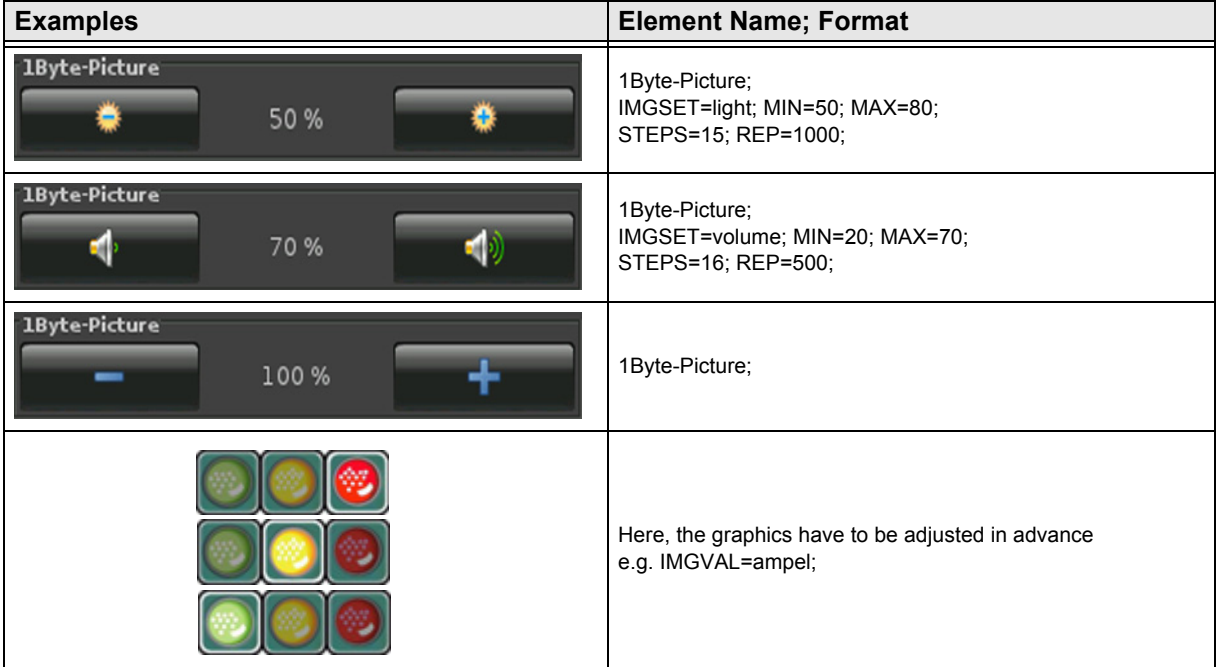

**Description Widgets**

Touch\_IT C3

[A](#page-10-0)

# <span id="page-34-1"></span><span id="page-34-0"></span>**2.5.9 1-Byte-Value-Slider 0 .. 100%**

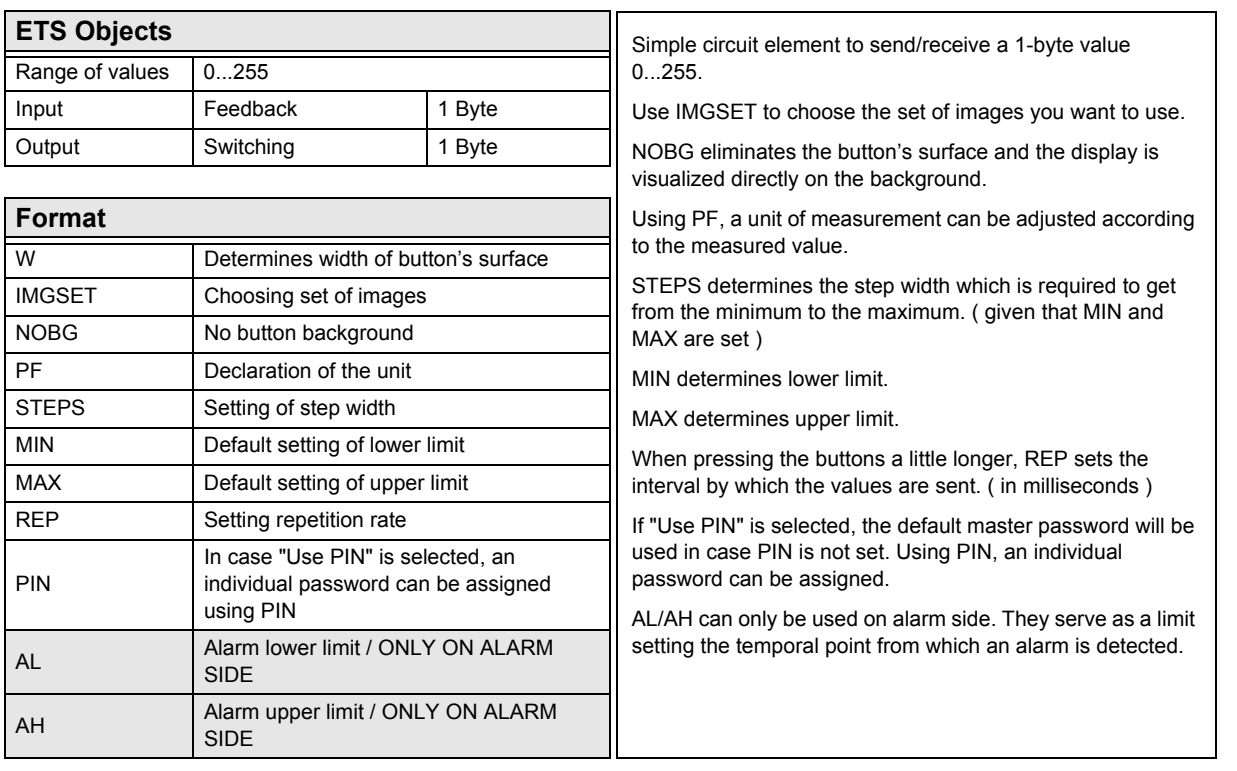

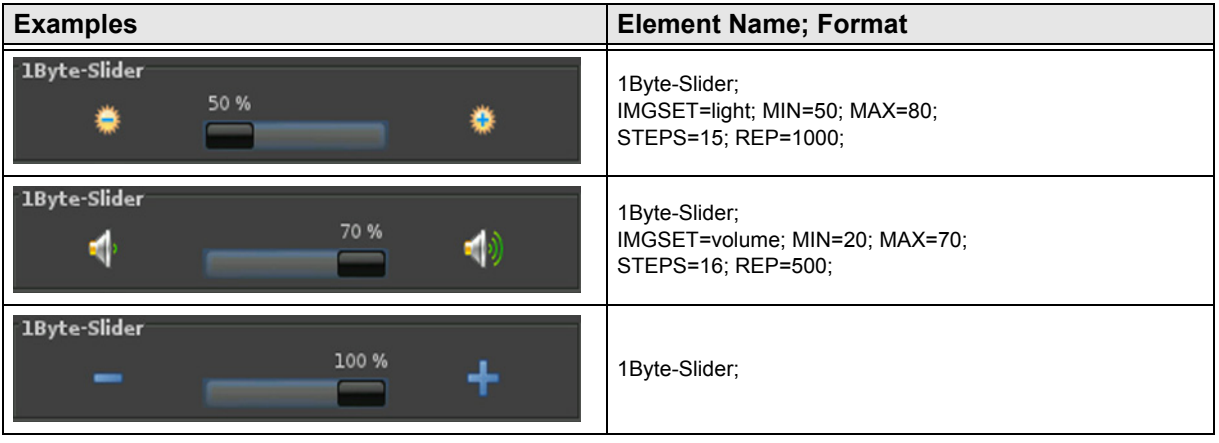

Subject to change

[A](#page-10-0)

# <span id="page-35-1"></span><span id="page-35-0"></span>**2.5.10 1-Byte-Value-Text-Button 0 .. 360°**

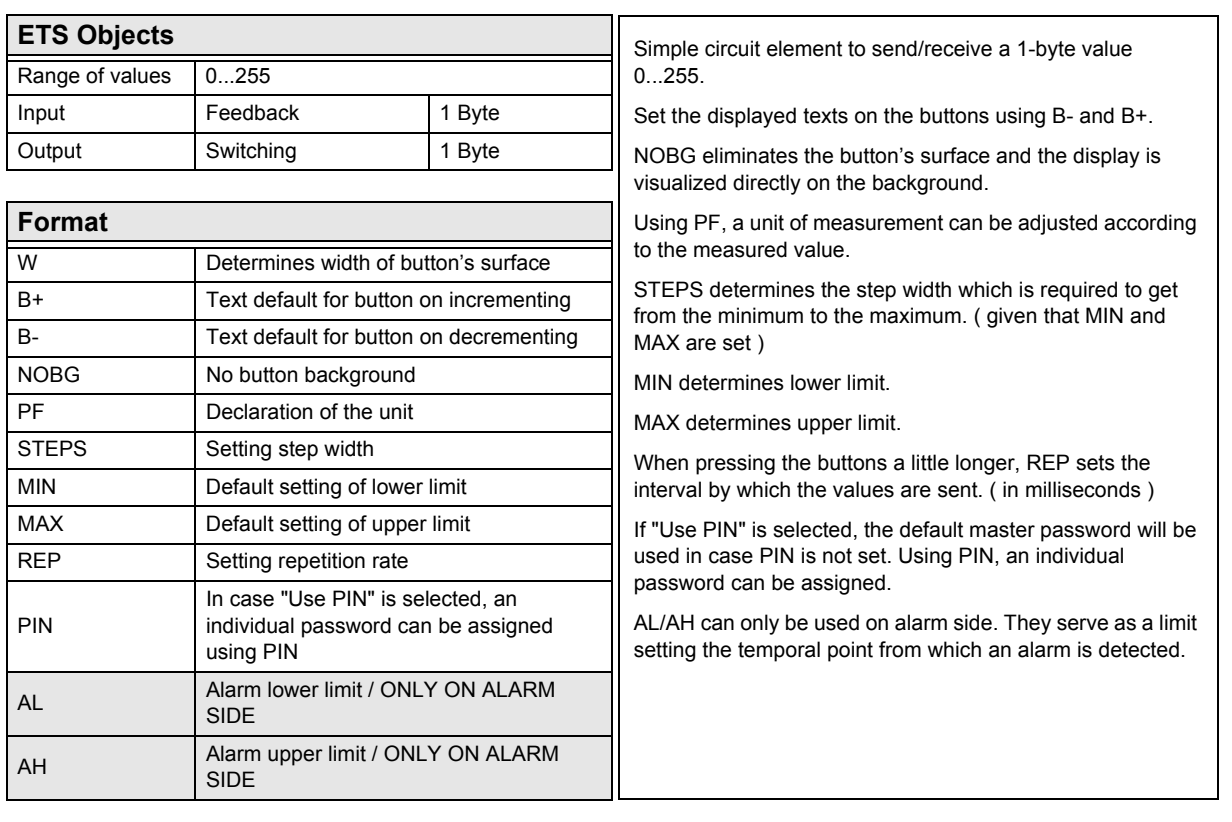

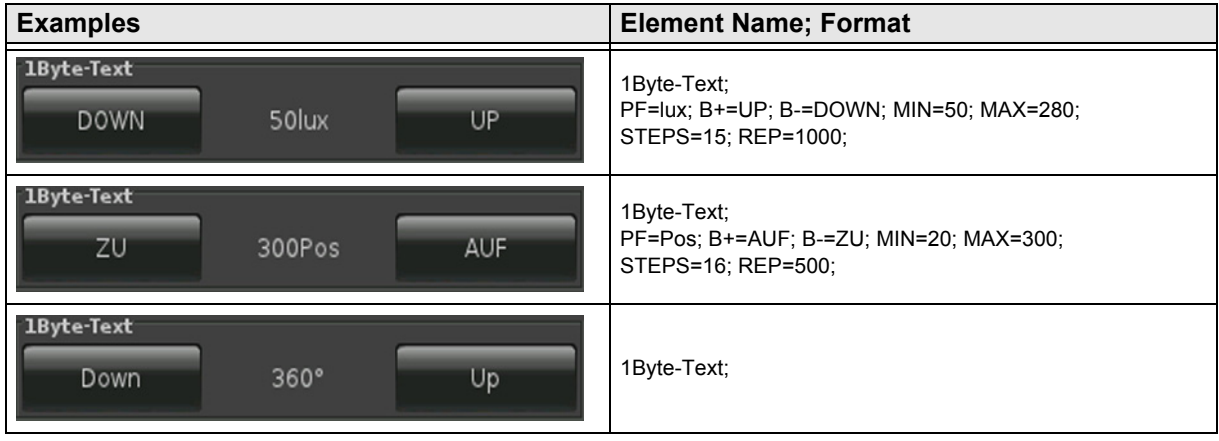
#### <span id="page-36-0"></span>**2.5.11 1-Byte-Value-Picture-Button 0 .. 360°**

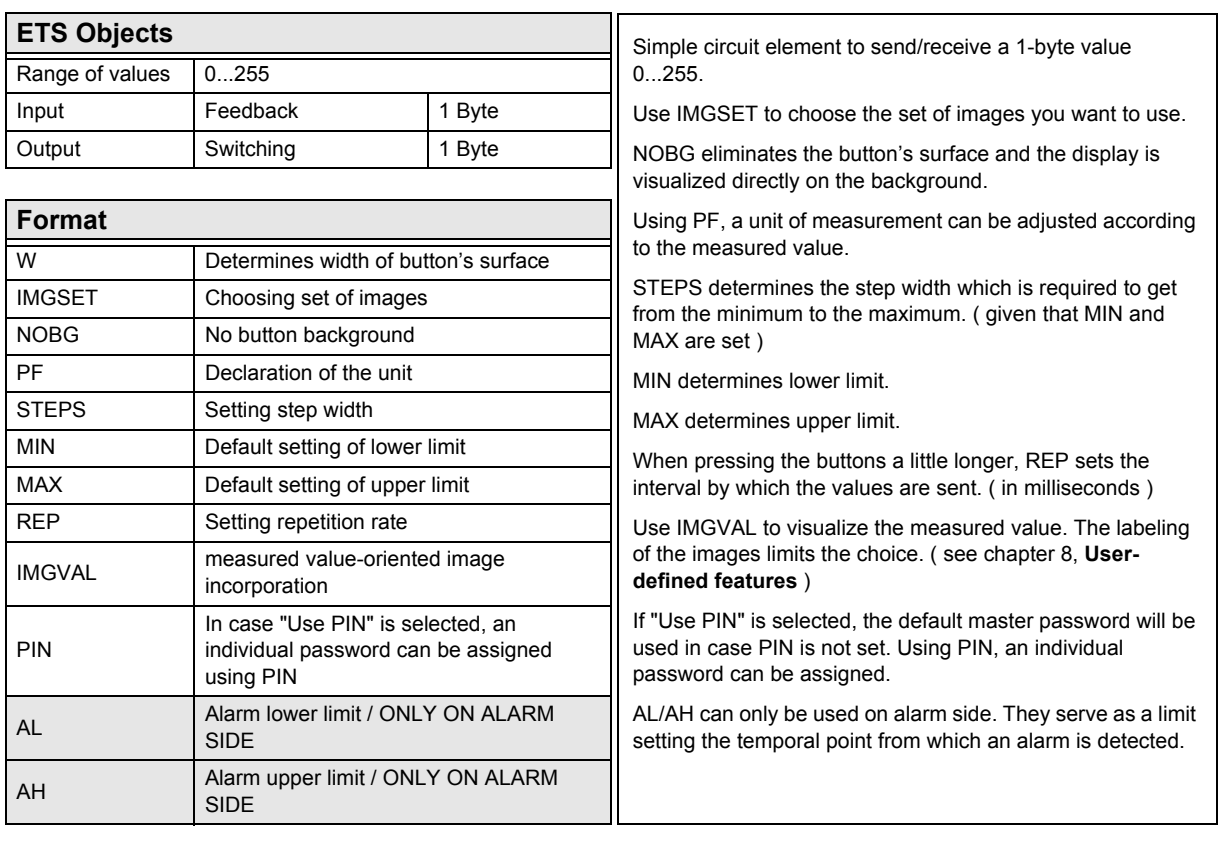

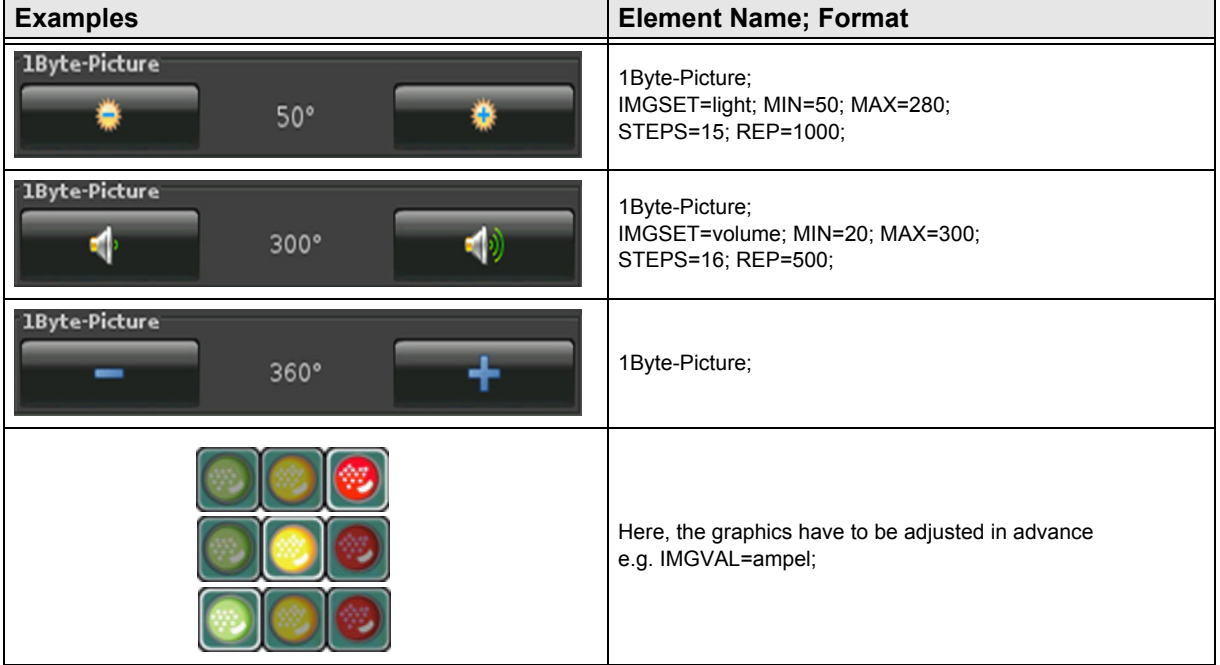

#### <span id="page-37-0"></span>**2.5.12 1-Byte-Value-Slider 0 .. 360°**

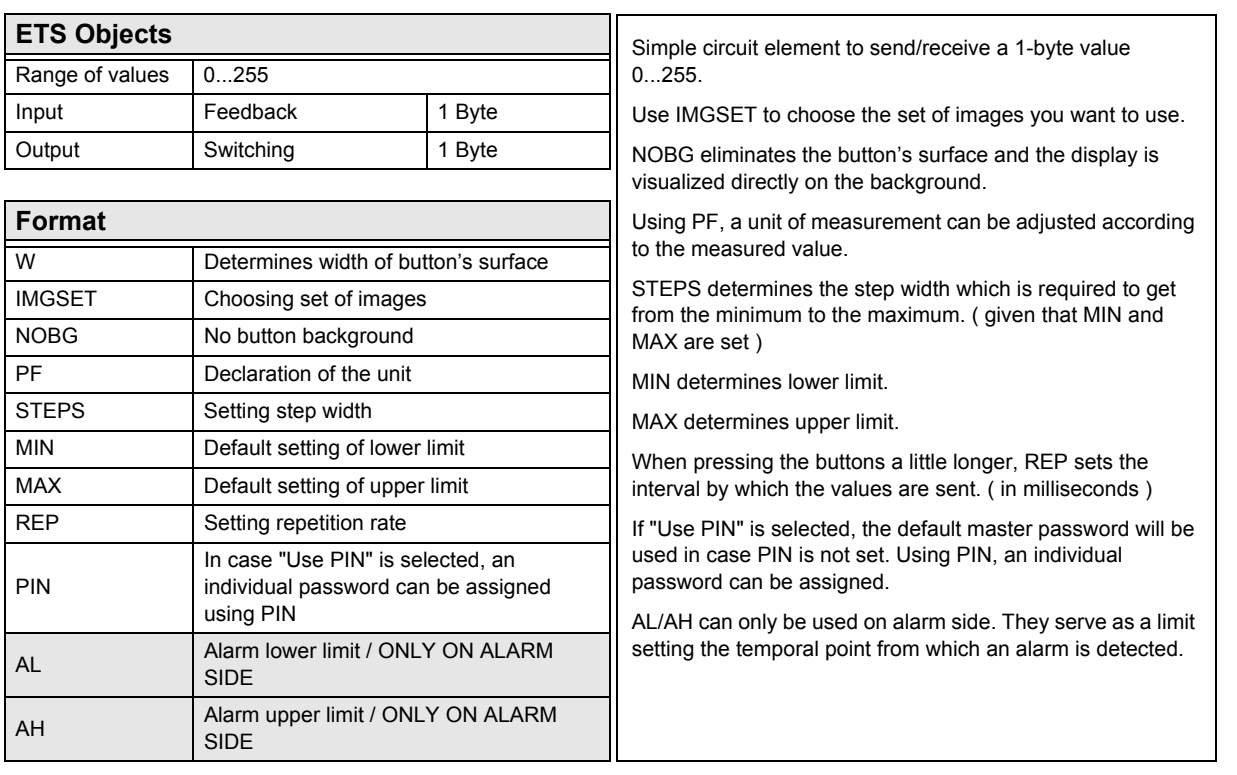

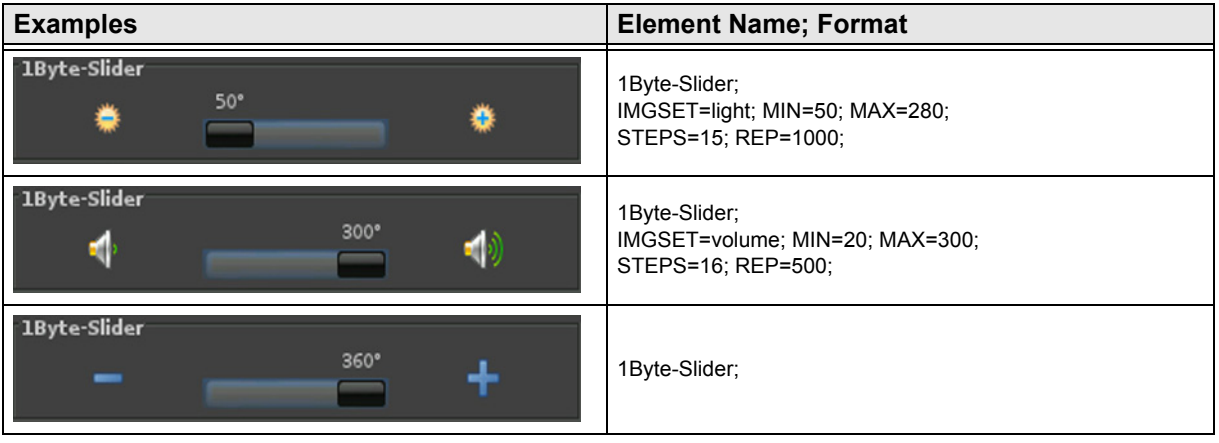

[A](#page-10-0)

#### <span id="page-38-0"></span>**2.5.13 1-Byte-Value-Pushbutton**

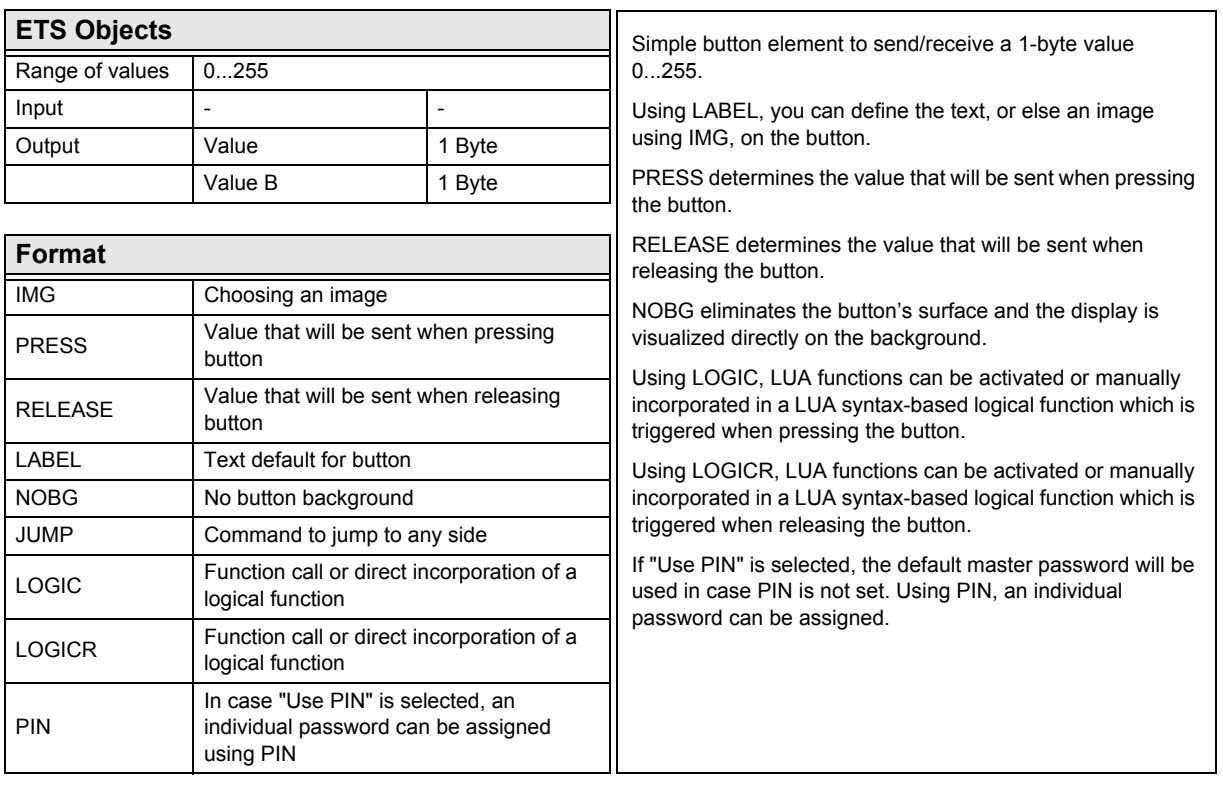

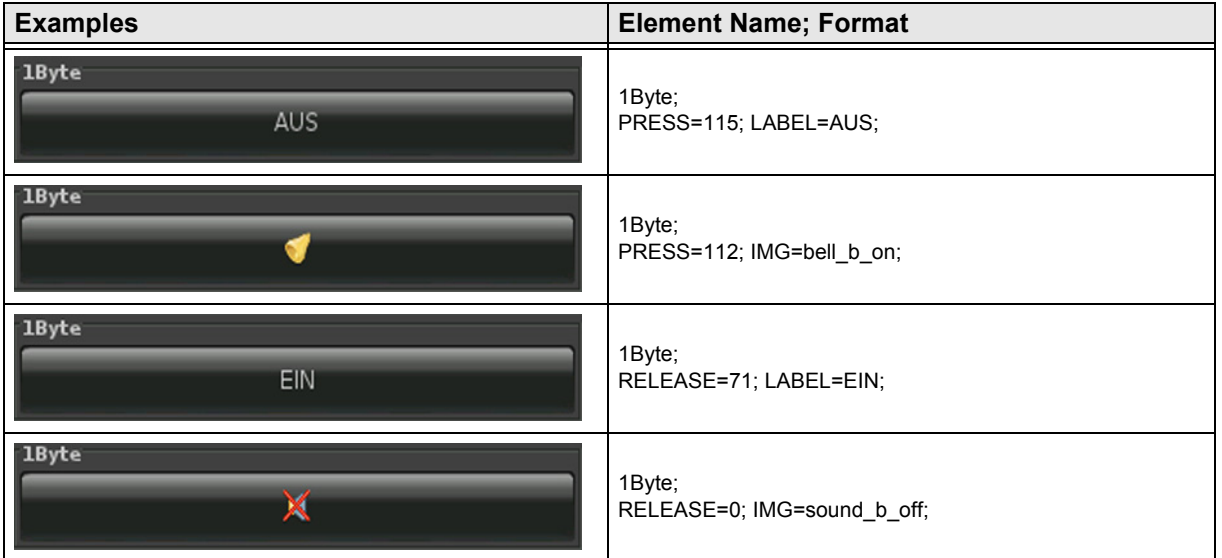

#### 3,5" TFT Color Touch Display

# **Description Widgets** Touch\_IT C3

#### <span id="page-39-0"></span>**2.5.14 1-Byte-Timer-Profile 0 .. 100%**

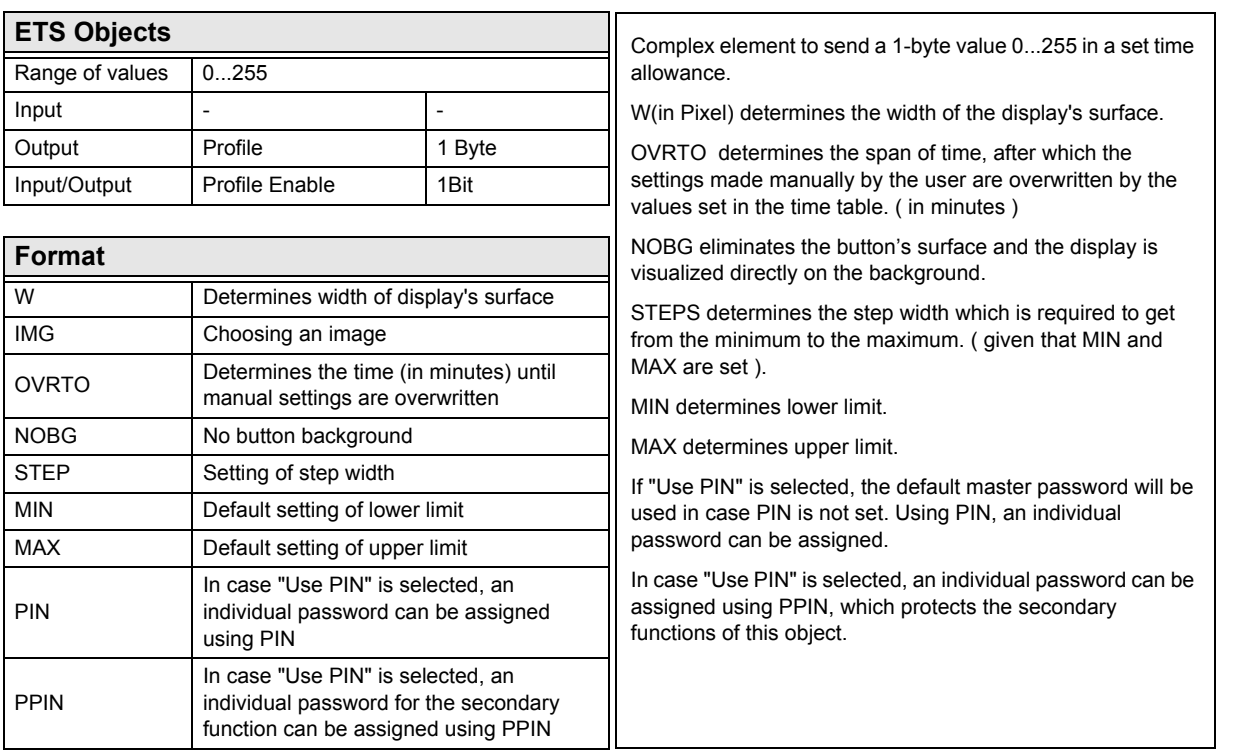

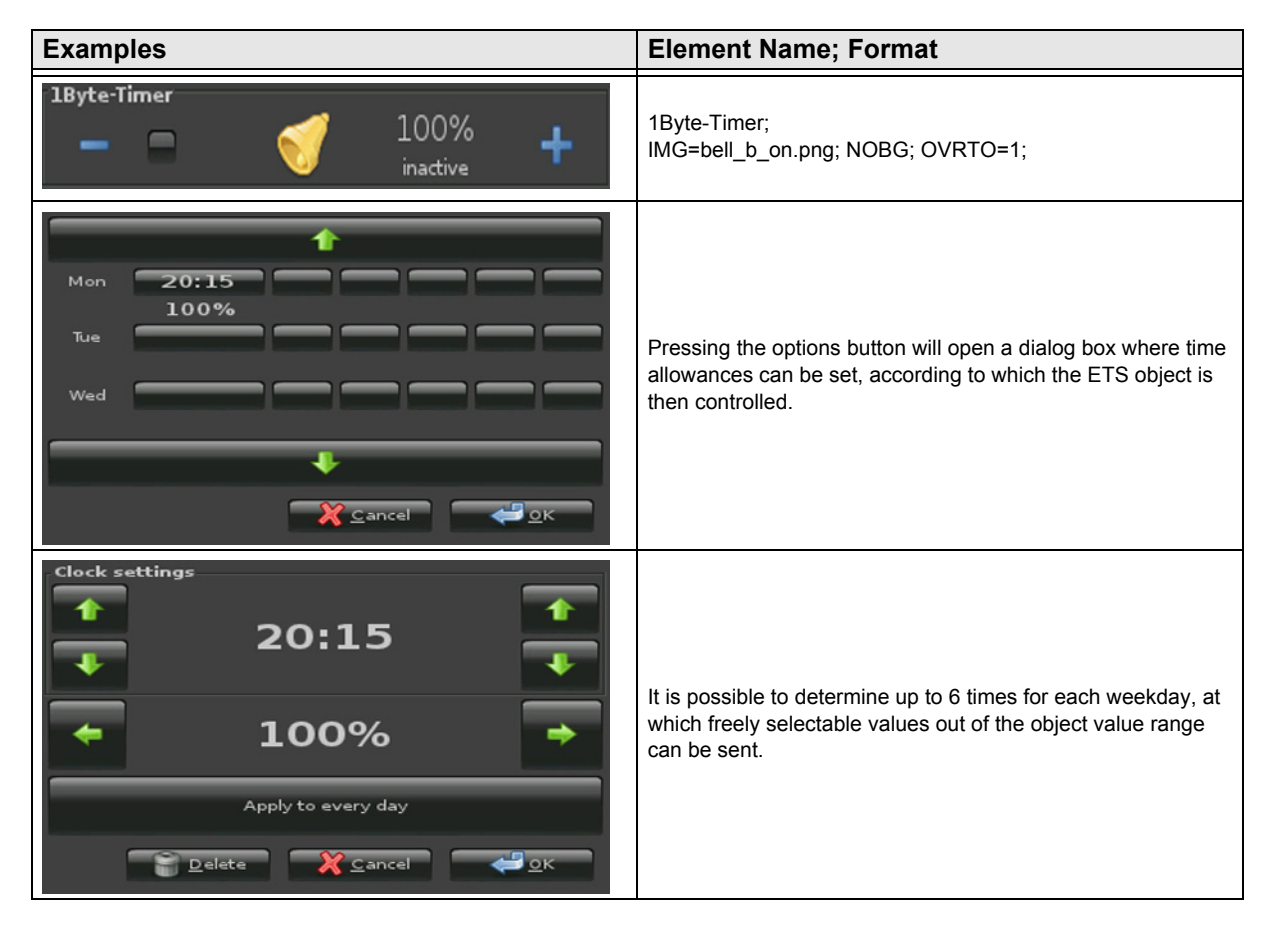

Subject to change

#### 3,5" TFT Color Touch Display

**Description Widgets** Touch\_IT C3

[A](#page-10-0)

#### <span id="page-40-0"></span>**2.5.15 1-Byte-Timer-Profile 0 .. 255**

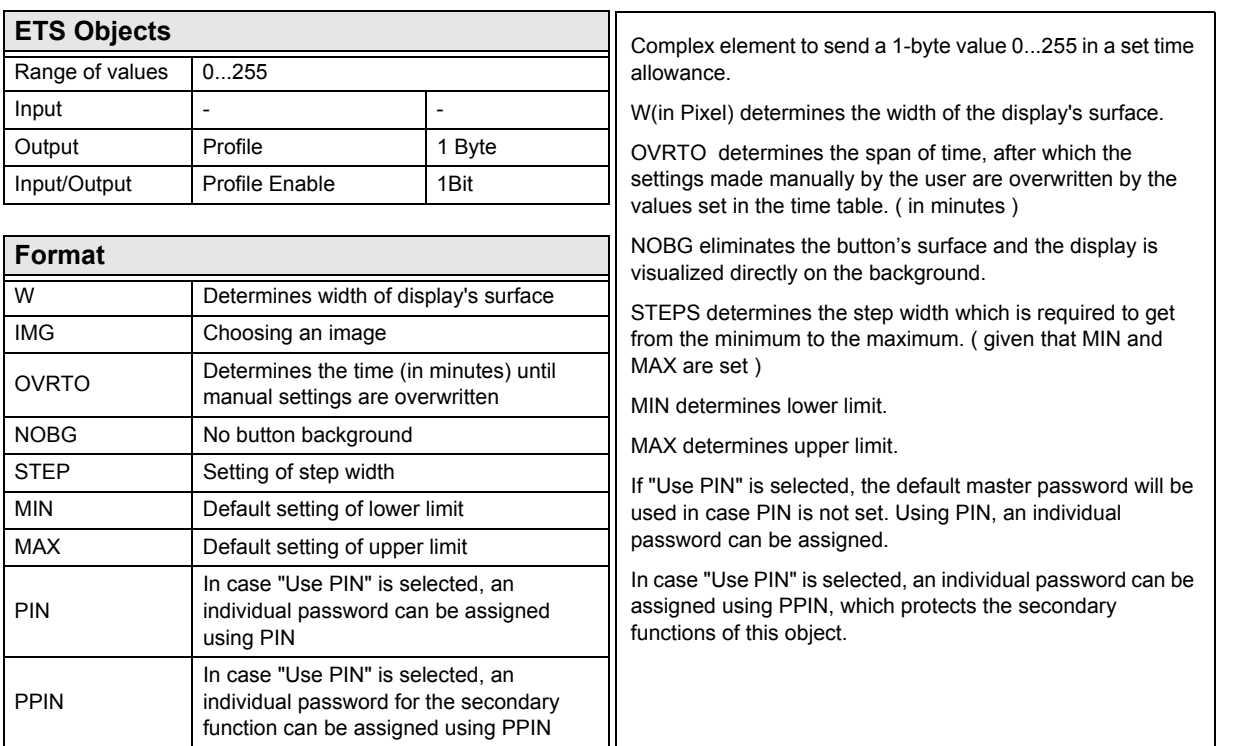

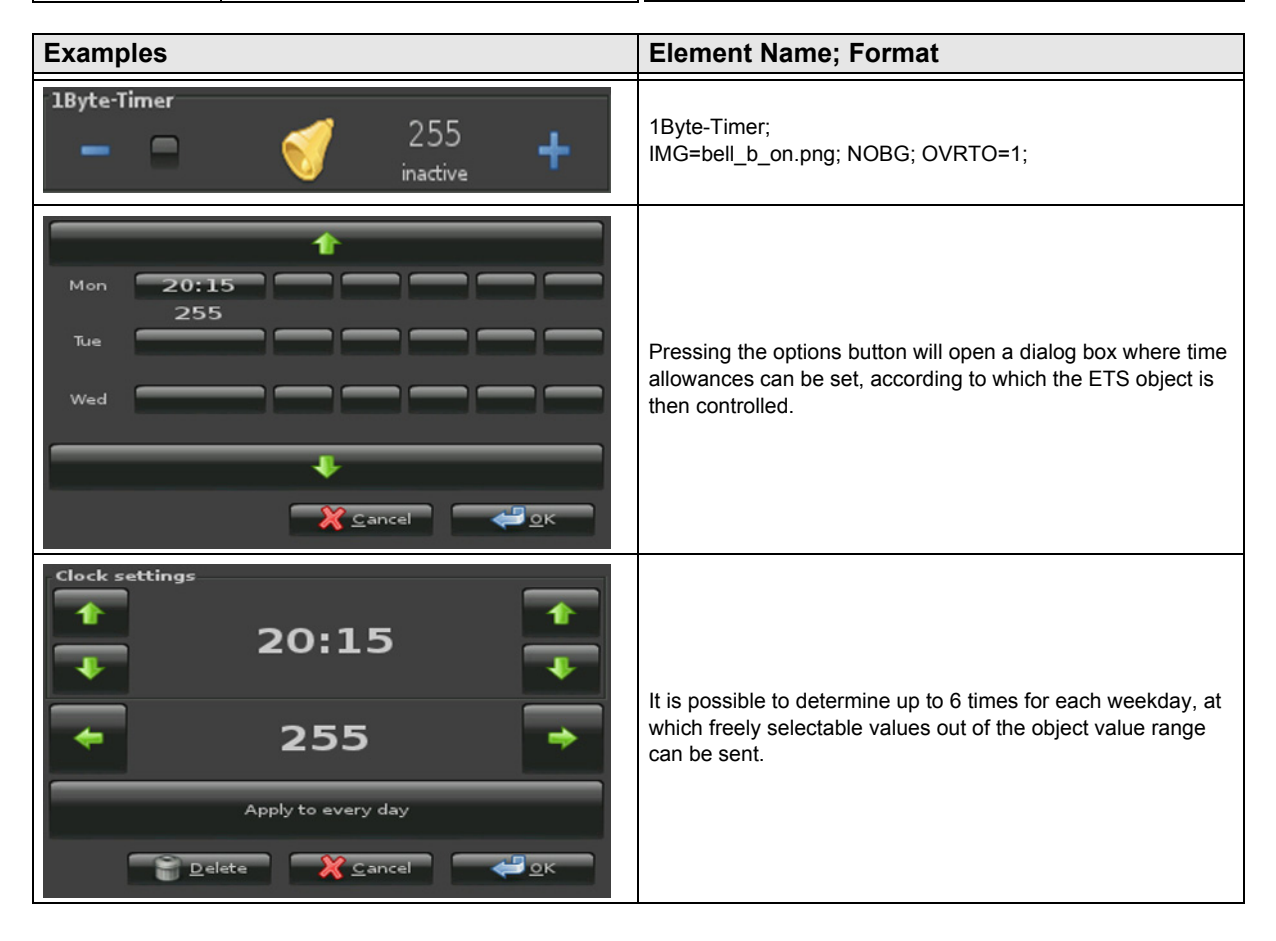

Subject to change

Arcus-EDS GmbH Rigaer Str. 88 , 10247 Berlin Tel.: +49 / (0)30 / 2593 3914

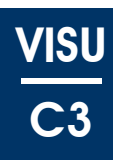

#### <span id="page-41-0"></span>**2.5.16 1-Byte-Quad-Value/Change 0 .. 255**

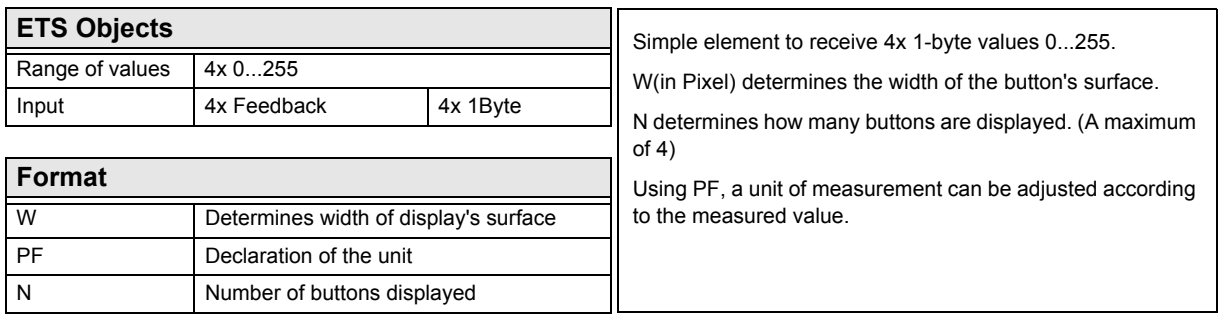

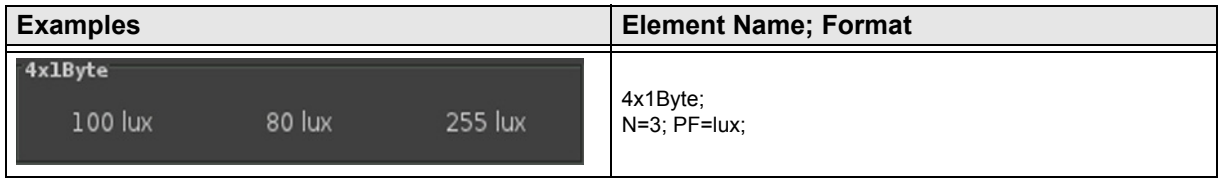

Subject to change

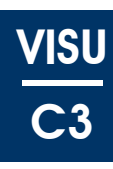

#### <span id="page-42-0"></span>**2.5.17 1-Byte-Quad-Value/Change -128 .. 127**

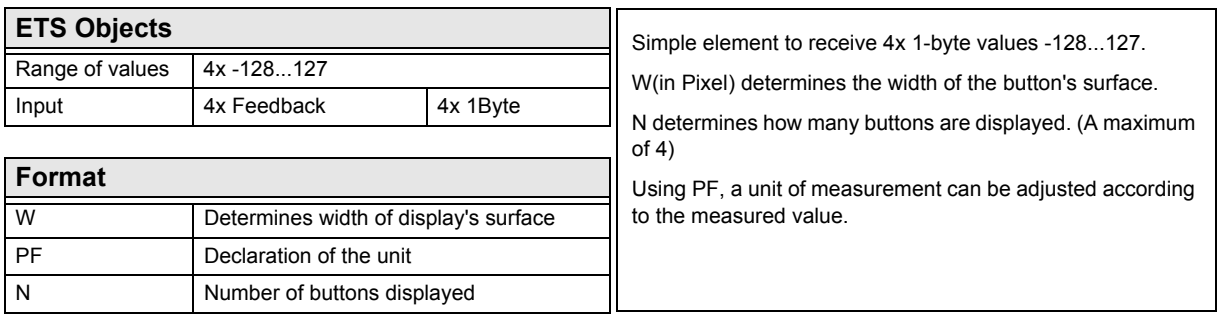

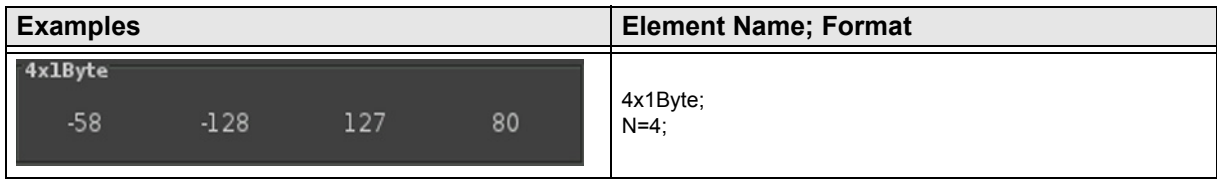

Subject to change

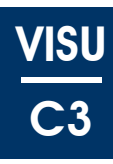

#### <span id="page-43-0"></span>**2.5.18 1-Byte-Quad-Value/Change 0 .. 100%**

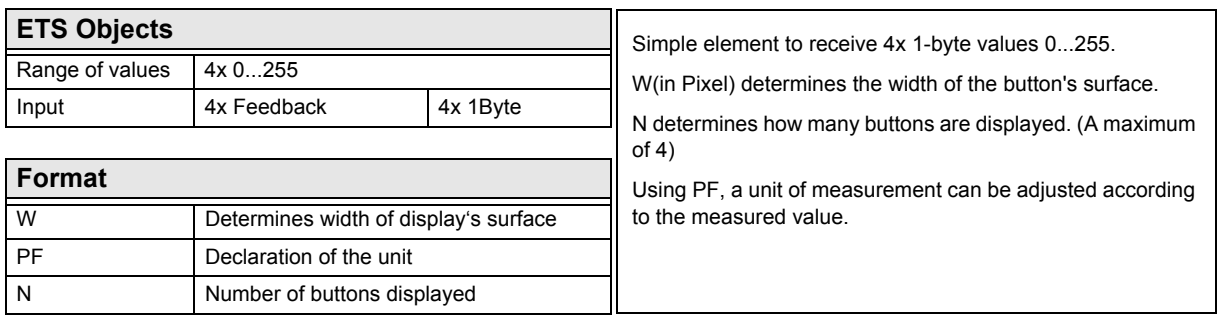

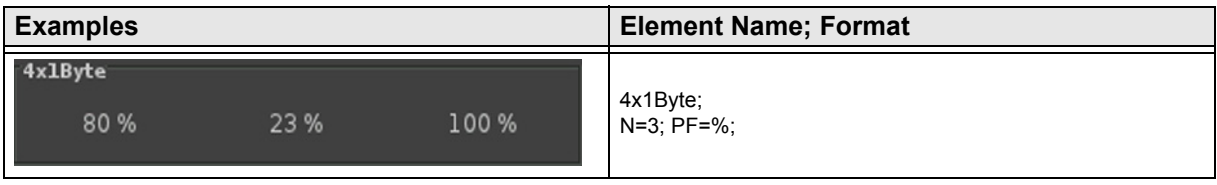

Subject to change

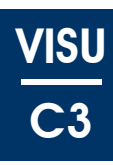

#### <span id="page-44-0"></span>**2.5.19 1-Byte-Quad-Value/Change 0 .. 360°**

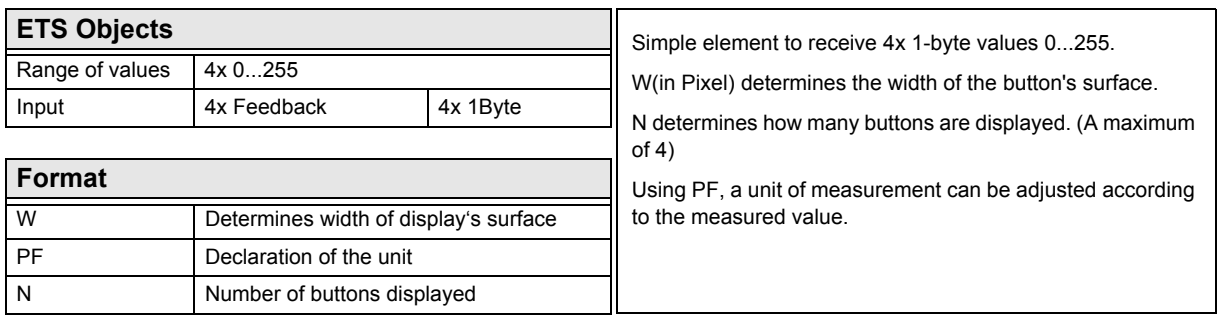

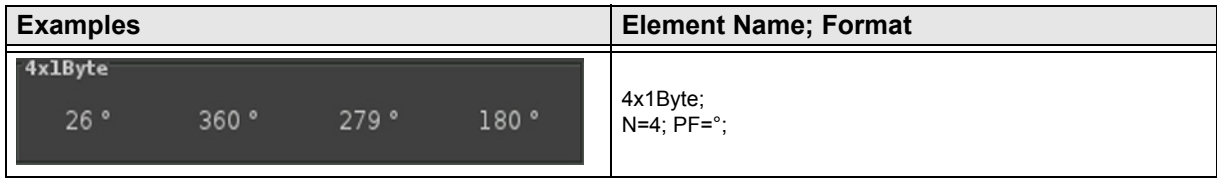

Subject to change

[A](#page-10-0)

# <span id="page-45-0"></span>**2.6 Overview 2-Byte Elements**

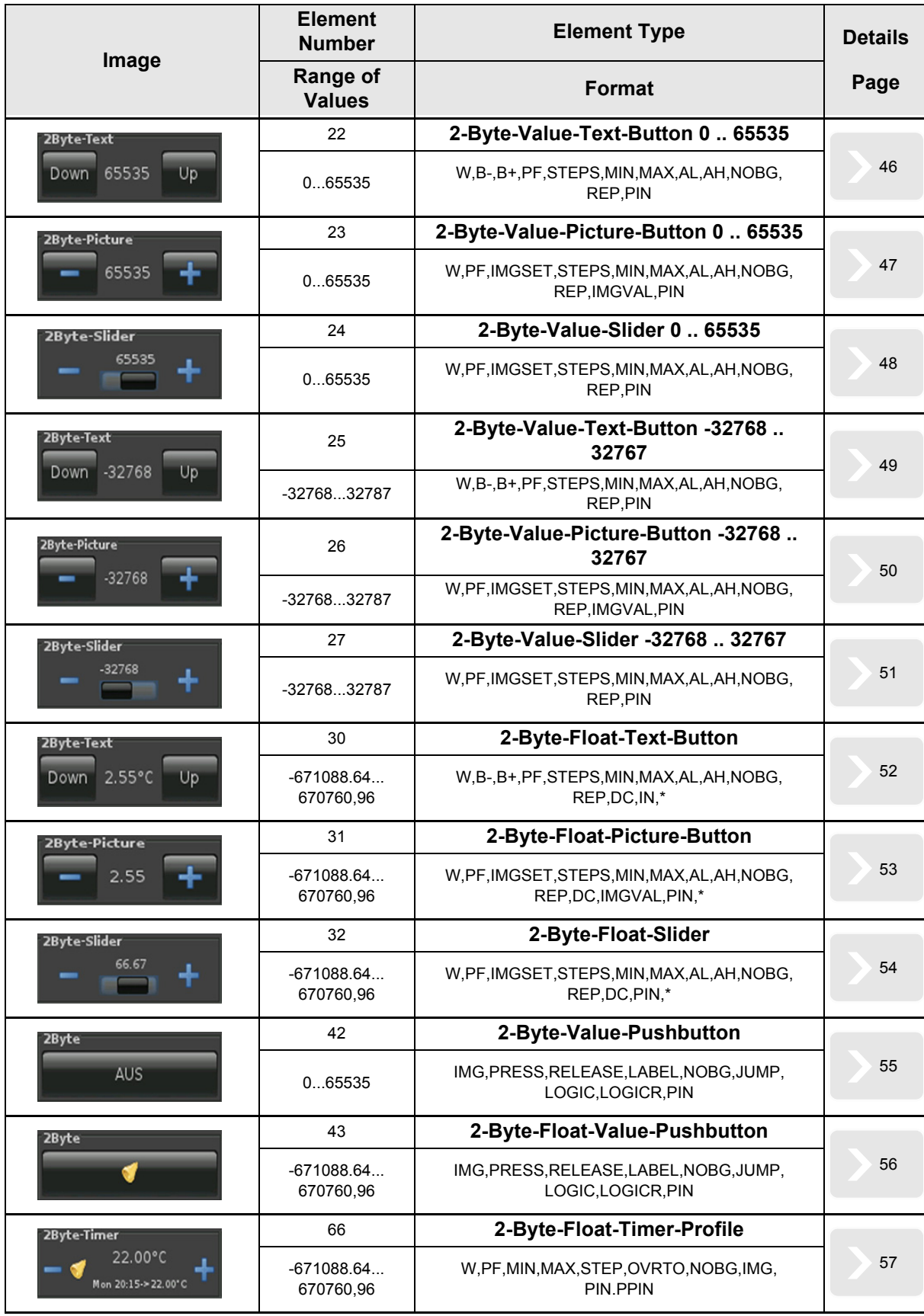

[A](#page-10-0)

#### <span id="page-46-1"></span><span id="page-46-0"></span>**2.6.1 2-Byte-Value-Text-Button 0 .. 65535**

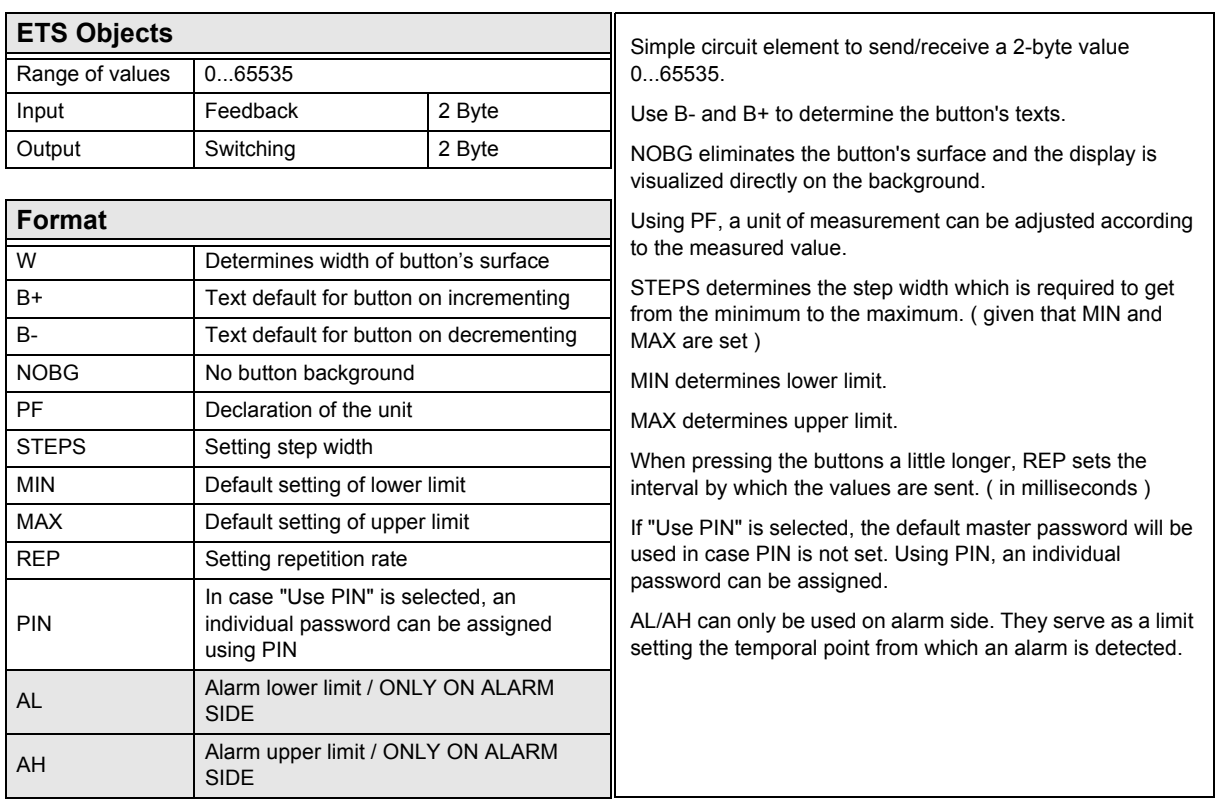

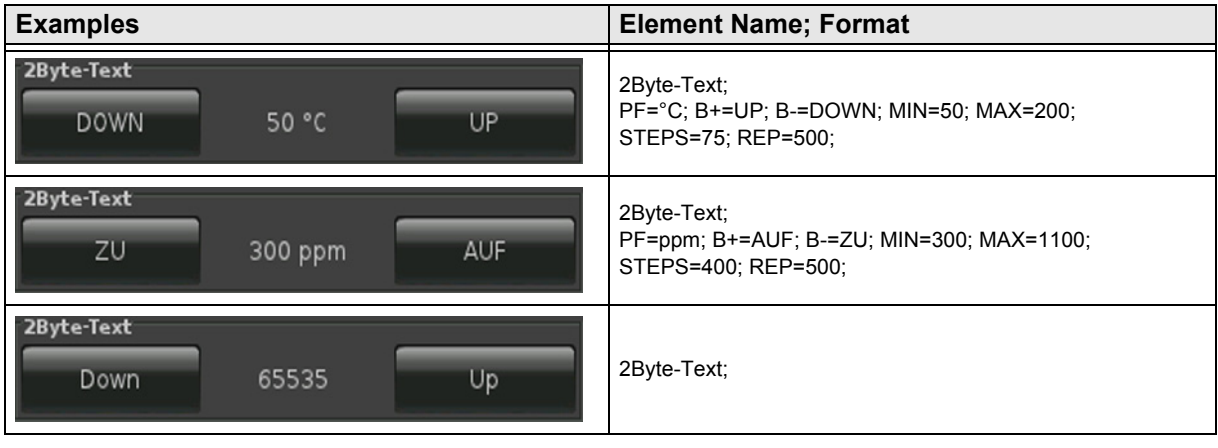

[A](#page-10-0)

#### <span id="page-47-1"></span><span id="page-47-0"></span>**2.6.2 2-Byte-Value-Picture-Button 0 .. 65535**

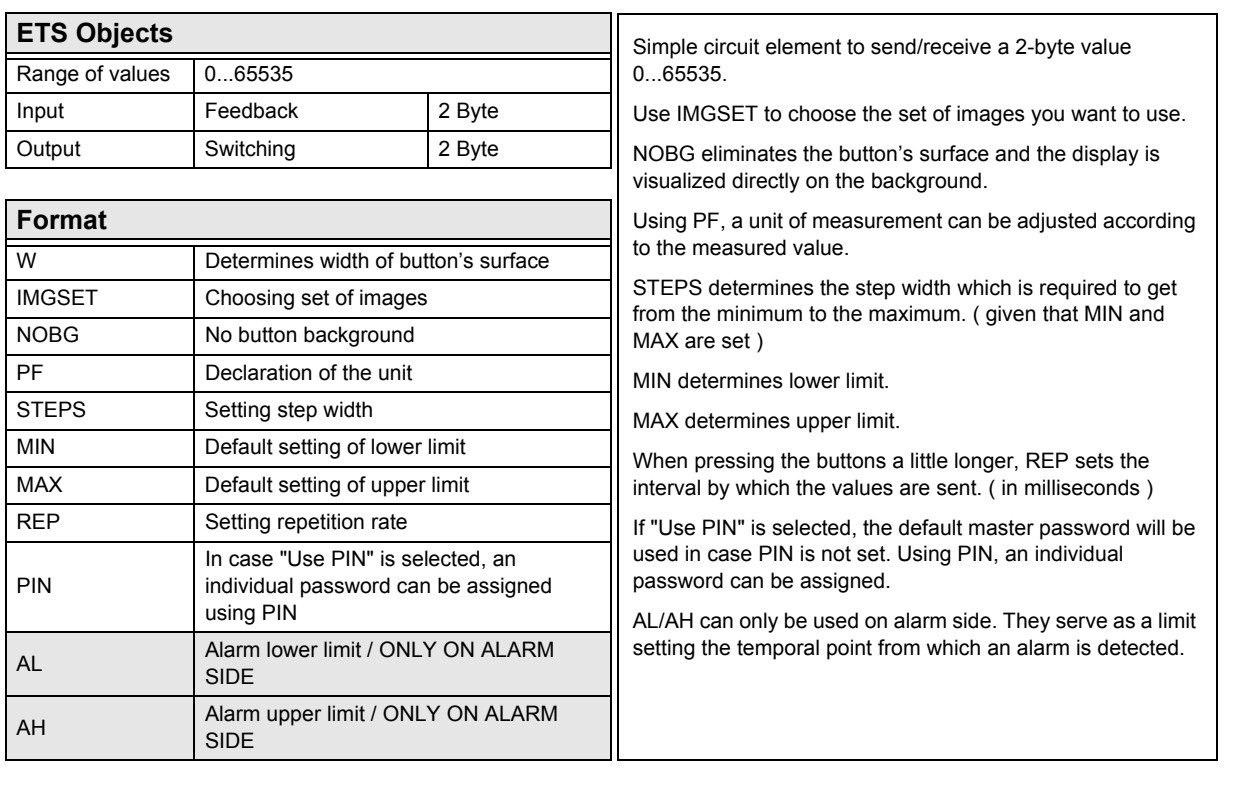

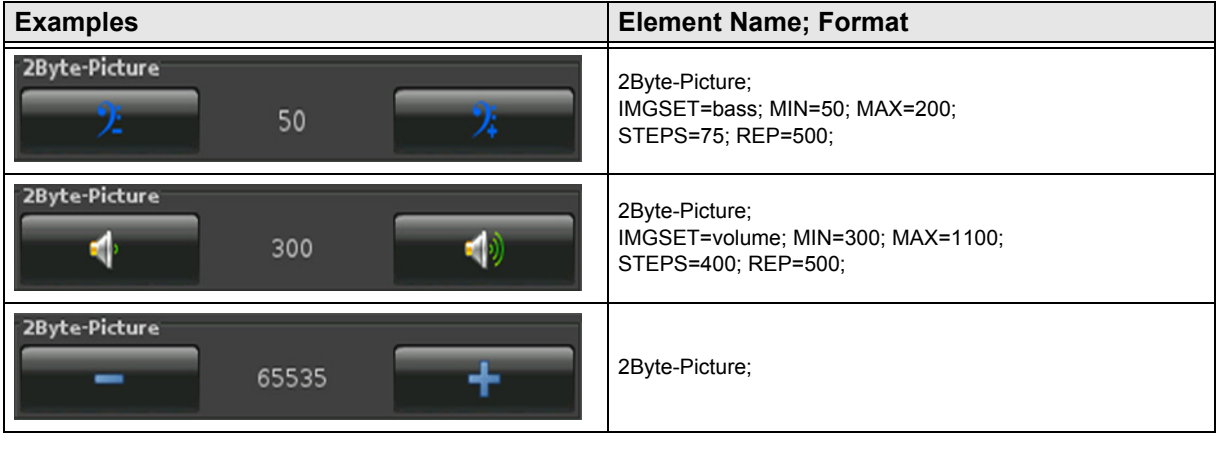

[A](#page-10-0)

#### <span id="page-48-1"></span><span id="page-48-0"></span>**2.6.3 2-Byte-Value-Slider 0 .. 65535**

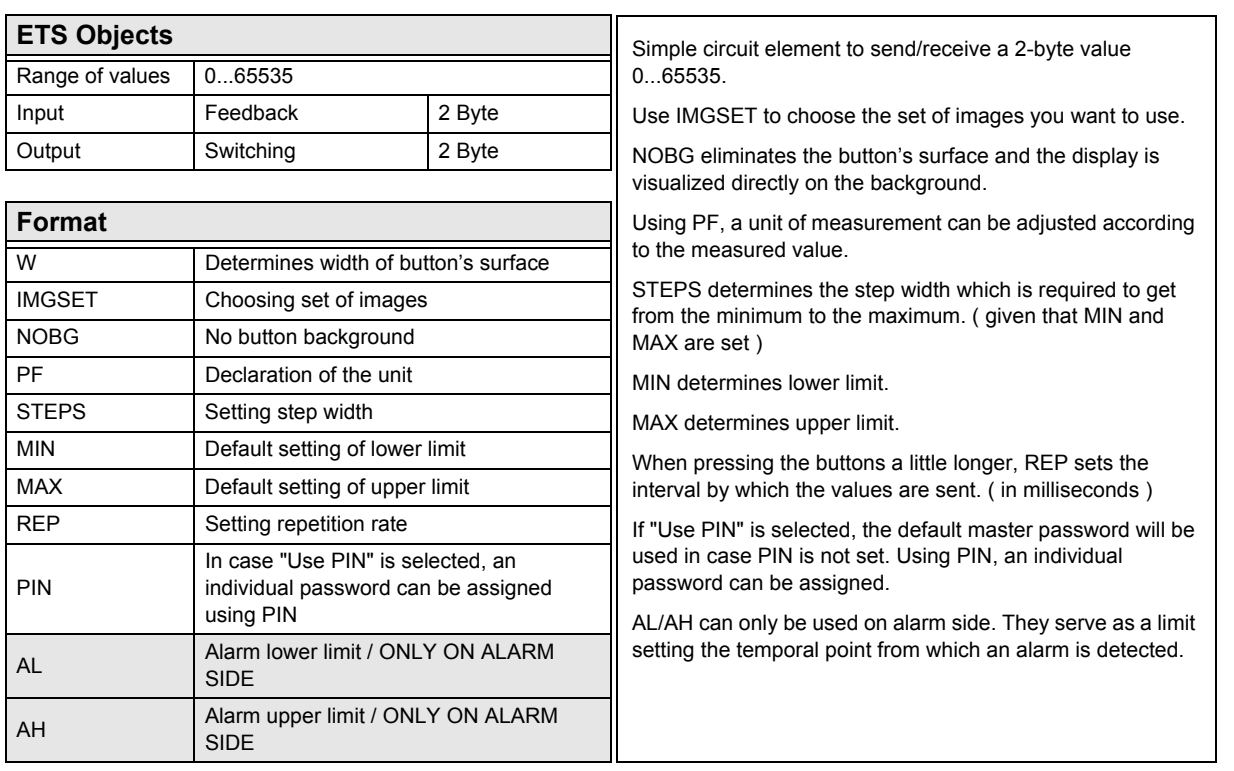

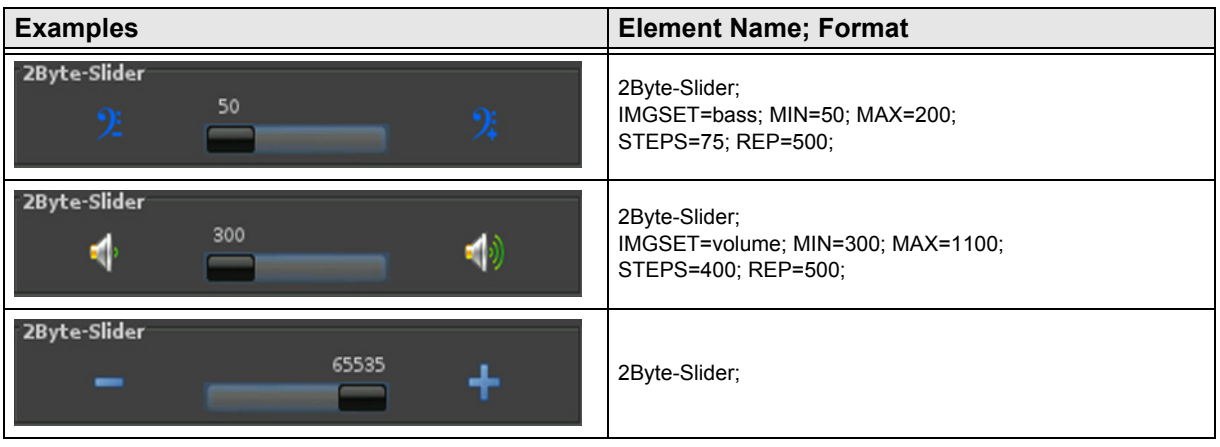

[A](#page-10-0)

#### <span id="page-49-1"></span><span id="page-49-0"></span>**2.6.4 2-Byte-Value-Text-Button -32768 .. 32767**

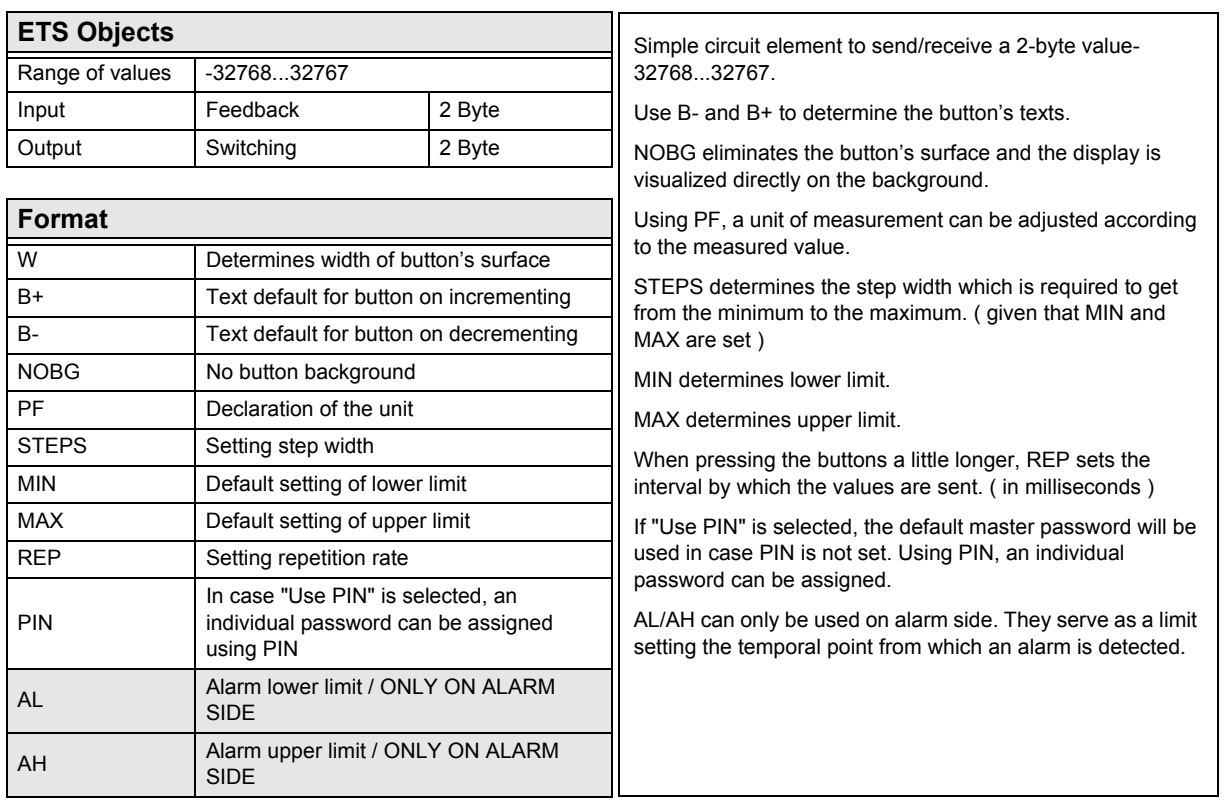

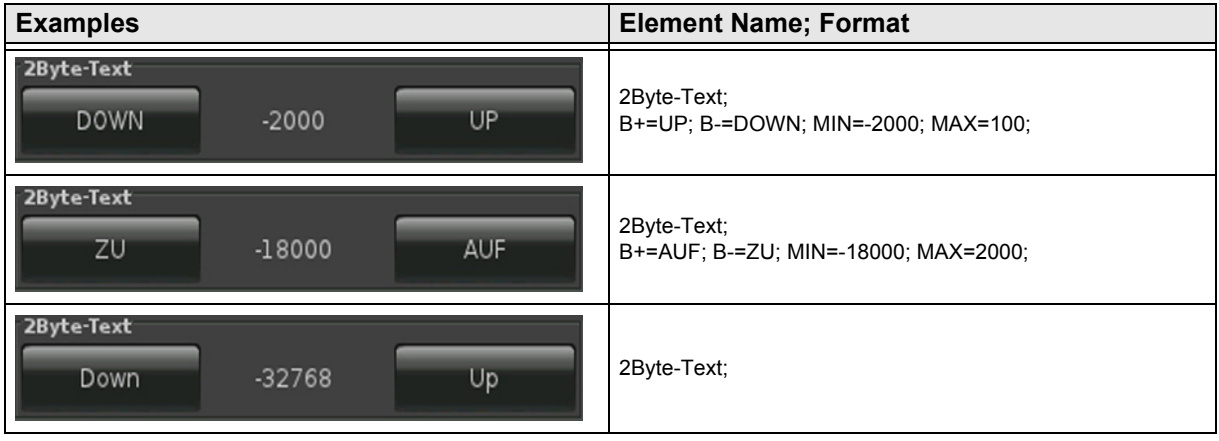

[A](#page-10-0)

#### <span id="page-50-1"></span><span id="page-50-0"></span>**2.6.5 2-Byte-Value-Picture-Button -32768 .. 32767**

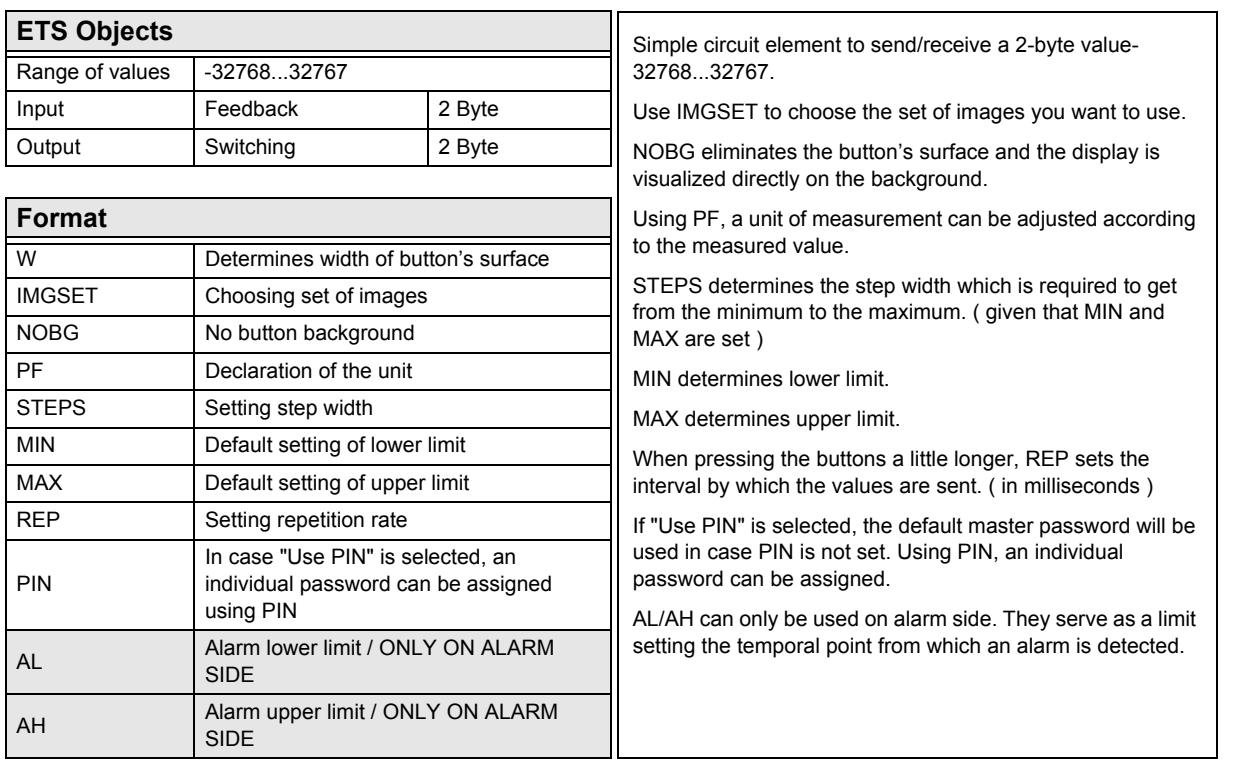

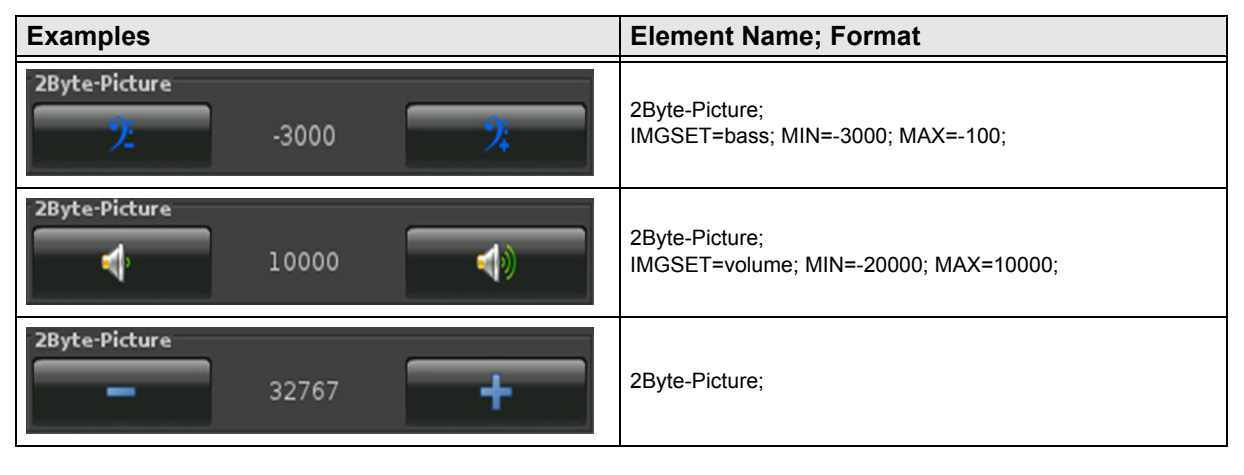

[A](#page-10-0)

#### <span id="page-51-1"></span><span id="page-51-0"></span>**2.6.6 2-Byte-Value-Slider -32768 .. 32767**

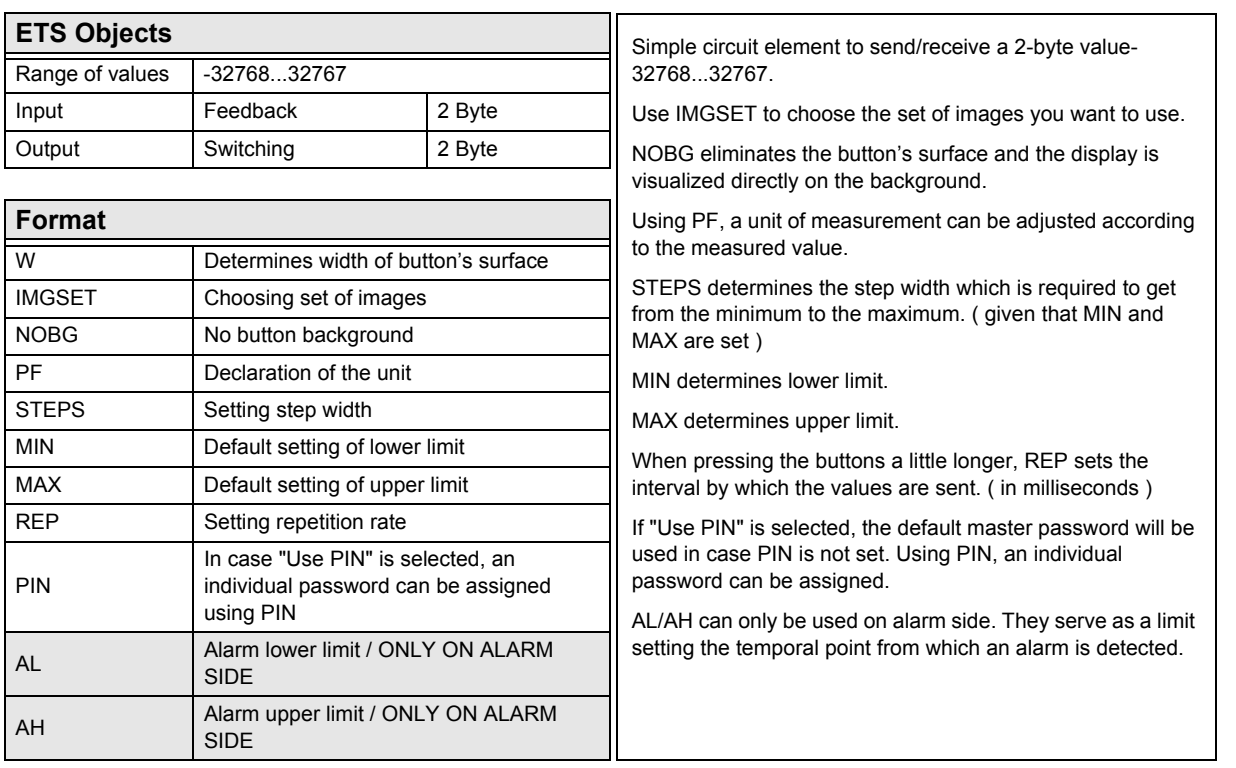

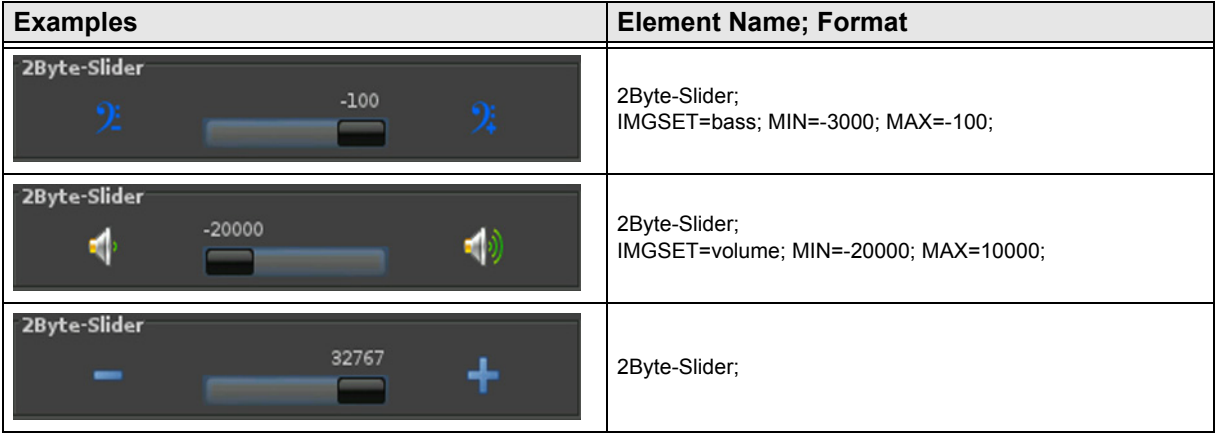

Subject to change

[A](#page-10-0)

#### <span id="page-52-1"></span><span id="page-52-0"></span>**2.6.7 2-Byte-Float-Text-Button**

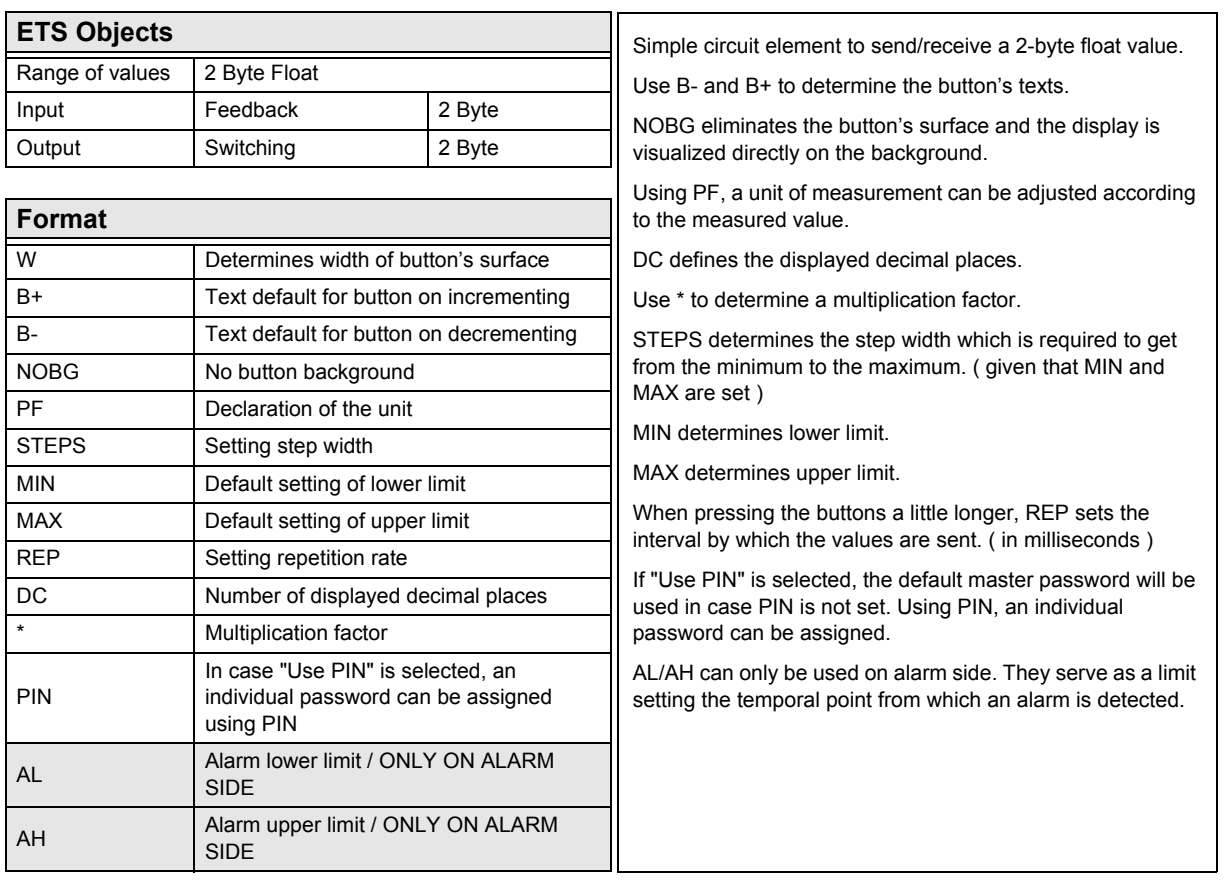

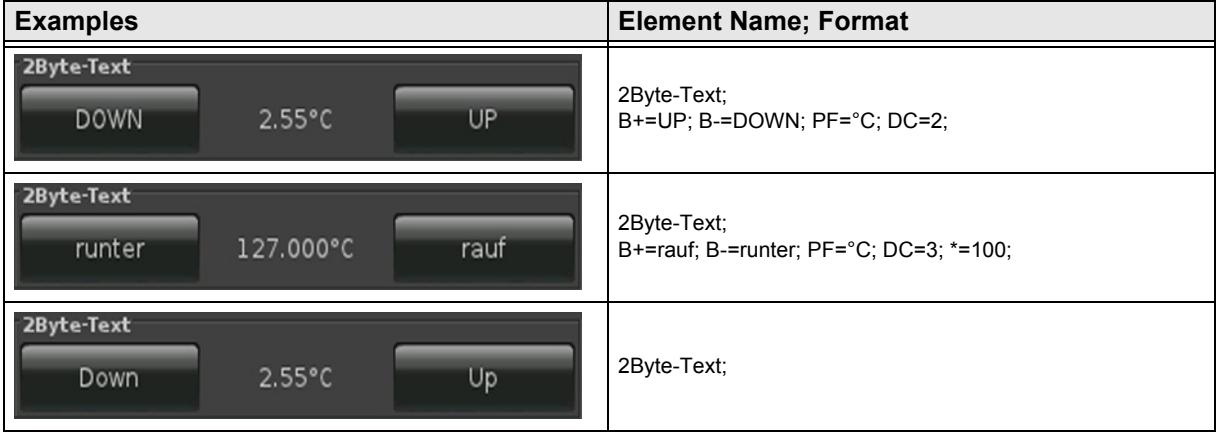

# <span id="page-53-1"></span><span id="page-53-0"></span>**2.6.8 2-Byte-Float-Picture-Button**

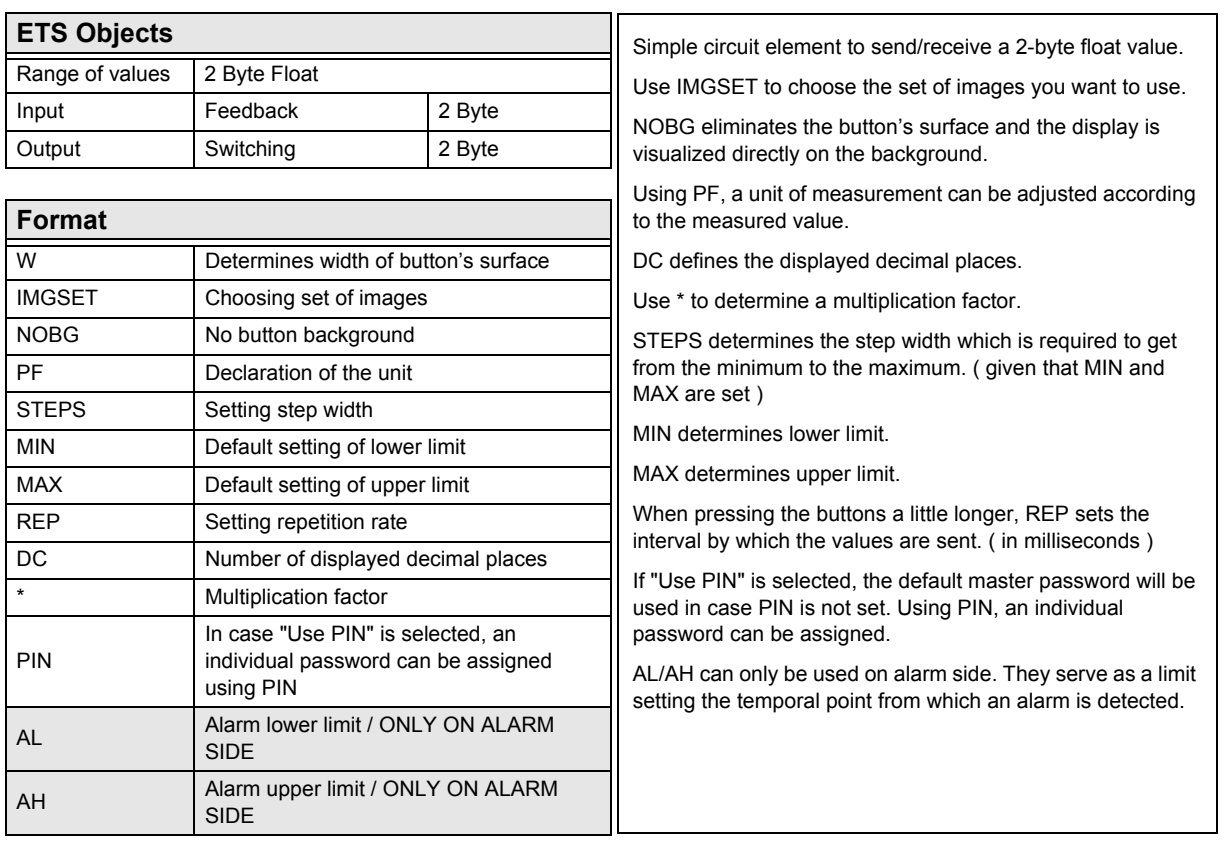

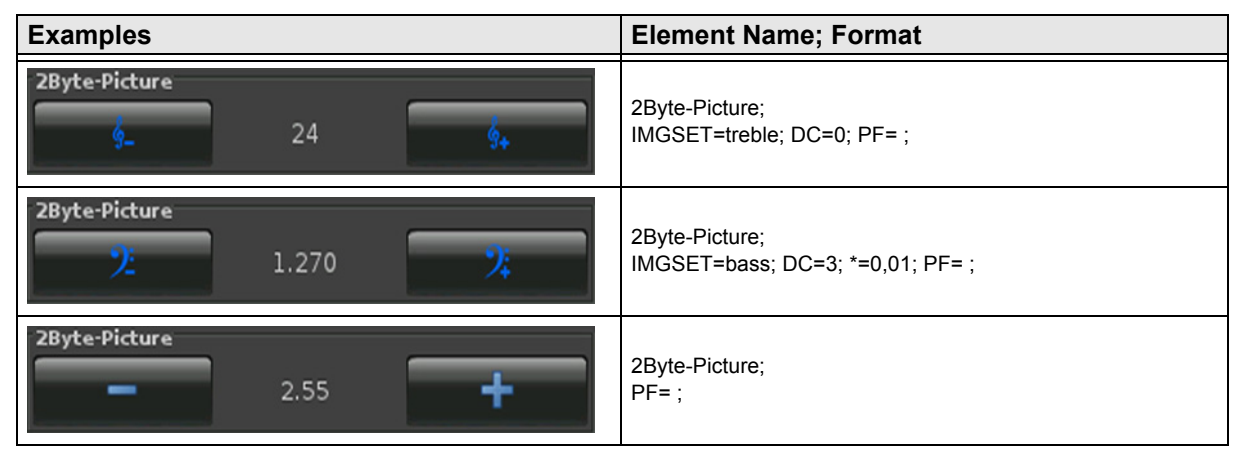

#### <span id="page-54-1"></span><span id="page-54-0"></span>**2.6.9 2-Byte-Float-Slider**

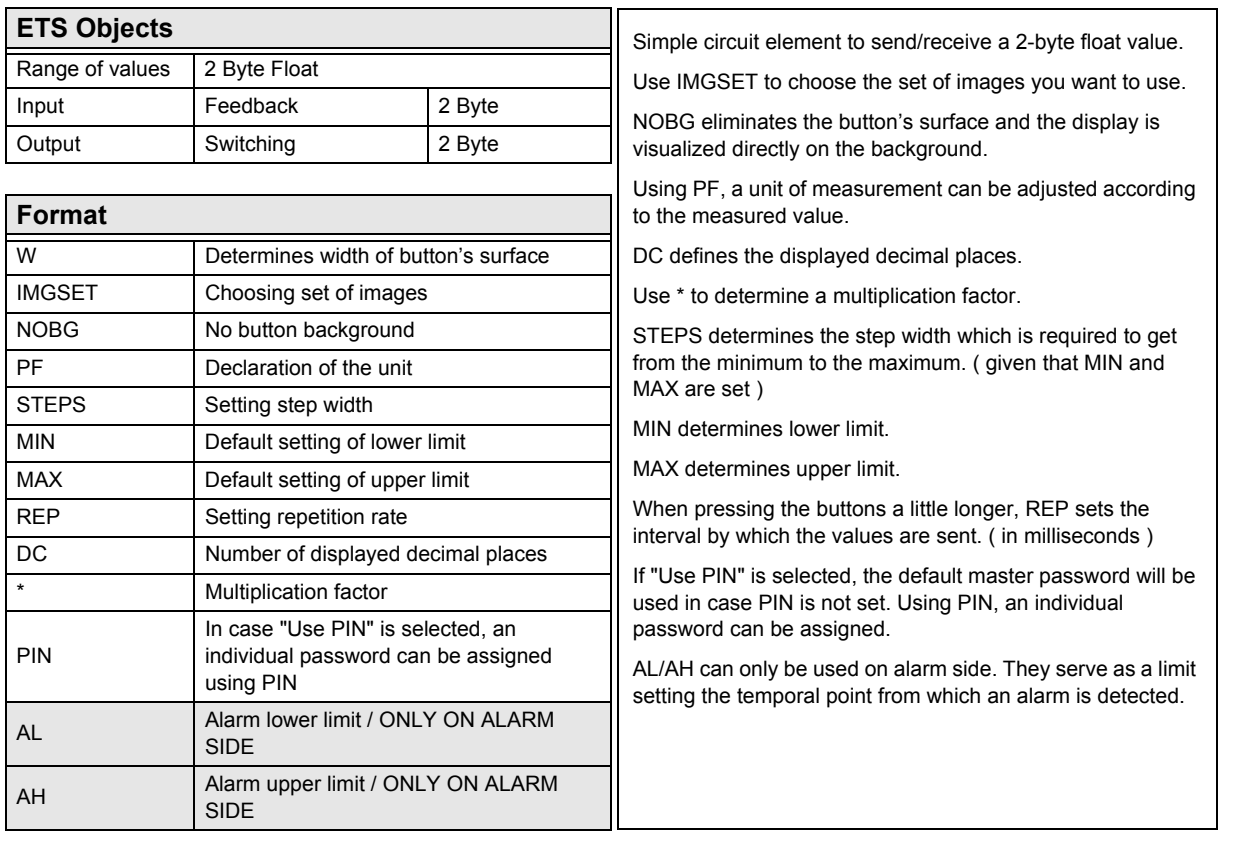

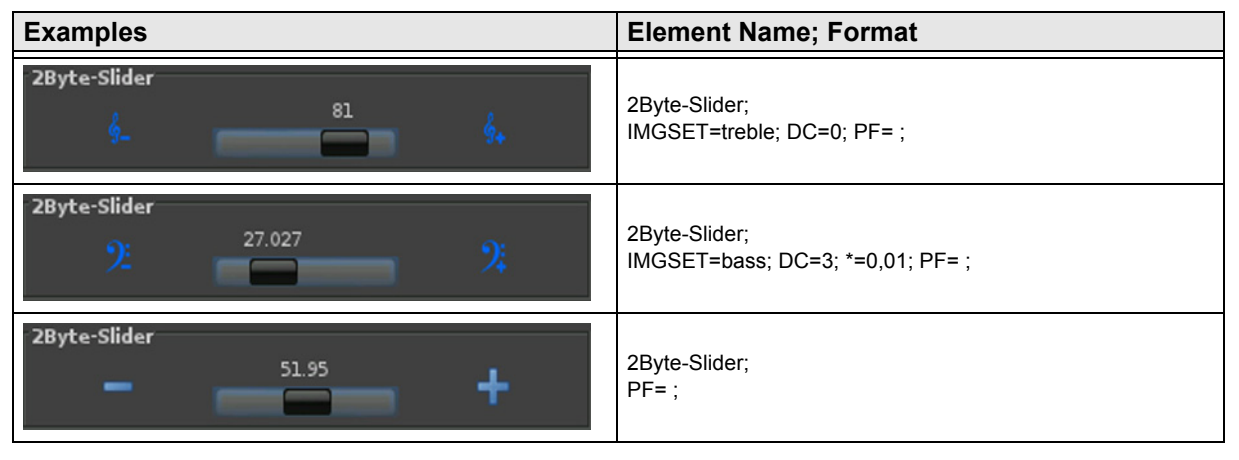

Subject to change

Arcus-EDS GmbH Rigaer Str. 88 , 10247 Berlin Tel.: +49 / (0)30 / 2593 3914

[A](#page-10-0)

#### <span id="page-55-1"></span><span id="page-55-0"></span>**2.6.10 2-Byte-Value-Pushbutton**

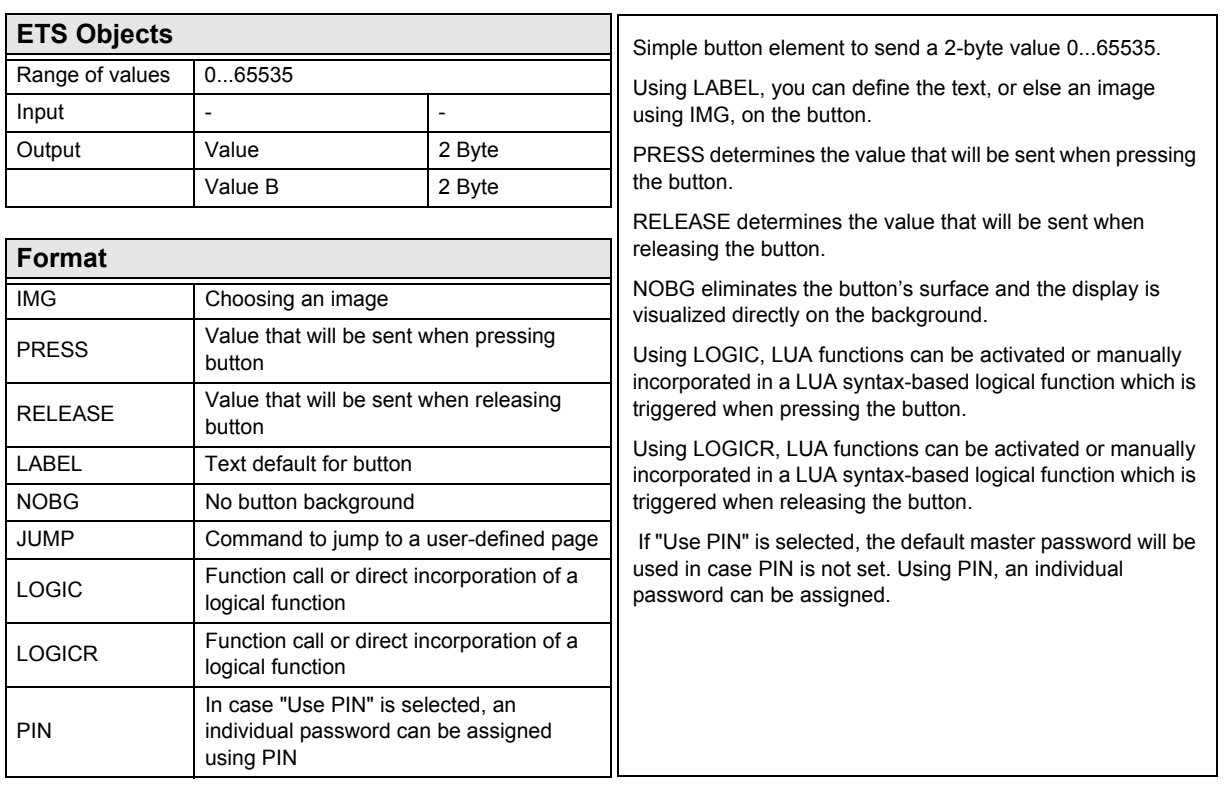

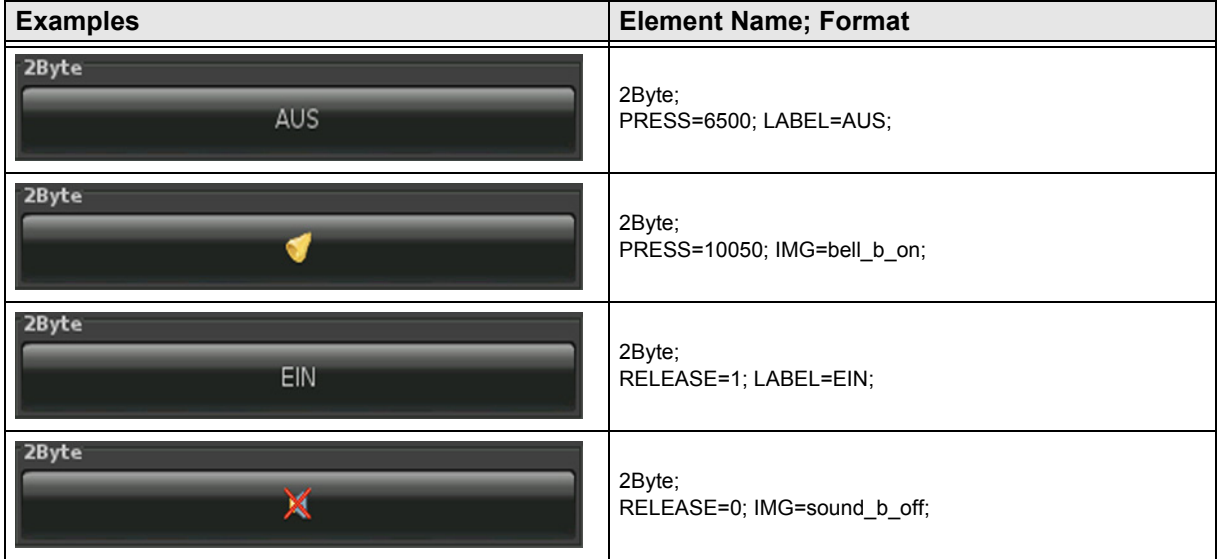

#### <span id="page-56-1"></span><span id="page-56-0"></span>**2.6.11 2-Byte-Float-Value-Pushbutton**

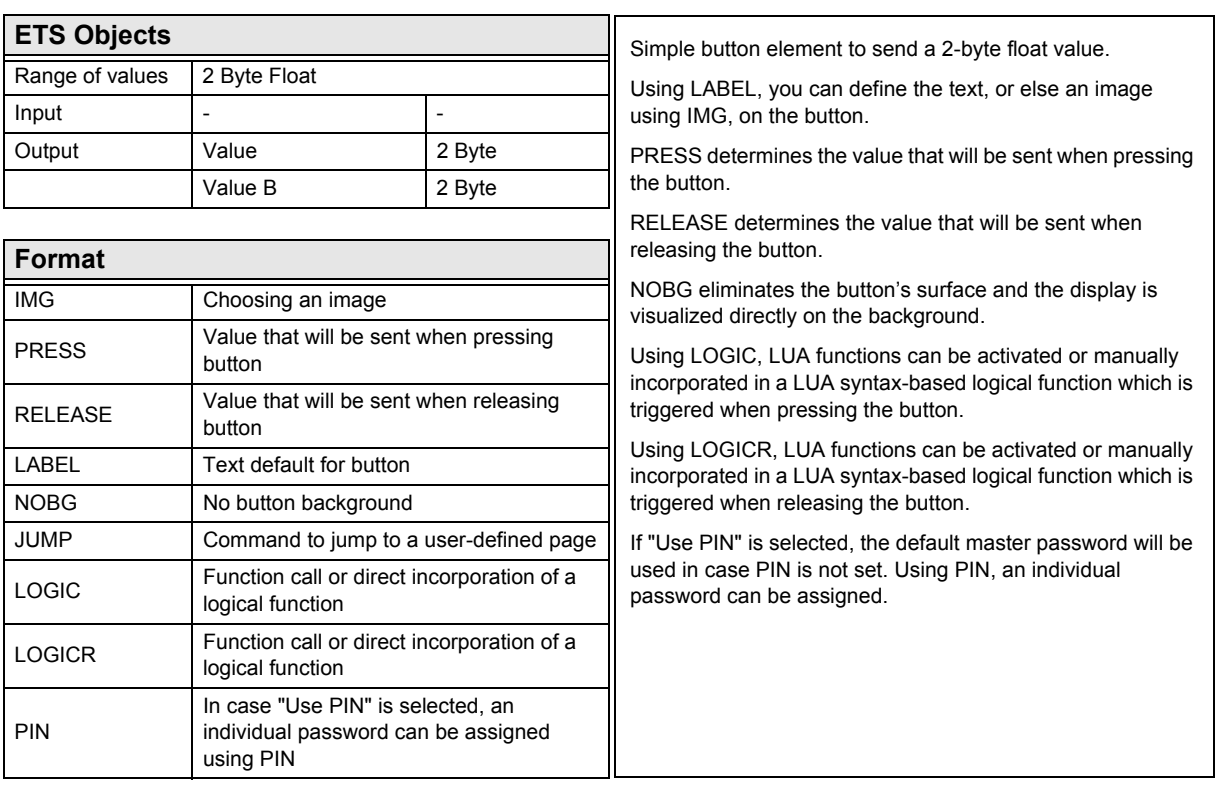

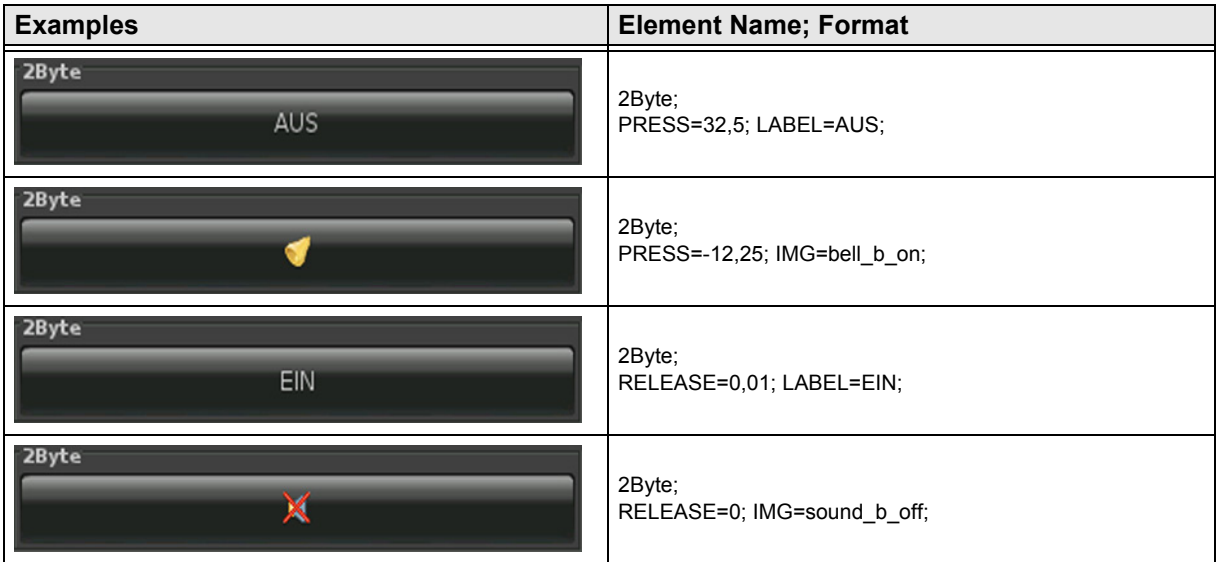

Subject to change

#### <span id="page-57-1"></span><span id="page-57-0"></span>**2.6.12 2-Byte-Float-Timer-Profile**

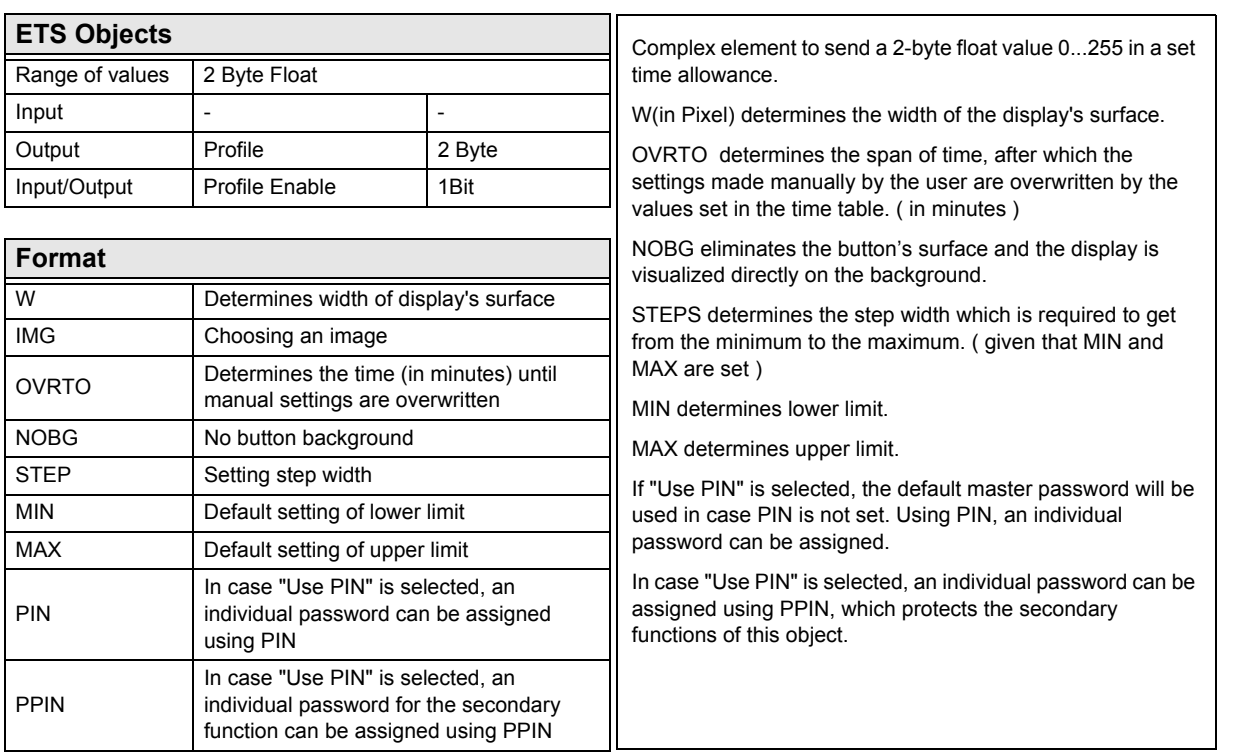

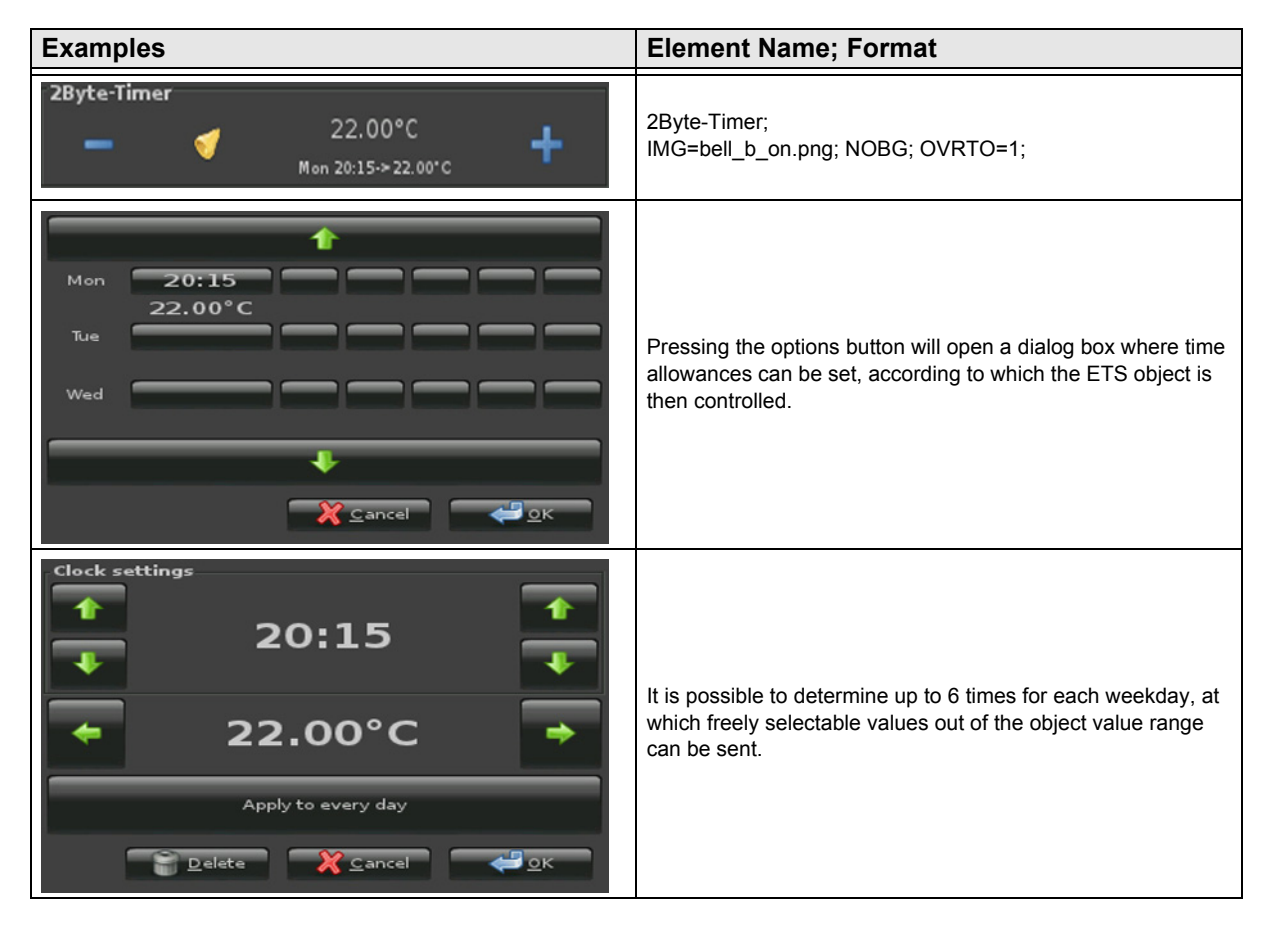

Subject to change

<span id="page-58-0"></span>arcus-eds I KNX

**Description Widgets** Touch\_IT C3

# **2.7 Overview 3-Byte Time / Date Elements**

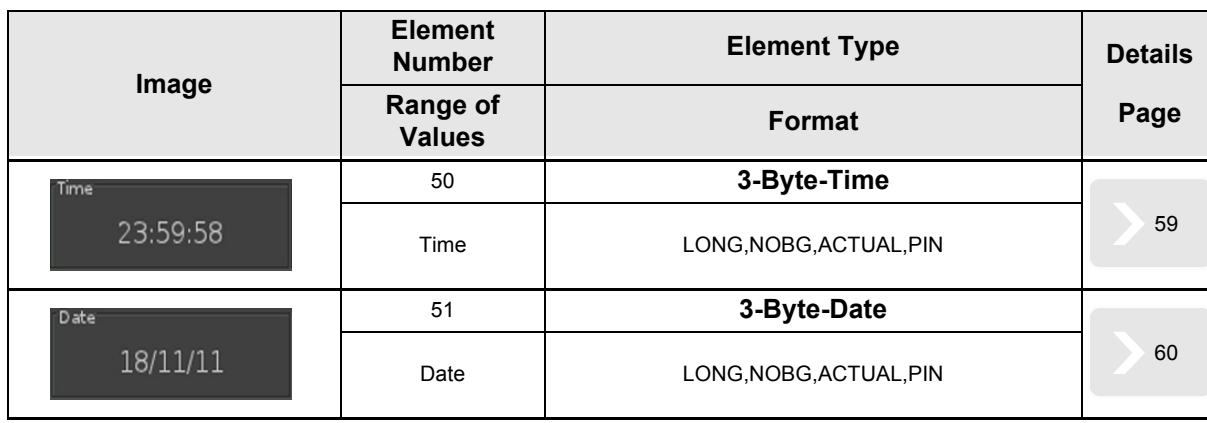

Subject to change

[A](#page-10-0)

#### <span id="page-59-1"></span><span id="page-59-0"></span>**2.7.1 3-Byte-Time**

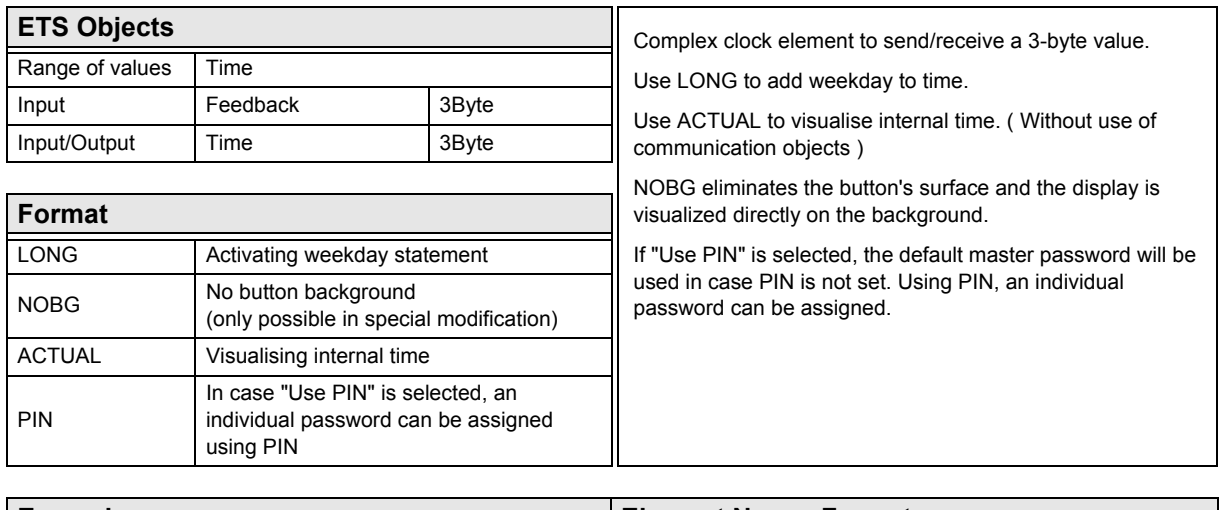

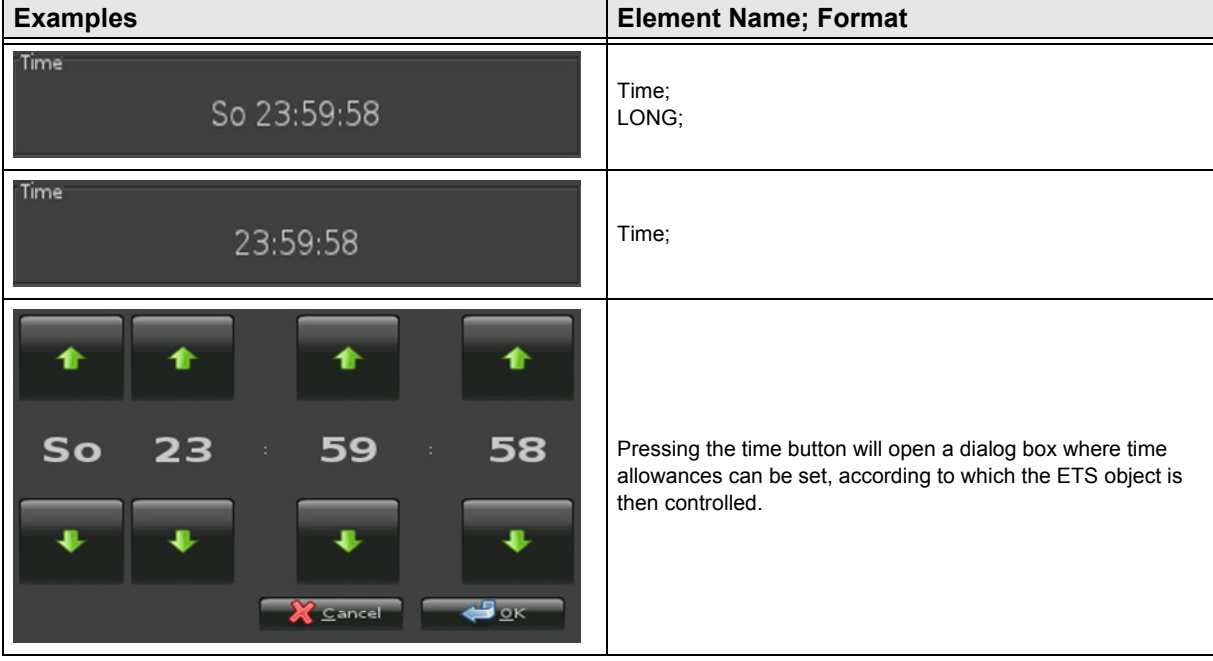

Subject to change

[A](#page-10-0)

#### <span id="page-60-1"></span><span id="page-60-0"></span>**2.7.2 3-Byte-Date**

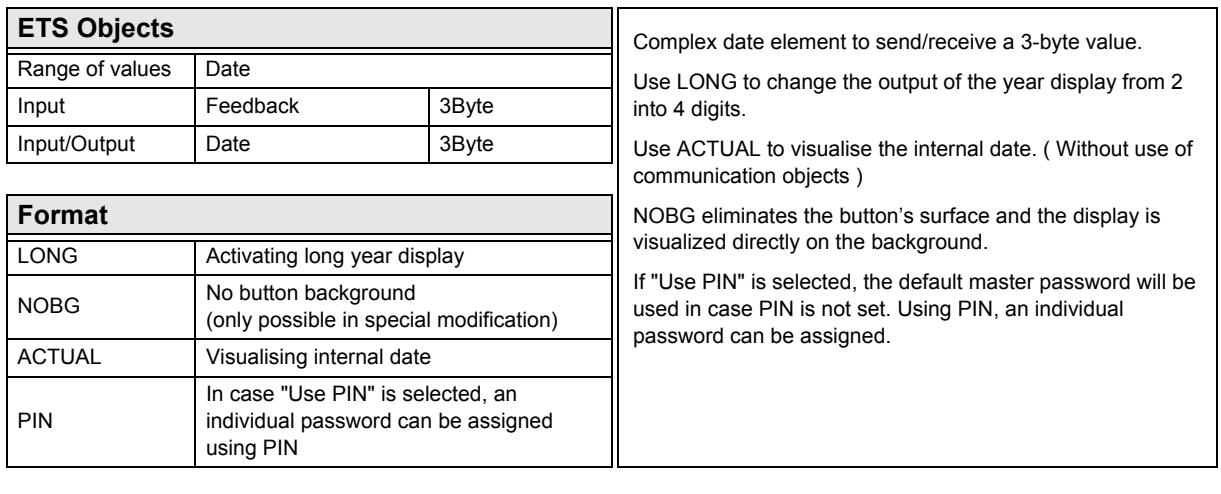

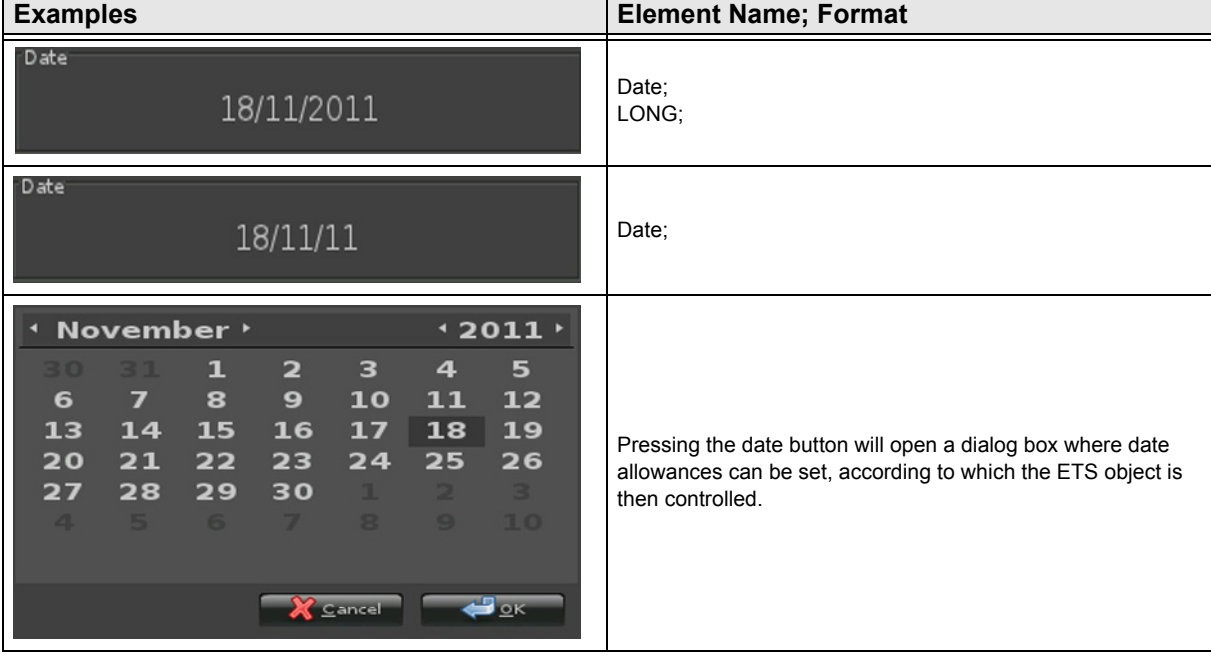

Subject to change

<span id="page-61-0"></span>arcus-eds I KNX

**Description Widgets** Touch\_IT C3

# VISU C3

# [A](#page-10-0)

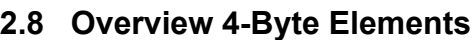

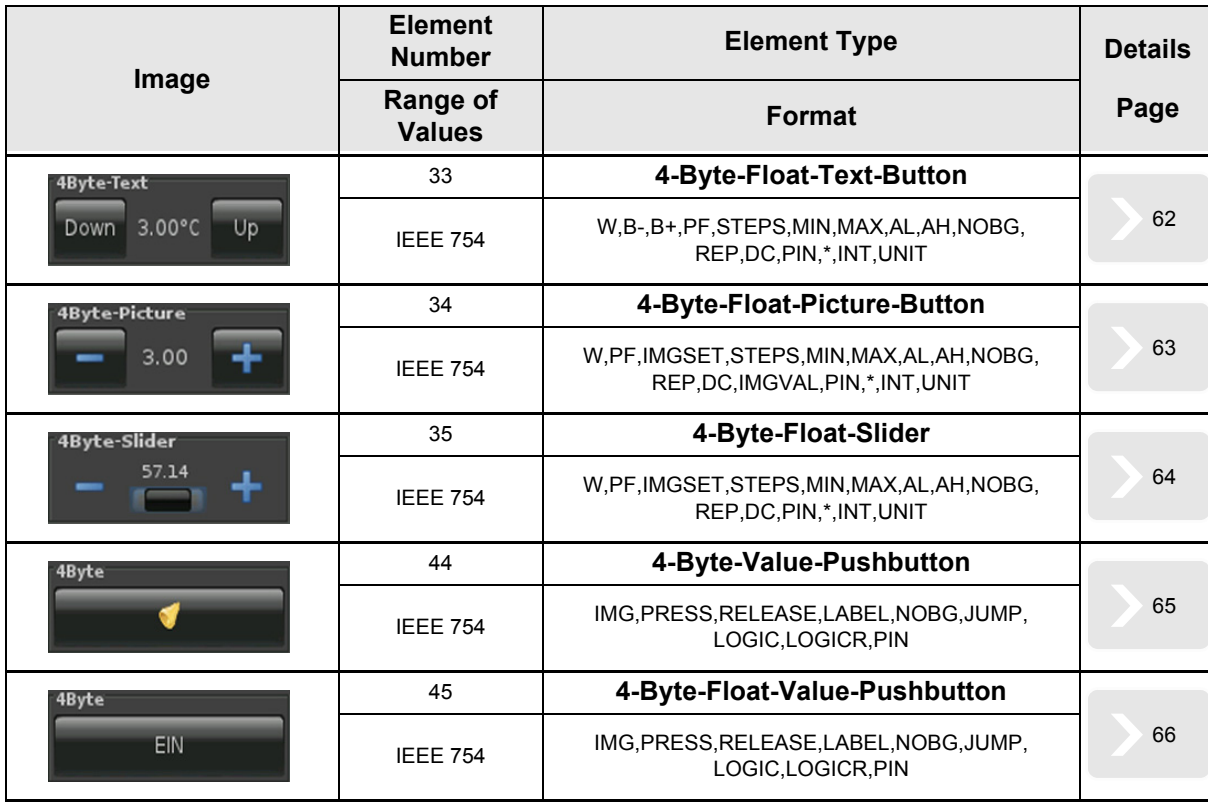

Subject to change

[A](#page-10-0)

#### <span id="page-62-1"></span><span id="page-62-0"></span>**2.8.1 4-Byte-Float-Text-Button**

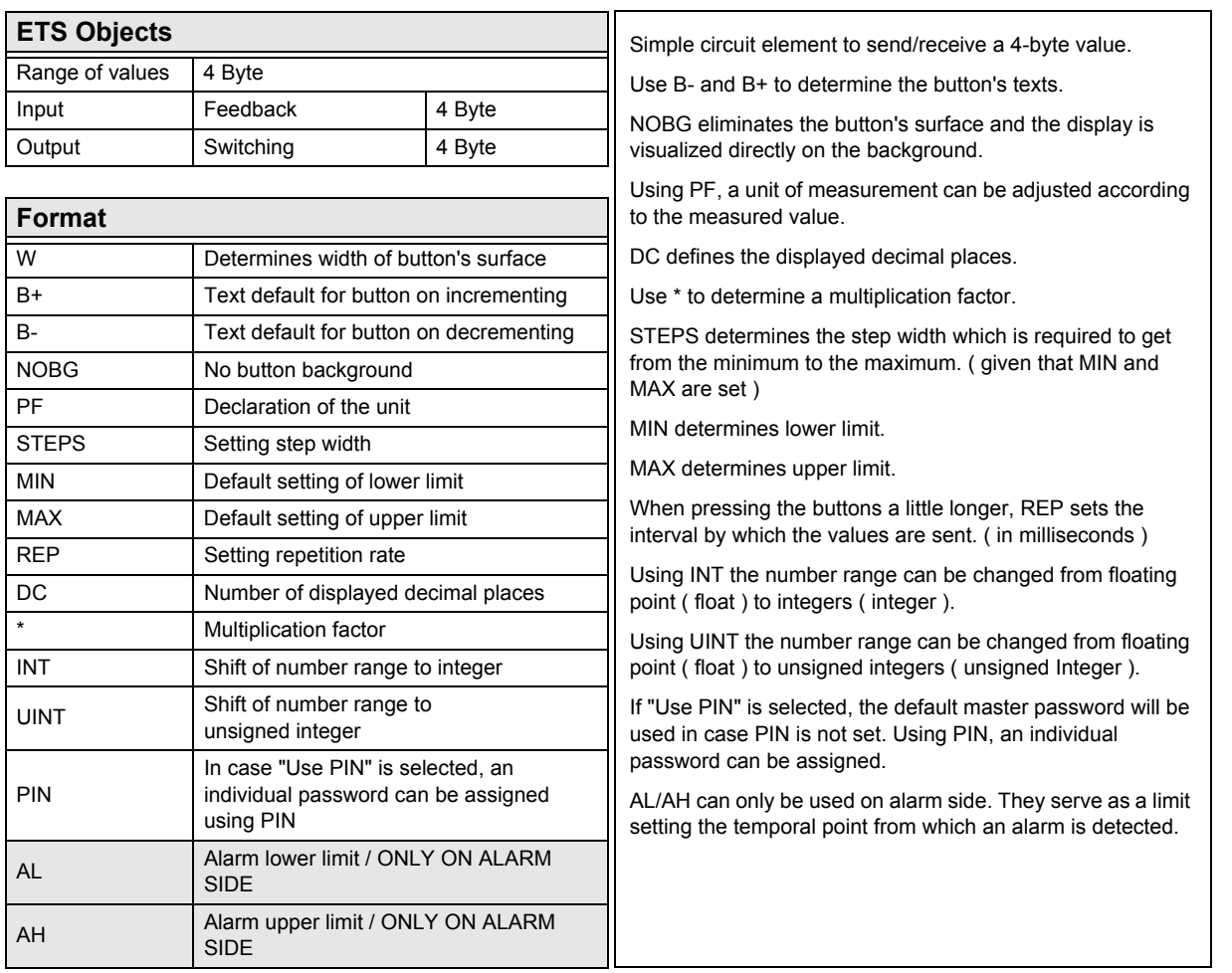

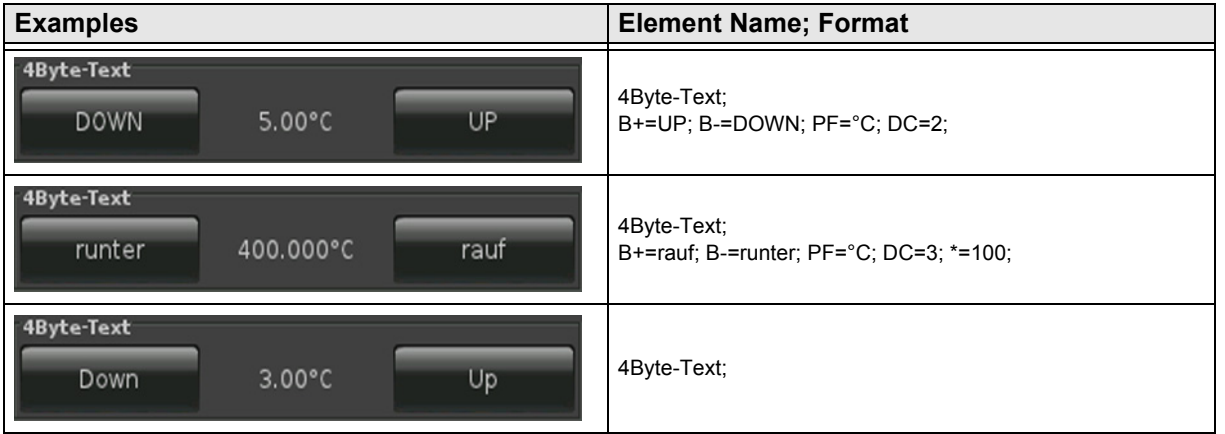

[A](#page-10-0)

# <span id="page-63-1"></span><span id="page-63-0"></span>**2.8.2 4-Byte-Float-Picture-Button**

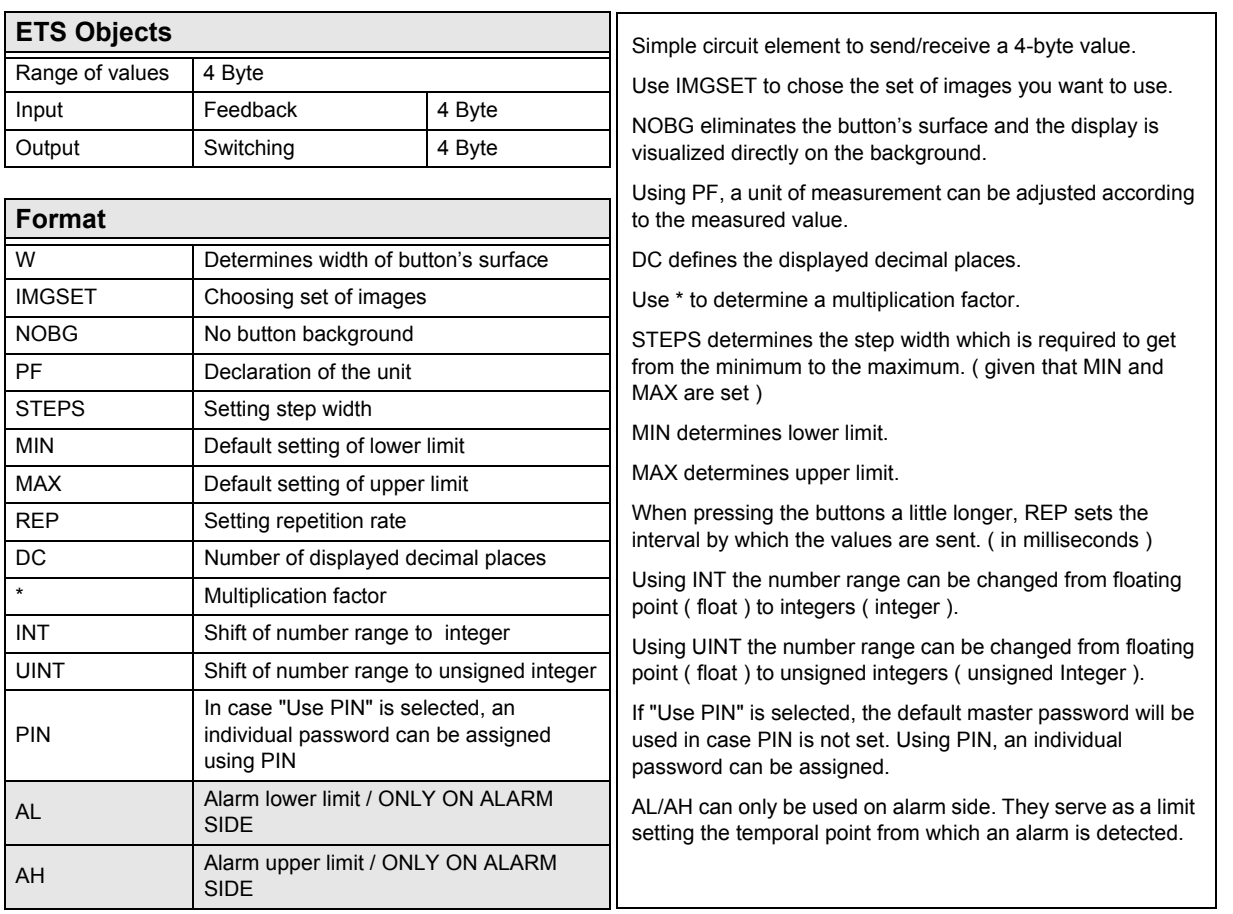

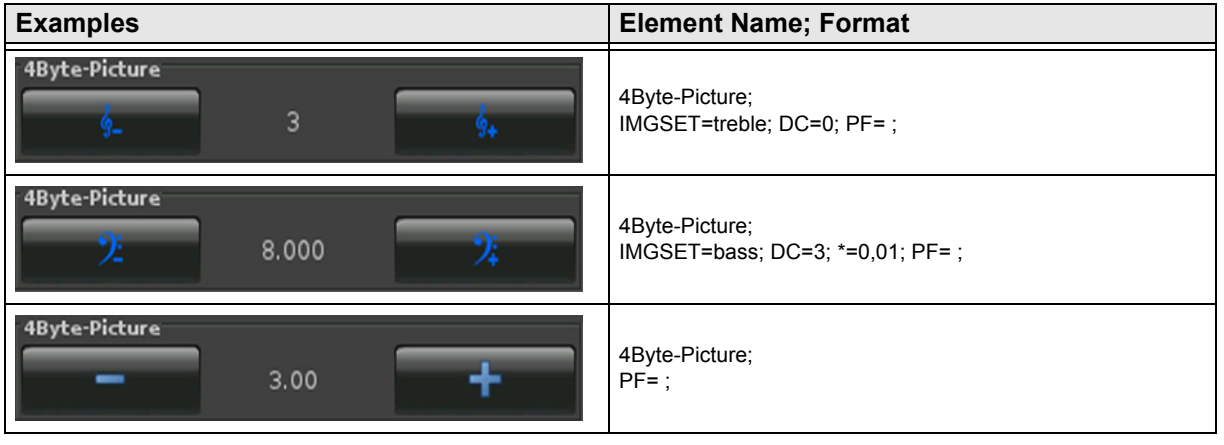

#### <span id="page-64-1"></span><span id="page-64-0"></span>**2.8.3 4-Byte-Float-Slider**

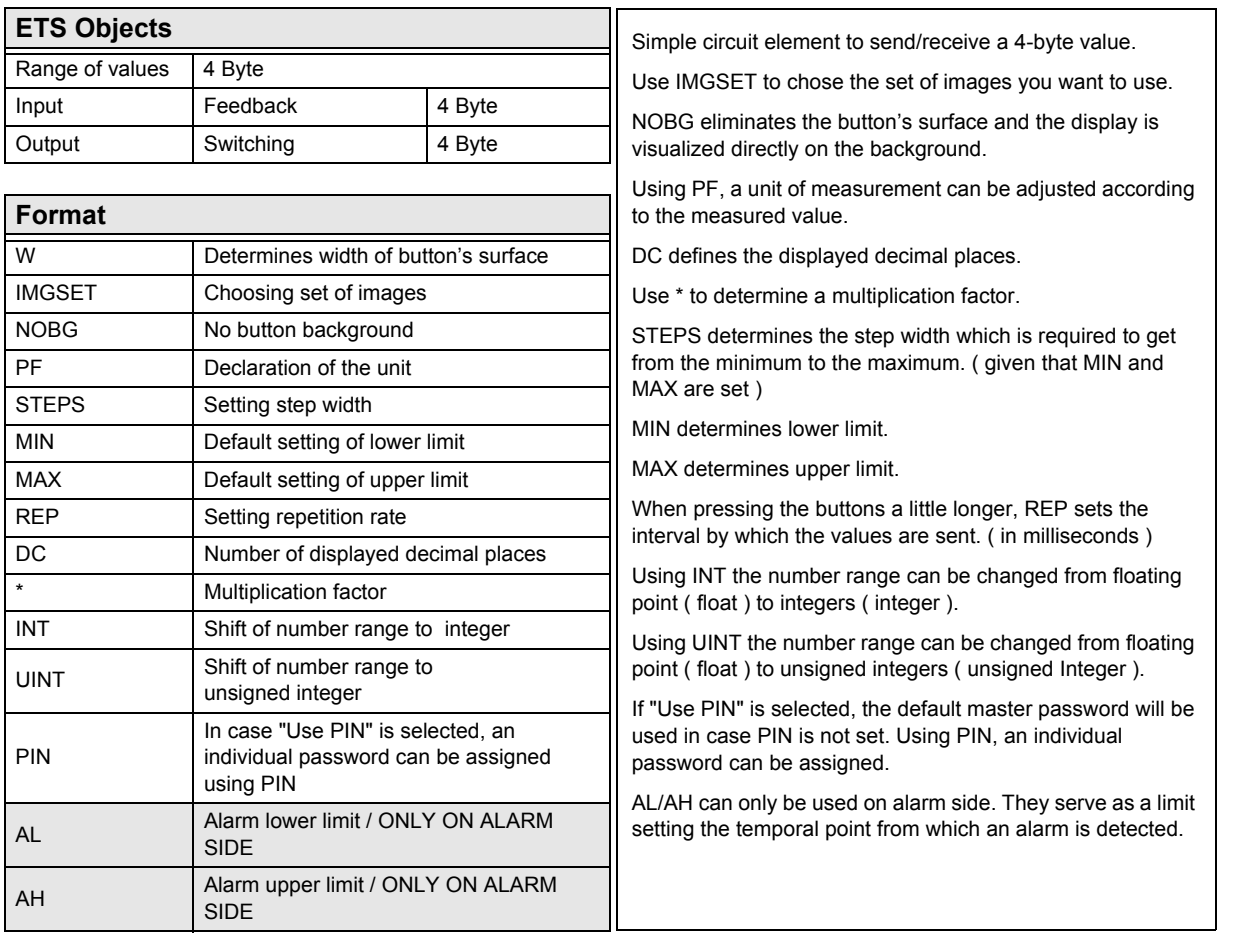

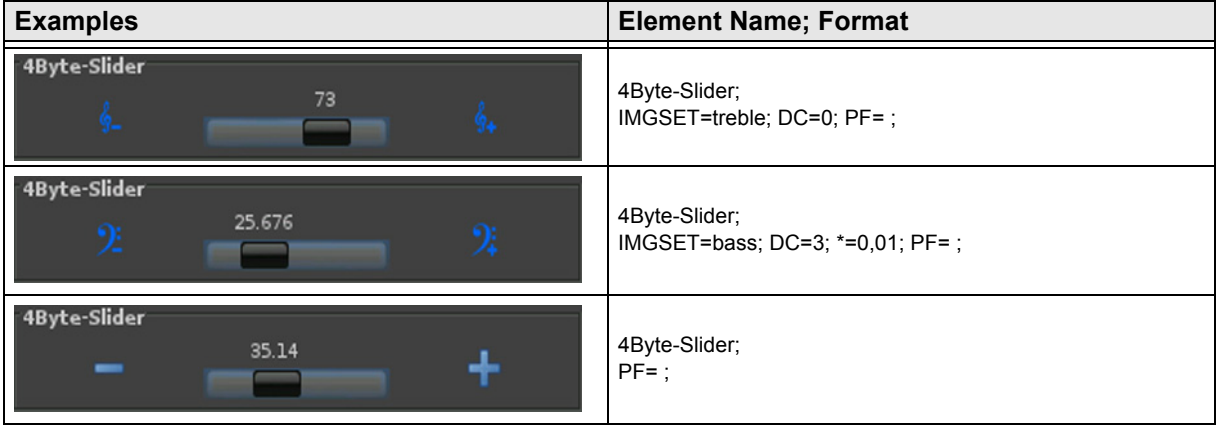

#### <span id="page-65-1"></span><span id="page-65-0"></span>**2.8.4 4-Byte-Value-Pushbutton**

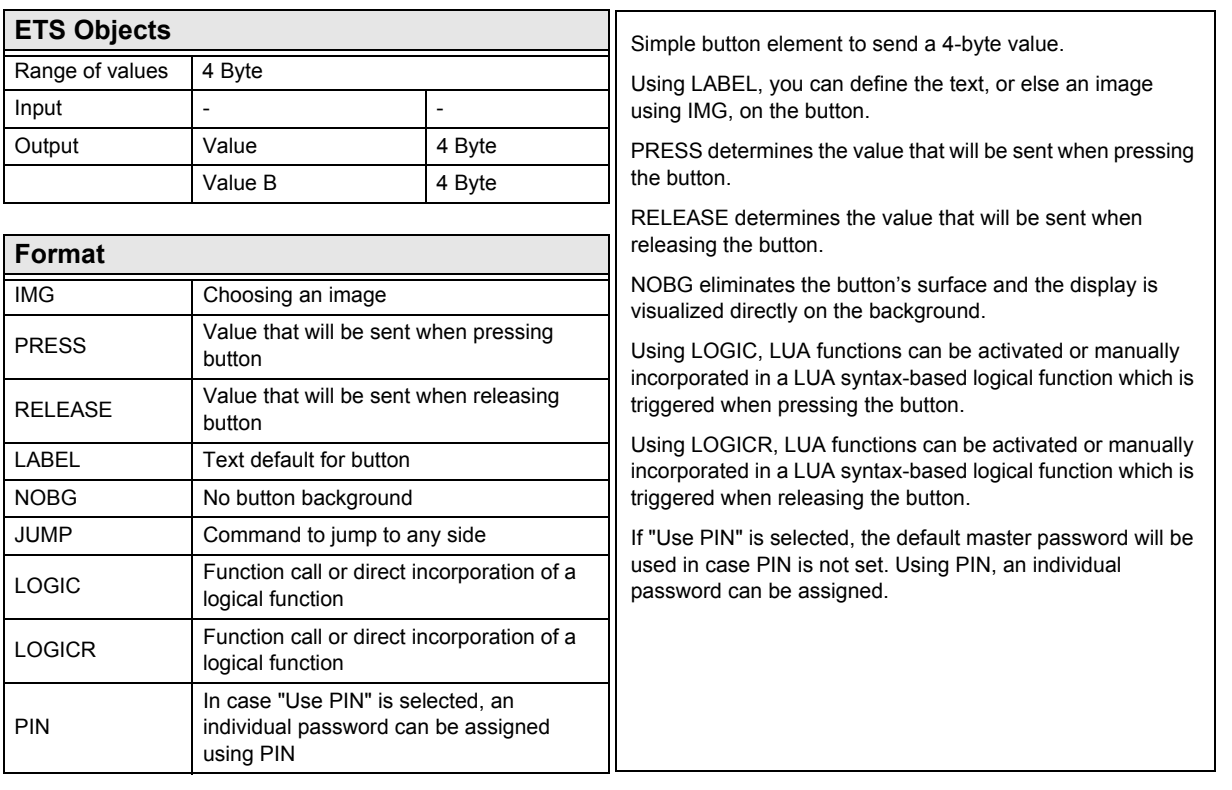

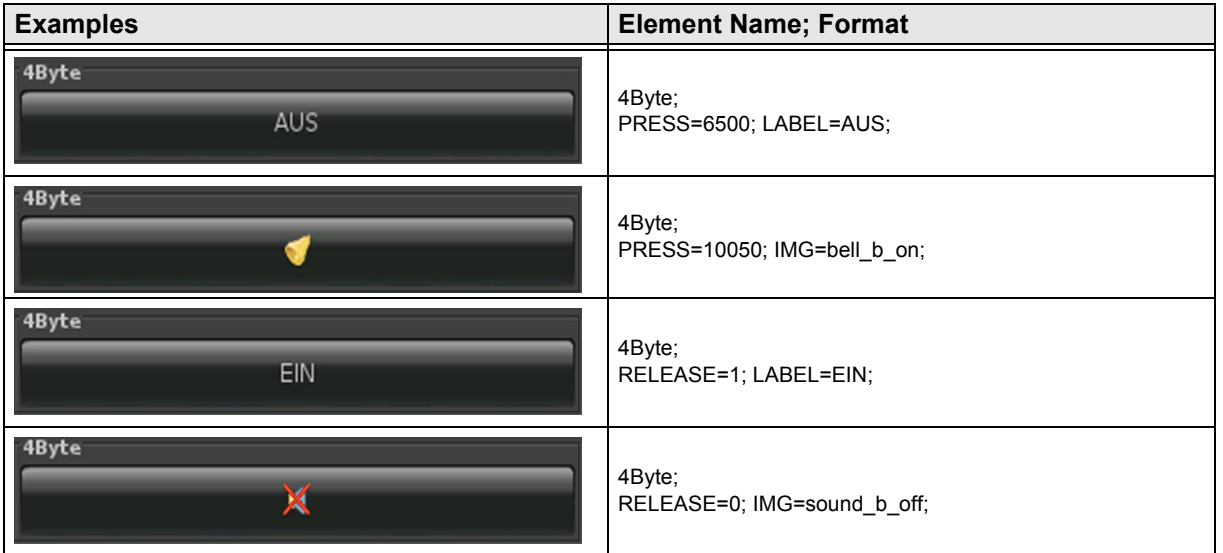

[A](#page-10-0)

#### <span id="page-66-1"></span><span id="page-66-0"></span>**2.8.5 4-Byte-Float-Value-Pushbutton**

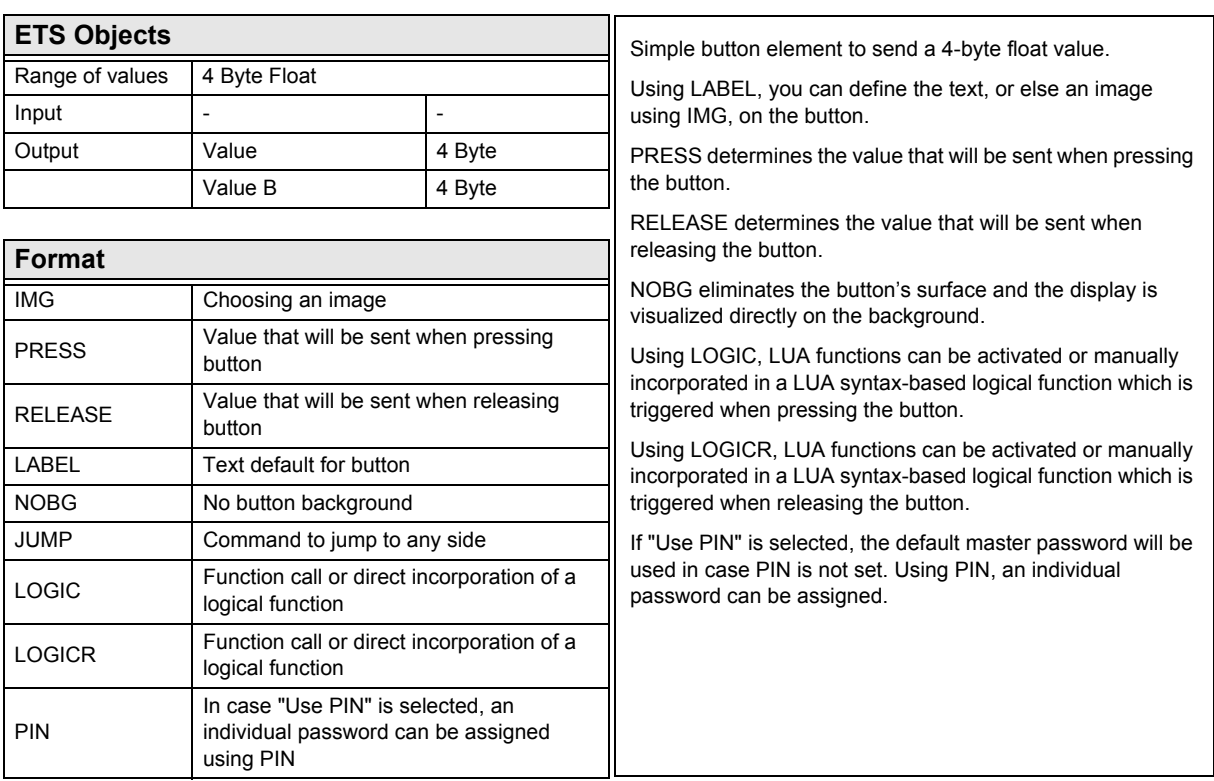

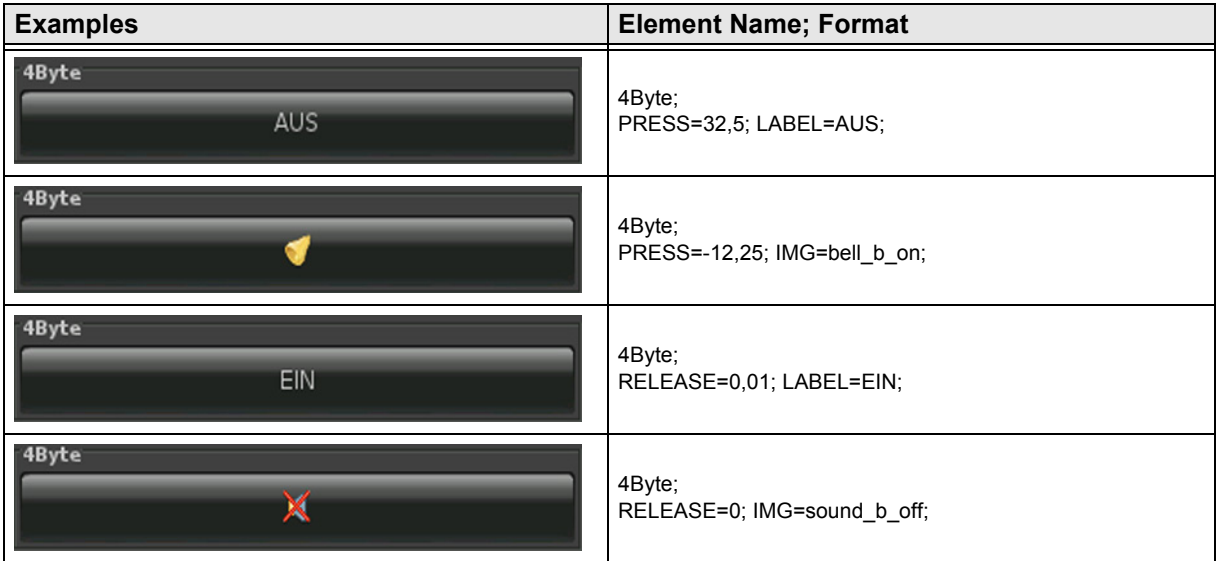

# <span id="page-67-0"></span>**2.9 Overview 14-Byte Elements**

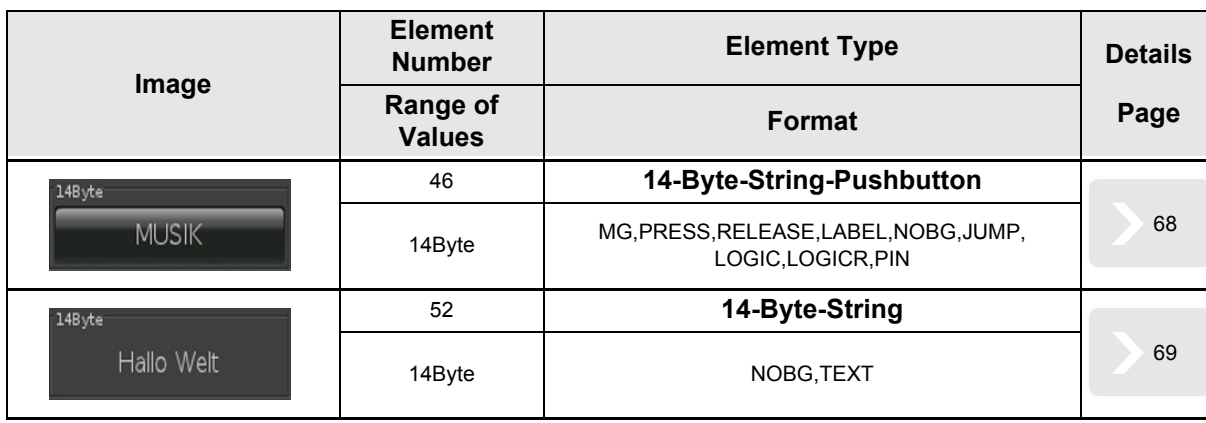

[A](#page-10-0)

Subject to change

#### <span id="page-68-1"></span><span id="page-68-0"></span>**2.9.1 14-Byte-String-Pushbutton**

In case "Use PIN" is selected, an individual password can be assigned

using PIN

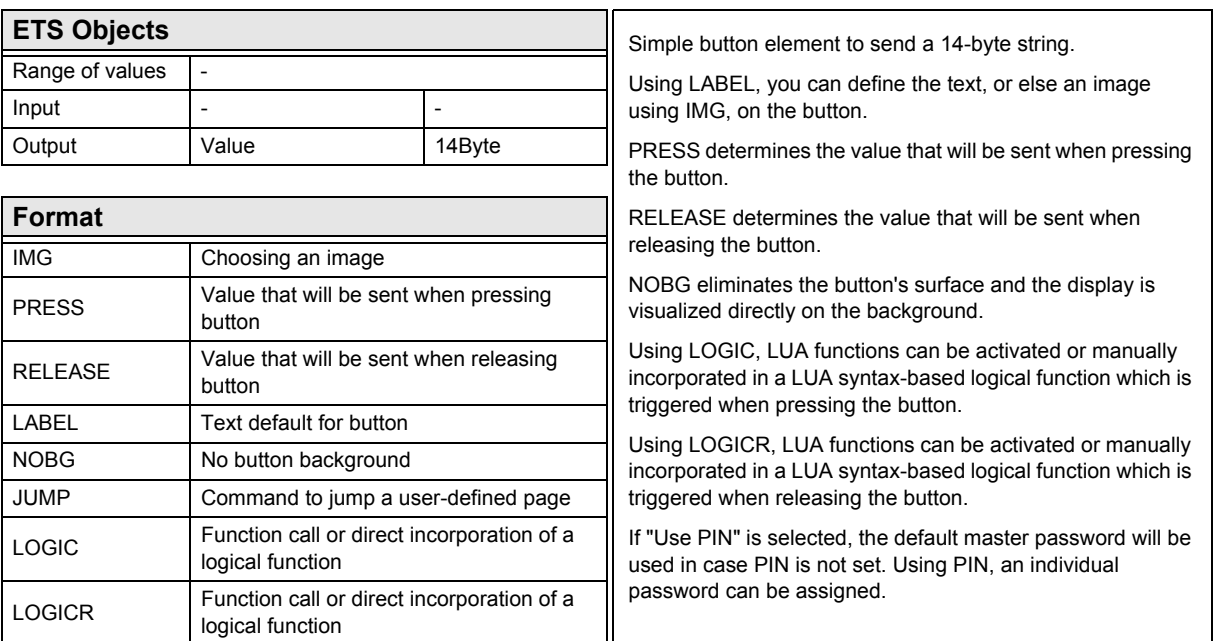

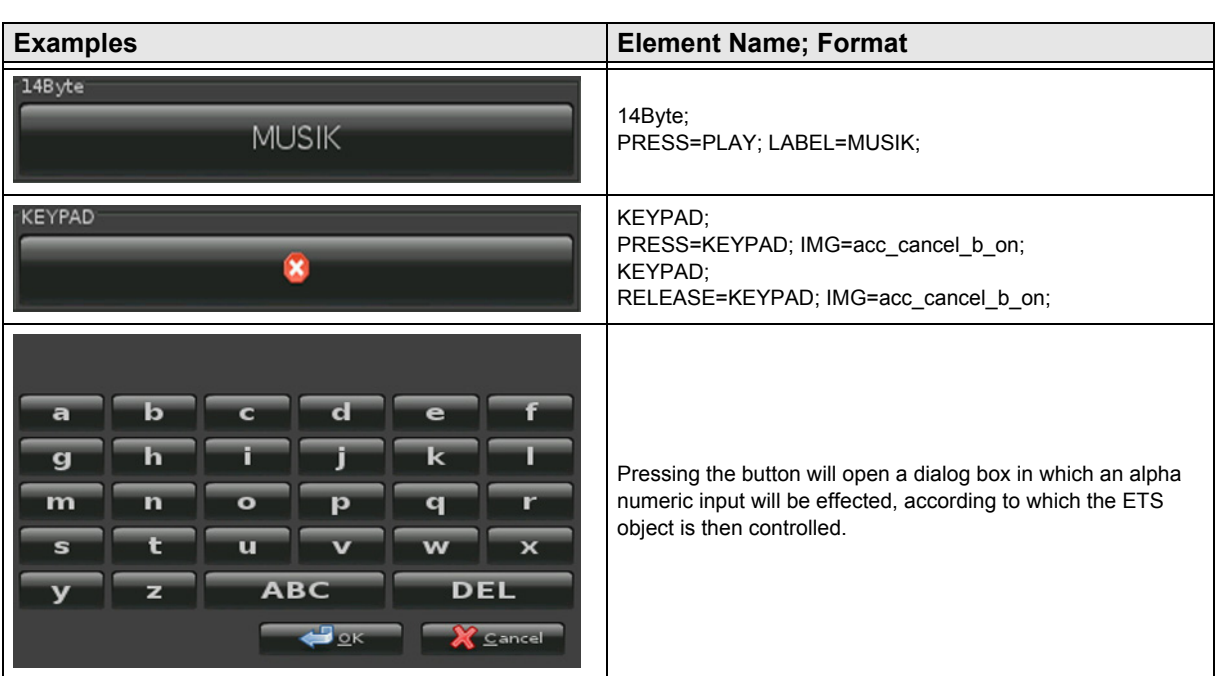

[A](#page-10-0)

Subject to change

PIN

Arcus-EDS GmbH Rigaer Str. 88 , 10247 Berlin Tel.: +49 / (0)30 / 2593 3914

[A](#page-10-0)

#### <span id="page-69-1"></span><span id="page-69-0"></span>**2.9.2 14-Byte-String**

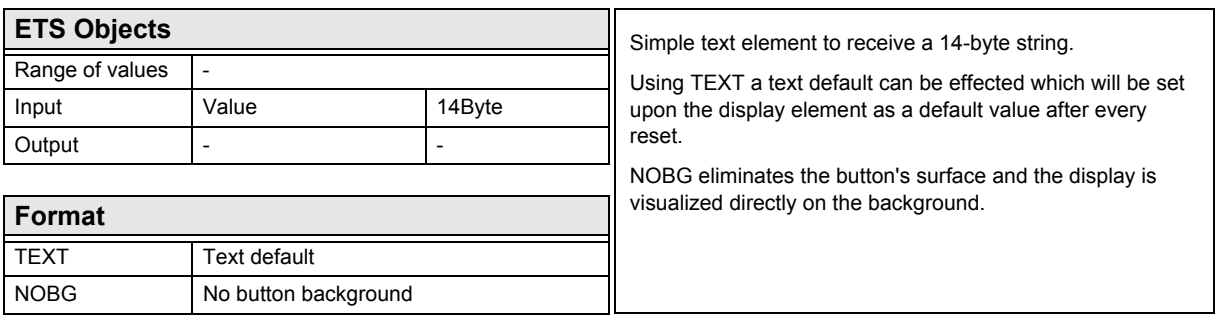

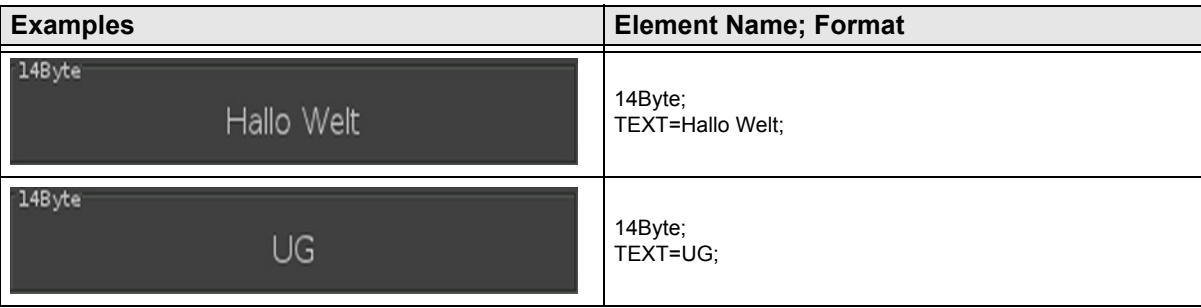

Subject to change

<span id="page-70-0"></span>arcus-eds I KNX

**Description Widgets** Touch\_IT C3

# **2.10 Overview Scene Elements**

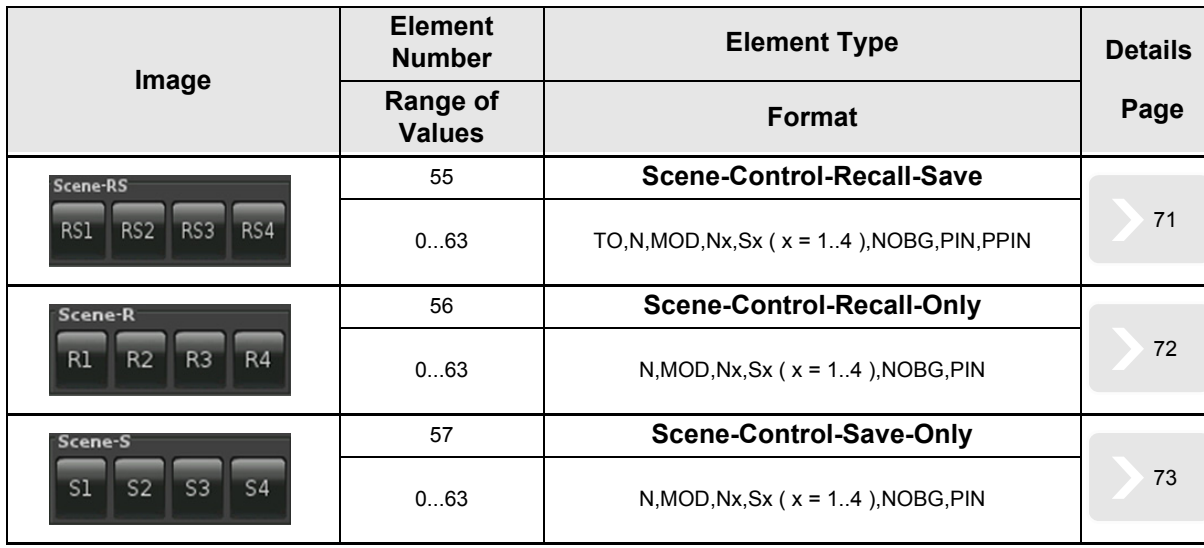

Subject to change

Page 70

[A](#page-10-0)

[A](#page-10-0)

#### <span id="page-71-1"></span><span id="page-71-0"></span>**2.10.1 Scene-Control-Recall-Save**

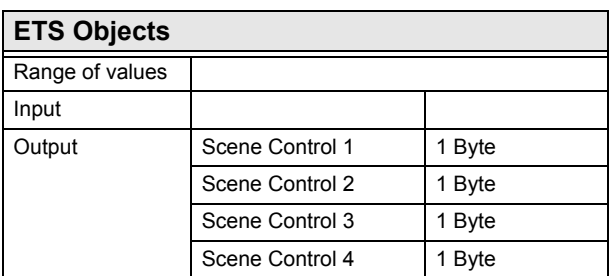

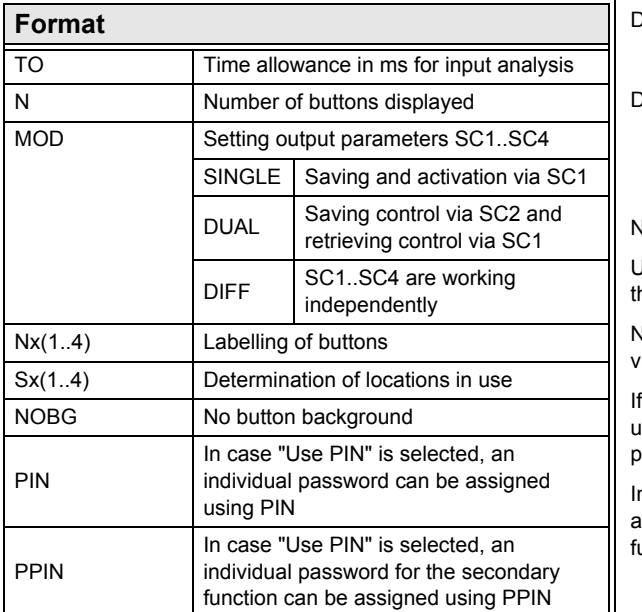

Complex element to activate and save up to 4 external scene stores ( corresponding with DPT 18.001 ). Use TO to determine the time ( in milliseconds ) from which the manual input will be taken as LONG. N determines how many buttons are displayed. Using MOD, the output control can be adjusted. SINGLE: Displayed buttons communicate via Scene Control 1. SC2-SC4 have no functions.

DIFF:

 Displayed buttons communicate via the corresponding Scene Control objects.

DUAL: Displayed buttons communicate via SC1 and SC2. Use SC1 to retrieve and SC2 to save scenes. SC3-SC4 have no functions.

N1..N4 determine the labelling of the buttons.

Use S1..S4 to determine the scene store you want to use for he respective button.

NOBG eliminates the button's surface and the display is visualized directly on the background.

"Use PIN" is selected, the default master password will be used in case PIN is not set. Using PIN, an individual assword can be assigned.

n case "Use PIN" is selected, an individual password can be assigned using PPIN, which protects the secondary unctions of this object.

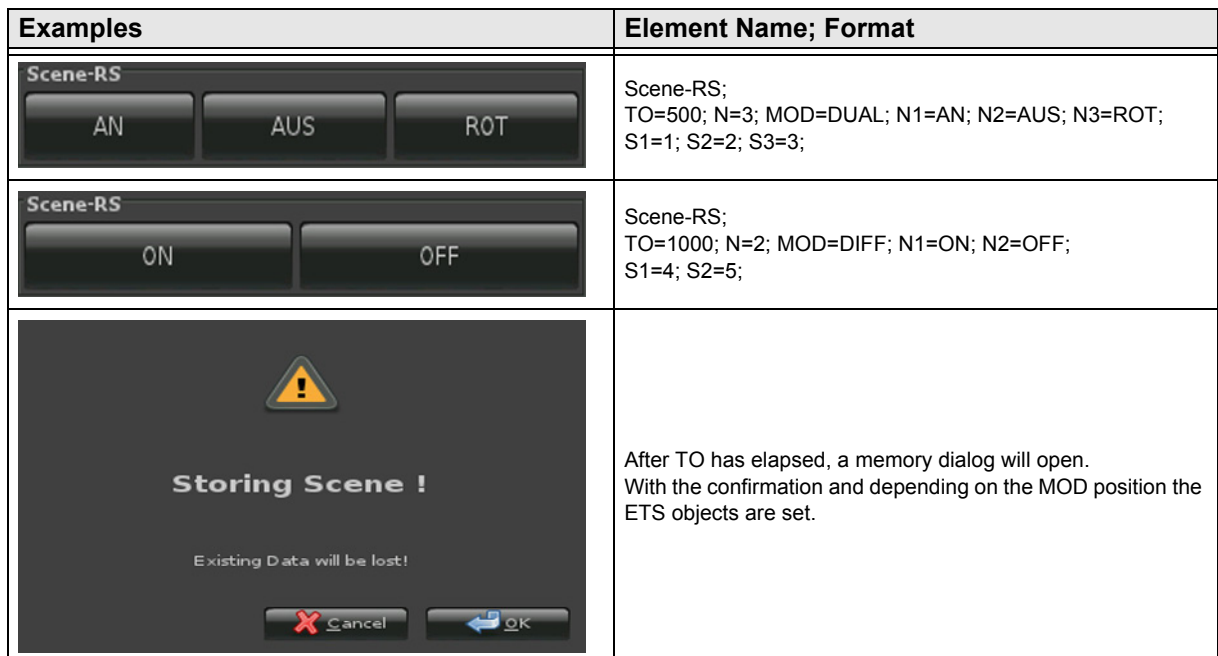

Subject to change
## <span id="page-72-0"></span>**2.10.2 Scene-Control-Recall-Only**

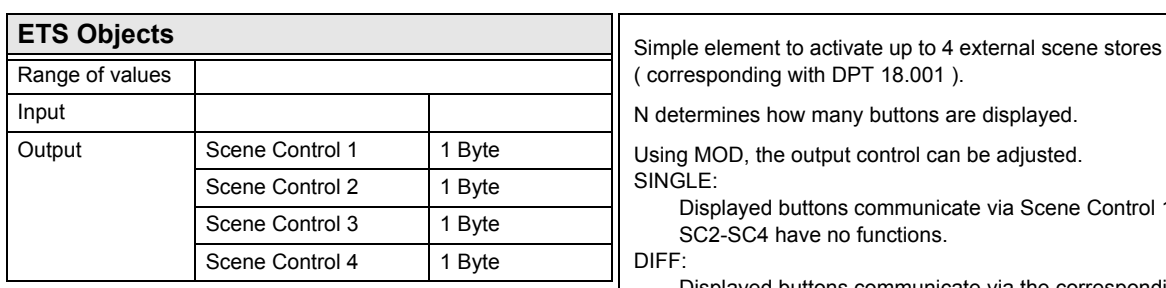

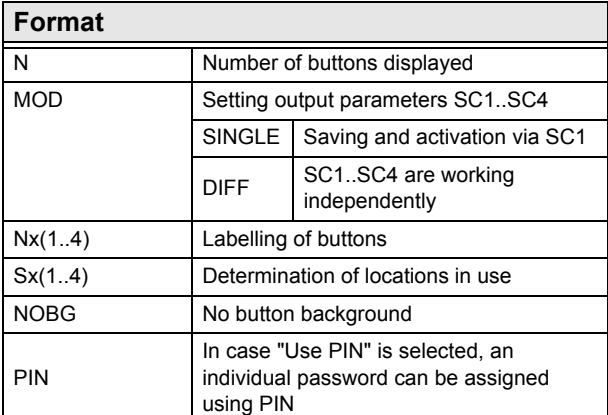

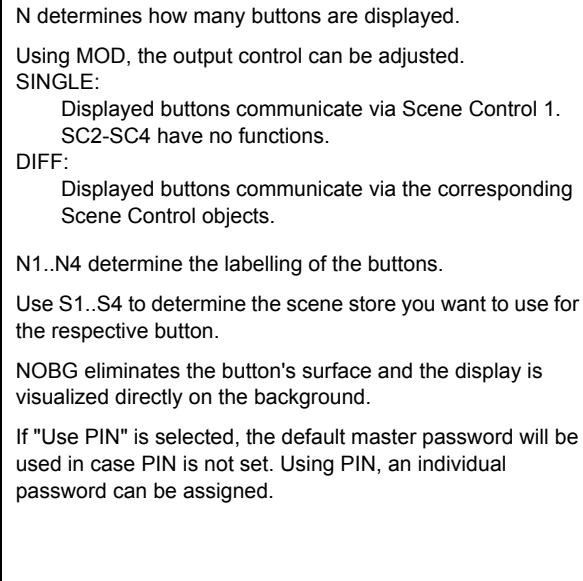

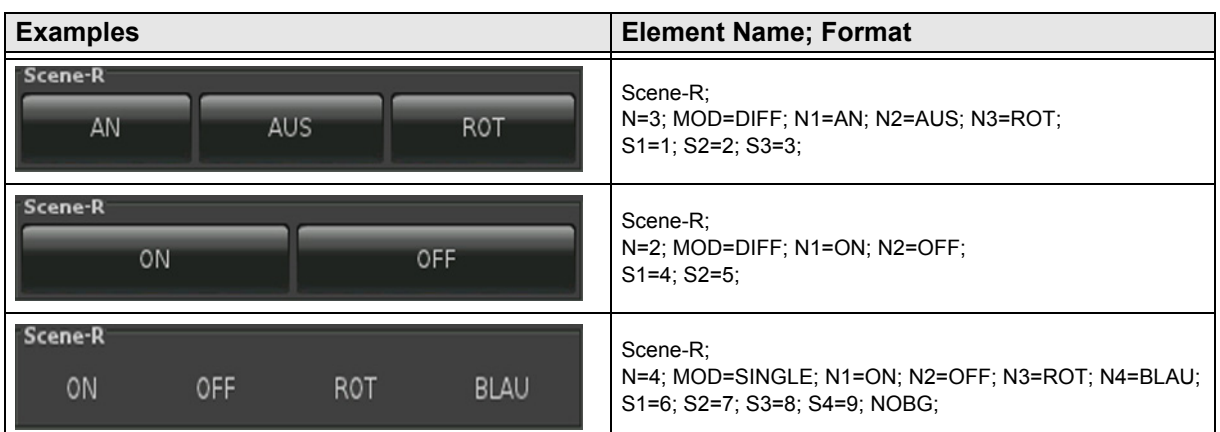

Subject to change

#### <span id="page-73-0"></span>**2.10.3 Scene-Control-Save-Only**

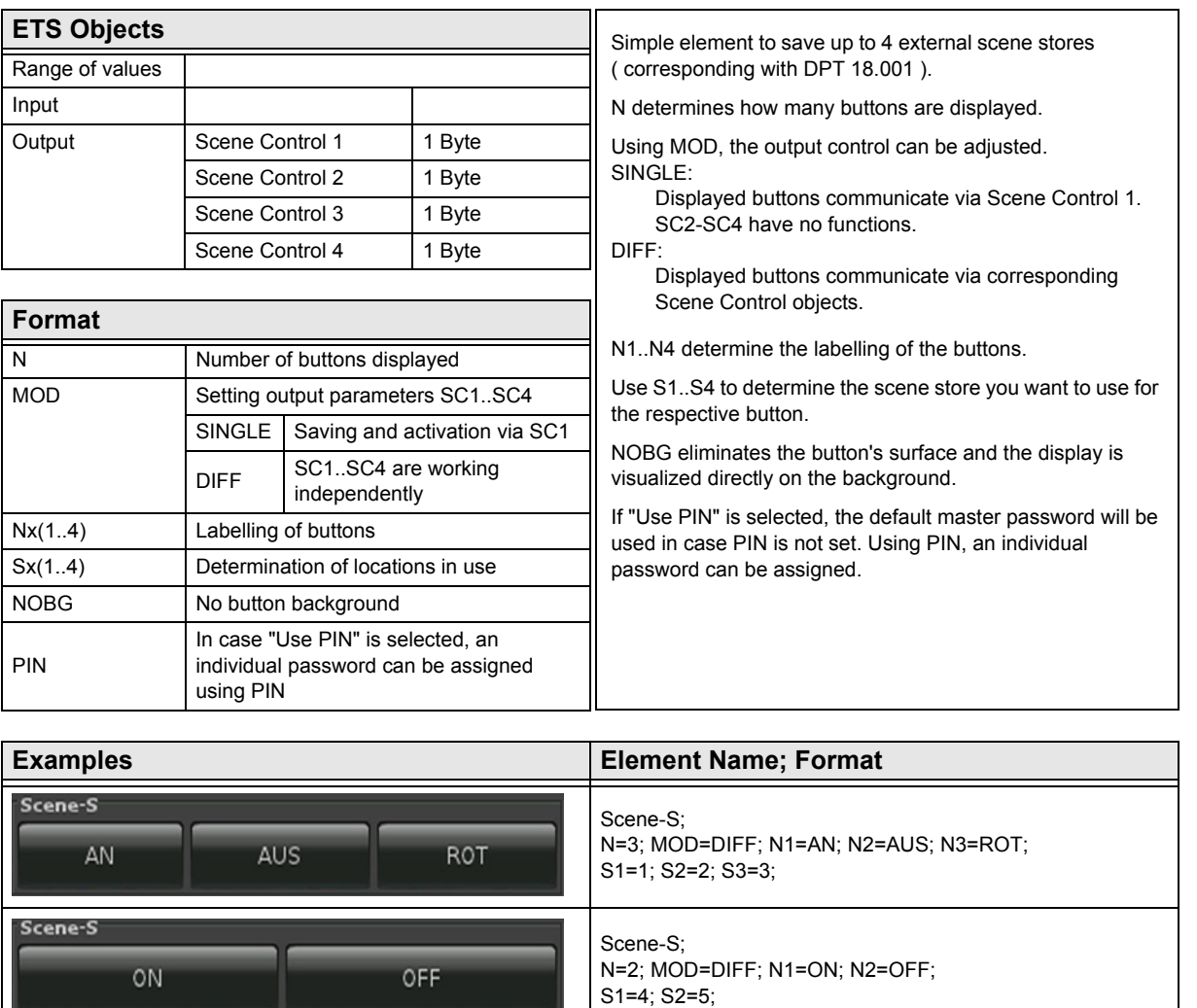

Scene-S;

S1=6; S2=7; S3=8; S4=9; NOBG;

Subject to change

Scene-S

ON

OFF

ROT

**BLAU** 

N=4; MOD=SINGLE; N1=ON; N2=OFF; N3=ROT; N4=BLAU;

## <span id="page-74-0"></span>**2.11 Overview RGB Elements**

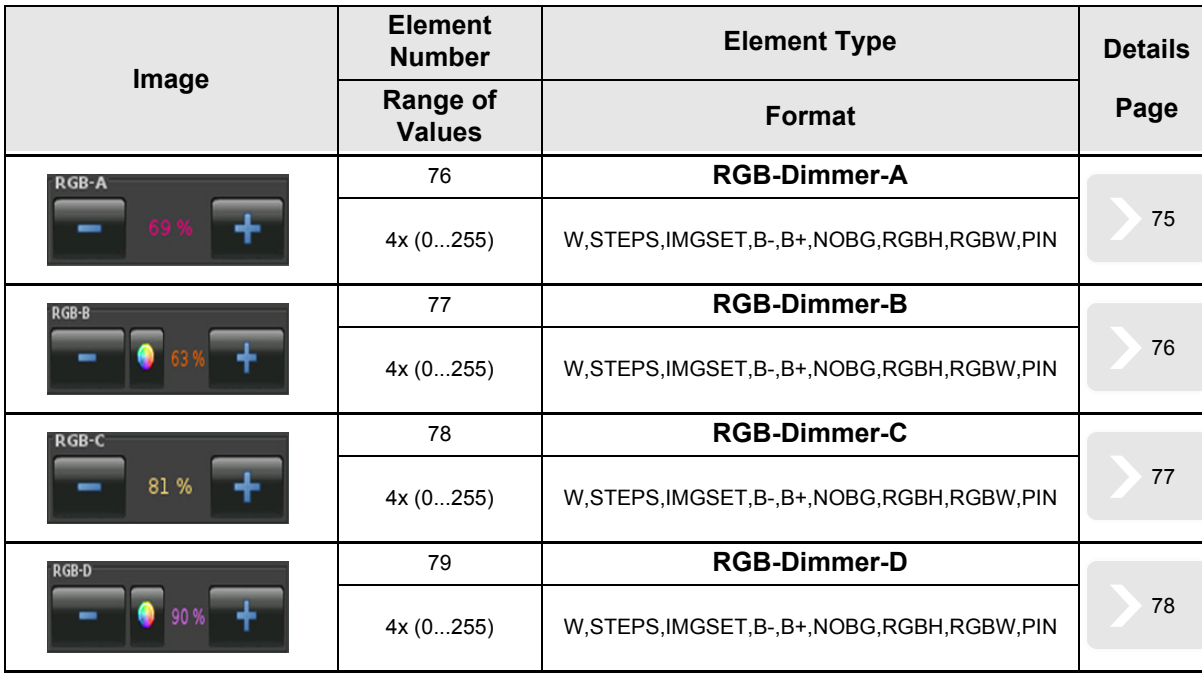

Subject to change

[A](#page-10-0)

#### <span id="page-75-1"></span><span id="page-75-0"></span>**2.11.1 RGB-Dimmer-A**

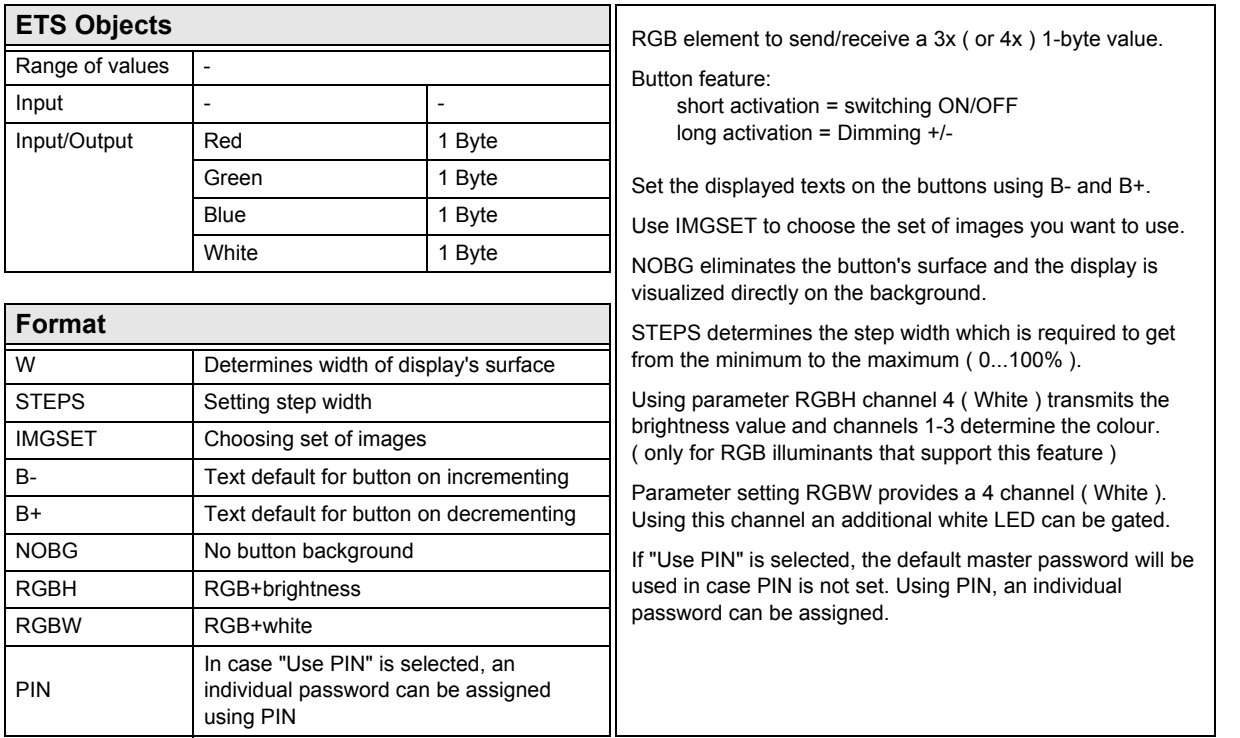

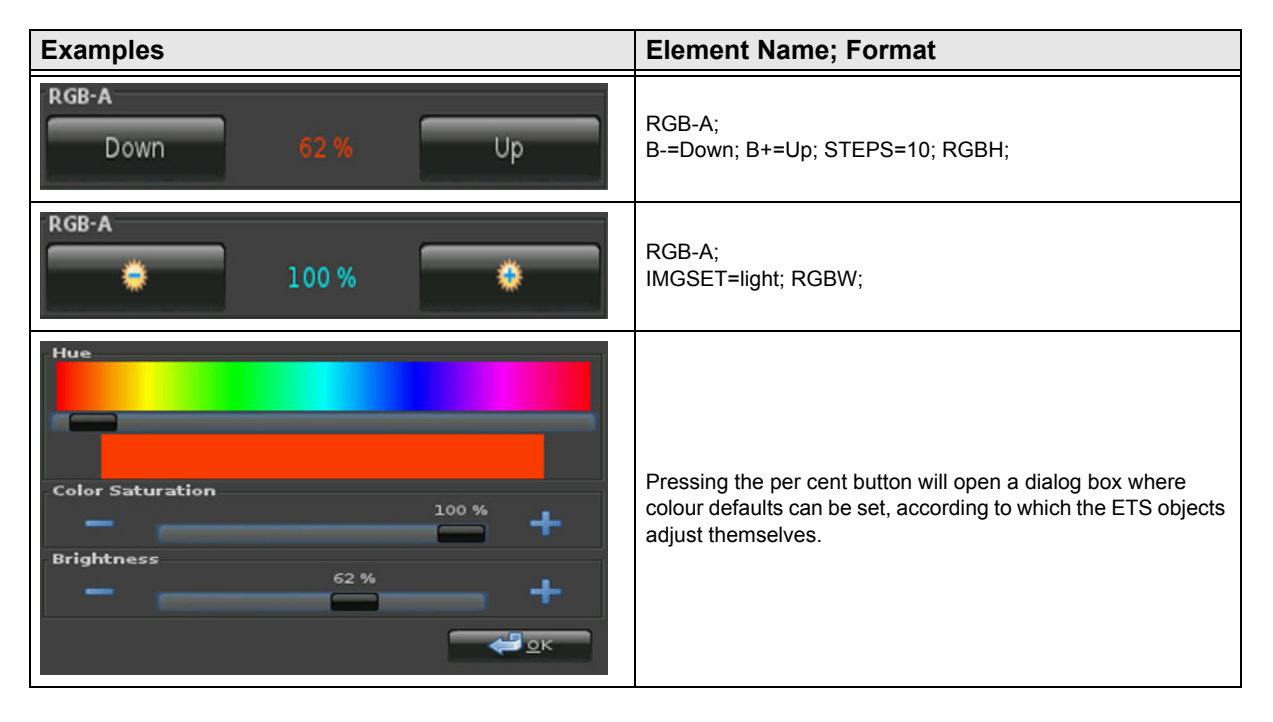

[A](#page-10-0)

#### <span id="page-76-1"></span><span id="page-76-0"></span>**2.11.2 RGB-Dimmer-B**

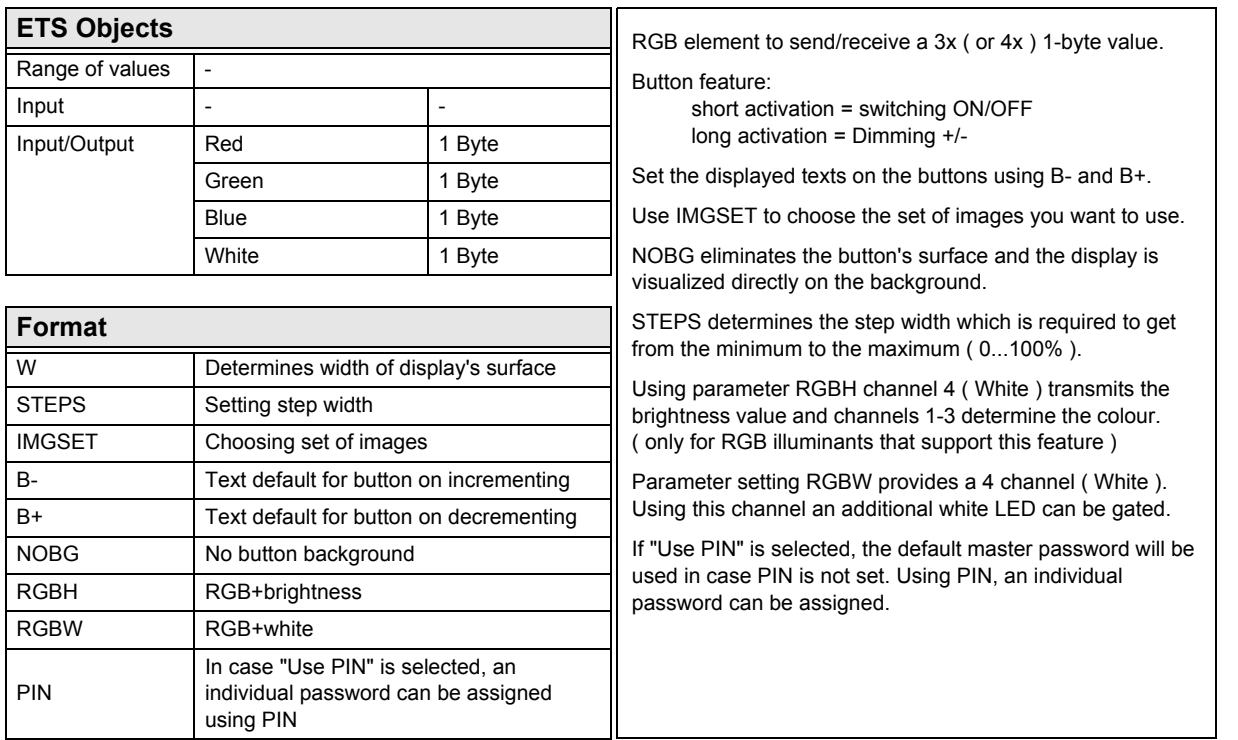

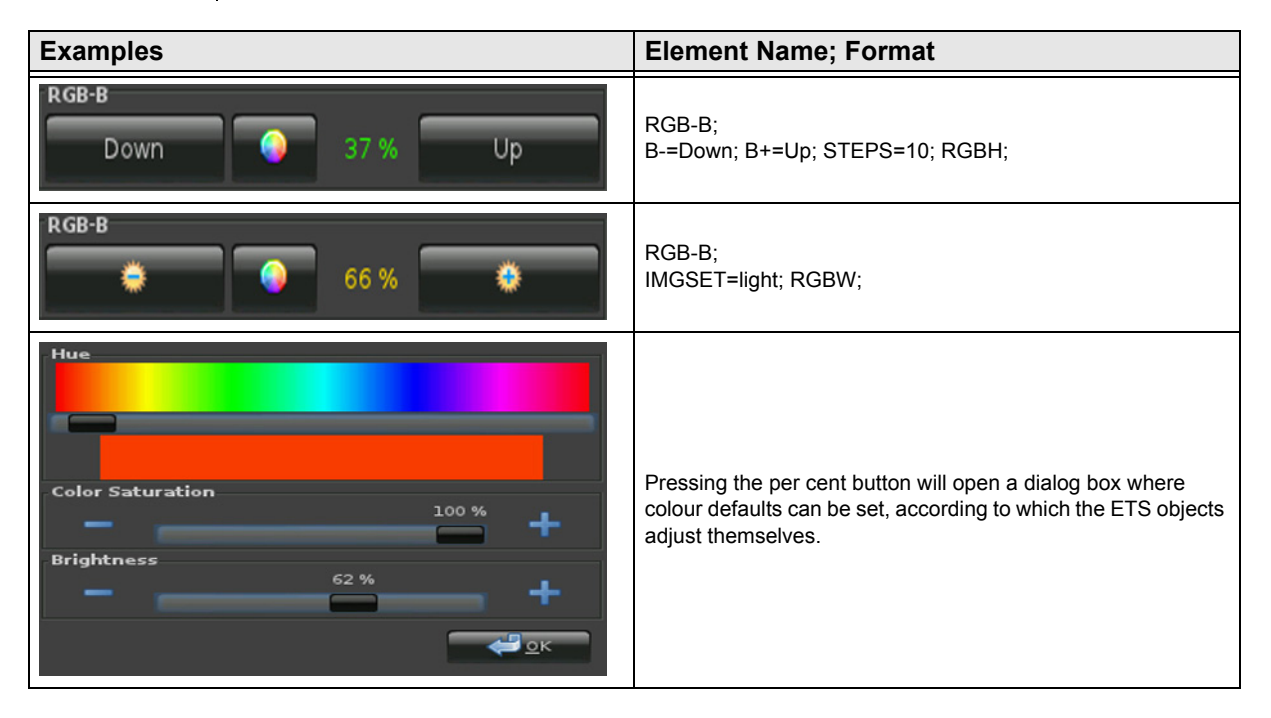

[A](#page-10-0)

#### <span id="page-77-1"></span><span id="page-77-0"></span>**2.11.3 RGB-Dimmer-C**

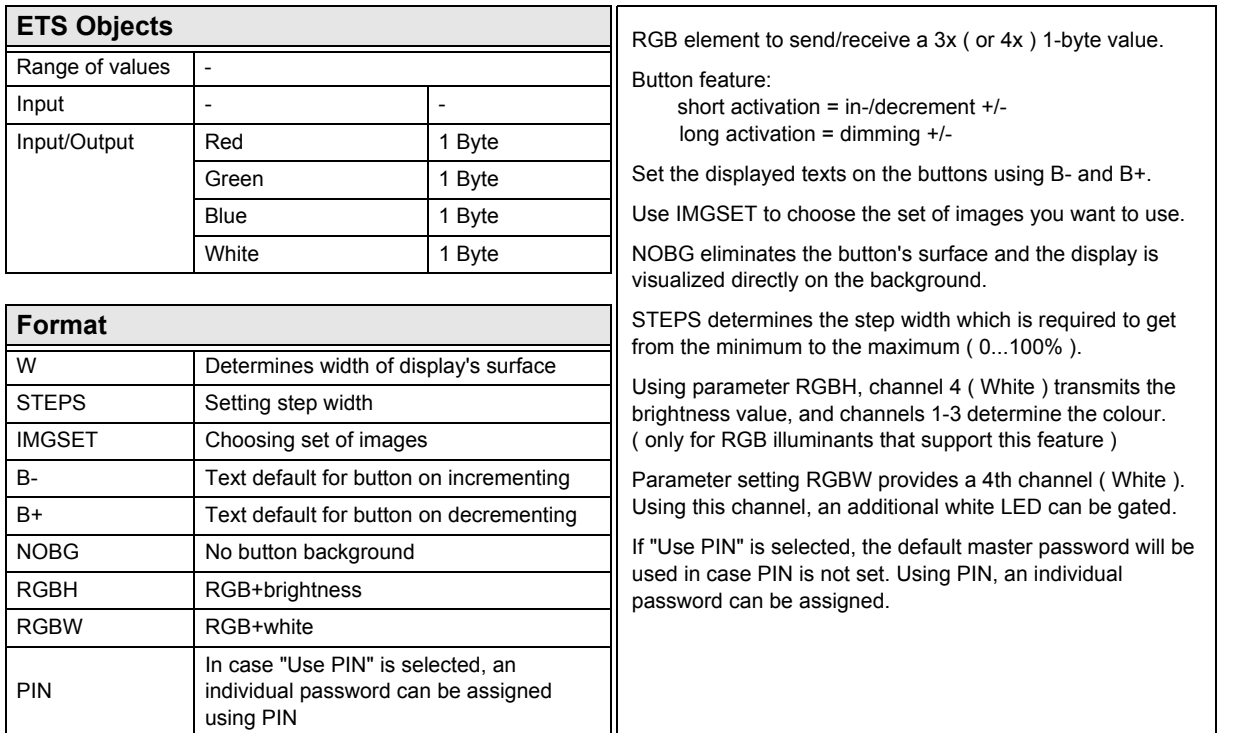

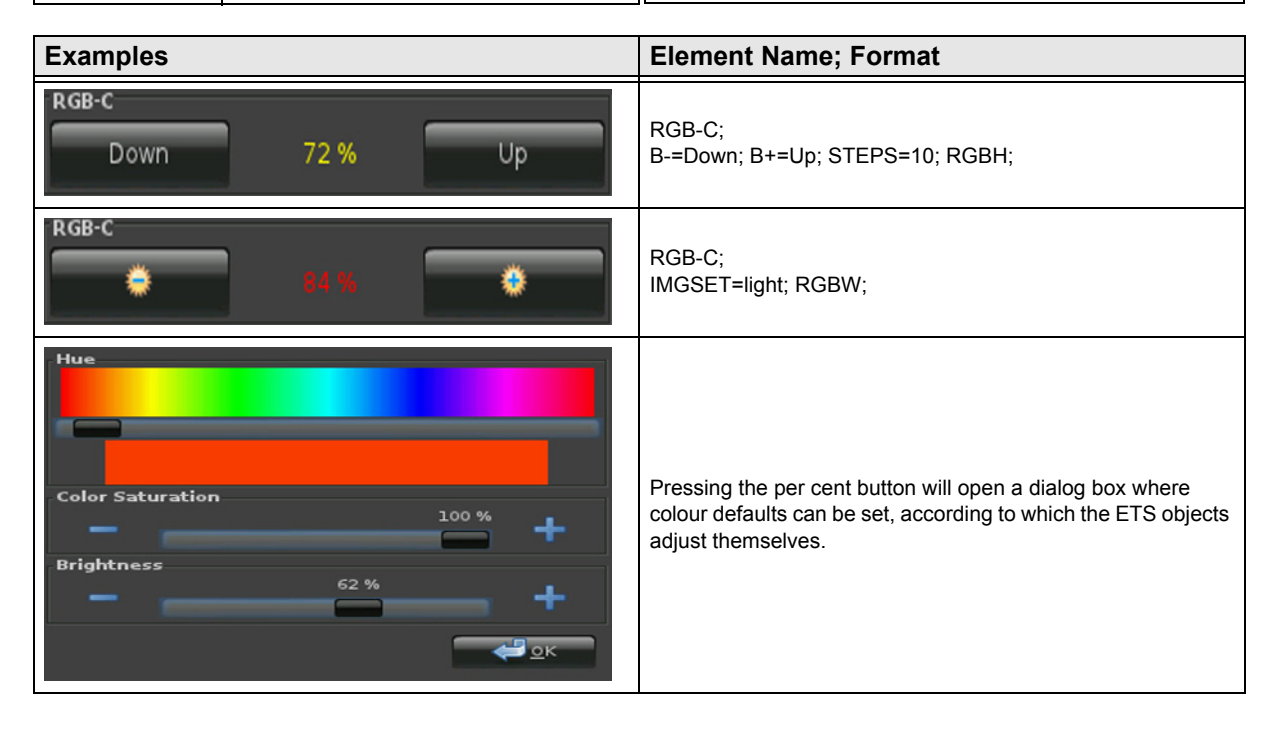

[A](#page-10-0)

#### <span id="page-78-1"></span><span id="page-78-0"></span>**2.11.4 RGB-Dimmer-D**

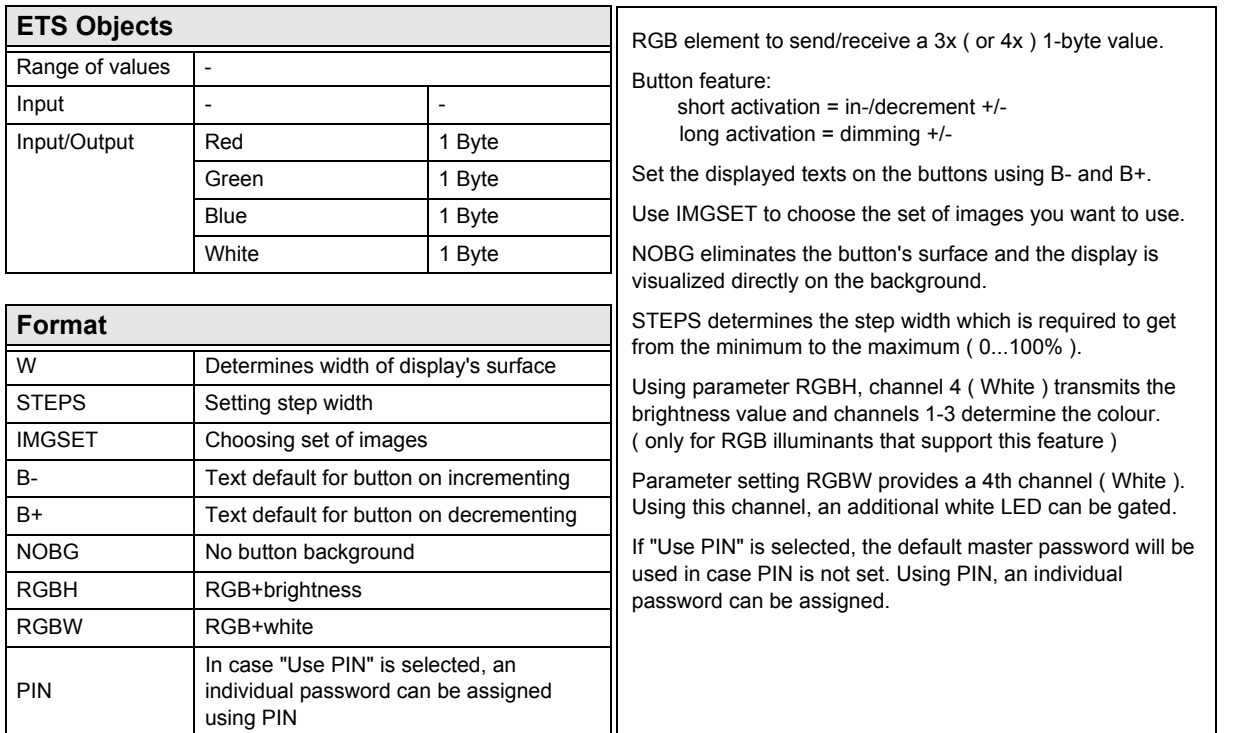

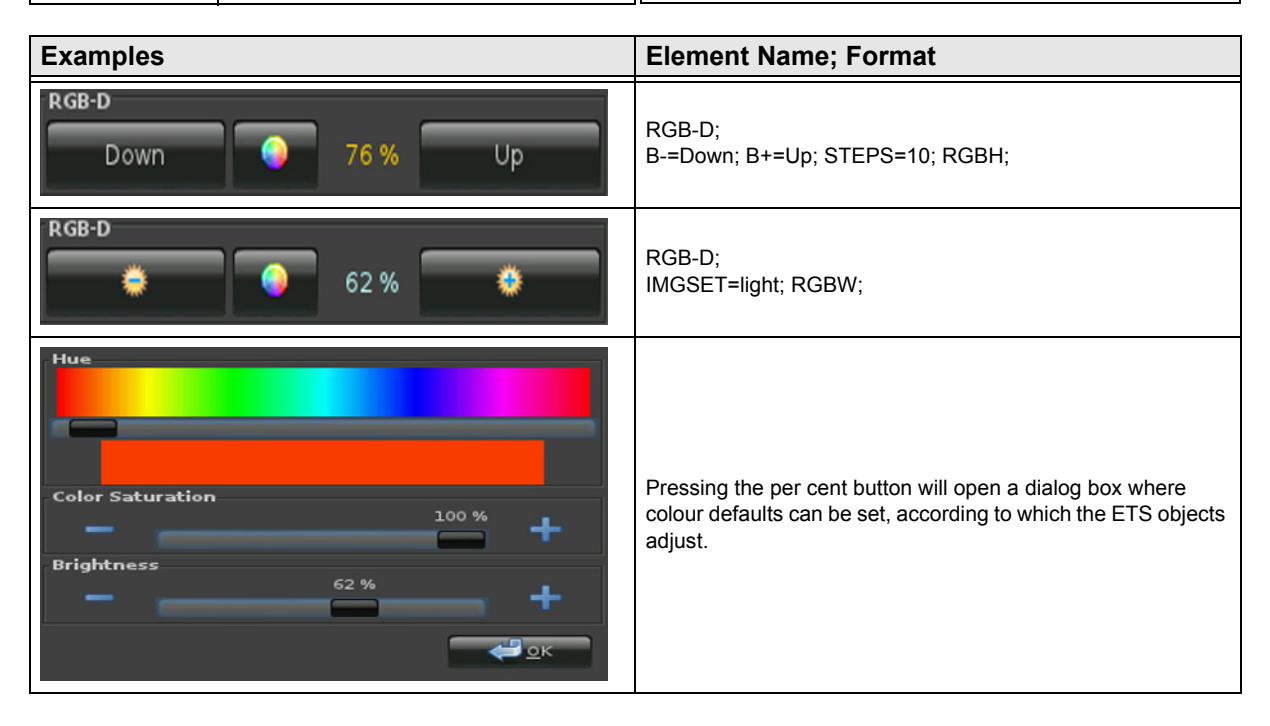

## <span id="page-79-0"></span>**2.12 Overview Dimmer Elements**

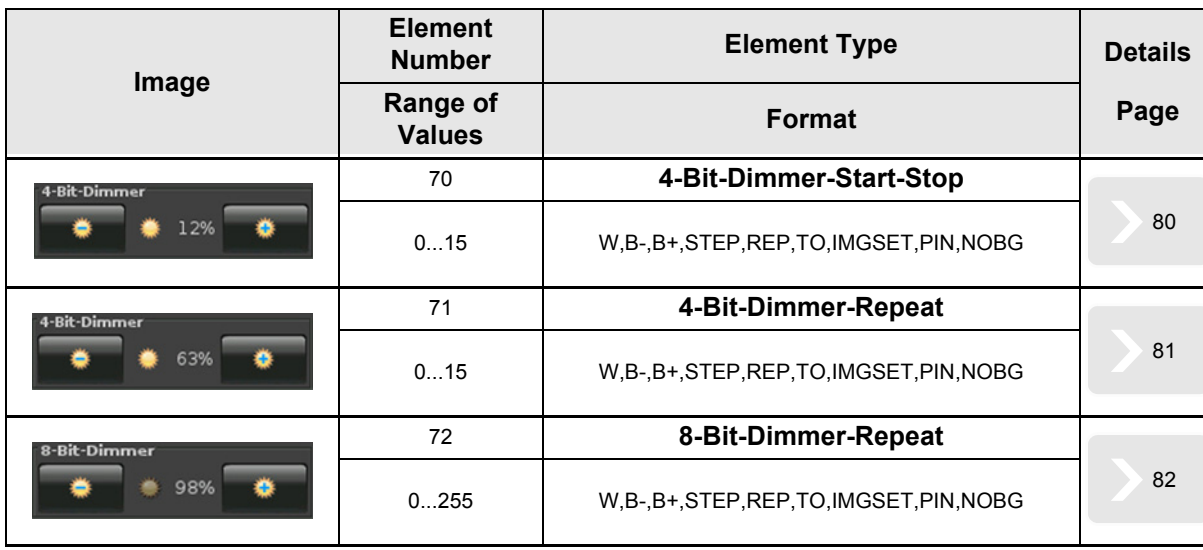

[A](#page-10-0)

Subject to change

#### <span id="page-80-1"></span><span id="page-80-0"></span>**2.12.1 4-Bit-Dimmer-Start-Stop**

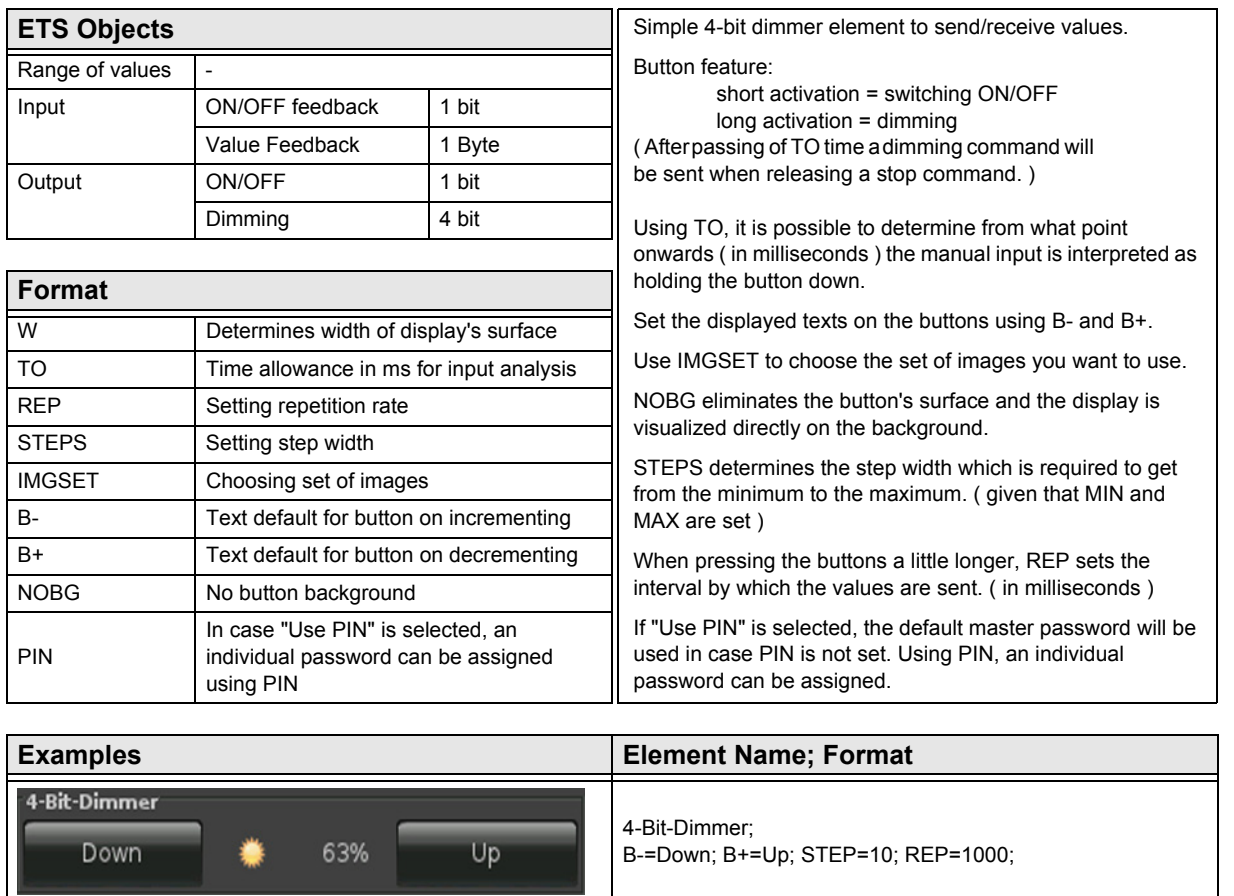

4-Bit-Dimmer;

Subject to change

4-Bit-Dimmer

ä

۸

23%

۰

[A](#page-10-0)

#### <span id="page-81-1"></span><span id="page-81-0"></span>**2.12.2 4-Bit-Dimmer-Repeat**

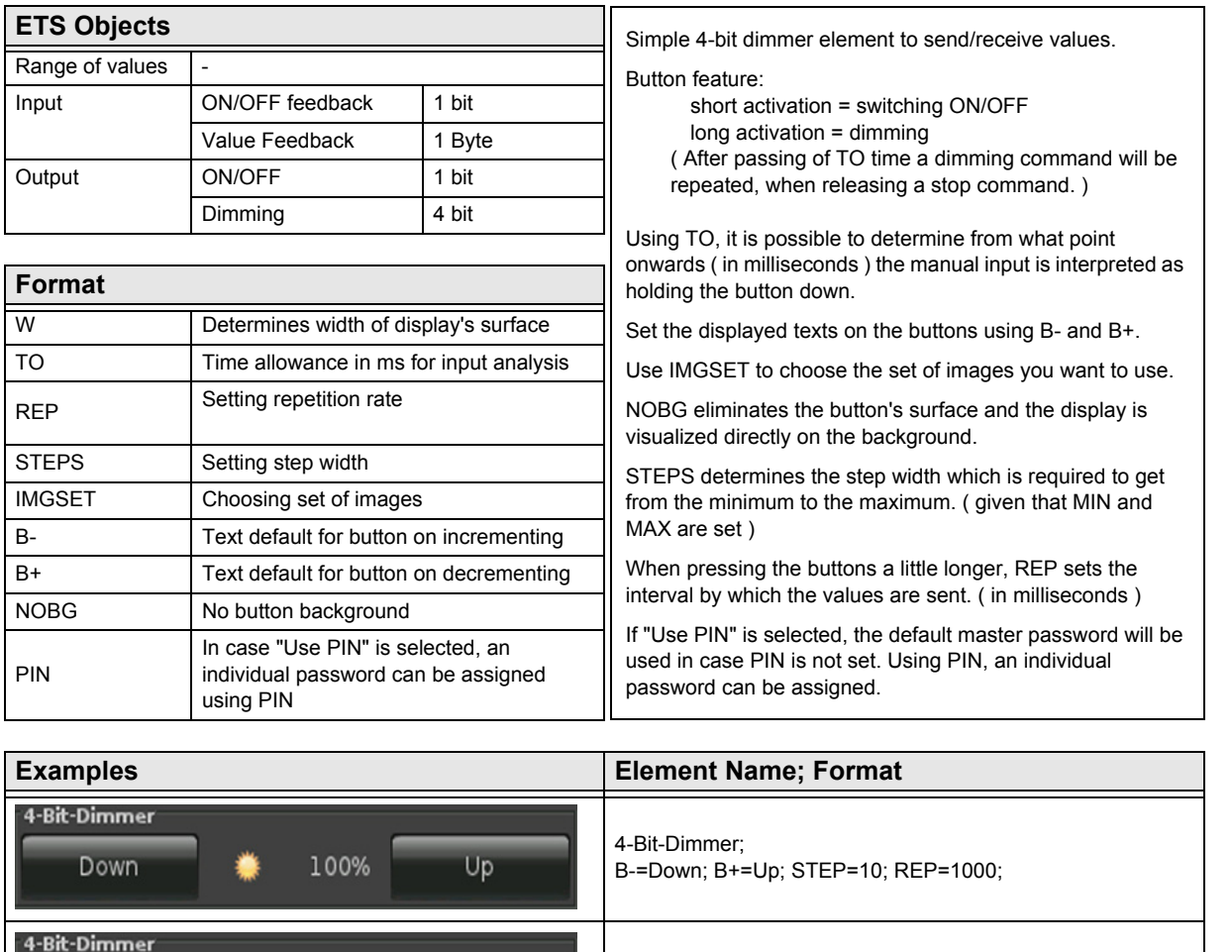

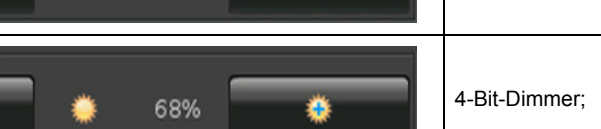

Subject to change

[A](#page-10-0)

#### <span id="page-82-1"></span><span id="page-82-0"></span>**2.12.3 8-Bit-Dimmer-Repeat**

叢

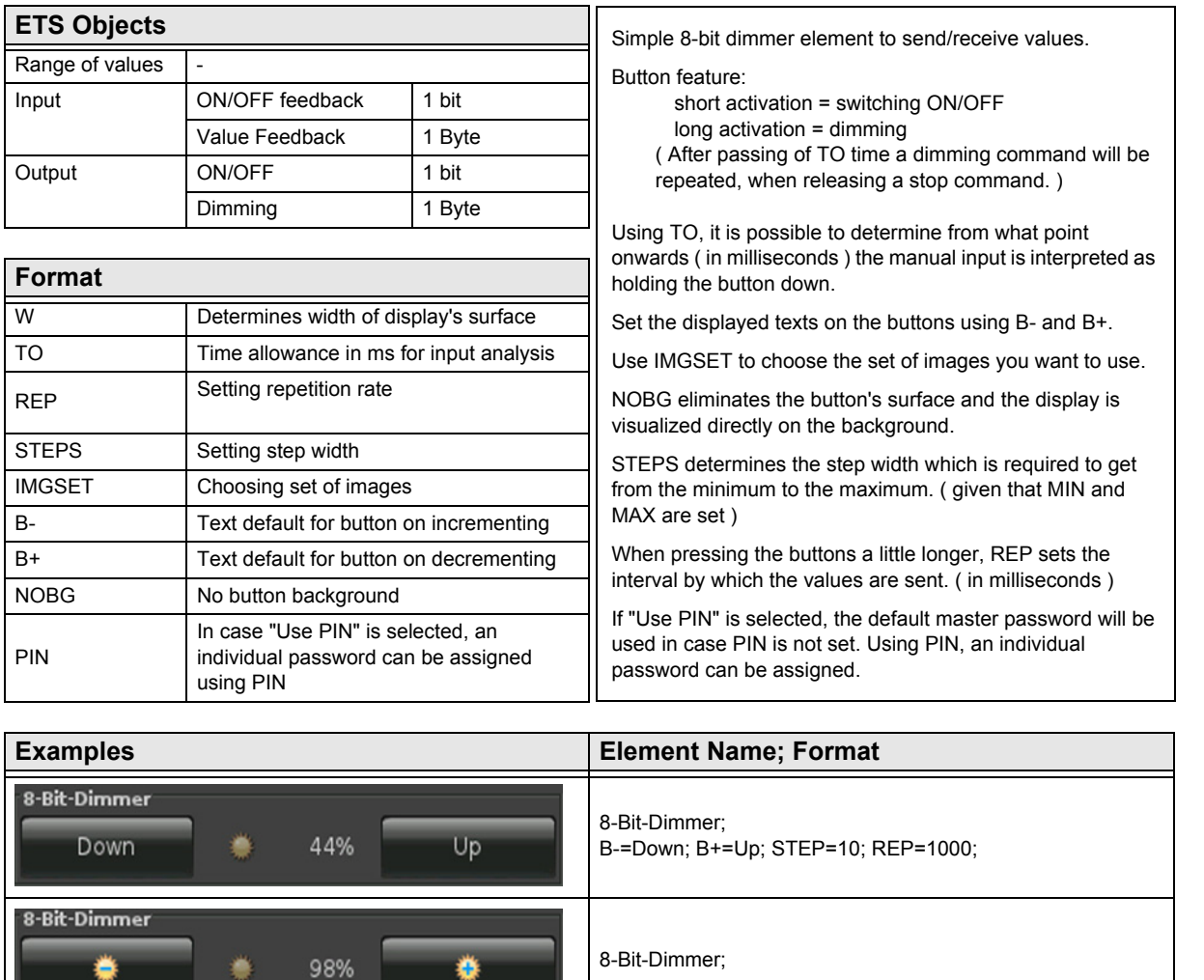

۰

## <span id="page-83-0"></span>**2.13 Overview Shutter-Blinds Elements**

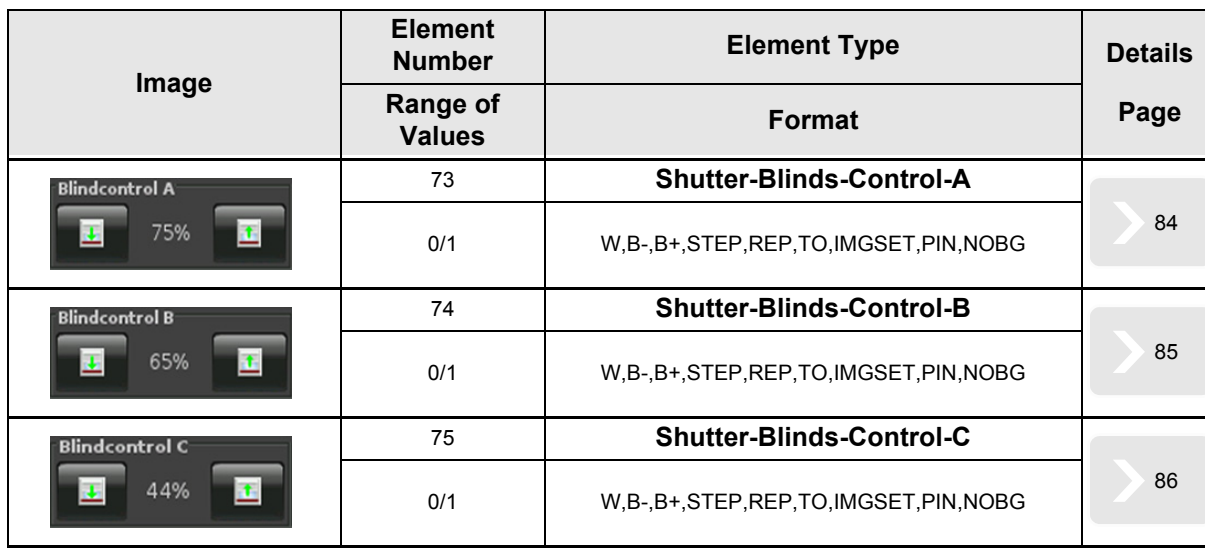

Page 83

[A](#page-10-0)

[A](#page-10-0)

#### <span id="page-84-1"></span><span id="page-84-0"></span>**2.13.1 Shutter-Blinds-Control-A**

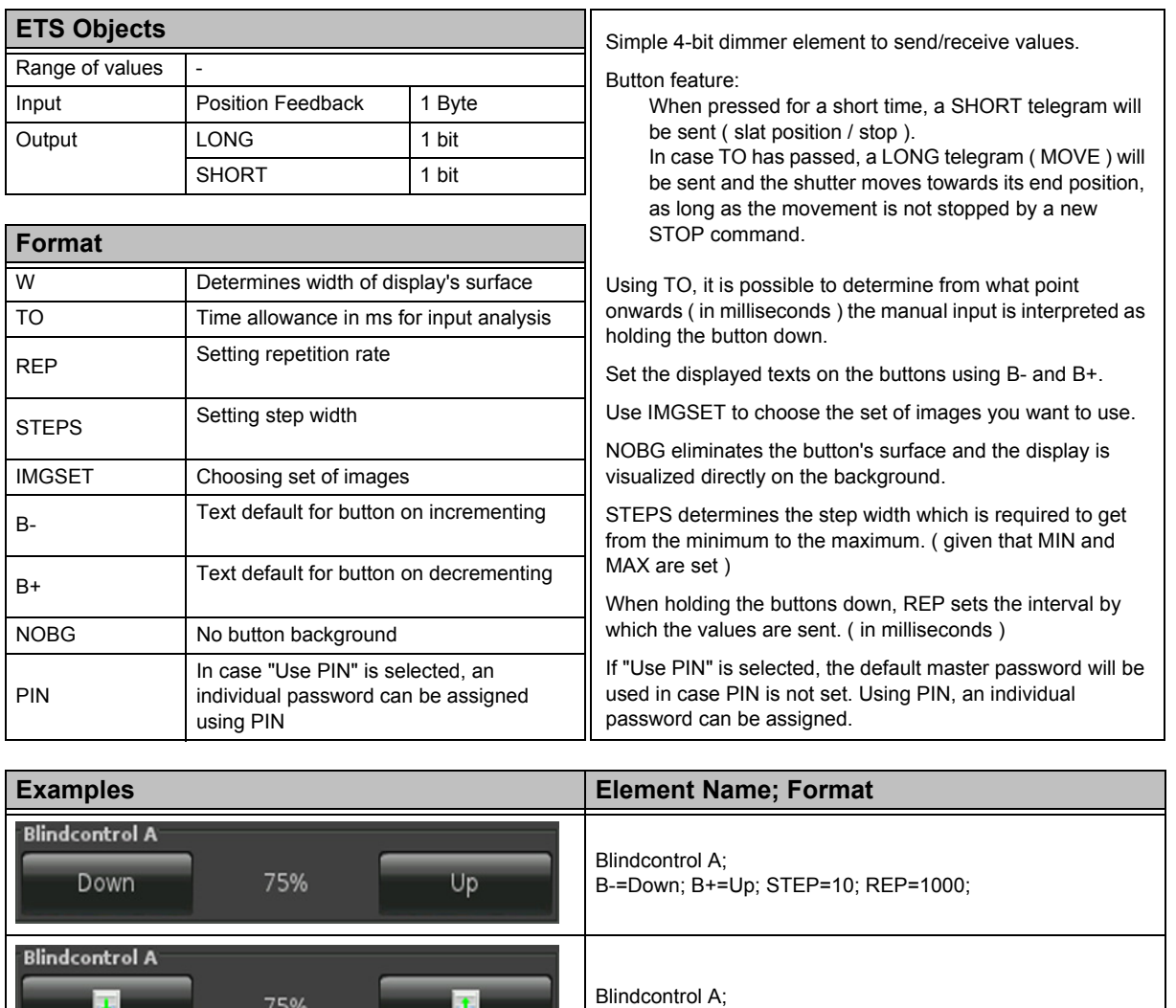

J.

75%

丞

[A](#page-10-0)

#### <span id="page-85-1"></span><span id="page-85-0"></span>**2.13.2 Shutter-Blinds-Control-B**

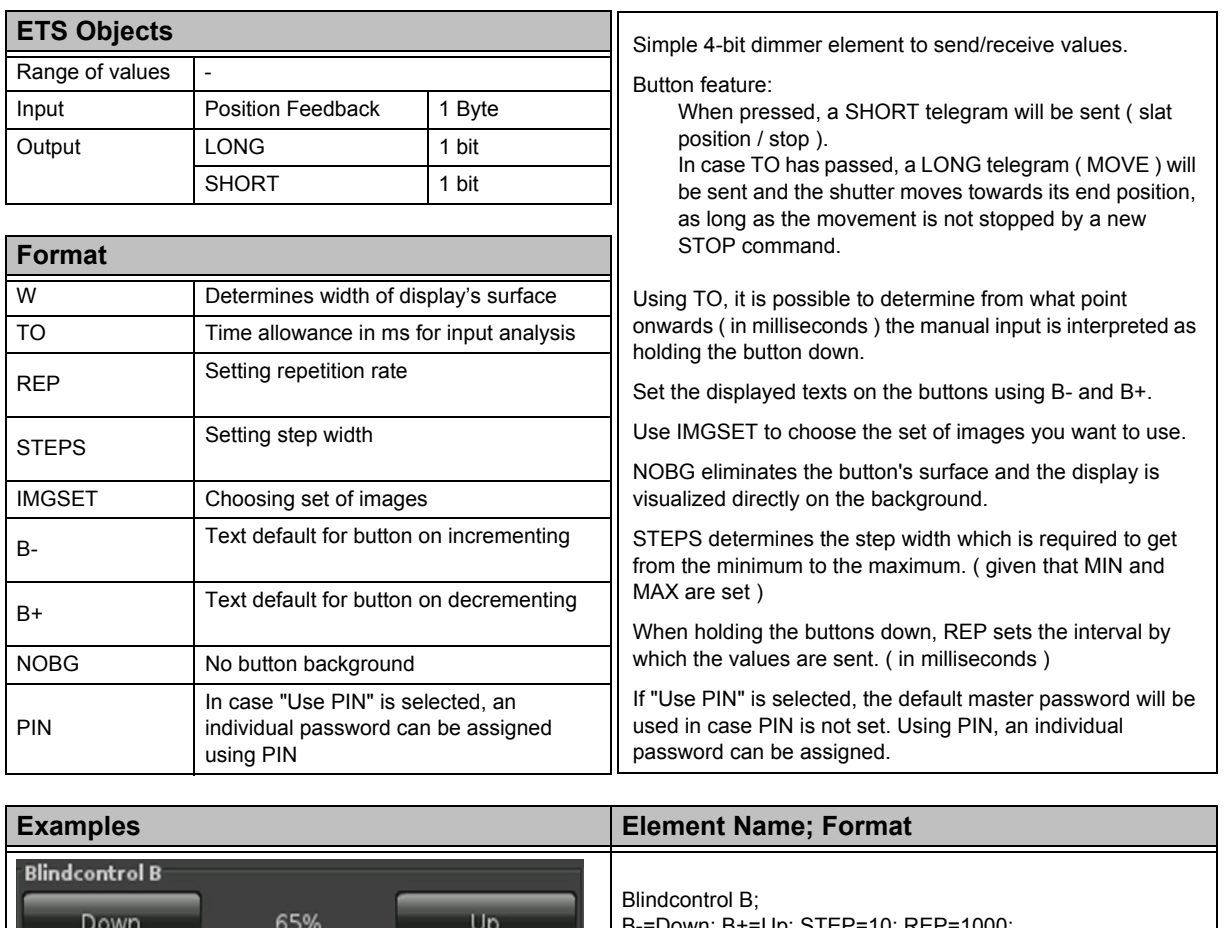

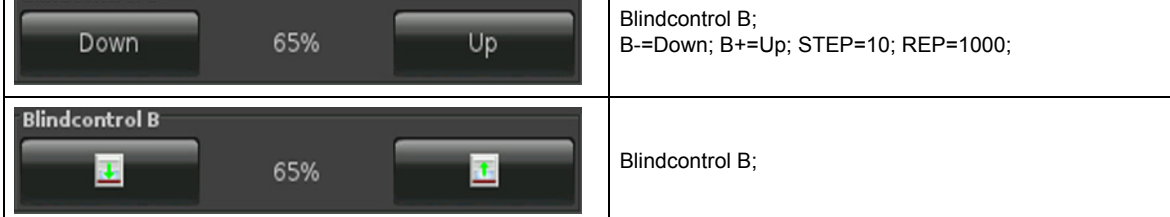

#### <span id="page-86-1"></span><span id="page-86-0"></span>**2.13.3 Shutter-Blinds-Control-C**

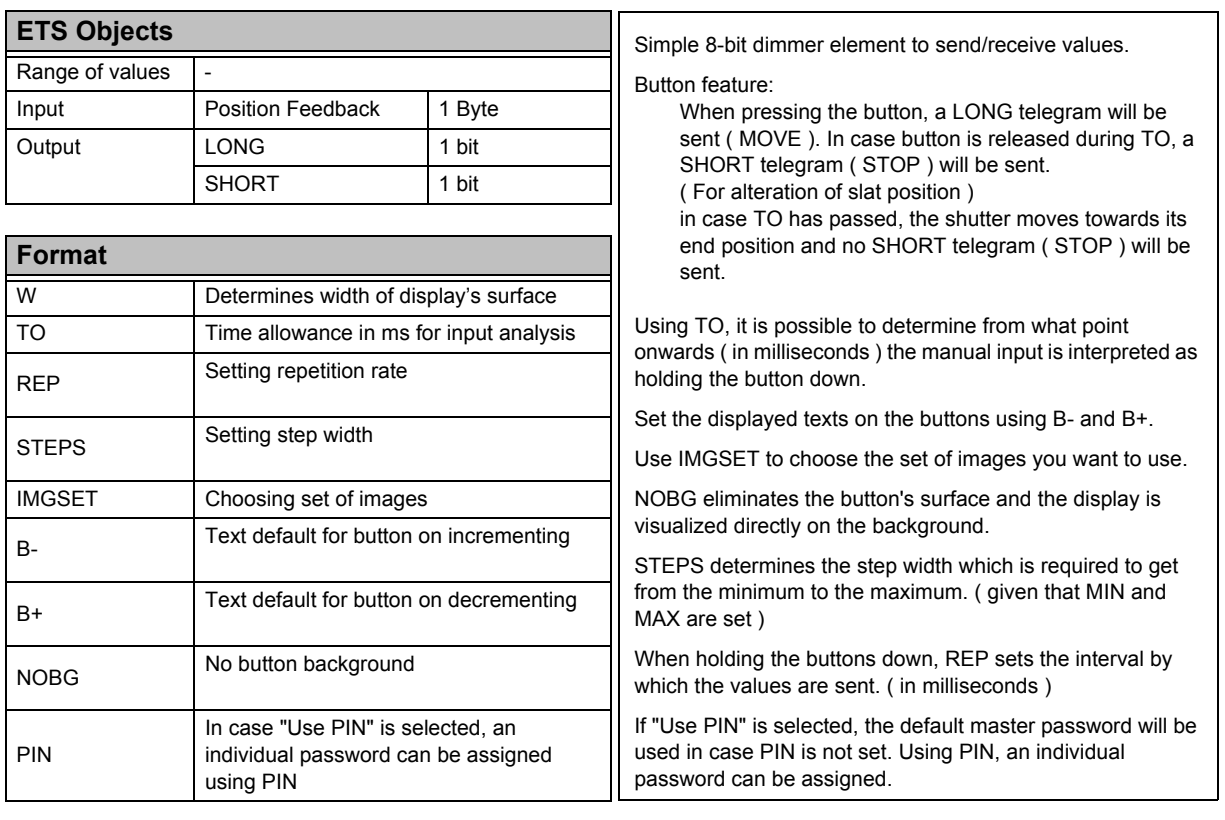

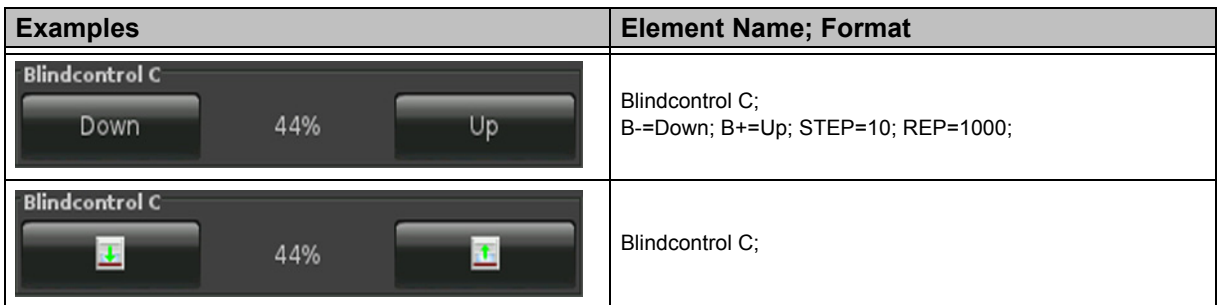

Subject to change

[A](#page-10-0)

## <span id="page-87-0"></span>**2.14 Overview HVAC Elements**

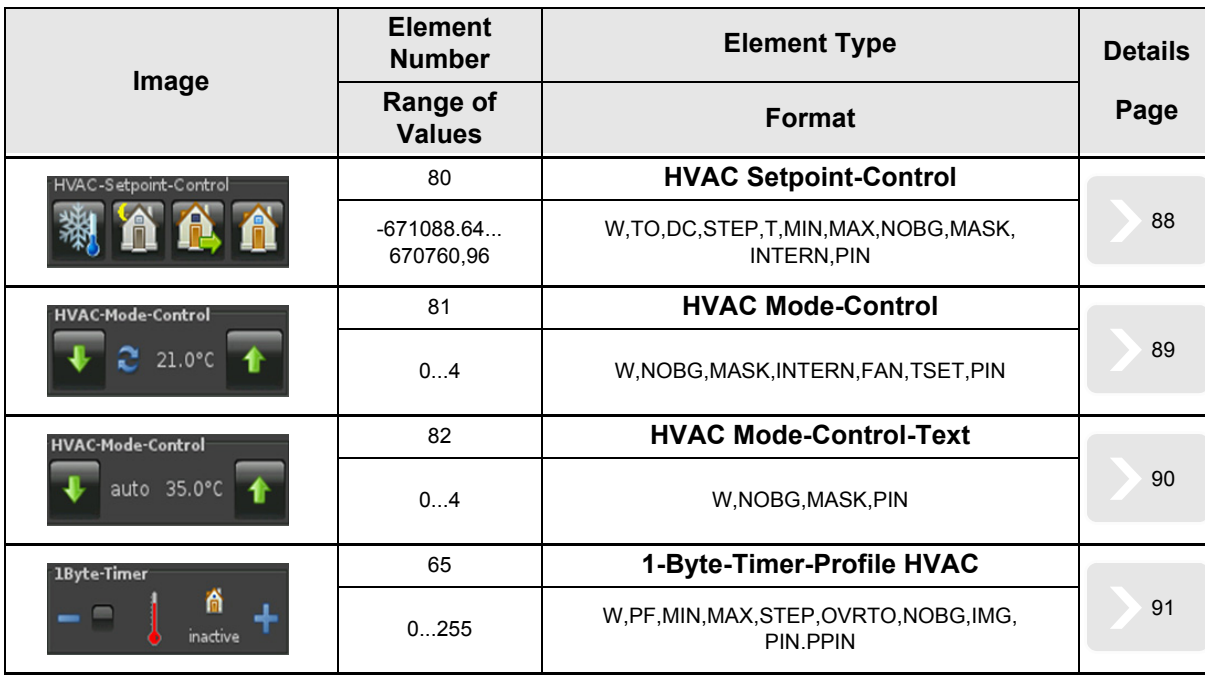

Subject to change

[A](#page-10-0)

#### <span id="page-88-1"></span><span id="page-88-0"></span>**2.14.1 HVAC Setpoint-Control**

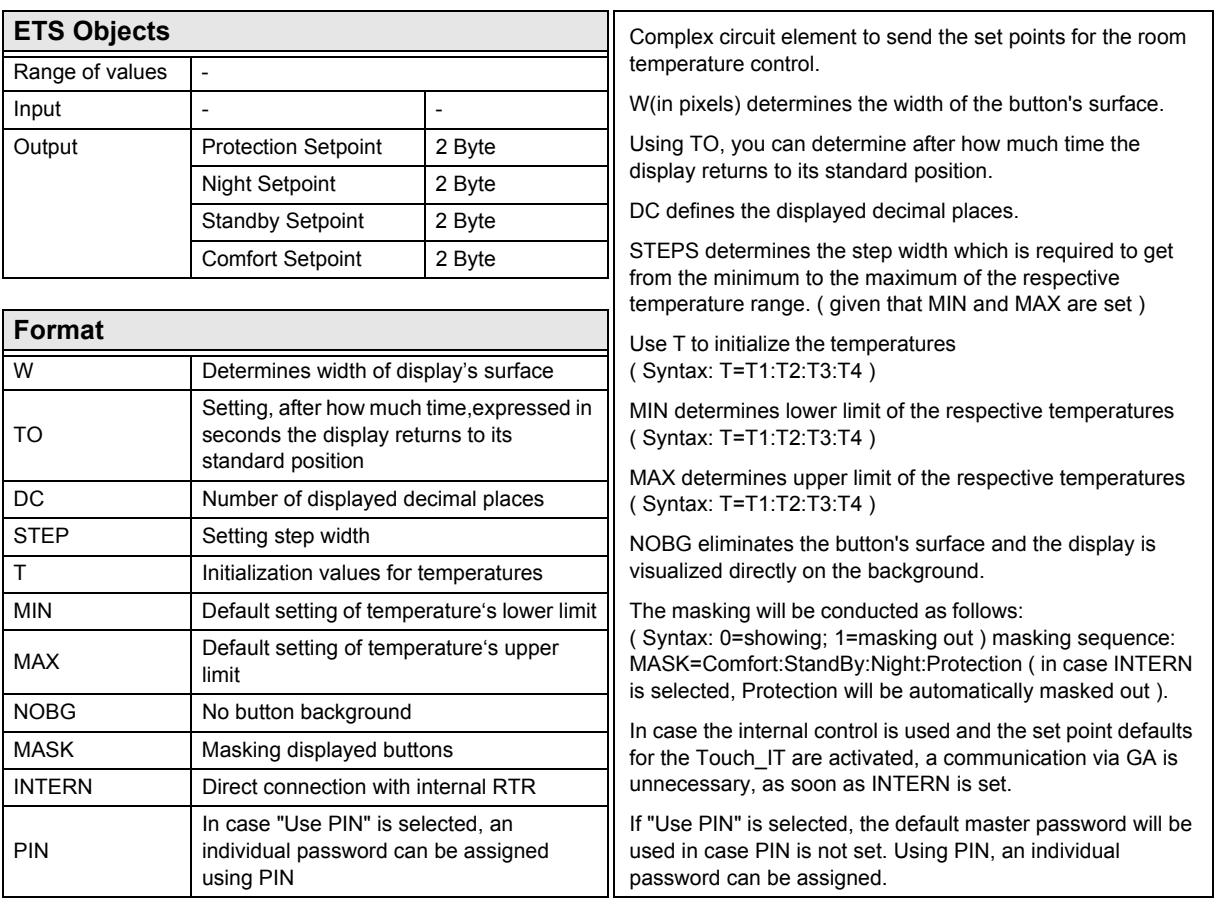

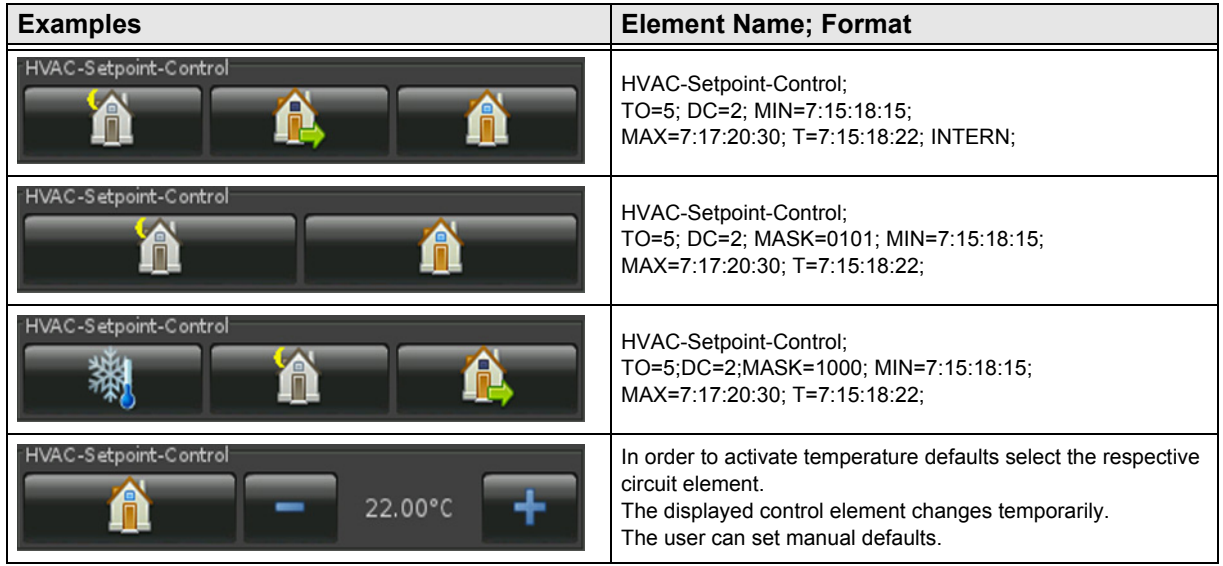

Subject to change

Arcus-EDS GmbH Rigaer Str. 88 , 10247 Berlin Tel.: +49 / (0)30 / 2593 3914

[www.arcus-eds.de x](http://www.arcus-eds.de) sales@arcus-eds.de Fax.: +49 / (0)30 / 2593 3915 e2

#### <span id="page-89-1"></span><span id="page-89-0"></span>**2.14.2 HVAC Mode-Control**

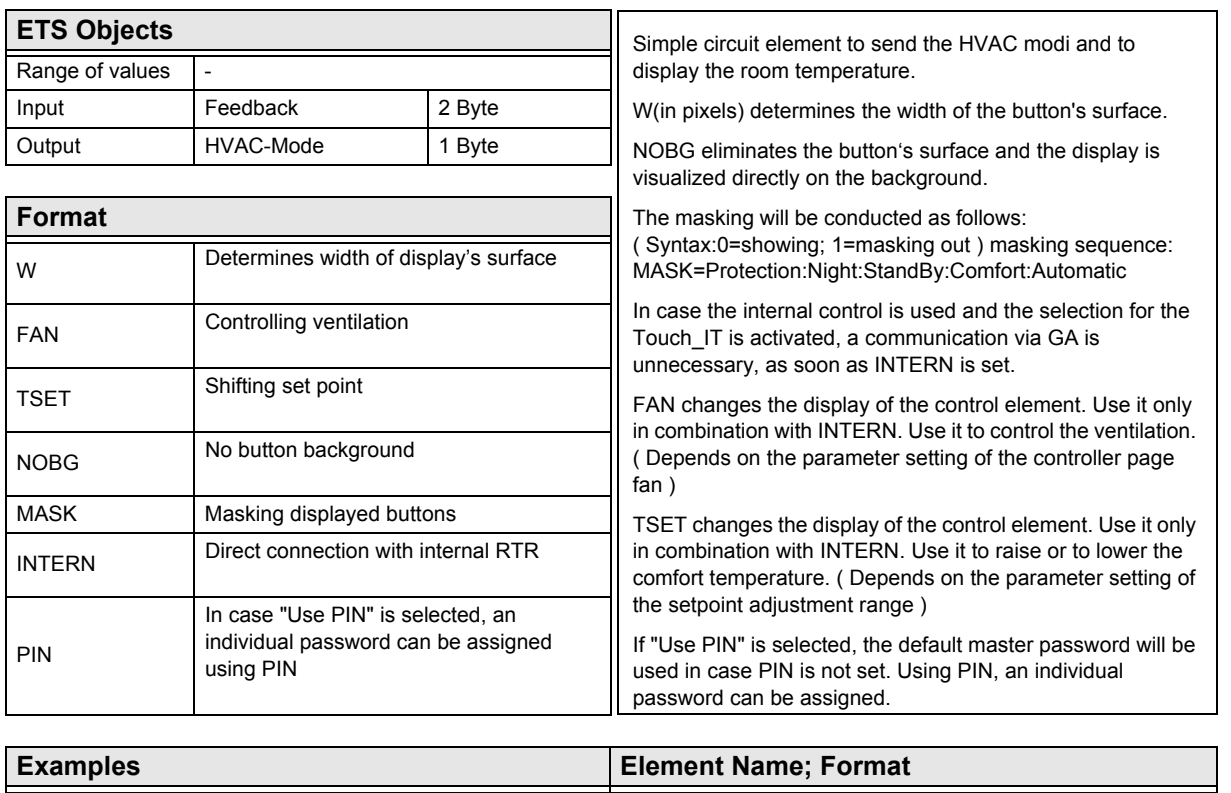

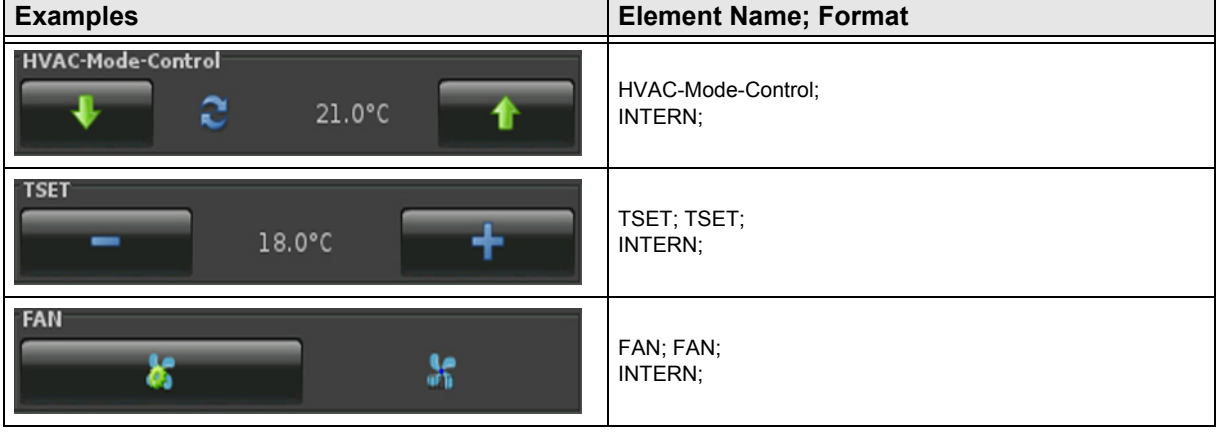

Subject to change

#### <span id="page-90-1"></span><span id="page-90-0"></span>**2.14.3 HVAC Mode-Control-Text**

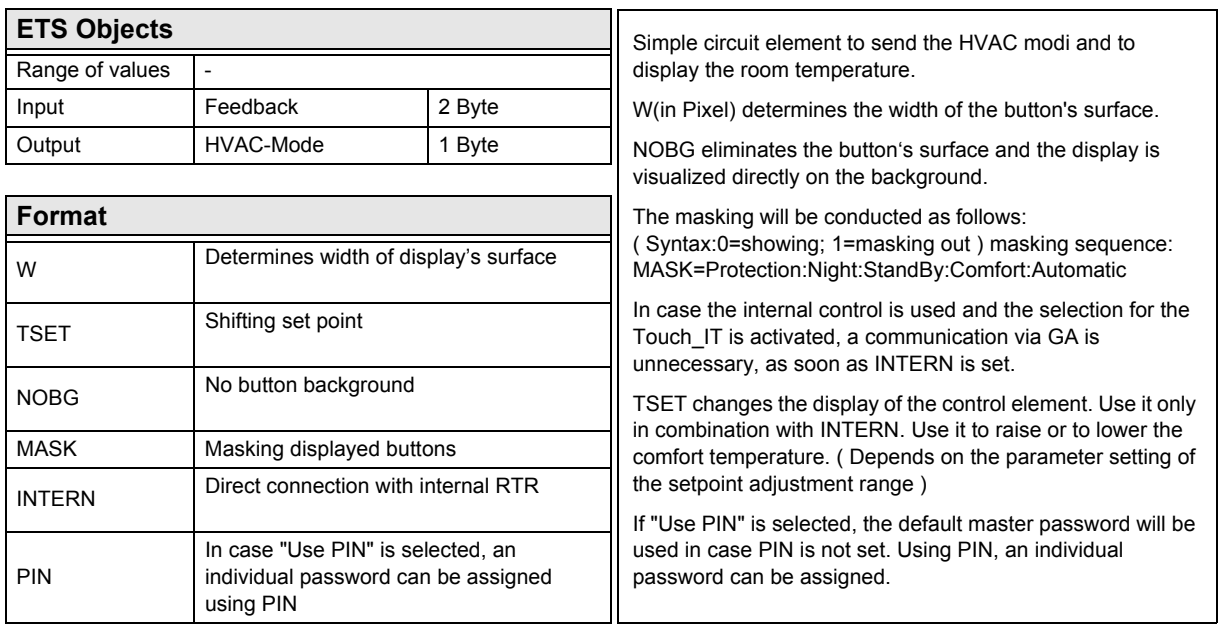

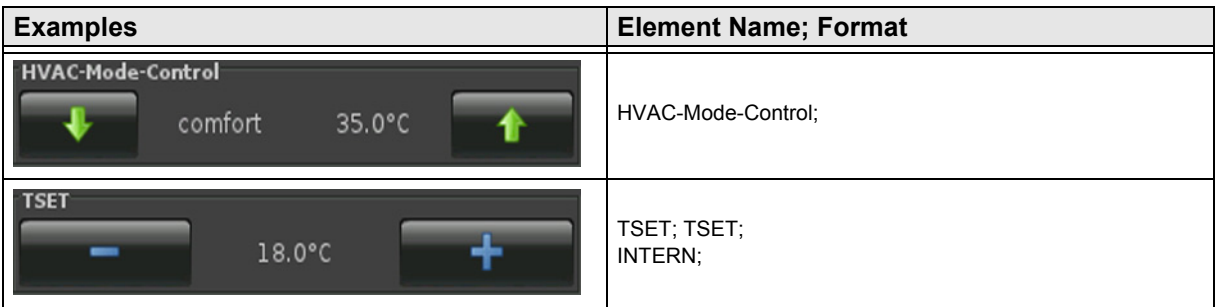

Subject to change

## 3,5" TFT Color Touch Display

## <span id="page-91-1"></span>arcus-eds I KNX

**Description Widgets** Touch\_IT C3

[A](#page-10-0)

## <span id="page-91-0"></span>**2.14.4 1-Byte-Timer-Profile HVAC**

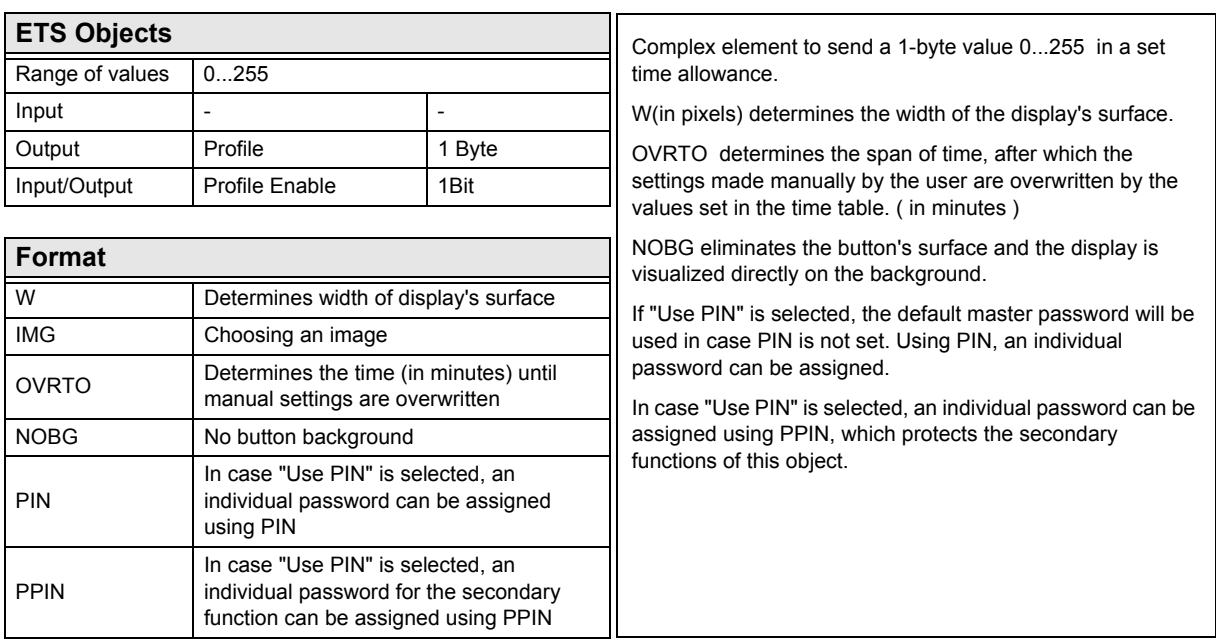

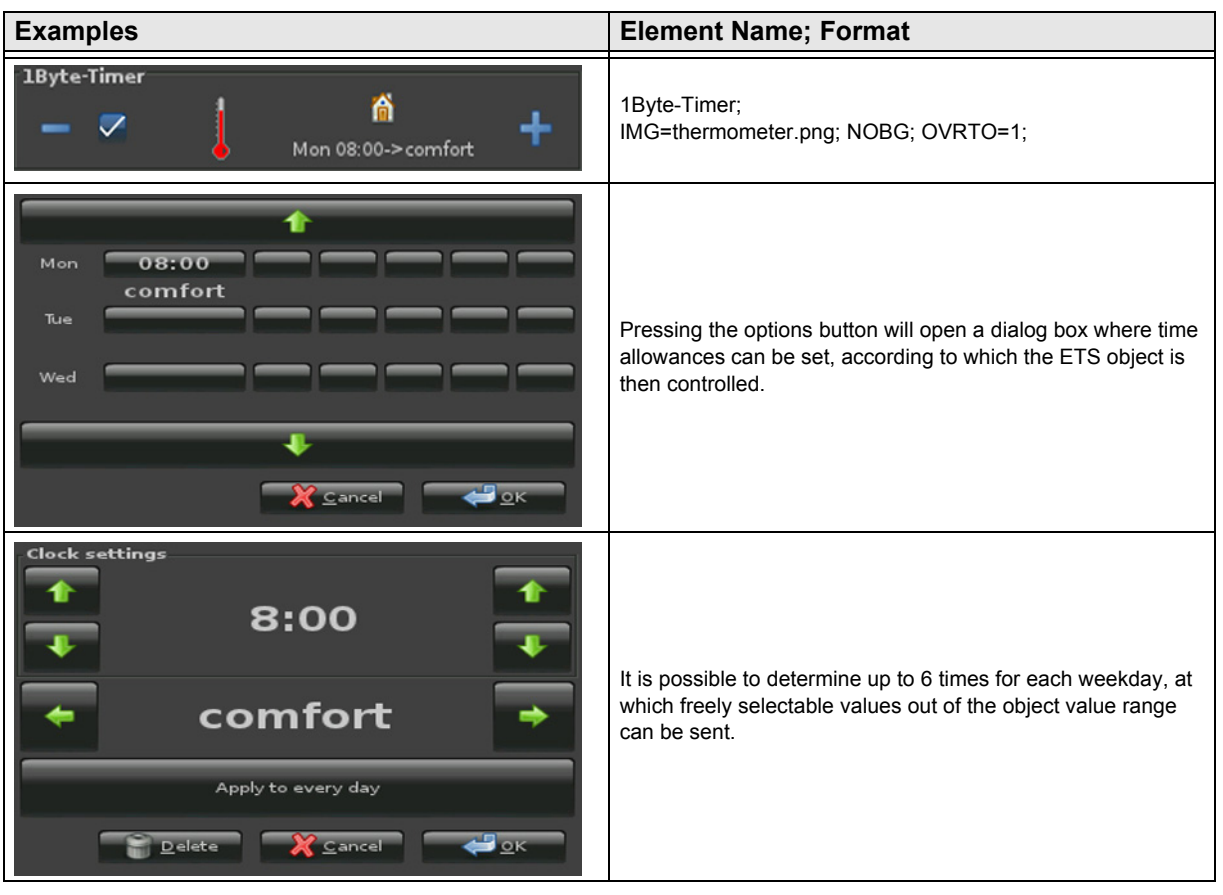

Subject to change

Arcus-EDS GmbH Rigaer Str. 88 , 10247 Berlin Tel.: +49 / (0)30 / 2593 3914

## <span id="page-92-0"></span>**2.15 Overview Time / Date Elements**

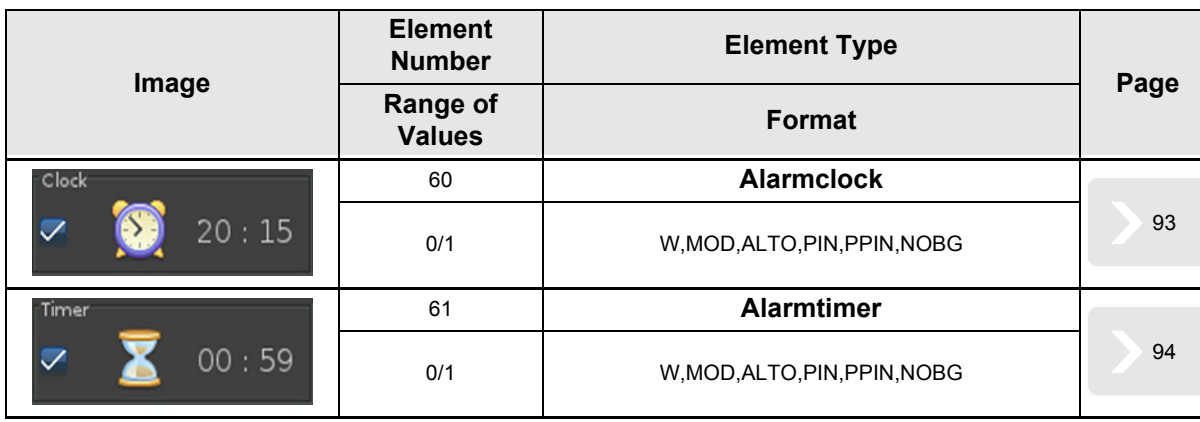

Es stehen zusätzlich verschiedene Timerprofile zur Verfügung.

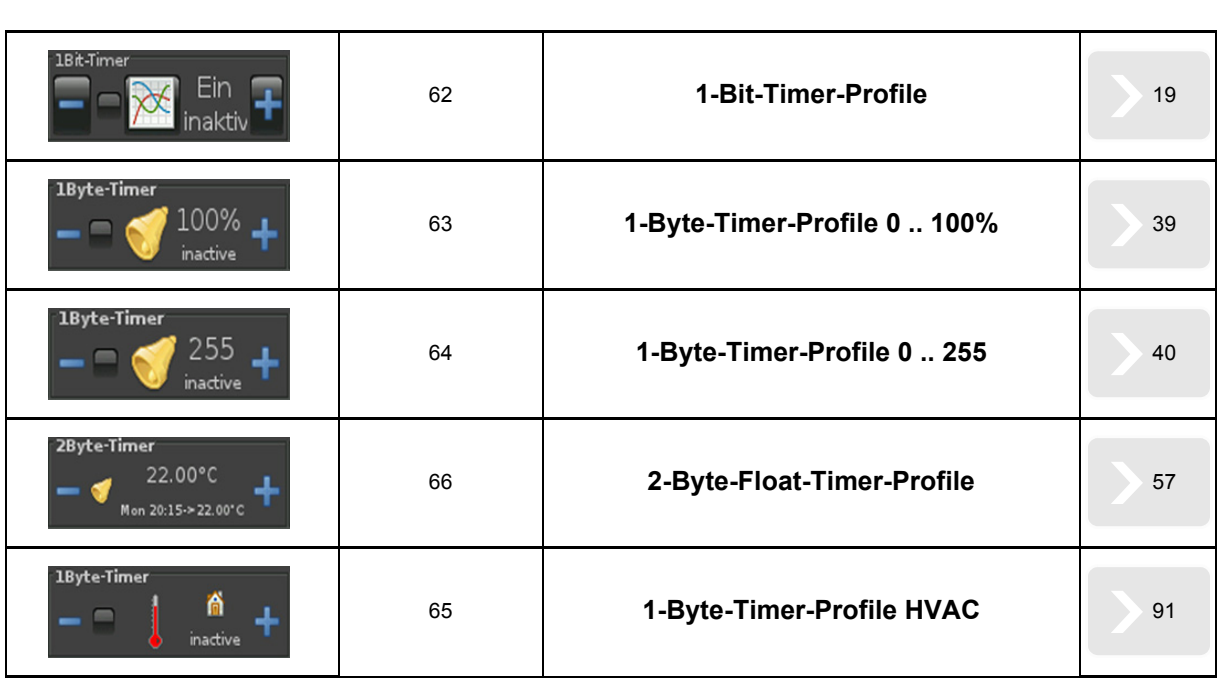

[A](#page-10-0)

Subject to change

## 3,5" TFT Color Touch Display

## **Description Widgets** Touch\_IT C3

[A](#page-10-0)

#### <span id="page-93-1"></span><span id="page-93-0"></span>**2.15.1 Alarmclock**

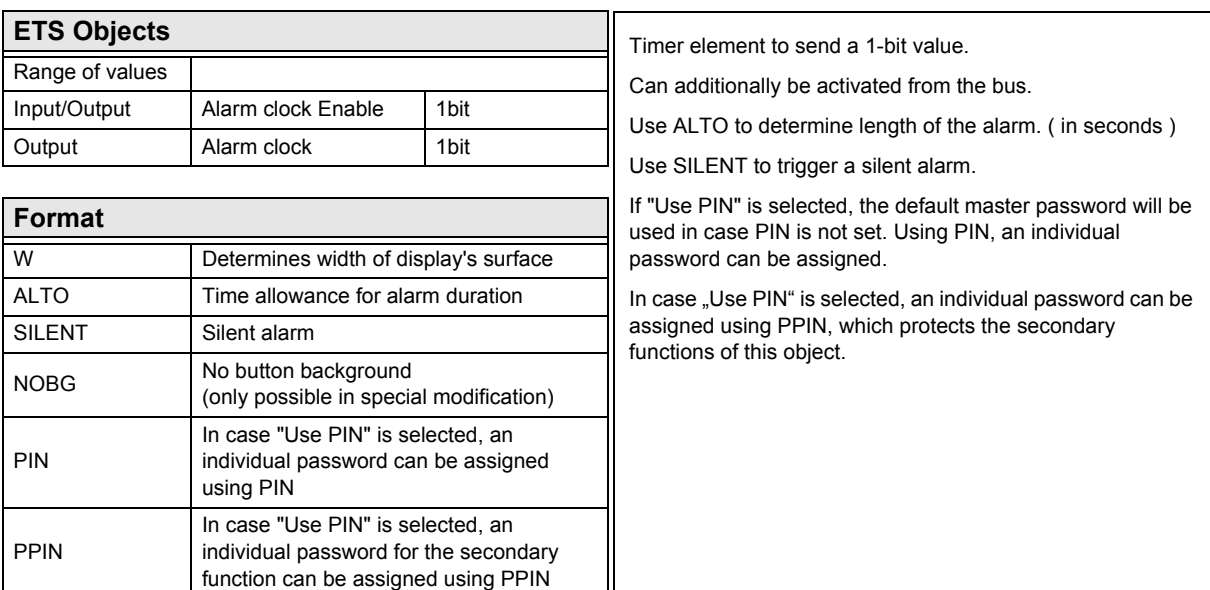

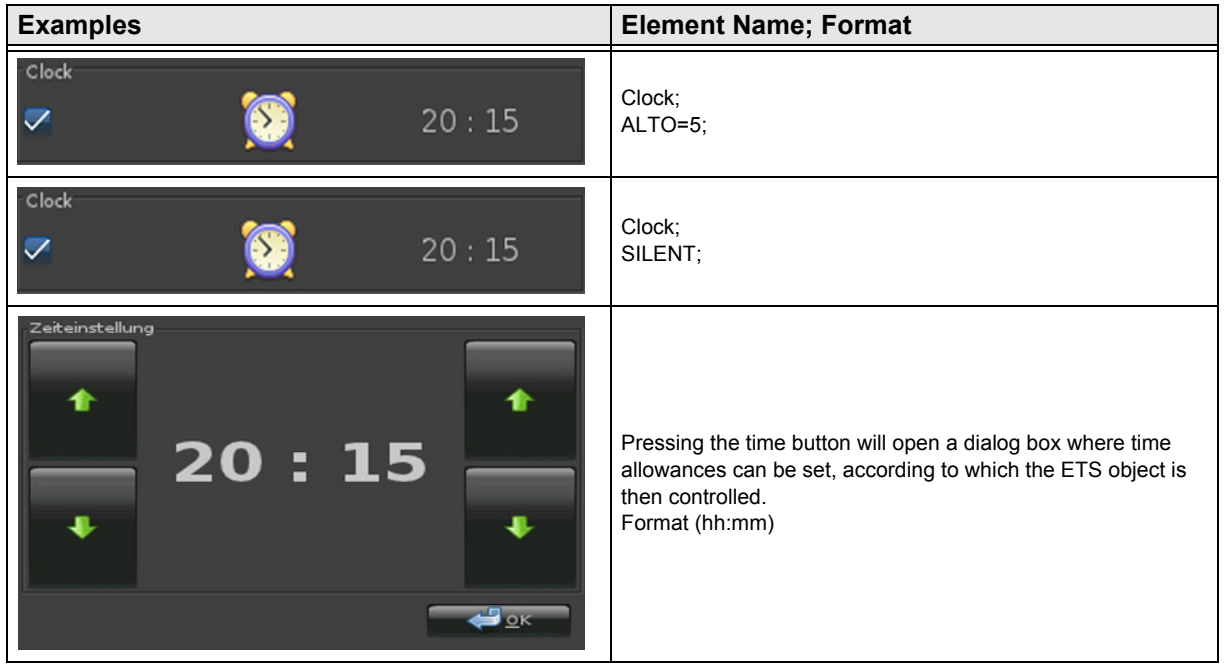

## <span id="page-94-1"></span><span id="page-94-0"></span>**2.15.2 Alarmtimer**

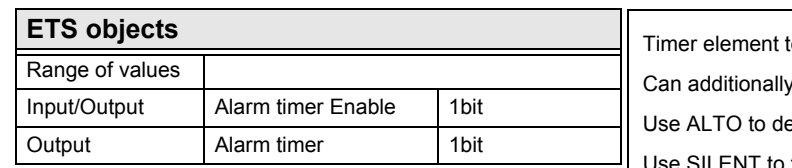

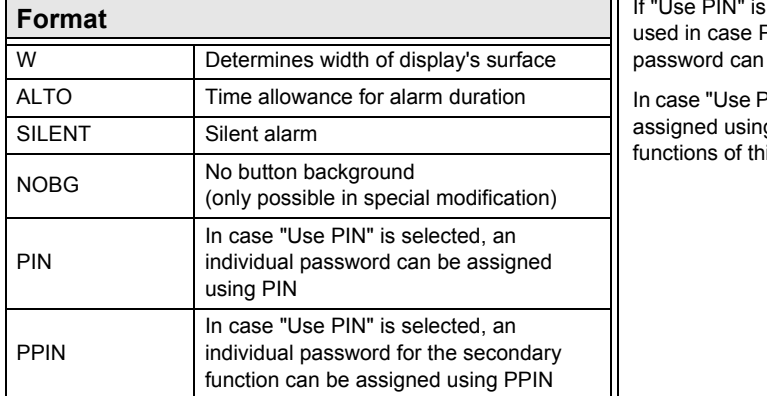

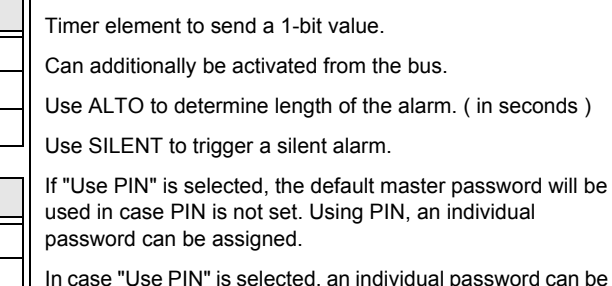

elected, an individual password can be ig PPIN, which protects the secondary  $\check{\mathsf{n}}$ is object.

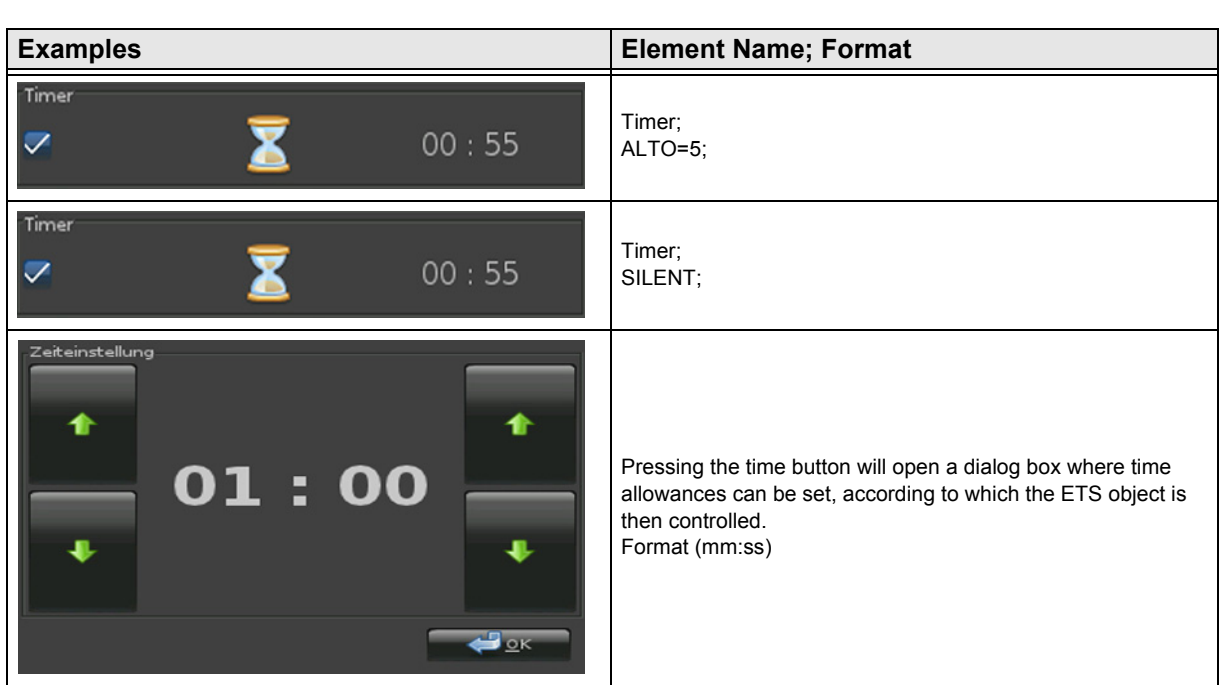

Subject to change

<span id="page-95-0"></span>arcus-eds I KNX

**System Settings** Touch IT C3

## **3 System Settings**

The following section describes the internal system setting of theTouch\_IT in detail.

### **3.1 Main**

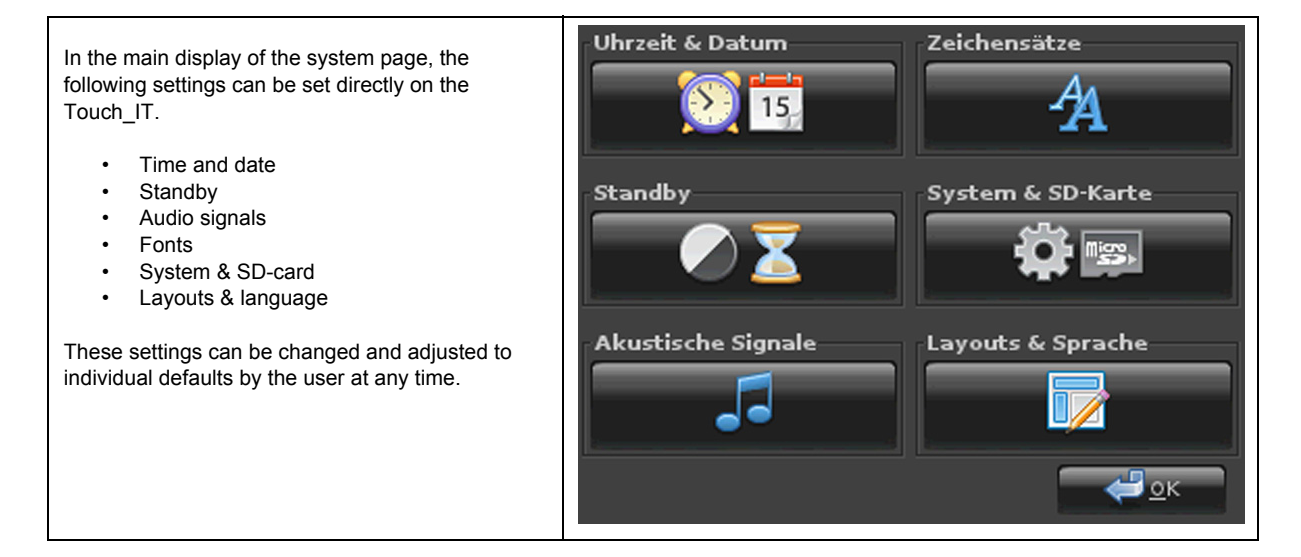

#### **3.2 Time & Date**

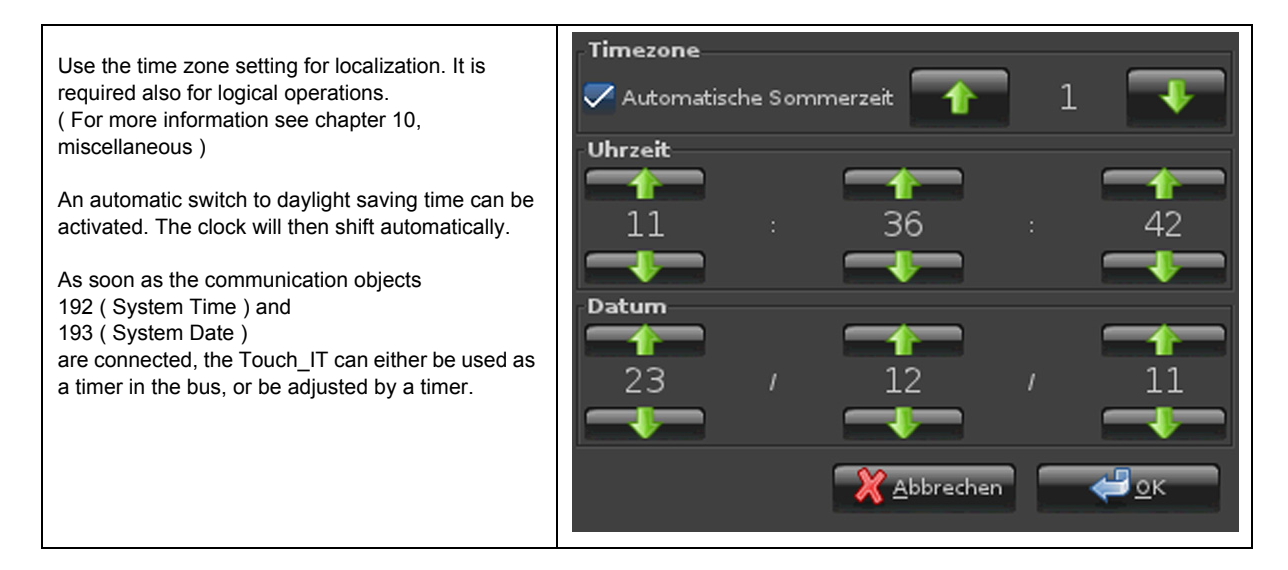

VISU

C3

Subject to change

**System Settings** Touch\_IT C3

## <span id="page-96-0"></span>**3.3 Standby**

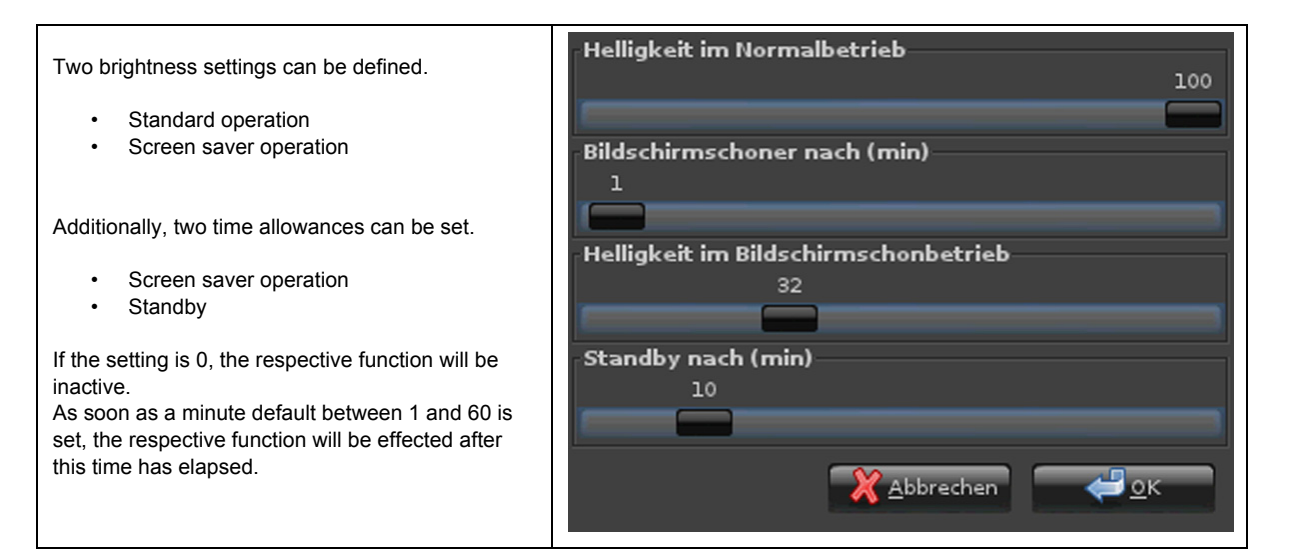

## **3.4 Audio Signals**

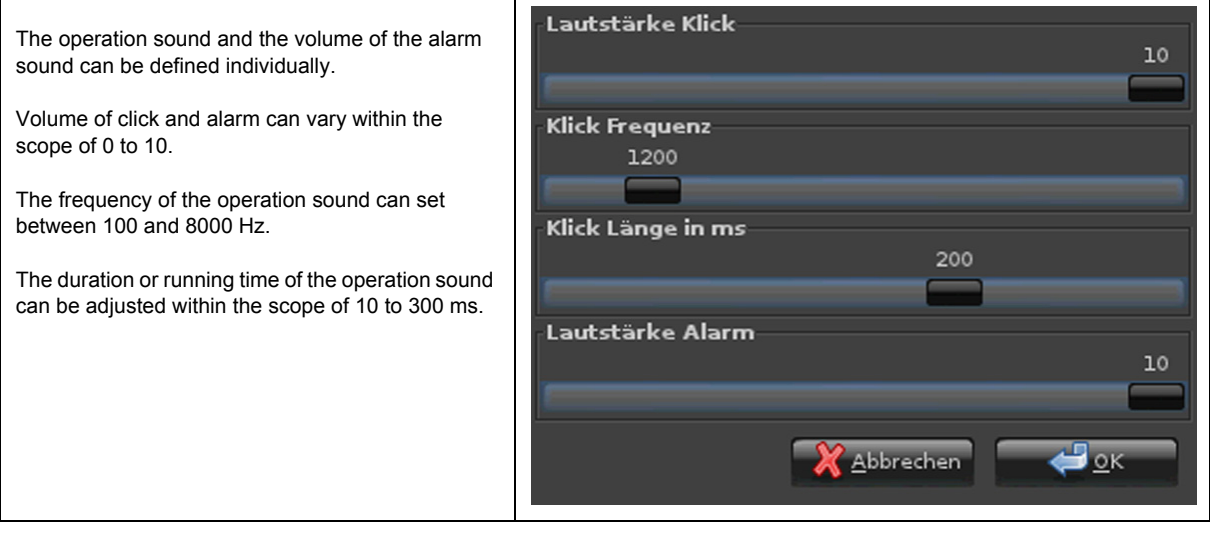

Subject to change

<span id="page-97-0"></span>arcus-eds I KNX

**System Settings** Touch\_IT C3

## **3.5 Fonts**

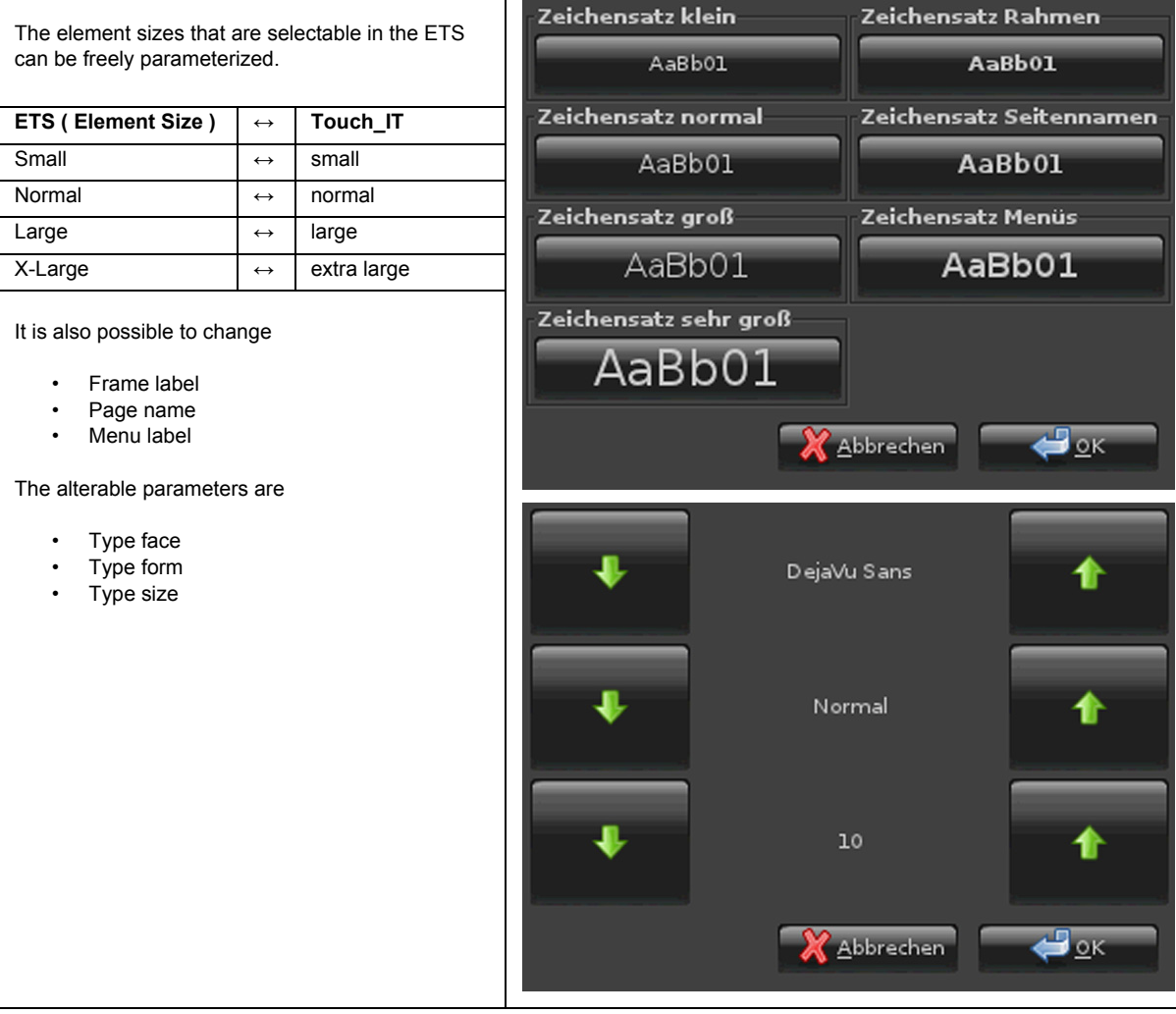

## **3.6 System & SD Card**

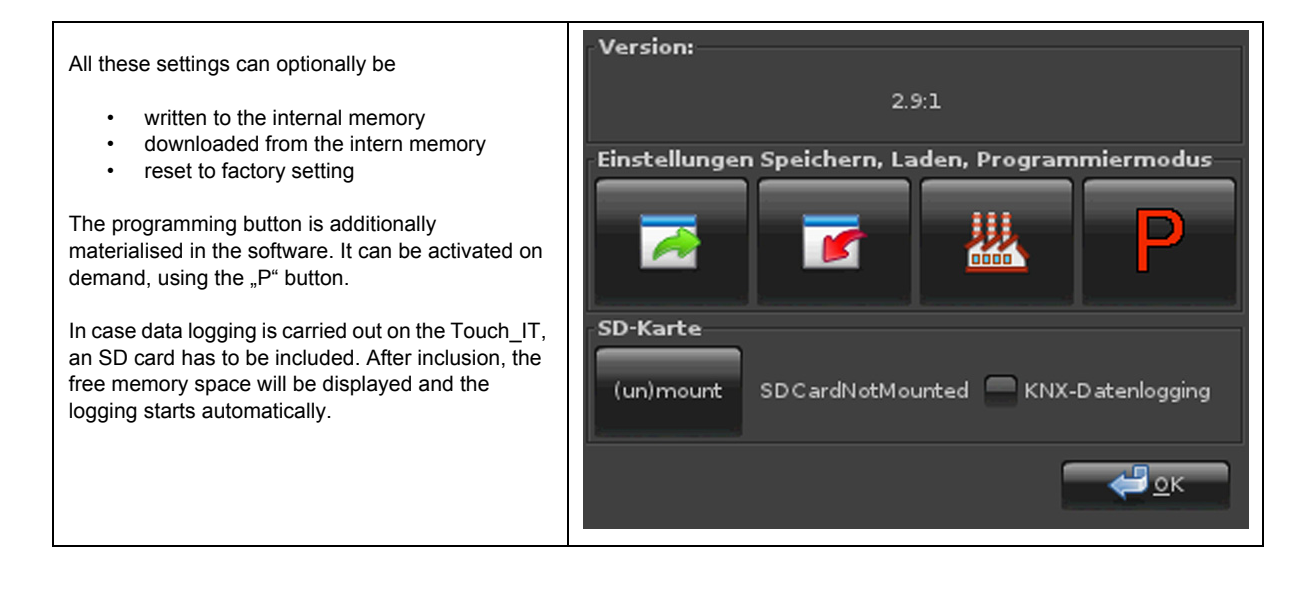

Subject to change

Arcus-EDS GmbH Rigaer Str. 88 , 10247 Berlin Tel.: +49 / (0)30 / 2593 3914 [www.arcus-eds.de x](http://www.arcus-eds.de) sales@arcus-eds.de Fax.: +49 / (0)30 / 2593 3915 e2

**System Settings** Touch IT C3

## <span id="page-98-0"></span>**3.7 Layouts & Language**

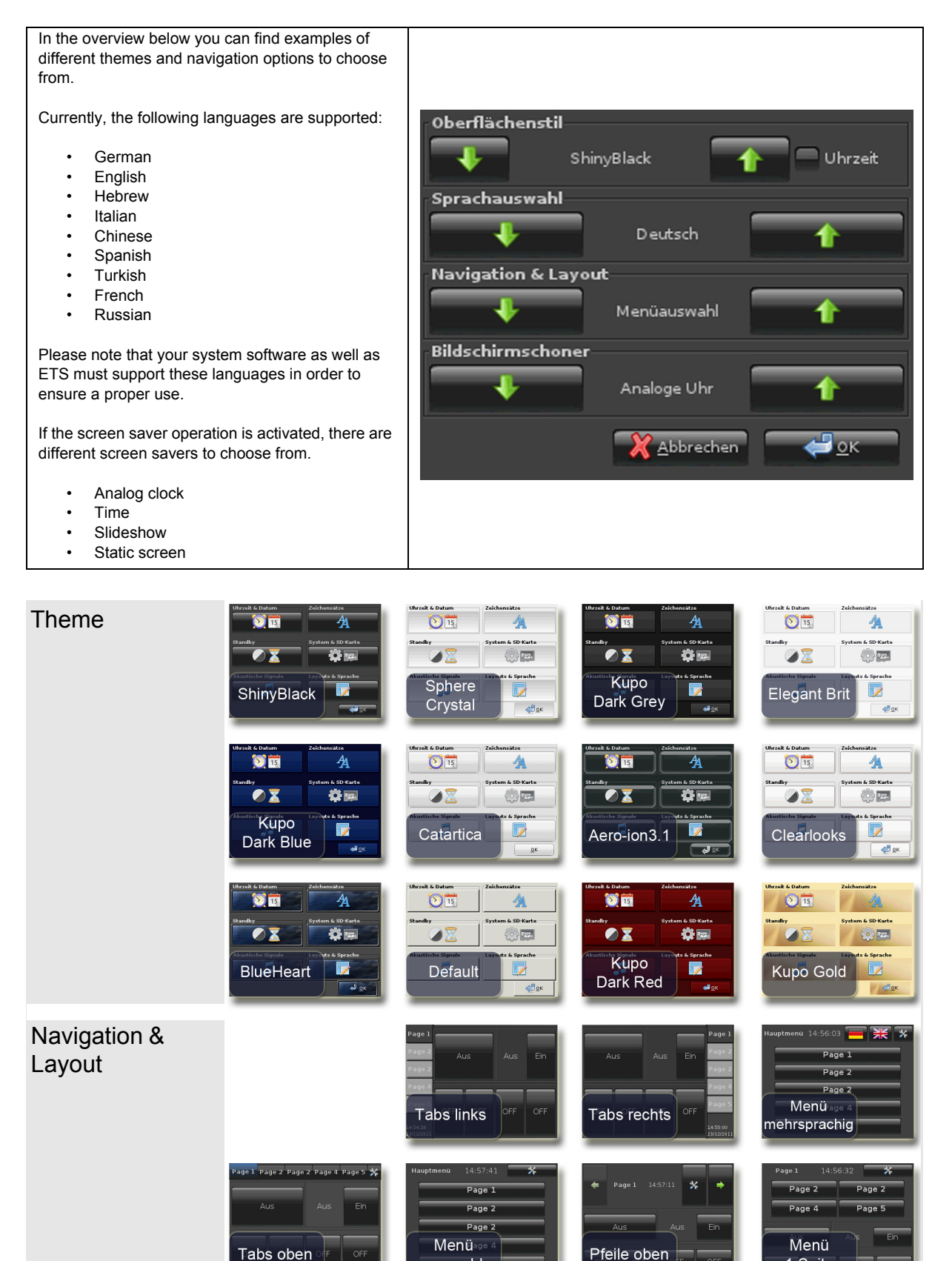

Arcus-EDS GmbH Rigaer Str. 88 , 10247 Berlin Tel.: +49 / (0)30 / 2593 3914 [www.arcus-eds.de x](http://www.arcus-eds.de) sales@arcus-eds.de Fax.: +49 / (0)30 / 2593 3915 e2

auswahl

Page 98

1.Seite

<span id="page-99-0"></span>arcus-eds I KNX

**Screensaver** Touch IT C3

#### **4 Screensaver**

There are four different screen saver types available.

- Analog clock ( displays analog time and date in front of the image uploaded to the background )
- Time ( displays digital time and date on a black background )
- Static screen ( displays uploaded image )
- Slideshow ( displays uploaded images in an infinite loop )

The screen saver types 1 to 3 are identical except for the fact that they have different predefined default settings. The customer is free to create an individual screen saver. The parameter setting is carried out using ETS and will be described more detailed ( see below ).

## **4.1 ETS**

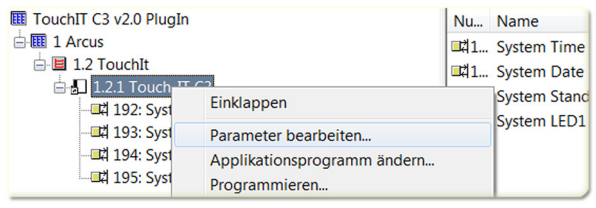

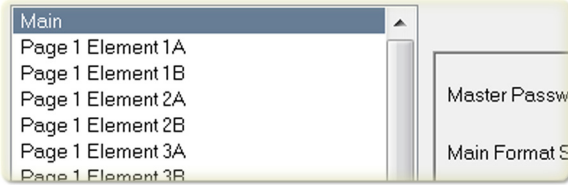

## **4.2 Parameter Setting**

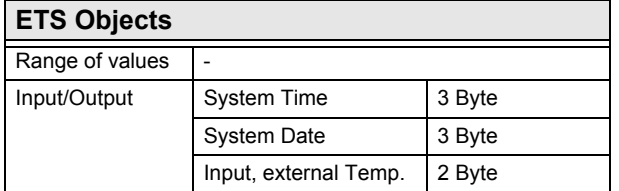

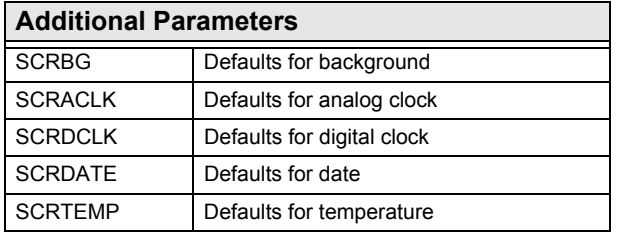

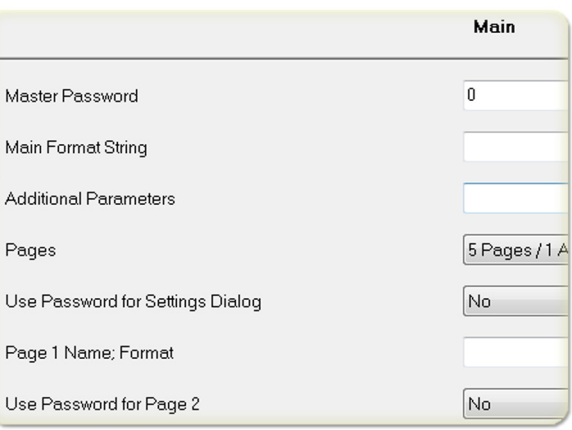

If no static image is used, the background color can be defined using SCRBG. The color selection can be entered either in HTML color code or in HEX RGB code. ( SCRBG=#445578 or SCRBG=green )

Use SCRACLK to set the parameters of the analog time. For this purpose, X- / Y- position, as well as the width, need to be set. The analog clock must be considered as a rectangular surface enclosing the circular shape. ( SCRACLK=100,50,80 )

Use SCRDCLK to set the parameters of the digital time. Positioning can be carried out as in the case of the analog time. Additionally, the font color can be defined. ( SCRDCLK=200,0,80,lightgrey oder SCRDCLK=200,0,80,#4433FA )

Use SCRDATE to set the date just like in the case of the digital time. ( SCRDATE=200,0,80,lightgrey oder SCRDATE=200,0,80,#4433FA )

Use SCRTEMP to visualize the internally used temperature. The parameter setting of SCRTEMP can be carried out as in the case of the digital time, with an additional adjustment of the decimal places. ( SCRTEMP=200,40,80,1,#334489 oder SCRTEMP=200,40,80,1,purple )

Subject to change

Arcus-EDS GmbH Rigaer Str. 88 , 10247 Berlin Tel.: +49 / (0)30 / 2593 3914

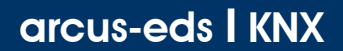

### 3,5" TFT Color Touch Display

**Screensaver** Touch IT C3

<span id="page-100-0"></span>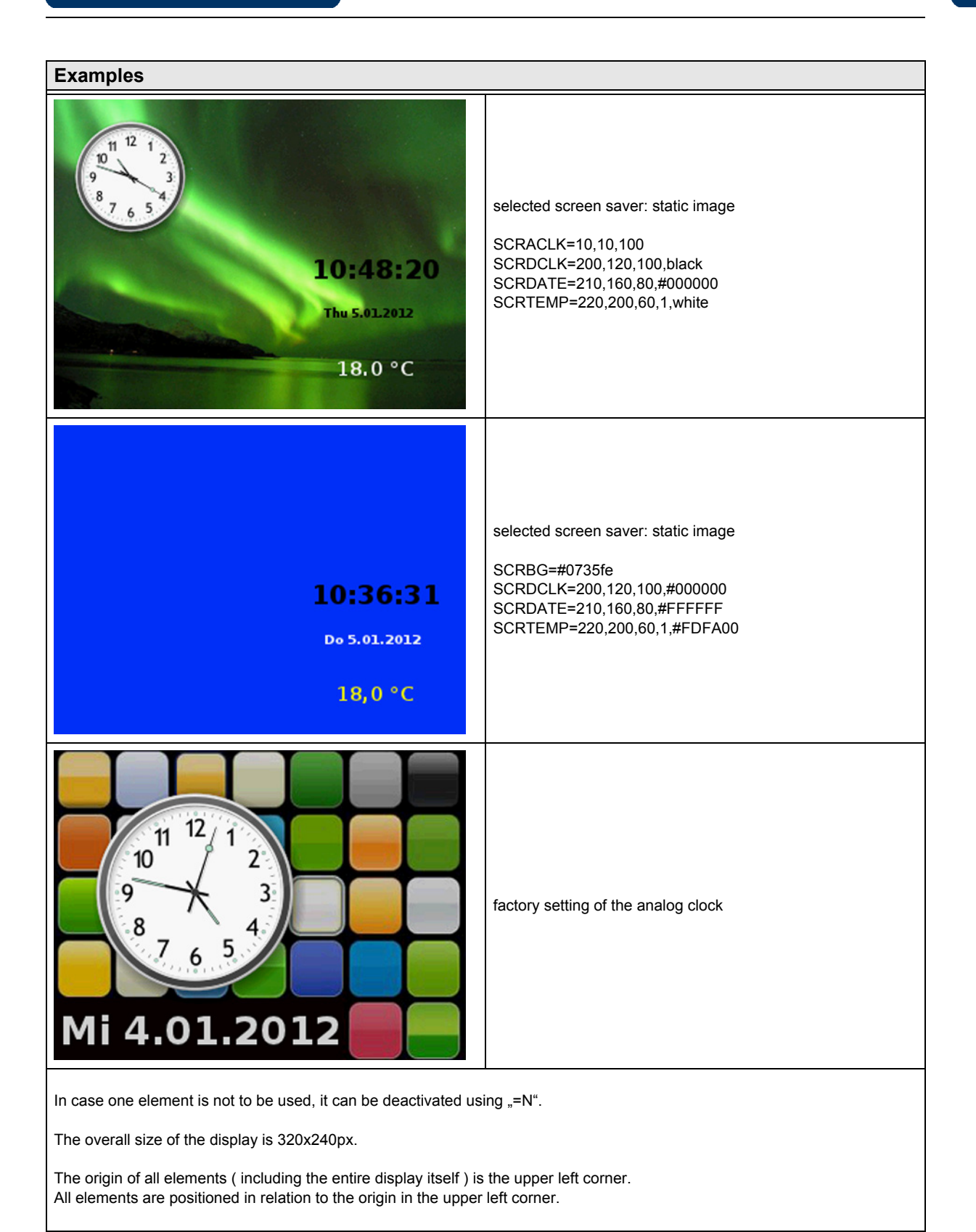

Subject to change

Arcus-EDS GmbH Rigaer Str. 88 , 10247 Berlin Tel.: +49 / (0)30 / 2593 3914

[www.arcus-eds.de x](http://www.arcus-eds.de) sales@arcus-eds.de Fax.: +49 / (0)30 / 2593 3915 e2

<span id="page-101-0"></span>arcus-eds I KNX

**RTC General Information** Touch IT C3

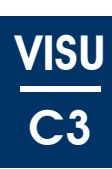

#### **5 RTR**

This document features three major sections. The first section contains descriptions of rather general characteristics which are related to multiple objects and parameters.

#### **5.1 General Information**

#### **5.1.1 Structure of this Document**

The different subsections of this first section are called "articles". They appear in the respective parameter and object descriptions and Every parameter and every object includes a functional description.

Some of them have examples marked by e.g.

use cases are marked by

and important notes marked by  $\bigcup$ 

Also, there are links to other sections with further information corresponding to the respective entry.

In the second section, all parameters are listed and described. In the third section you find a description of all objects related to the Room Temperature Controller. At the end of this document there is an index where all object and parameter names are listed including name and page number.

#### **5.1.2 How to read this**

Please use the ETS application.

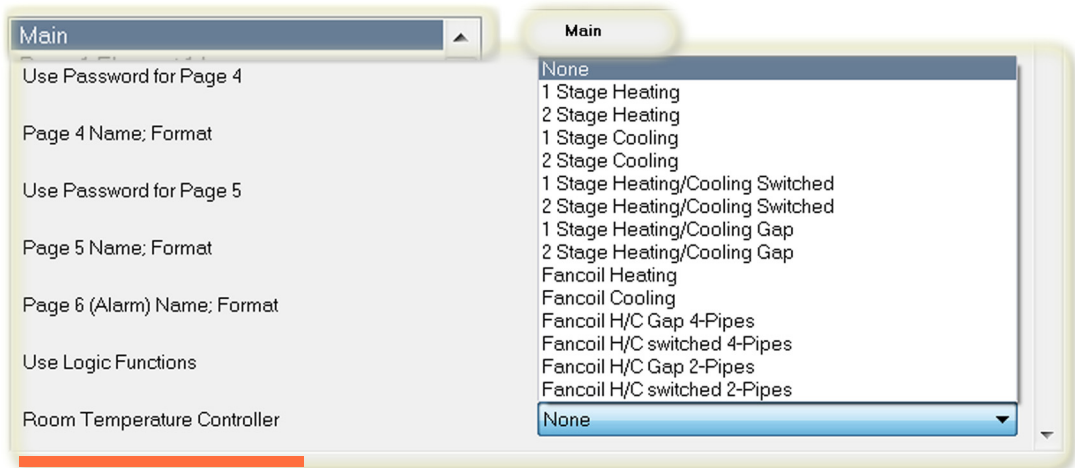

If there are any ambiguities with a parameter or an object, please look it up in the index at the end and go to the corresponding site with the description. In the section General Information, there is a schematic diagram of the Room Temperature Controller.

If a parameter is referenced in the text, it has the following structure:

Parameter ["Controller Type \( Temp. Controller Heating / Cooling \), Page 115"](#page-115-0) The string in the brackets stands for the tab in the ETS parameter of the device ( see figure ). [4].

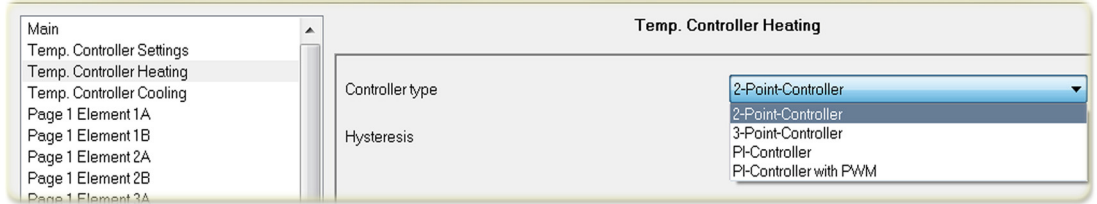

The following schematic diagram shows a general overview of the Room Temperature Controller ( RTC ). It provides an overview, but it doesn't show every detail. For more details, see the list of all parameters and objects including their descriptions. For some special parts, see the following sections.

Subject to change

Arcus-EDS GmbH Rigaer Str. 88 , 10247 Berlin Tel.: +49 / (0)30 / 2593 3914 [www.arcus-eds.de x](http://www.arcus-eds.de) sales@arcus-eds.de Fax.: +49 / (0)30 / 2593 3915 e2

<span id="page-102-0"></span>arcus-eds I KNX

3,5" TFT Color Touch Display

**RTC General Information** Touch IT C3

# VISU C3

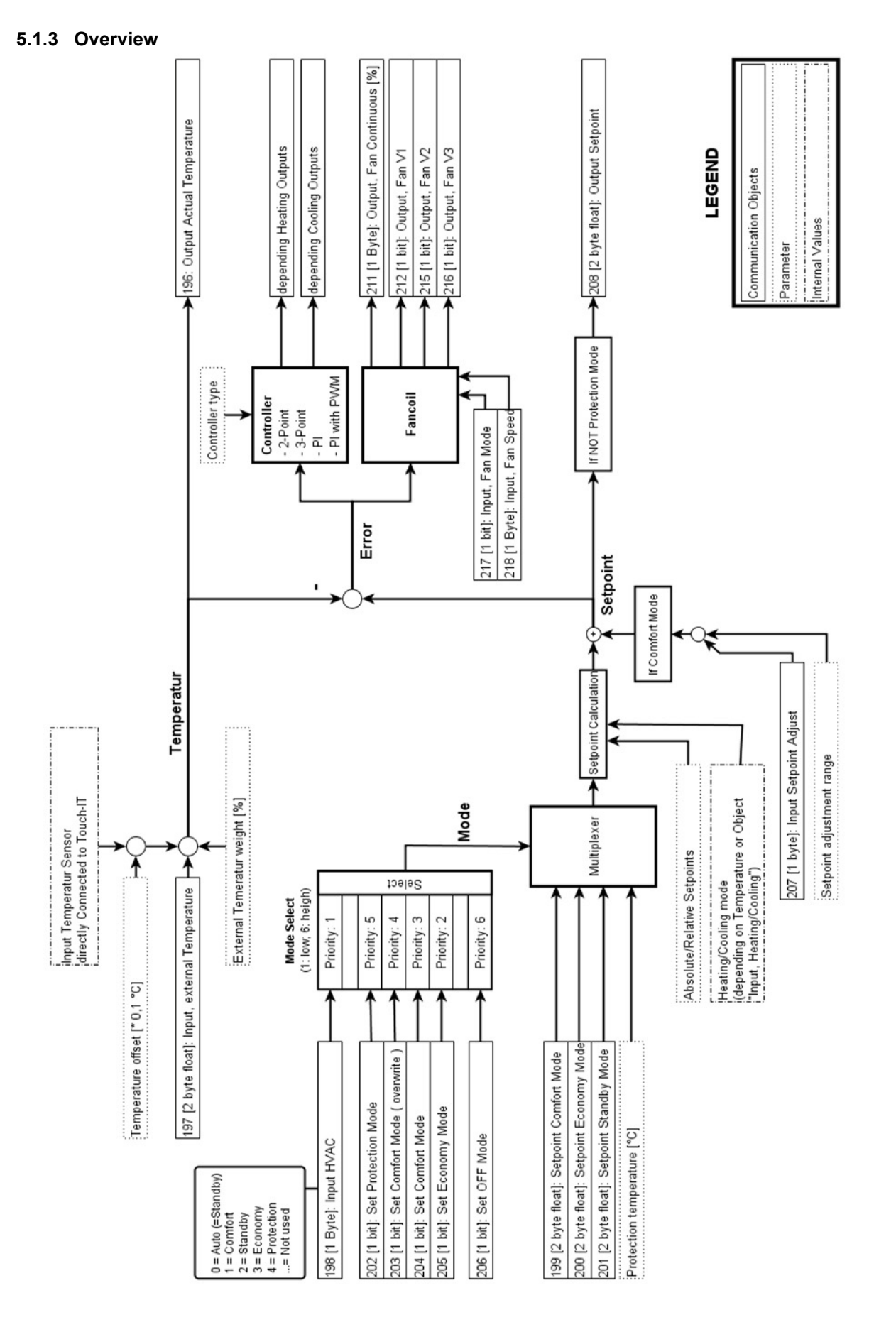

Subject to change

Arcus-EDS GmbH Rigaer Str. 88 , 10247 Berlin Tel.: +49 / (0)30 / 2593 3914

[www.arcus-eds.de x](http://www.arcus-eds.de) sales@arcus-eds.de Fax.: +49 / (0)30 / 2593 3915 e2

### **RTC General Information** Touch IT C3

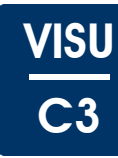

#### <span id="page-103-0"></span>**5.1.4 Important**

- Check the parameter "External Temperature weight [%]" (If no temperature sensor is directly connected to the device, the parameter "[External Temperature Weight \[ % \] \( Temp. Controller Settings \), Page 117](#page-117-0) must be 100!).
- Mode selection ( comfort, economy, ... ) by the different objects is prioritized
- If PI-controller is poorly or wrongly parameterized, there is the danger of continual oscillation
- The controller does not start if there is no temperature input ( If both the internal and the external one are used, both must have readings. )
- If the integration time for a PI-Controller is set to 0, it will turn into a simple P-Controller
- There is the possibility to directly control the RTC from the HVAC element types without any object or group address. See "Device-internal communication to control the RTC"

#### **5.1.5 Device-Internal Communication to Control the RTC**

Various HVAC element types have the format string INTERN, which allows to directly control the Room Temperature Controller ( RTC ) without using the object. Only one of the different element types can have the INTERN format. Otherwise, only one element type will be evaluated. This allows to directly define the different setpoints via the element "HVAC setpoint control" without using any group address or object.

For more information see Chapter 2 **Elements**.

#### **5.1.6 PI-Controller Set Up**

#### **5.1.6.1 Adjusting the PI Controller**

There are different systems for heating and cooling rooms. This is done using water, oil or air in various designs, such as in-floor heating, cooling ceilings, and radiators. The diversity of these combinations and the design of the room, such as the placement of radiators and the types of windows, play an important factor in the correct adjustment of the PI Controller. Therefore, it is not possible to specify a general PI parameter set. This description deals more or less with practical results of properly planned and installed heating units. If a system is improperly installed, it can be either slow, need too long to reach the desired temperature or fluctuate above or below the selected temperature.

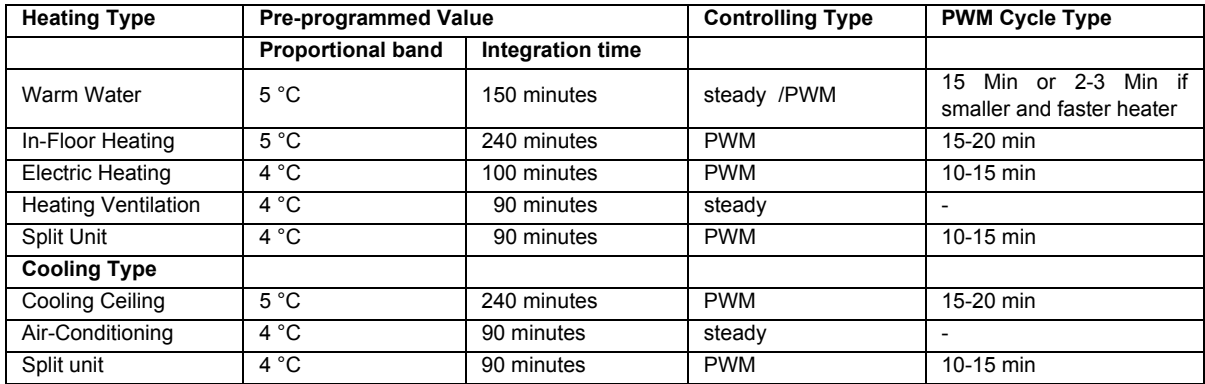

• Just a small change in the parameter can result in a noticeable change in the controlling performance.

The above mentioned values are based on experience and it is suggested to use them in the adjustment of the controlling parameters..

For a more detailed description of the PI controller process, please refer to relevant technical literature.Two other example methods to determine the controller's parameter are the Ziegler-Nichols tuning method and the pole compensation technique. These are only examples and there are more methods. Which method to use always depends on the use case

#### **5.1.6.1 General Basic Rules**

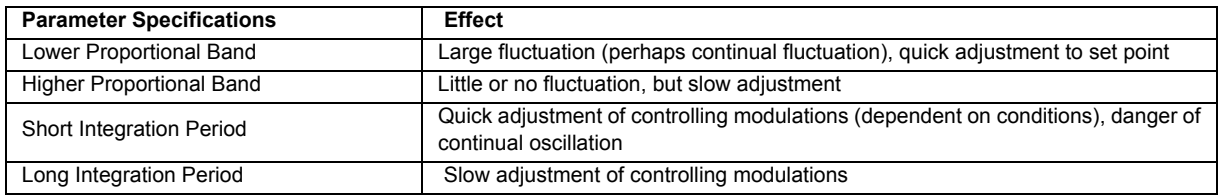

#### 3,5" TFT Color Touch Display

#### **RTC General Information** Touch IT C3

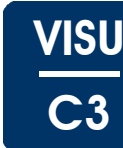

#### <span id="page-104-0"></span>**5.1.7 Setpoint handling**

The setpoints are predefined in the parameter settings and are changeable via the corresponding objects. As long as the controller is not in the protection mode, the actual setpoint is sent to the object "Output, Setpoint".

The different setpoints are saved if changed manually or over the corresponding objects and stay saved also if the device is reprogrammed via ETS. To reset the setpoints of the parameter on an already RTC-programmed device, it is necessary to program the device with disabled RTC and then reprogram it with the desired settings. Especially if changing the RTC from absolut to relative mode this reset should be done once.

#### **5.1.7.1 Setpoint Adjustment**

If the controller is in comfort mode, it is possible to temporarily adjust the setpoint within the range determined by the parameter "[Setpoint Adjustment Range \( Temp. Controller Settings \), Page 120](#page-120-0)" to the time set in the parameter "[Overwrite Timeout \[ minutes \] \( Temp. Controller Settings \), Page 119](#page-119-0)" by the object "Input, Setpoint Adjust".

#### **5.1.7.2 Absolute vs. Relative Setpoint**

It is possible to set the calculation of the setpoints relative to the comfort setpoint or absolute in °C. This is selectable using the parameter ["Absolute / Relative Setpoints \( Temp. Controller Settings \), Page 111"](#page-111-1) which determines how the values of the parameter and the object-related setpoint are interpreted. The setpoints for the cooling part are calculated internally by mirroring the set values at the comfort setpoint.

eg Setpoint is absolute and a heating/cooling controller type is installed.

 Comfort setpoint is set to 20 °C and the economy setpoint for heating is set to 15 °C. In this case, the setpoint for economy cooling will be calculated to 25 °C ( 20 °C + ( 20 °C - 15 °C )).

**CO** Setpoint is relative and a heating/cooling controller type is installed. Comfort setpoint is set to 20 °C and the relative economy setpoint for heating is set to 2 °C. In this case, the setpoint for economy cooling is calculated to 22 °C (20 °C + 2 °C) and for heating it is calculated to 18 °C (20 °C - 2 °C).

#### **5.1.7.3 Heating / Cooling Gap**

If controller types with a gap are used, all setpoints are pushed apart relative to the comfort setpoint by the set value at the parameter ["Heating / Cooling Bandgap \( Temp. Controller Settings \), Page 118](#page-118-0)" ( the spacing between the comfort setpoints of heating and cooling corresponds to this value ), but the output value at the object "Output, Setpoint" is not affected by the gap value. This means that the setpoint calculation with the gap is carried out only internally and will not be sent.

eg Setpoint is relative and a controller type with a gap is selected. The comfort setpoint is 20 °C, the relative setpoint for Stand-By is 5 °C, and the gap is set to 2 °C ( setpoint adjust is not used! ). In comfort mode, the output at the object "Output, Setpoint" is always 20 °C, no matter if heating or cooling. In economy mode, the output corresponds with the actual state ( heating or cooling ), i.e. 15 °C or 25 °C.

Internally, in heating state the controller uses 19 °C as setpoint for comfort mode and 14 °C as setpoint for stand-by mode. In cooling state it uses 21 °C as setpoint for comfort mode and 26 °C for stand-by mode.

#### **5.1.7.4 Illustrated Examples**

In the following, there are some illustrated examples for different setpoints.

#### **Simple Heating Controller Type with Absolute Setpoints**

A simple Heating controller, with absolute setpoints and without setpoint adjust. As one sees the setpoints are used as they are by the controller corresponding to the Mode. The values are also sent without changes to the Object "Output, Setpoint".

3,5" TFT Color Touch Display

## **RTC General Information** Touch IT C3

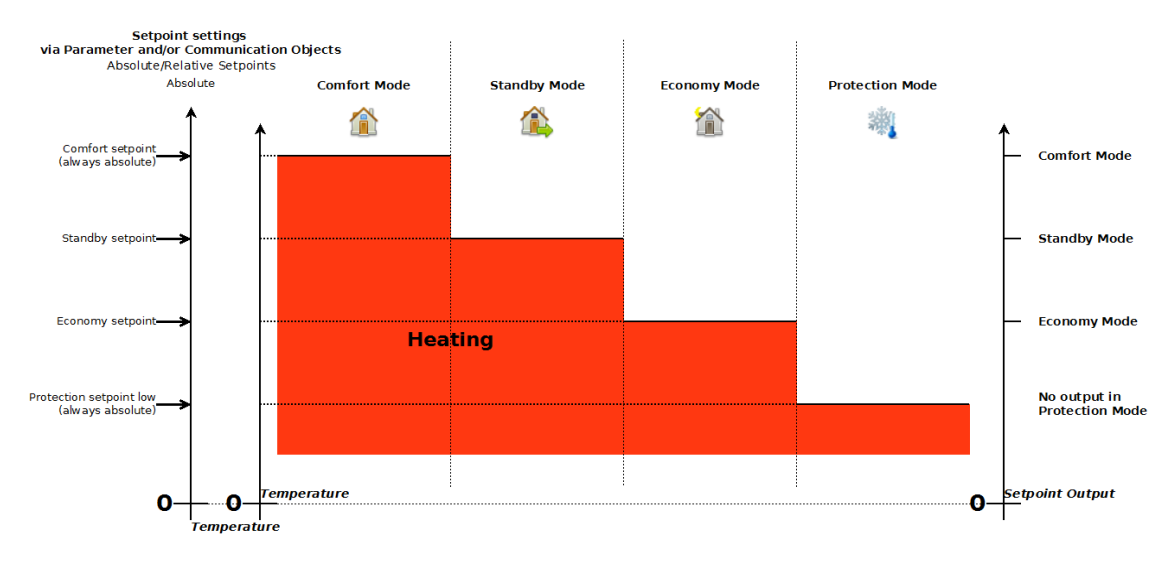

#### **Heating / Cooling Switched Controller Type with Relative Setpoints**

A switched heating / cooling controller with relative setpoints and without setpoint adjustment. As is shown, the set setpoints for economy and stand-by mode are relative to the comfort setpoint. The comfort setpoint, as well as both protection setpoints are always set absolute. The setpoints for cooling mode are calculated by mirroring the setpoints at the comfort setpoint. If the controller is in protection mode, there is no output of the setpoint on the object "Output, Setpoint".

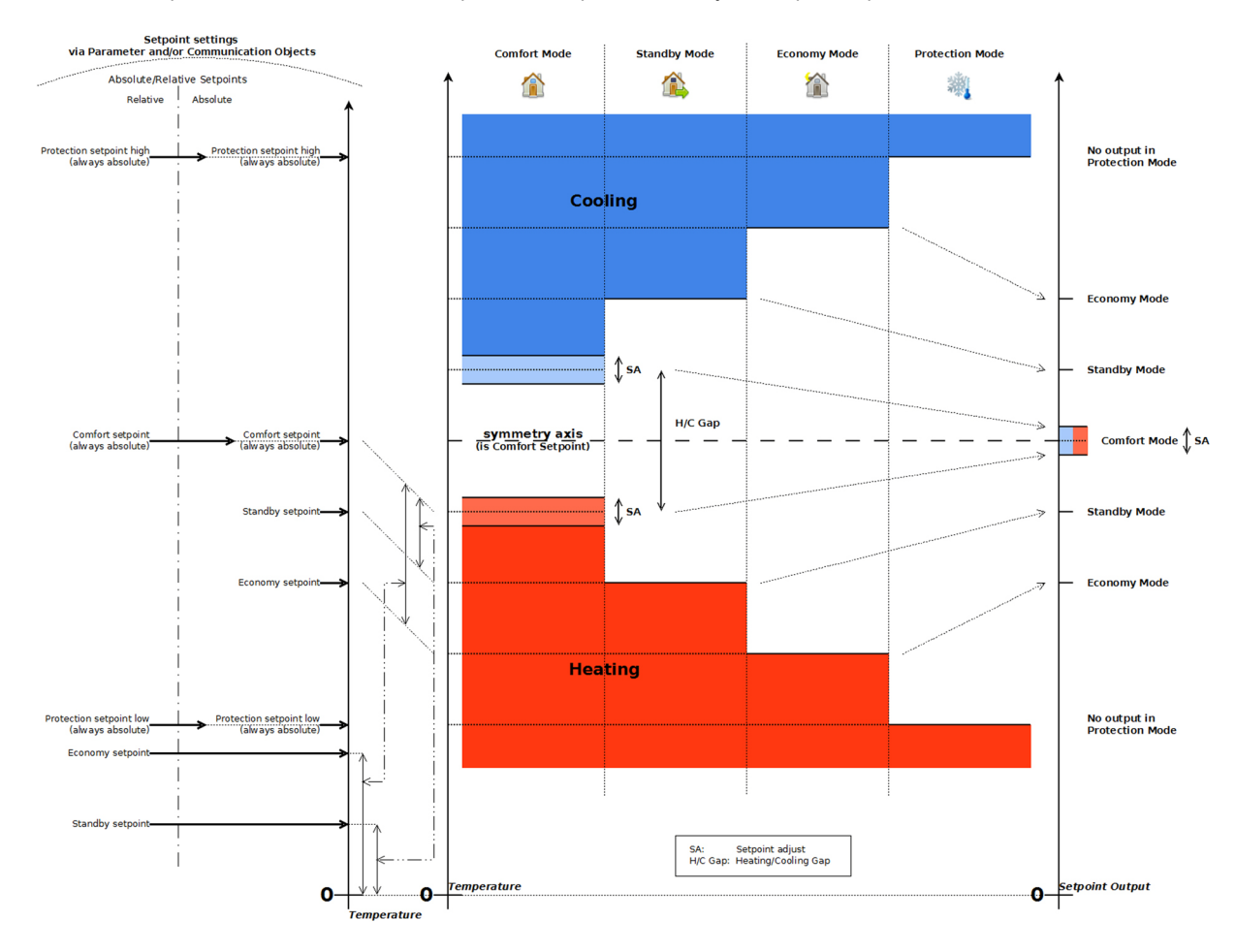

Subject to change

Arcus-EDS GmbH Rigaer Str. 88 , 10247 Berlin Tel.: +49 / (0)30 / 2593 3914

[www.arcus-eds.de x](http://www.arcus-eds.de) sales@arcus-eds.de Fax.: +49 / (0)30 / 2593 3915 e2

Page 105

VISU

C3

<span id="page-105-0"></span>arcus-eds I KNX

#### **RTC General Information** Touch IT C3

## <span id="page-106-0"></span>arcus-eds I KNX

#### **Heating / Cooling with Gap Controller Type, with Relative and Absolute Setpoints and Setpoint Adjustment**

This figure shows an overview of a heating / cooling controller type with a heating/cooling gap and setpoint adjustment, as well as the setpoint input interpretation for absolute and relative setpoints and the output of these at the object "Output, Setpoint".

As is shown, the gap causes all setpoints to be pushed apart relative to the comfort setpoint, but the output is still as if there were no gap. The setpoint adjustment is only available in comfort mode and is being output at the object. All relative and absolute setpoints for economy and stand-by are only set for heating. Subsequently, the setpoints for the cooling part are calculated by mirroring the values at the comfort setpoint.

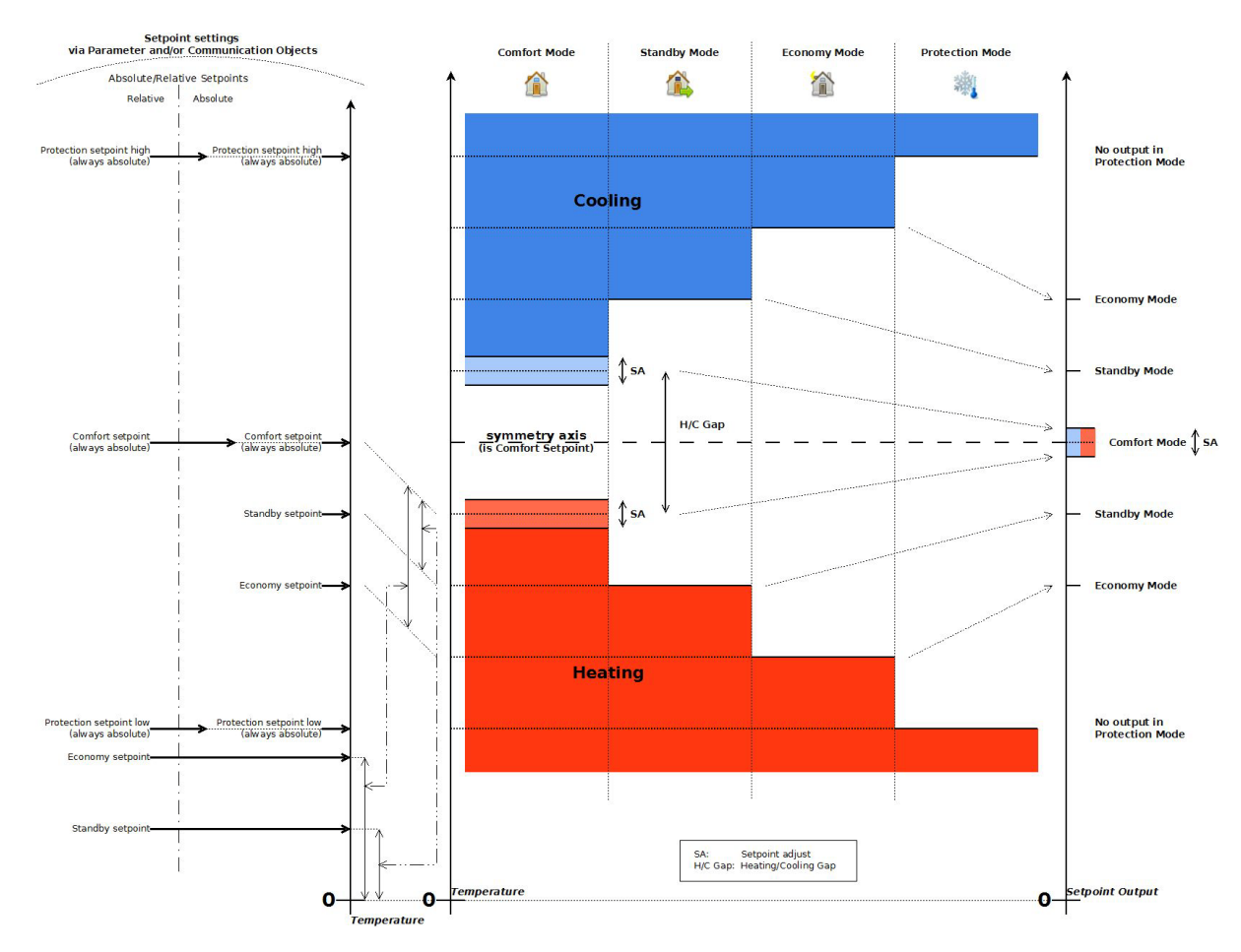

#### **5.1.8 Room Temperature Controllers**

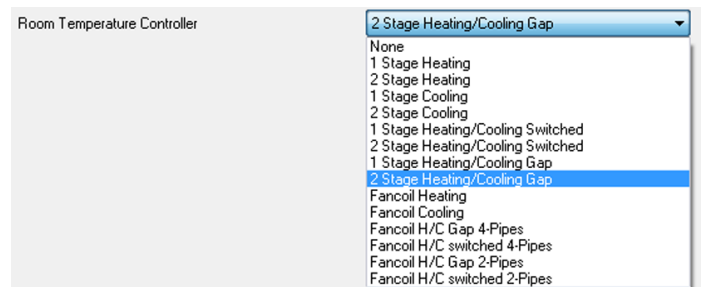

There are different selectable controller types with different functionalities. In the following, their different properties will be described. In most cases, a simple 1-stage heating should be sufficient.

VISU

Subject to change

Arcus-EDS GmbH Rigaer Str. 88 , 10247 Berlin Tel.: +49 / (0)30 / 2593 3914

**RTC General Information** Touch IT C3

#### <span id="page-107-0"></span>**5.1.8.1 Heating vs. Cooling controller**

#### **Heating**

IIf a heating controller is used or the controller is in heating state ( heating / cooling controller ), and the actual temperature falls below the current setpoint ( corresponding to the actual mode, e.g. stand-by ), the controller, if enabled, starts heating, according to the used controller type ( e.g. PI-Controllers, selectable in the parameters ).

#### **Cooling**

Cooling mode works vice versa to the heating mode, so if the temperature rises over the current setpoint, the controller starts cooling.

#### **5.1.8.2 One- vs. Two-Stage Controllers**

#### **One Stage**

One-Stage controllers have only one controller that allows to control the current setpoint.

#### **Two-stage**

Two-stage controllers have two controllers, each separately configurable. The first stage controller controls on the current setpoint ( depending on mode, setpoint adjustment and heating/cooling gap ), the second stage controls the actual setpoint plus / minus the parameter "[1st / 2nd Stage Bandgap \( Temp. Controller Heating / Cooling \), Page 111](#page-111-2)".

<sup>eg</sup> Comparison: see figure. 2-stage cooling controller in comfort mode, with comfort setpoint at 20 °C, no setpoint adjustment, no heating/cooling gap and parameter "1st / 2nd Stage Bandgap" is 2 °C. If the temperature exceeds 20 °C, the first stage starts to work and tries to reduce the temperature to 20 °C. If the temperature still rises and then exceeds 22 °C (20 °C + 2 °C), the second stage starts working and tries to keep the temperature below 22 °C.

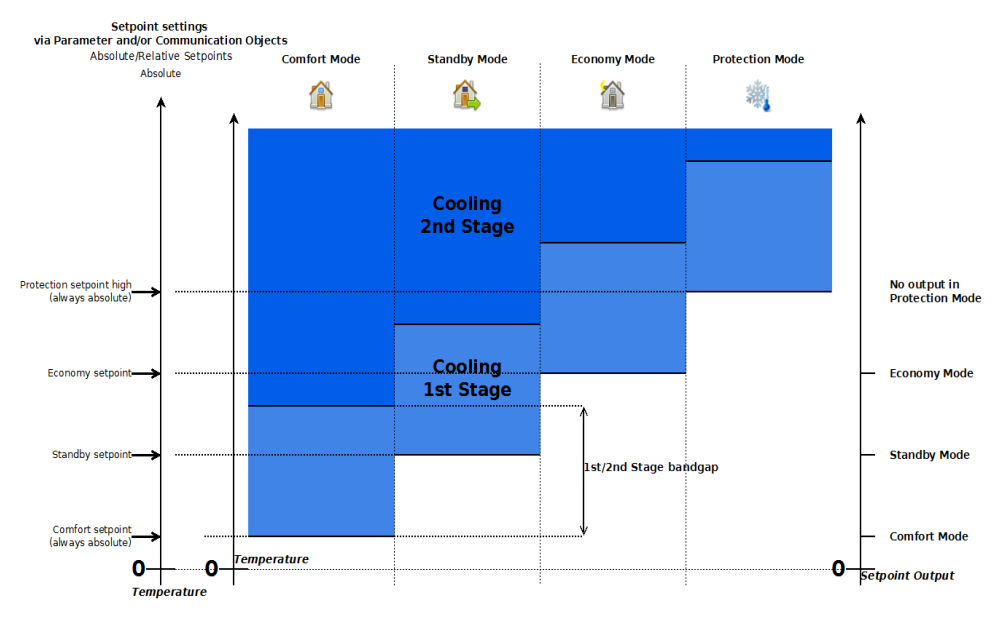

If there are solar panels used for heating and for cold days and there is also an electrical heater, the solar heater can be connected to the 1st Stage and the electrical one to the 2nd Stage.

Now if the solar heater doesn't provide sufficient power, the electrical heater will switch on.

#### **5.1.8.3 Heating / Cooling Switched vs. Gap Controller**

#### **Switched**

If a switched controller type is selected, the heating or cooling mode needs to be set by the object "Input, Heating / Cooling". So if the controller is in heating mode and the exceeds the comfort setpoint, the controller does not switch automatically into the cooling mode. This must be done by the object.

Normally the switch signal is calculated from the long term mean value of the outdoor temperature.

#### **Gap**

The gap controller types have a gap between heating and cooling mode. If the temperature is within this gap, both controllers are inactive.

eg Heating/cooling controller with gap in comfort mode, with setpoint set to 20 °C and heating / cooling gap set to 4 °C. If the temperature is below 18 °C ( 20 °C - 4 °C / 2 ), the controller is heating. If the temperature is higher than 18 °C but below 22 °C, the controller is neither heating nor cooling. If the temperature is above 22 °C, the controller is cooling.

Subject to change

Arcus-EDS GmbH Rigaer Str. 88 , 10247 Berlin Tel.: +49 / (0)30 / 2593 3914 [www.arcus-eds.de x](http://www.arcus-eds.de) sales@arcus-eds.de Fax.: +49 / (0)30 / 2593 3915 e2
# <span id="page-108-0"></span>arcus-eds I KNX

**RTC General Information** Touch IT C3

# VISU C3

#### <span id="page-108-1"></span>**Fancoil**

The fancoil controller types allow the control of fan coil units. It is possible to control 2 and 4 pipe units. It allows to control the fan speed via steady output or via three 1-bit objects for three different speeds. The fan can also be controlled by two objects, which allows one to change the fan speed manually for a limited time ( Objects "Input, Fan Mode" and "Input, Fan Speed" ). Furthermore, there is the possibility to set a Lead and Lag Time ( via parameter ["Fan Lead-Time \[sec\] \( Controller Page Fan \),](#page-118-0)  [Page 118"](#page-118-0) and ["Fan Lag-Time \[sec\] \( Controller Page Fan \), Page 118"](#page-118-1) ) which allows to set a time before the fan starts and how long the fan runs afterwards, even if according to the calculation the fan should already be turned on or off. This makes it possible to e.g. use the remaining heat in the radiator after the controller is shut offf.

#### **General**

The fan coil controller sets the control-value depending on the actual temperature and the Setpoint as follows: [5]:

 $\text{Fan Continuous}[\%] = \frac{\text{(setpoint - Temperature)}}{\text{Controller Fan Proportional Part}}$ 

[For the parameter description see ["Controller Fan Proportional Part \( Controller Page Fan \), Page 113](#page-113-0)".]

The fan's continuous signal will then be output at the object "Output, Fan Continuous [%]" in a discretized form, as set by the parameter "Steady-Output Stepwidth [%]", the ["Controller Fan Limit 1 \[%\] \( Controller Page Fan \), Page 112"](#page-112-0) and, if available, "[Fan Steadyoutput Stepwidth \[%\] \( Controller Page Fan \), Page 118](#page-118-2)", as shown in the following figure..

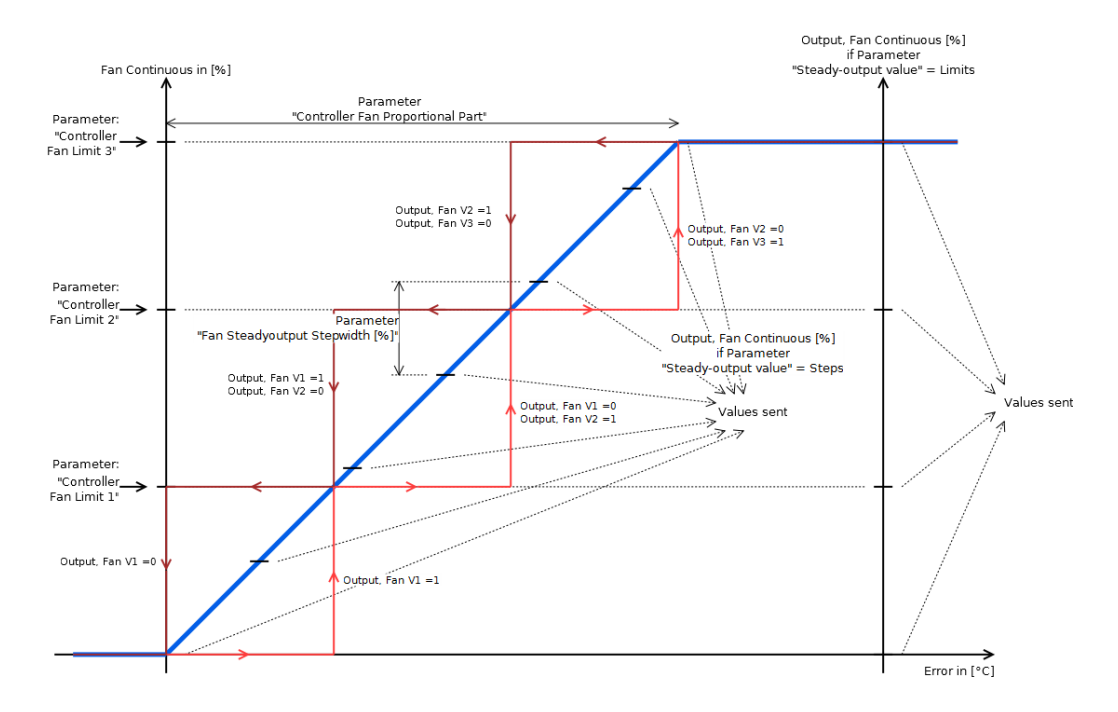

#### **Manual Fan Controll**

It is possible to manually control the fan ( 1-byte Object "Output, Fan Continuous [%]" and the 1-bit Objects "Output, Fan VX" ). The objects "Input, Fan Mode" and "Input, Fan Speed" make it possible to set the fan speed for the amount of time set by the parameter ["Overwrite Timeout \[ minutes \] \( Temp. Controller Settings \), Page 119](#page-119-0)" after which it returns to the actual value given by the controller. That can e.g. be used to switch off the fan manually.

It enables setting the fan speed to zero or one of the three defined limits ( parameter "[Controller Fan Limit 1 \[%\] \( Controller Page](#page-112-0)  [Fan \), Page 112](#page-112-0)]" ) by setting the object "Input, Fan Speed" to a value between 0 and 3 ( see Table ).

It is possible to set the fan speed to the actual value selected by the object "Input, Fan Speed" by setting the Object "Input, Fan Mode" to 1. If this object is set to 0, the Fan speed returns to the given controller value. When started, the fan runs for the time set in the parameter "[Overwrite Timeout \[ minutes \] \( Temp. Controller Settings \), Page 119"](#page-119-0) before it returns to the given value from the controller.

If the object value of "Input, Fan Speed" is changed, the fan automatically starts ( only if value is changed ) for the set amount of time.

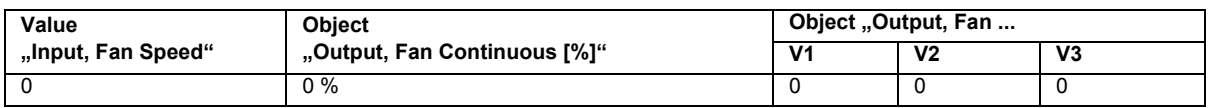

Arcus-EDS GmbH Rigaer Str. 88 , 10247 Berlin Tel.: +49 / (0)30 / 2593 3914

[www.arcus-eds.de x](http://www.arcus-eds.de) sales@arcus-eds.de Fax.: +49 / (0)30 / 2593 3915 e2

# <span id="page-109-0"></span>arcus-eds I KNX

# **RTC General Information** Touch IT C3

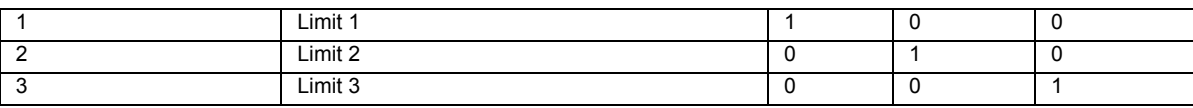

#### **2 vs. 4-Pipes Fancoil**

#### **2 Pipes**

2-Pipe Fancoils only have one circuit for both heating and cooling. So there is one valve that controls the flow of the hot / cold media and one that switches between heating and cooling. This controller provides the objects corresponding to the selected type ( e.g. PI-Controller ) necessary to control a valve for the flow. The object "Output, Heating / Cooling" provides the information whether it is in heating or cooling mode.

#### **4 Pipes**

4-Pipe Fancoils have 2 circuits, one for the heating and one for the cooling media. So the Provides two seperate controllers for heating and cooling. This controller provides the objects corresponding to the selected types ( e.g. PI-Controller ) necessary to control 2 valves for the flow, one for heating, one for cooling. The Object "Output, Heating / Cooling" provides the information whether it is in heating or cooling mode.

#### **Switched vs. gap Fancoil Controller**

If a switched room controller type is selected, it is necessary to switch between heating and cooling mode by changing the object "Input, Heating/Cooling". If a gap is selected, a temperature difference needs to be defined ( parameter ["Heating / Cooling](#page-118-3)  [Bandgap \( Temp. Controller Settings \), Page 118](#page-118-3)" ), so that in the gap around the comfort setpoint all controllers are inactive.

If a fancoil is used for heating and cooling (especially if a 2-Pipe fancoil is used ), and if the parameters are set accordingly, there is the possibility that e.g. the heating valve opens immediately after the cooling valve is closed, so that the hot heating fluid floods the cold system, which may be unwanted. To prevent this, use the parameter ["Heating / Cooling Changeover Deadtime \( Temp. Controller Settings \), Page 118](#page-118-4)".

#### <span id="page-109-1"></span>**5.1.8.4 Controller Output Objects**

The prefixes such as:

- -Output, Heating/Cooling,
- -Output, Cooling 1st Stage,
- -Output, Cooling 2nd Stage,
- -Output, Cooling,
- -Output, Heating 1st Stage,
- -Output, Heating 2nd Stage,
- -Output, Heating,

correspond to the available controllers, which depend on the selected room temperature controller ( Parameter ["RTC Parameter,](#page-111-1)  [Page 111](#page-111-1)" ).

# <span id="page-110-0"></span>arcus-eds I KNX

# **RTC General Information** Touch IT C3

#### **1st Level Switch**

This one comes with the 3-point controller and is one of the two 1-bit outputs of this controller. The following figure shows the output values for a simple 3-point heating controller.

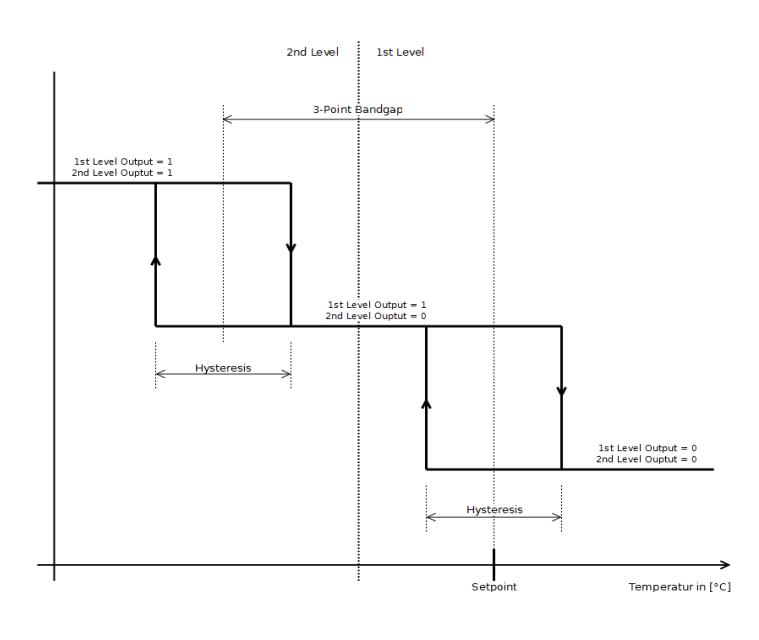

#### **2nd Level Switch**

See 1st level switch

#### **PWM Output**

This one comes with the PI-Controller with PWM. It is a 1-bit object with an PWM signal, its duty cycle is controlled corresponding to the PI-Controller output.

#### **Steady Output**

This one comes with the PI-Controller. It is a 1-byte object holding the control variable of the PI-Controller.

**Allows to control a steady valve with a PI-Controller.** 

#### **Steady Output Non-Zero**

This one comes with the PI-Controller. It is a 1-bit object which only determines if the steady output is not zero. !USE Can be used to indicate that the heater/cooler is active.

#### **Switch**

This one comes with the 2-point controller. It is a 1-bit value and outputs a simple switching signal, corresponding to the figure that shows the output values for a simple 2-point heating controller.

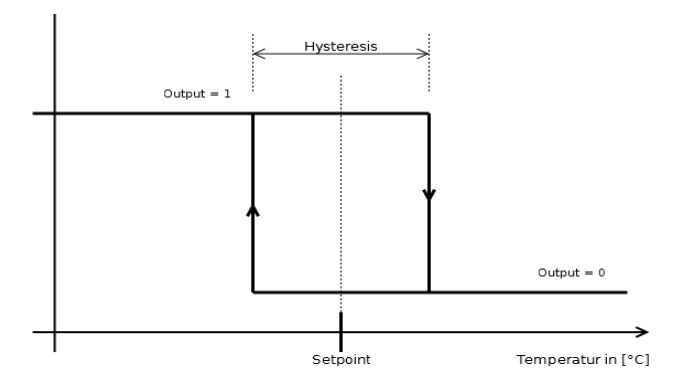

VISU

C3

Arcus-EDS GmbH Rigaer Str. 88 , 10247 Berlin Tel.: +49 / (0)30 / 2593 3914

**RTC Parameter** Touch IT C3

# <span id="page-111-1"></span><span id="page-111-0"></span>**5.2 RTC Parameter**

#### **5.2.1 1st / 2nd Stage Bandgap ( Temp. Controller Heating / Cooling )**

See article "[Heating vs. Cooling controller, Page 107"](#page-107-1).

The gap in °C between the first and the second controller stage.

eg A two-stage heating controller is selected, the actual setpoint to be regulated is 20 °C and the parameter "1st / 2nd Stage Bandgap" is set to 5 °C. The temperature falls below 20 °C. Now the first controller tries to heat. If the temperature should fall below 15 °C, the second controller will also start to heat.

If e.g. there are solar panels installed for heating, this heat source can be connected to the first stage. Only if the temperature keeps on falling, the electrical heater is activated via the second stage.

#### **5.2.2 3-Point Bandgap ( Temp. Controller Heating / Cooling )**

See also section ["3-Point Controller, Page 115](#page-115-0)".

This sets the bandgap between the two 2-point controllers of the 3-point controller. See figure.

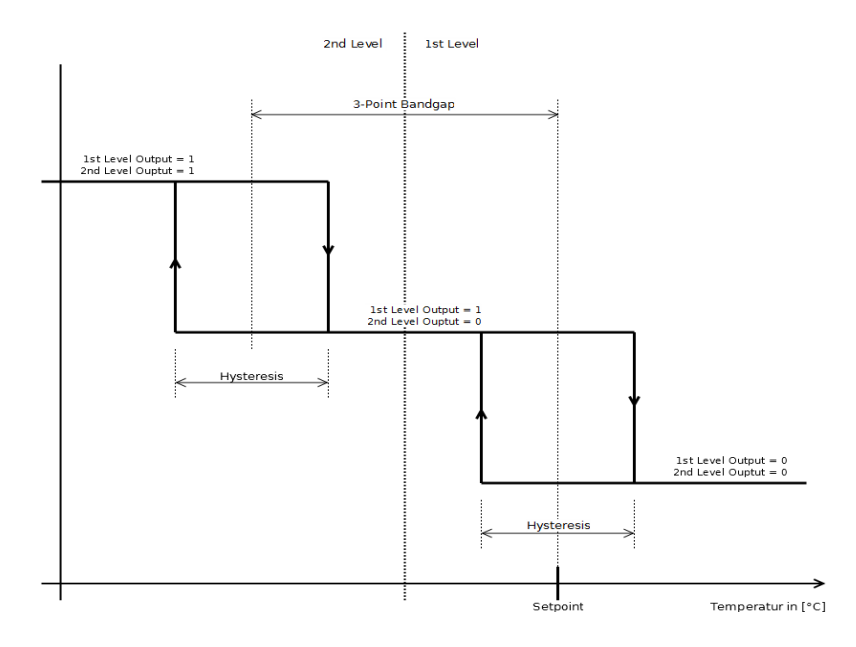

#### **5.2.3 Absolute / Relative Setpoints ( Temp. Controller Settings )**

This affects all parameters and objects that have an effect upon the different setpoints ( Comfort setpoint is not affected because it is always absolute ).

See also article ["Setpoint handling, Page 104"](#page-104-0).

#### **5.2.3.1 Relative**

The settings for economy and stand-by setpoints are interpreted relative to the comfort setpoint. To get[1] the setpoint in cooling mode, the relative economy and stand-by setpoints are added to the comfort setpoint. Vice versa, in heating mode they are subtracted.

#### **5.2.3.2 Absolute**

The settings for economy and stand-by setpoints are interpreted as absolute values. If a controller with heating and cooling functionality is selected, the economy and stand-by setpoints are set for the heating part. For the cooling controllers, the setpoints are mirrored at the comfort setpoint.

Controller with heating and cooling and absolute setpoints. Comfort setpoint is 20 °C, economy setpoint is 15 °C, so that in heating mode the economy setpoint is 15 °C and in cooling it is 25 °C (20 °C + (20 °C - 15 °C)).

Subject to change

Arcus-EDS GmbH Rigaer Str. 88 , 10247 Berlin Tel.: +49 / (0)30 / 2593 3914

<span id="page-112-1"></span>arcus-eds I KNX

**RTC Parameter** Touch IT C3

# VISU C3

**5.2.4 Comfort Setpoint Temperature ( Absolute ) ( Temp. Controller Settings )**

See also article ["Setpoint handling, Page 104"](#page-104-0). The comfort setpoint is always set as an absolute temperature. It is used as mirror point for the economy and stand-by setpoints.

# <span id="page-112-2"></span><span id="page-112-0"></span>**5.2.5 Controller Fan Limit 1 [%] ( Controller Page Fan )**

See also article ["Fancoil, Page 108"](#page-108-1).

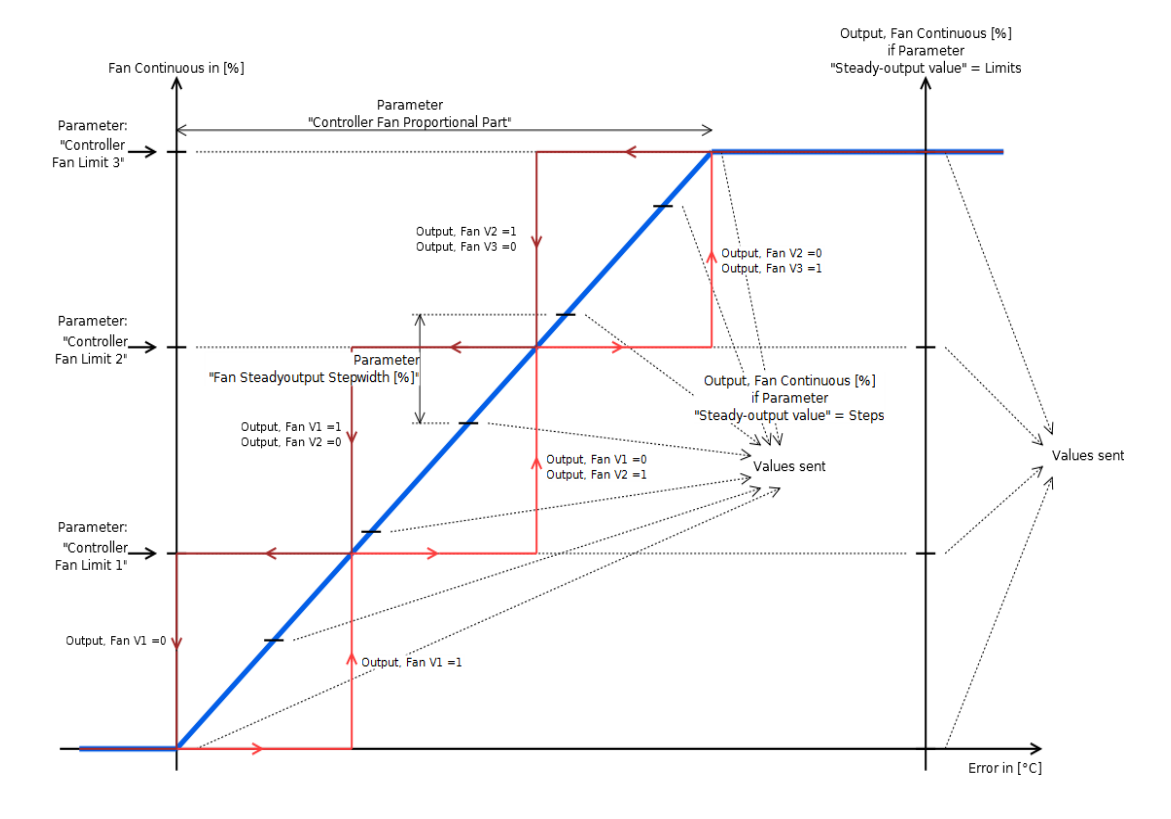

This is used as an input for the calculation of the "Output, Fan VX" 1-bit objects, with the internal steady value of the object "Output, Fan Continuous [%]" as reference value. This is formed according to the error ( Setpoint - Temperature ) and in dependency of the parameter ["Controller Fan Proportional Part \( Controller Page Fan \), Page 113](#page-113-2)". The formula for the steady value is {Error \* ( 100% / parameter "Controller Fan Proportional Part" )}.

At any time, only one object "Output, Fan VX" can be active. It is not possible that two or more are active at the same time.

If the continuous value exceeds[2] a limit, the corresponding object "Output, Fan VX" is set to 1 if the continuous value falls below the limit the output object remains 1 until the continuous value falls below the next smaller limit or 0.

**eg** Parameter "Controller Fan Limit 1 [%]" is 30%. The steady value is 0, and so is the object "Output, Fan V1". If the steady value exceeds the 30 % threshold, the object is set to 1. If the steady value then falls below the 30 % threshold, the Fan V1 output remains at 1 until the value falls below 0.

If the parameter "Steady-output value" ( Controller Page Fan ) is set to limits, the "Controller Fan Limits X [%]" limits are also used as discretization steps for the object "Output, Fan Contiuous [%]". See parameter "[Steady-Output Value \( Controller Page](#page-121-0)  [Fan \), Page 121](#page-121-0)".

These limits are also used for the objects ["Input, Fan Mode \[217\], Page 128](#page-128-0)" and "[Input, Fan Speed \[218\], Page 129"](#page-129-0).

<span id="page-113-1"></span>arcus-eds I KNX

**RTC Parameter** Touch IT C3

# **5.2.6 Controller Fan Limit 2 [%] ( Controller Page Fan )**

See Parameter "[Controller Fan Limit 1 \[%\] \( Controller Page Fan \), Page 112"](#page-112-2).

# **5.2.7 Controller Fan Limit 3 [%] ( Controller Page Fan )**

See Parameter "[Controller Fan Limit 1 \[%\] \( Controller Page Fan \), Page 112"](#page-112-2).

#### <span id="page-113-2"></span><span id="page-113-0"></span>**5.2.8 Controller Fan Proportional Part ( Controller Page Fan )**

See also article ["Fancoil, Page 108"](#page-108-1).

This sets the proportional part for the calculation of the object "Output, Fan Continuous [%]" ( see equation ). Together with the parameters "Controller Fan Limit X [%]", it serves as an input for the calculation for the output values of the objects "Output, Fan VX".

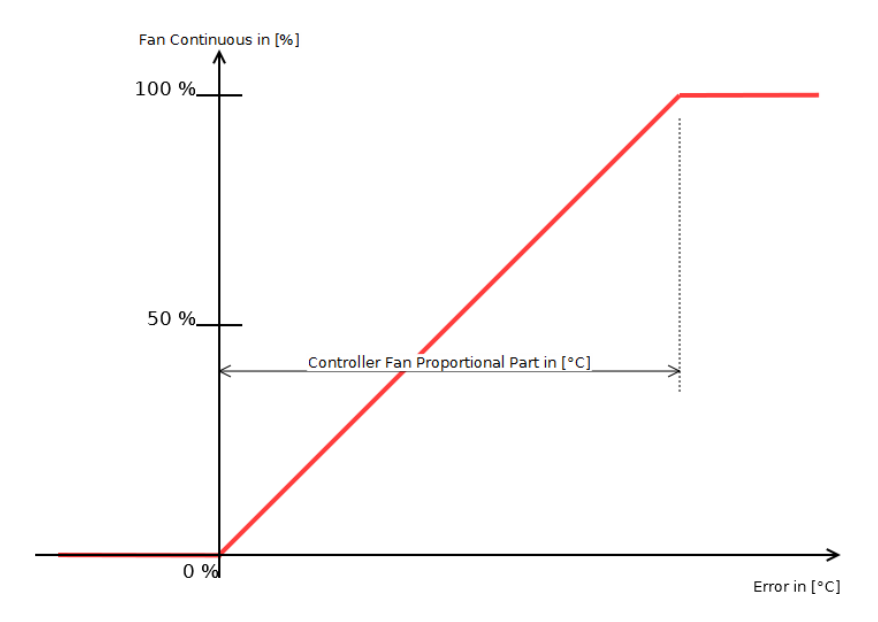

Fan Continuous = Controller Fan Proportional Part  $\cdot$  (setpoint – Temperature)

**RTC Parameter** Touch IT C3

# <span id="page-114-2"></span><span id="page-114-0"></span>**5.2.9 Controller Proportional Band Style ( Temp. Controller Settings )**

Affects all PI-controllers and PI-controllers with PWM. This setting describes how the "Proportional Part" of the PI-controller is interpreted ( see figure [, Page 114](#page-114-1) ).

**H** Fancoil is not affected.

#### **5.2.9.1 Symmetric to Setpoint**

Use this if you only have a P-Controller (I=0)

This controller can be used with advantage in proper designed systems which preregulate the inlet temperature. Then this controller has better response times and lead to less distortion when changing the setpoints. It has disadvantages when using heating+cooling designs, because the bands may overlap. )

At an error of 0, the control variable is 50 %, and within the PB, the control variable is linear to the error and else 0 % or 100 %. Equation for controller variable:

Control variable = 
$$
K_p \cdot Error(t) + K_i \cdot \int_0^t Error(\tau) d\tau + 50\%
$$

( for Kp and Ki see parameter "[Controller Type \( Temp. Controller Heating / Cooling \), Page 115"](#page-115-2) )

#### **5.2.9.2 Asymmetric to Setpoint**

**Use this if in doubt.** 

If the error is 0, the control variable is also 0%, and if the error equals the parameter "Proportional Band", the control variable is 100%. Between these two points, it increases linearly. Equation for controller variable:

 $= K_p \cdot Error(t) + K_i \cdot \int_{t}^{t}$ 

Subject to change

Arcus-EDS GmbH Rigaer Str. 88 , 10247 Berlin Tel.: +49 / (0)30 / 2593 3914

VISU

<span id="page-114-1"></span>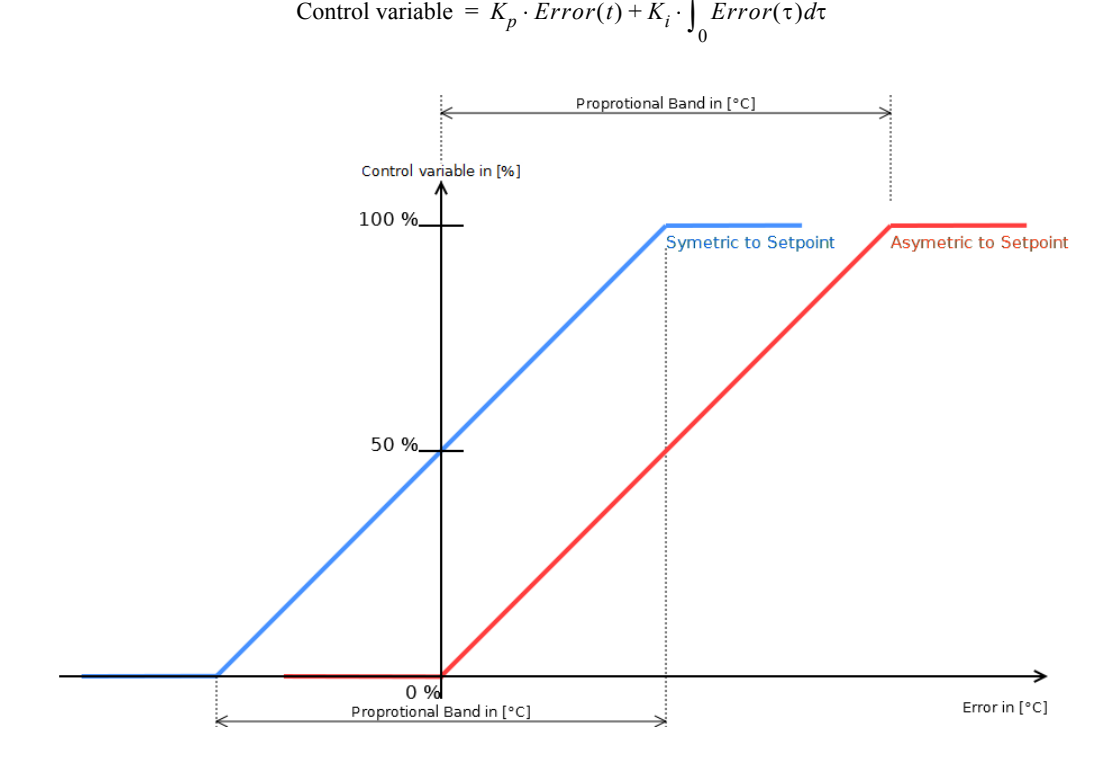

**RTC Parameter** Touch IT C3

# <span id="page-115-2"></span><span id="page-115-1"></span>**5.2.10 Controller Type ( Temp. Controller Heating / Cooling )**

See also article ["Controller Output Objects, Page 109](#page-109-1)".

#### **5.2.10.1 2-Point Controller**

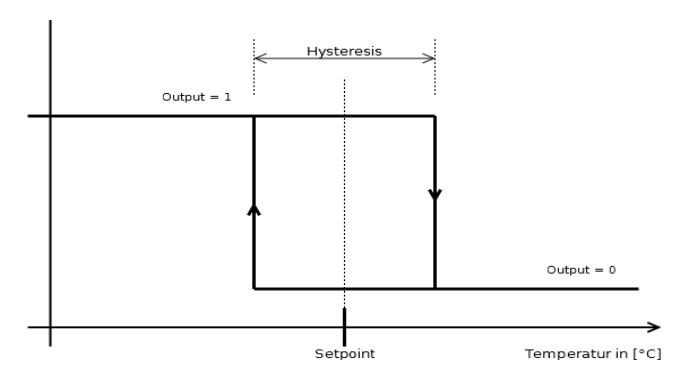

The figure shows a 2-point-controller heating. The hysteresis is set by the parameter "Hysteresis" ( Temp. Controller Heating / Cooling ) and the setpoint is at half the hysteresis value. For cooling mode, the figure can be viewed mirror-inverted at the setpoint.

#### <span id="page-115-0"></span>**5.2.10.2 3-Point Controller**

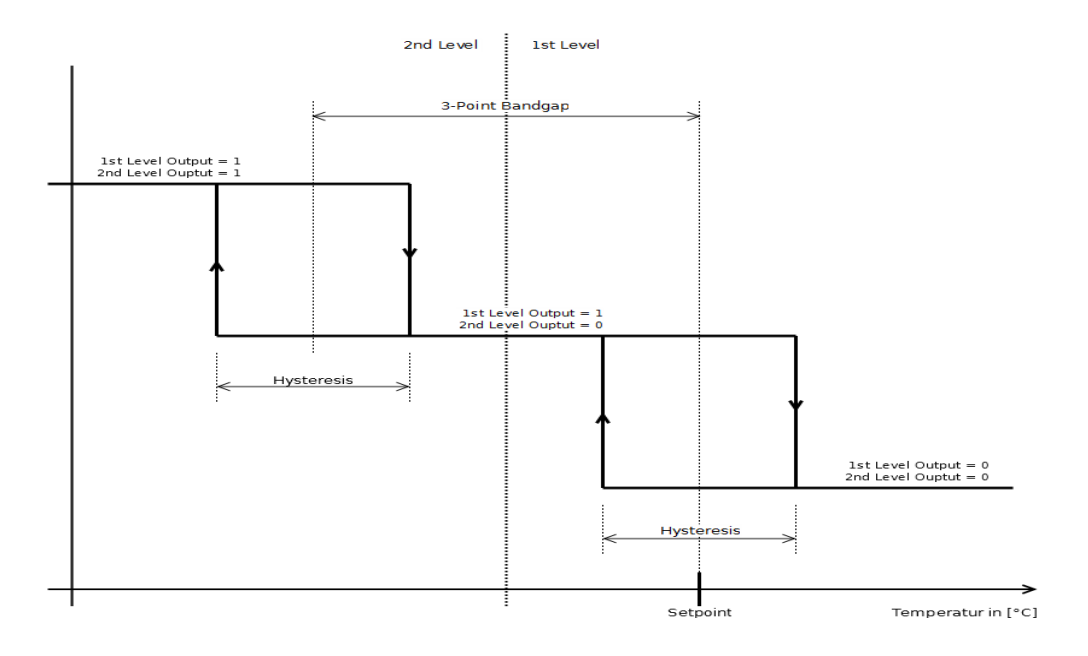

The figure shows a simple 3-point-controller heating. The setpoint in the 1st level is at half the hysteresis value. The hysteresis for both levels is the same and set by the parameter "Hysteresis" ( Temp. Controller Heating / Cooling ). The gap between the two levels is set by the 3-point bandgap. For cooling mode, the figure can be viewed mirror-inverted at the setpoint.

There are two 1-bit objects "... 1st Level Switch" and "... 2nd Level Switch". Both outputs correspond to the two levels in the figure.

#### **5.2.10.3 PI-Controller**

 Affected by the parameter ["Controller Proportional Band Style \( Temp. Controller Settings \), Page 114"](#page-114-2). The following description refers to the setting "Asymmetric to Setpoint".

For a more complete overview of how to set up a PI-controller see the article ["PI-Controller Set Up, Page 103](#page-103-0)".

VISU

C3

Subject to change

Arcus-EDS GmbH Rigaer Str. 88 , 10247 Berlin Tel.: +49 / (0)30 / 2593 3914

**RTC Parameter** Touch IT C3

The equation for the control variable, which is a 1-byte object [0..100%], is shown in the box below. For the variable "proportional band" see parameter ["Proportional Band \( Temp. Controller Heating / Cooling \), Page 119"](#page-119-1), for the variable "Integration Time" see parameter ["Integration Time \[ minutes \] \( Temp. Controller Heating / Cooling \), Page 118"](#page-118-5). The error variable is setpoint minus temperature.

Control variable = 
$$
K_p \cdot Error(t) + K_i \cdot \int_0^t Error(\tau) d\tau
$$

 $K_p = \frac{100}{\text{Proportional band}}$ 100

$$
K_p = \frac{100}{\text{Proportional band} \cdot \text{Integration time} \cdot 60}
$$

There is also a 1-bit object "... Steady Output non-zero" output.

#### **5.2.10.4 PI-Controller with PWM**

<span id="page-116-0"></span>arcus-eds I KNX

Affected by the parameter ["Controller Proportional Band Style \( Temp. Controller Settings \), Page 114"](#page-114-2).

The internal function is the same here as in the PI-controller above. The parameter ["PWM Cycletime \[ seconds \] \( \\*10 \) \( Temp.](#page-120-0)  [Controller Heating / Cooling \), Page 120"](#page-120-0) sets the time for the cycle and for the duty cycle according to the control variable ( see Picture ).

There is a steady 1-byte and a 1-bit PWM output.

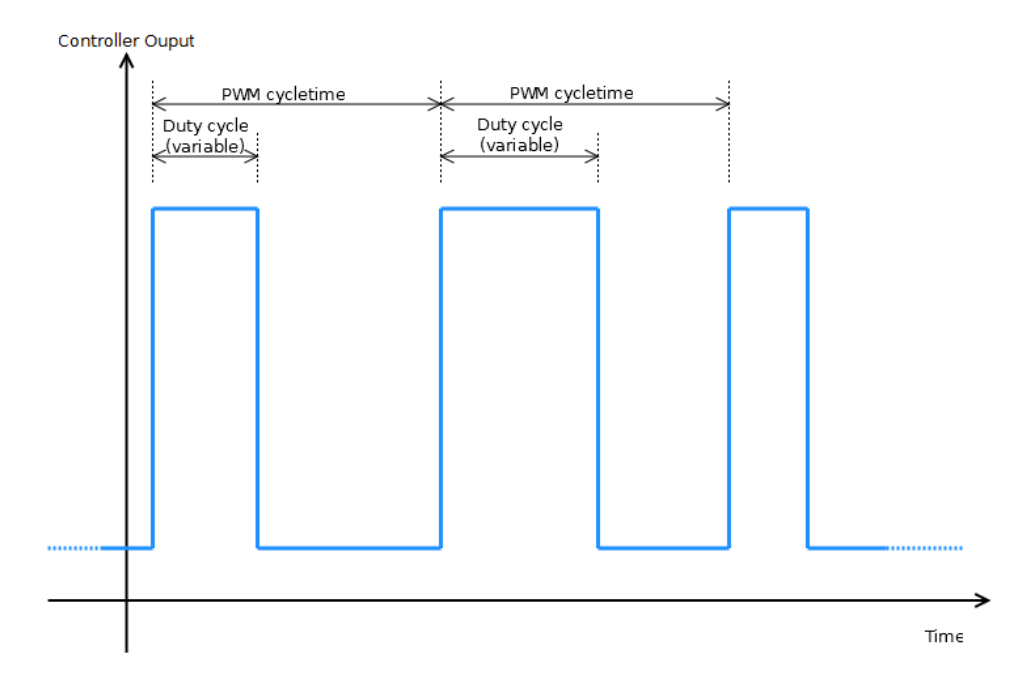

Subject to change

Arcus-EDS GmbH Rigaer Str. 88 , 10247 Berlin Tel.: +49 / (0)30 / 2593 3914

[www.arcus-eds.de x](http://www.arcus-eds.de) sales@arcus-eds.de Fax.: +49 / (0)30 / 2593 3915 e2

<span id="page-117-0"></span>See also article ["Setpoint handling, Page 104"](#page-104-0). The economy setpoint for a heating or cooling controller is set as absolute temperature value.

#### **5.2.12 Economy Setpoint Temperature ( Heating, Absolute ) ( Temp. Controller Settings )**

See also article ["Setpoint handling, Page 104"](#page-104-0).

The economy setpoint for a combined heating/cooling controller is set as absolute temperature value for the heating controller part. For the economy setpoint of the cooling controller part, the value set here is mirrored at the comfort setpoint.

( calculation: EconomySetpointCooling = ComfortSetpoint + ( ComfortSetpoint - EconomySetpoint ) ).

#### **5.2.13 Economy Setpoint Temperature Decrease ( Temp. Controller Settings )**

See also articel ["Setpoint handling, Page 104"](#page-104-0). Economy setpoint for an Heating Controller, set as temperature difference to the Comfort Setpoint ( relative ).

#### **5.2.14 Economy Setpoint Temperature Increase ( Temp. Controller Settings )**

See also article ["Setpoint handling, Page 104"](#page-104-0).

The economy setpoint for a cooling controller is set as temperature difference to the comfort setpoint ( relative ).

#### **5.2.15 Economy Setpoint Temperature De- / Increase ( Temp. Controller Settings )**

See also article ["Setpoint handling, Page 104"](#page-104-0).

The economy setpoint for a heating / cooling controller is set as temperature difference to the comfort setpoint ( relative ).

#### <span id="page-117-2"></span><span id="page-117-1"></span>**5.2.16 External Temperature Weight [ % ] ( Temp. Controller Settings )**

Defines the weight of the external temperature ( object "Input, Actual Temperature" ) in relation to the temperature measured by the sensor that is directly connected to the device.

The temperature. For the calculation see equation..

Temperature = External Temperature  $[°C] \cdot$  External Temperature weight  $[%]$  + InternalTemperature  $[°C] \cdot (100 % - ExternalTemperature weight [%])$ 

The calculated temperature is displayed at the object "Output, actual Temperature" and is used as a reference for all operations of all controllers and is the displayed actual temperature if used.

**CO** No sensor directly connected to the device, only the temperature from the object "Input, External Temperature" shall be used. Set the parameter "External Temperature weight" to 100. With this setting, the external temperature will be used and the other temperature input will be ignored.

**CO** The parameter "External Temperature weight" is set to 50, the external temperature reading is 21 °C and the internal is 22 °C. With this setting, the internal temperature will be calculated to 21.5 °C and also sent to the object "Output, Actual Temperature".

If no sensor is directly connected to the device, the external temperature weight must be 100%.

VISU

C3

Subject to change

**RTC Parameter** Touch IT C3

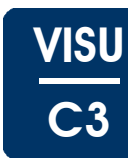

# <span id="page-118-6"></span><span id="page-118-1"></span>**5.2.17 Fan Lag-Time [sec] ( Controller Page Fan )**

See also article ["Fancoil, Page 108"](#page-108-1).

The timer starts after the internal Continuous Fan Value[3] returns to zero. Until the time set with this parameter is elapsed, the object "Output, Fan V1" remains on 1 and the object "Output, Fan continuous [%]" remains on the value set at parameter "Controller Fan Limit 1 [%]" ( Controller Page Fan ), although both should already be zero.

If the valve for the heating/cooling fluid is closed, there is still some fluid left in the radiator. With this setting it is possible to use this rest more efficiently.

#### <span id="page-118-0"></span>**5.2.18 Fan Lead-Time [sec] ( Controller Page Fan )**

The timer starts after the Continuous Fan Value[4] becomes other than zero. The objects "Output, Fan VX" and "Output, Fan Continuous [%]" remain on 0 until the time has elapsed, although both should already have values.

When the valve for the heating/cooling fluid is opened, it takes some time until the fluid arrives at the radiator. With this setting it is possible to save the energy for the fan in that time

#### <span id="page-118-2"></span>**5.2.19 Fan Steadyoutput Stepwidth [%] ( Controller Page Fan )**

Defines how big the change of the object "Output, Fan Continues [%]" has to be before it is sent to the bus.

#### <span id="page-118-3"></span>**5.2.20 Heating / Cooling Bandgap ( Temp. Controller Settings )**

More also article "[Setpoint handling, Page 104"](#page-104-0).

Defines the gap between heating and cooling mode in °C.

<sup>69</sup> If the temperature rises above the comfort setpoint minus heating / cooling gap, half the heating controller will be switched off. If the temperature then rises above the comfort setpoint plus heating / cooling gap, half the cooling controller will be switched on, using comfort setpoint plus heating / cooling gap half as setpoint to regulate upon. In the area between these two points, both controllers are inactive.

#### <span id="page-118-4"></span>**5.2.21 Heating / Cooling Changeover Deadtime ( Temp. Controller Settings )**

Time until the switch between heating and cooling controller occurs.

eg After the temperature has risen above the comfort setpoint, the heating controller will be switched off, and the timer starts. When the timer has elapsed, the cooling controller starts if the temperature is still above the comfort setpoint.

**Can prevent fluctuations of fast switching between heating and cooling mode.** 

#### **5.2.22 Hysteresis ( Temp. Controller Heating / Cooling )**

See also parameter "[Controller Type \( Temp. Controller Heating / Cooling \), Page 115"](#page-115-2). Defines the hysteresis in °C for the 2-point and the 3-point controller.

#### <span id="page-118-5"></span>**5.2.23 Integration Time [ minutes ] ( Temp. Controller Heating / Cooling )**

See also parameter "[Controller Type \( Temp. Controller Heating / Cooling \), Page 115](#page-115-2)" and article "[PI-Controller Set Up, Page 103"](#page-103-0).

Defines the integration time for the PI and PI-controller with PWM.

If this value is set to 0, the PI-controller becomes an simple P-controller.

**There is always the possibility that a PI-controller oscillates if the wrong or poor parameters are used.** 

In general, a shorter integration time means a quicker adjustment to the setpoint but a higher risk of continual oscillation. Vice versa, a longer integration time means a slower adjustment to the setpoint but an lower risk of continual oscillation.

**RTC Parameter** Touch IT C3

# <span id="page-119-2"></span>**5.2.24 Minimum / Maximum Gap [ % ] ( Temp. Controller Heating / Cooling )**

If the control variable rises above ( 100% - Minimum/maximum gap ) or below the minimum / maximum gap, the control variable is directly set to 100% or 0%, see figure.

Some steady valves have problems in there marginal areas. With this, it is possible to "jump" over these areas.

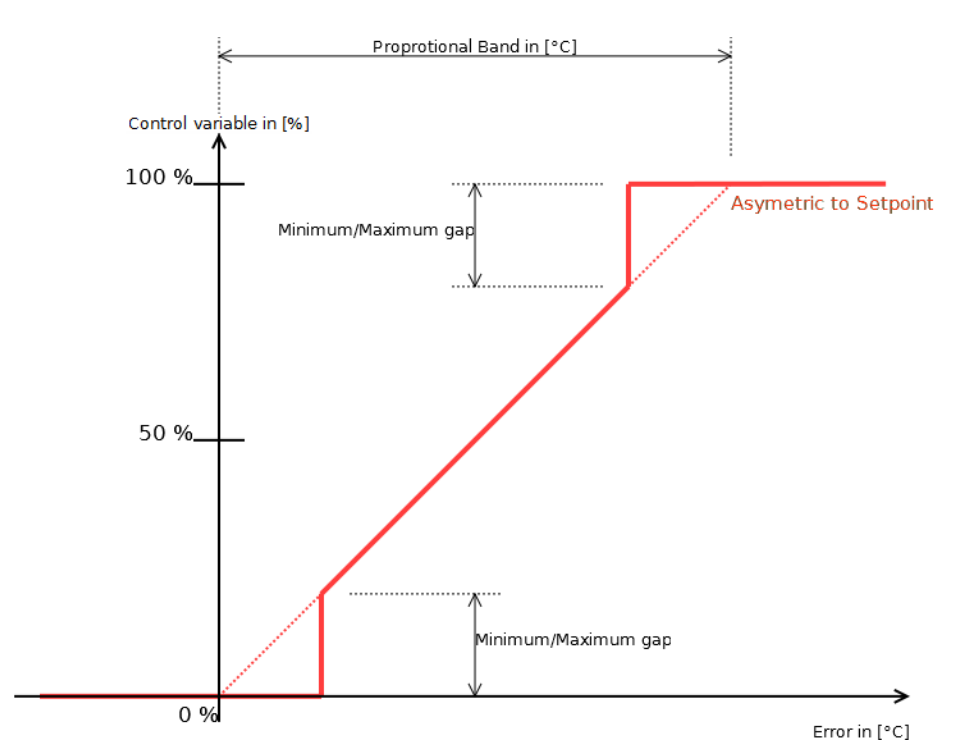

# **5.2.25 Output Send On Change Off ( Temp. Controller Heating / Cooling )**

This affects the corresponding Steady PI-Controller Outputs and determines after which change the value is sent again.

#### **5.2.26 Outputs Sending Cycle [ minutes ] ( Temp. Controller Settings )**

This affects the output of the object "Output, actual Temperature" and determines, in which time interval the temperature is sent. If 0, the value will not be sent cyclically.

#### <span id="page-119-3"></span><span id="page-119-0"></span>**5.2.27 Overwrite Timeout [ minutes ] ( Temp. Controller Settings )**

This determines how long it takes to return to the last mode before the object "Input, Set Comfort Mode ( overwrite )" was used and how long it takes to return to the default comfort setpoint after a setpoint adjustment via object "Input, Setpoint Adjust" was carried out. This timeout is also used for the fancoil object "Input, Fan Mode" and "Input, Fan Speed". See the object descriptions for further information.

<sup>© O</sup> If the controller is in stand-by mode and the comfort overwrite mode is activated via the object "Input, Set Comfort Mode (overwrite)", the controller changes into comfort mode and starts to regulate the corresponding comfort setpoint. The timer with the set timeout starts. If the mode is not changed otherwise ( e.g. by higher prioritized mode selectors like object "Input, Set Protection Mode" ) and the timer elapses, the controller returns to stand-by mode.

# <span id="page-119-1"></span>**5.2.28 Proportional Band ( Temp. Controller Heating / Cooling )**

See also parameter "[Controller Type \( Temp. Controller Heating / Cooling \), Page 115](#page-115-2)" and article ["PI-Controller Set Up, Page](#page-103-0)  [103](#page-103-0)".

Defines the proportional band for the PI and PI-controller with PWM.

There is always the possibility that a PI-controller oscillates if the wrong or poor parameters are used.

In general, a smaller proportional band means an quicker adjustment to the setpoint, but more fluctuations. Vice versa, a bigger proportional band means a slower adjustment to the setpoint and smaller or no fluctuations.

VISU

C3

Arcus-EDS GmbH Rigaer Str. 88 , 10247 Berlin Tel.: +49 / (0)30 / 2593 3914

[www.arcus-eds.de x](http://www.arcus-eds.de) sales@arcus-eds.de Fax.: +49 / (0)30 / 2593 3915 e2

# <span id="page-120-1"></span>**5.2.29 Protection Setpoint Temperature High ( Absolute ) [ °C ] ( Temp. Controller Settings )**

See also article ["Setpoint handling, Page 104"](#page-104-0).

Protection setpoint for cooling controller. This one is always set absolute in °C. If the controller is in protection mode, there is no setpoint output on the object "Output, Setpoint".

#### **5.2.30 Protection Setpoint Temperature Low ( Absolute ) [ °C ] ( Temp. Controller Settings )**

See also article ["Setpoint handling, Page 104"](#page-104-0).

Protection setpoint for heating controller. This one is always set absolute in °C. If the controller is in protection mode, there is no setpoint output on the object "Output, Setpoint".

#### <span id="page-120-0"></span>**5.2.31 PWM Cycletime [ seconds ] ( \*10 ) ( Temp. Controller Heating / Cooling )**

See also parameter "[Controller Type \( Temp. Controller Heating / Cooling \), Page 115](#page-115-2)" and article ["PI-Controller Set Up, Page](#page-103-0)  [103](#page-103-0)".

A low PWM cycle time also means more switching cycles for the valves or relays. Not all are designed for that.

Defines how long one PWM cycle takes. See figure.

.

In general, a shorter cycle time means a faster response and less temperature fluctuation but also more stress for the valve or relay. Vice versa, a longer cycle time means a slower response and more temperature fluctuations, but also less stress for the valve or relay. This strongly depends on the used heating and/or cooling system.

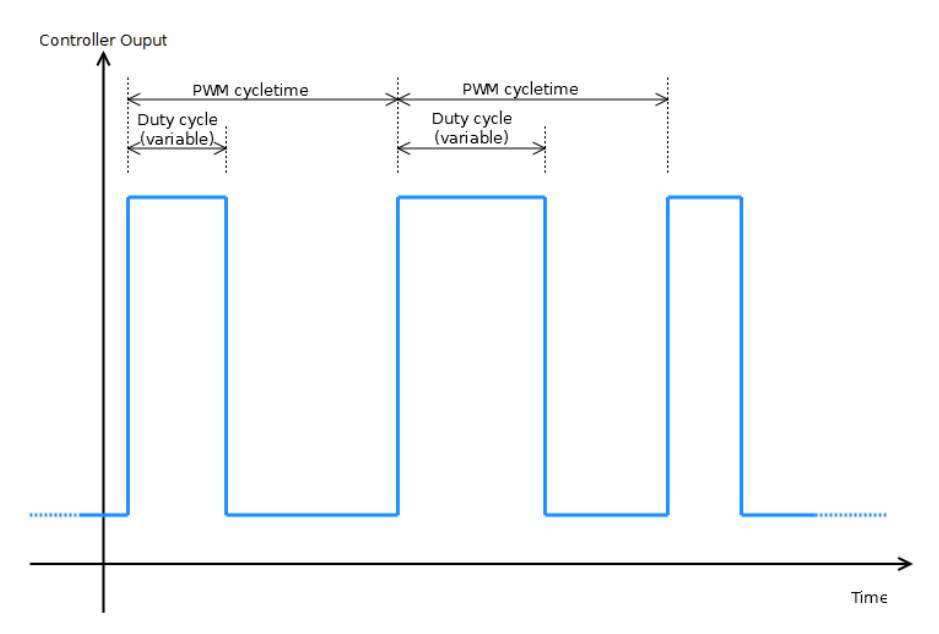

#### **5.2.32 Room Temperature Controller ( Main )**

Determines the general used controller structure, e.g. how many unique controllers there are, if fancoil is available, if it is a oneor two-stage controller, heating and/or cooling, etc. The major differences of the available entrys are described in the article "[Room Temperature Controllers, Page 106"](#page-106-0).

#### <span id="page-120-2"></span>**5.2.33 Setpoint Adjustment Range ( Temp. Controller Settings )**

The comfort setpoint can be adjusted temporally in the range set by this parameter. The setpoint changes at least for the time set in parameter "Overwrite Timeout [ minutes ] (Temp. Controller Settings ), Page 119" or until the mode is changed otherwise (e.g. to stand-by ).

The object "Input, Setpoint Adjust" is a 1-byte object which is interpreted according to the set range as follows:

Arcus-EDS GmbH Rigaer Str. 88 , 10247 Berlin Tel.: +49 / (0)30 / 2593 3914

VISU

C3

3,5" TFT Color Touch Display

**RTC Parameter** Touch IT C3

<span id="page-121-1"></span>arcus-eds I KNX

**Selection "+0 °C .. +3 °C" and "+0 °C .. +5 °C"** as 1 byte unsigned in which 0 corresponds to +0 °C and 255 to +3 °C or +5 °C.

**Selection "-3 °C .. +3 °C" and "-5 °C .. +5 °C"** as 1 byte signed in which 0 corresponds to +0 °C, 127 to +3 °C or +5 °C and -128 to -3 °C or -5 °C.

**Selection "-3 °C .. +0 °C" and "-5 °C .. +0 °C"** as 1 byte unsigned in which 0 corresponds to +0 °C and 255 to -3 °C or -5 °C.

#### **5.2.34 Stand-by Setpoint Temperature ( Absolute ) ( Temp. Controller Settings )**

See also article ["Setpoint handling, Page 104"](#page-104-0).

Stand-by setpoint for a heating or cooling controller, set as absolute temperature value.

#### **5.2.35 Stand-By Setpoint Temperature ( Heating, Absolute ) ( Temp. Controller Settings )**

See also article ["Setpoint handling, Page 104"](#page-104-0).

Stand-by setpoint for a combined heating/cooling controller, set as absolute temperature value for the heating controller part. For the stand-by setpoint of the cooling controller part, the value set here is mirrored at the comfort setpoint . ( calculation: Stand-bySetpointCooling = ComfortSetpoint + ( ComfortSetpoint - Stand-bySetpoint ) ).

#### **5.2.36 Stand-by Setpoint Temperature De- / Increase ( Temp. Controller Settings )**

See also article ["Setpoint handling, Page 104"](#page-104-0). Economy setpoint for a heating/cooling controller, set as temperature difference to the comfort setpoint ( relative ).

#### **5.2.37 Stand-By Setpoint Temperature Decrease ( Temp. Controller Settings )**

See also article ["Setpoint handling, Page 104"](#page-104-0).

Stand-by setpoint for heating controller, set as temperature difference to the comfort setpoint ( relative ).

#### **5.2.38 Standby Setpoint Temperature Increase (Temp. Controller Settings)**

See also article ["Setpoint handling, Page 104"](#page-104-0).

Stand-by setpoint for cooling controller, set as temperature difference to the comfort setpoint ( relative ).

#### <span id="page-121-2"></span><span id="page-121-0"></span>**5.2.39 Steady-Output Value ( Controller Page Fan )**

Determines in which intervals the output on the object "Output, Fan Continuous [%]" is sent. See figure below.

#### **5.2.39.1 Steps**

If this is selected, the parameter option "Fan Steadyoutput Stepwidth [%]" ( Controller Page Fan ) is enabled. Now this new parameter allows to set a stepwidth, which defines how much the object "Output, Fan Continuous [%]" has to change until it is sent again.

#### **5.2.39.2 Limits**

The output is only sent if the value passes the corresponding limit of the limits set by the parameters "Controller Fan Limit X [%]" (Controller Page Fan).

**CO** Fan limit 1 is 25 %. If the value exceeds this limit, the value 25 % is sent to the object "Output, Fan Continuous [%]". If the value falls below this limit, it remains to be 25 %. If the value reaches 0% ( in other cases the next lower limit ), the object is updated to 0%.

Subject to change

Arcus-EDS GmbH Rigaer Str. 88 , 10247 Berlin Tel.: +49 / (0)30 / 2593 3914

[www.arcus-eds.de x](http://www.arcus-eds.de) sales@arcus-eds.de Fax.: +49 / (0)30 / 2593 3915 e2

<span id="page-122-0"></span>arcus-eds I KNX

3,5" TFT Color Touch Display

**RTC Parameter** Touch IT C3

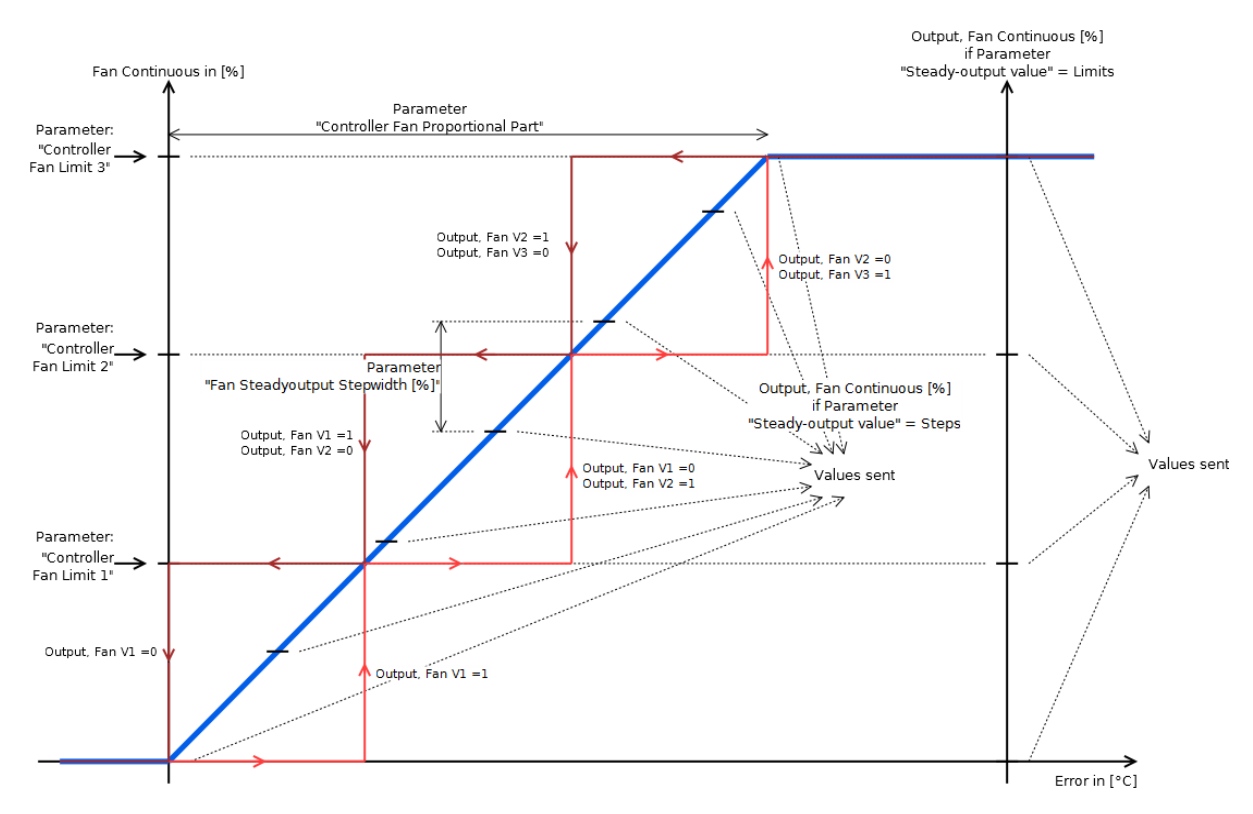

#### **5.2.40 Temperature Offset [ \* 0,1 °C ] ( Temp. Controller Settings )**

The value set here, multiplied with 0,1 °C, will be added to the temperature measured by the sensor that is directly connected to the Touch-IT ( doesn't affect the temperature via object "Input, external Temperature" ). The so calculated temperature is then combined with the temperature from the object "Input, external Temperature" ( according to the factor set by the parameter "[External Temperature Weight \[ % \] \( Temp. Controller Settings \), Page 117"](#page-117-1) ).

It will then be used for internal controller calculation and also for the output on object "Output, actual Temperature".

#### <span id="page-122-2"></span>**5.2.41 Temperature Send Cycle [ minutes ] ( Temp. Controller Settings )**

This affects the output of the object "Output, actual Temperature". It determines in which interval the value is sent. If it is set to 0, the value will not be sent cyclically.

#### <span id="page-122-1"></span>**5.2.42 Temperature Send on Change of ( Temp. Controller Settings )**

This affects the output of the object "Output, actual Temperature" and determines how much the temperature has to change until the temperature is sent again.

Arcus-EDS GmbH Rigaer Str. 88 , 10247 Berlin Tel.: +49 / (0)30 / 2593 3914

**RTC Communication Objects** Touch IT C3

# <span id="page-123-0"></span>**5.3 RTC Communication Objects**

#### **5.3.1 Output, Actual Temperature [196]**

The actual temperature is sent to this object. This temperature value is calculated as described in the parameter ["External](#page-117-2)  [Temperature Weight \[ % \] \( Temp. Controller Settings \), Page 117](#page-117-2)".

It is possible to send this value periodically or, if it has changed by a certain value, parameterized by the parameter "[Temperature](#page-122-1)  [Send on Change of \( Temp. Controller Settings \), Page 122"](#page-122-1) and ["Temperature Send Cycle \[ minutes \] \( Temp. Controller](#page-122-2)  [Settings \), Page 122](#page-122-2)".

# **5.3.2 Input, External Temperature [197]**

Allows to input an external temperature value from an external sensor that is connected to the bus. The weight against the internal temperature that is measured by the sensor directly attached to the device is set by the parameter ["External Temperature](#page-117-2)  [Weight \[ % \] \( Temp. Controller Settings \), Page 117](#page-117-2)".

#### **5.3.3 Input, HVAC-Mode [198]**

Allows to switch between the different modes, e.g. comfort, stand-by, ... mode in order to activate the different setpoints, see table.

There is also the possibility to set this mode via 1-bit objects, e.g. the object "Input, Set Comfort Mode". These different possibilities are prioritized. The object "Input, HVAC-Mode" has the lowest priority, which means it is overwritten if one of the 1-bit objects is used ( set to 1 ).

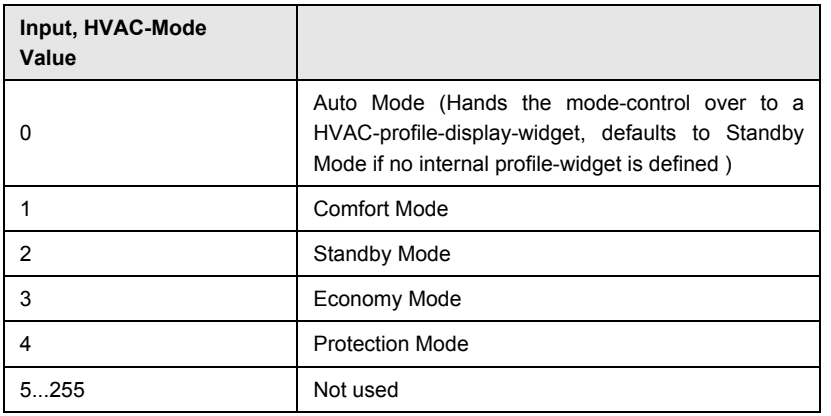

#### **5.3.4 Input, Setpoint Comfort Mode ( Absolute ) [199]**

Allows to set the Comfort setpoint for an Heating or Cooling Controller set as absolute temperature Value. The Comfort setpoint is always absolute and serves as reference for the other setpoints.

**89** If comfort setpoint is 20 °C, standby setpoint is 15 °C, an Room Temperature Controller with heating and cooling and also absolute setpints are used. This means that the standby setpoint for cooling is calculated to 25 °C (20°C + (20 °C - 15 °C)).

#### **5.3.5 Input, Setpoint Economy Mode Decrease [200]**

Allows to set the economy setpoint for a heating controller, set as temperature difference to the comfort setpoint ( relative ).

#### **5.3.6 Input, Setpoint Standby Mode Decrease [201]**

Allows to set the stand-by setpoint for a heating controller, set as temperature difference to the comfort setpoint ( relative ).

# **5.3.7 Input, Set Protection Mode [202]**

**Priority: 5** ( low value low Priority ) See Object "Input, Set Comfort Mode".

**RTC Communication Objects** Touch IT C3

# <span id="page-124-0"></span>**5.3.8 Input, Set Comfort Mode ( Overwrite ) [203]**

**Priority: 4** (low value, low priority)

See object "[Input, Set Comfort Mode \[204\], Page 124](#page-124-1)" exept the setting to comfort-mode is only temporary as defined by parameter ["Overwrite Timeout \[ minutes \] \( Temp. Controller Settings \), Page 119"](#page-119-0).

#### <span id="page-124-1"></span>**5.3.9 Input, Set Comfort Mode [204]**

**Priority: 3** ( low value, low priority )

If this 1-bit object is set to 1, the corresponding setpoint is activated and remains active until the object is set to 0 or another object like "Input, Set OFF Mode" with a higher priority is set to 1.

#### **5.3.10 Input, Set Economy Mode [205]**

**Priority: 2** ( low value low Priority ) See Object ["Input, Set Comfort Mode \[204\], Page 124](#page-124-1)".

#### **5.3.11 Input, Set OFF Mode [206]**

**Priority: 6** ( low value, low priority ) See object "[Input, Set Comfort Mode \[204\], Page 124](#page-124-1)".

#### **5.3.12 Input, Setpoint Adjust [207]**

See also parameter "[Setpoint Adjustment Range \( Temp. Controller Settings \), Page 120](#page-120-2)**"**.

If and only if the controller is in comfort mode, it is possible to adjust the current setpoint within the range set in the parameter "[Setpoint Adjustment Range \( Temp. Controller Settings \), Page 120](#page-120-2)". These changes remain active for the time set in the parameter ["Overwrite Timeout \[ minutes \] \( Temp. Controller Settings \), Page 119](#page-119-0)". After that time, the setpoint returns to the value it was set to before the adjustment.

eg The comfort setpoint is 20 °C and the room controller is in comfort mode. The parameter "Setpoint adjustment range" is set to "-5 °C .. +5 °C" and the parameter "Overwrite timeout [minutes]" is 30.

If the object "Input, Setpoint Adjust" is set to 64, the used setpoint is 22.5 °C (20 °C + (5 °C \* 64/127), this setpoint is then valid for 30 minutes.

#### **5.3.13 Output, Setpoint [208]**

The actual setpoint is sent to this object if the controller is not in protection mode.

eg Heating/cooling room controller type sends the actual setpoint corresponding to the modes heating/cooling and comfort, stand-by and economy.

**CO** Room controller in comfort mode and setpoint adjustment are used. If the value at the object "Input, Setpoint Adjust" is changed, the value on the object "Output, Setpoint" will be updated.

#### **5.3.14 Input, Setpoint Economy Mode ( absolute ) [200]**

Allows to set the economy setpoint for a heating or cooling controller, set as absolute temperature value.

#### **5.3.15 Input, Setpoint Economy Mode ( heating, absolute ) [200]**

Allows to set the economy setpoint for a combined heating/cooling controller, set as absolute temperature value for the heating controller part. For the economy setpoint of the cooling controller part, the value set here is mirrored at the comfort setpoint.

( calculation: EconomySetpointCooling = ComfortSetpoint + ( ComfortSetpoint - EconomySetpoint ) ).

#### **5.3.16 Input, Setpoint Economy Mode De- / Increase [200]**

Allows to set the economy setpoint for a heating/cooling controller, set as temperature difference to the comfort setpoint ( relative ).

#### **5.3.17 Input, Setpoint Economy Mode Increase [200]**

Allows to set the economy setpoint for a cooling controller, set as temperature difference to the comfort setpoint ( relative ).

#### **5.3.18 Input, Setpoint Standby Mode ( Absolute ) [201]**

Allows to set the stand-by setpoint for a heating or cooling controller, set as absolute temperature value.

Arcus-EDS GmbH Rigaer Str. 88 , 10247 Berlin Tel.: +49 / (0)30 / 2593 3914

[www.arcus-eds.de x](http://www.arcus-eds.de) sales@arcus-eds.de Fax.: +49 / (0)30 / 2593 3915 e2

**RTC Communication Objects** Touch IT C3

# VISU C3

# <span id="page-125-0"></span>**5.3.19 Input, Setpoint Standby Mode ( Heating, Absolute ) [201]**

Allows to set the stand-by setpoint for a combined heating/cooling controller, set as absolute temperature value for the heating controller part. For the stand-by setpoint of the cooling controller part, the value set here is mirrored at the comfort setpoint. ( calculation: StandbySetpointCooling = ComfortSetpoint + ( ComfortSetpoint - StandbySetpoint ) )

#### **5.3.20 Input, Setpoint Standby Mode De- / Increase [201]**

Allows to set the economy setpoint for a heating/cooling controller, set as temperature difference to the comfort setpoint ( relative )

#### **5.3.21 Input, Setpoint Standby Mode Increase [201]**

Allows to set the stand-by setpoint for a cooling controller, set as temperature difference to the comfort setpoint ( relative ).

#### **5.3.22 Input, Heating / Cooling [219]**

IIf a switched room controller type is selected, it is possible to set the modes heating or cooling via this object ( also available if a fancoil room controller type is selected )..

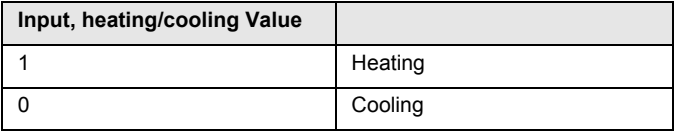

#### **5.3.23 Output, Heating / Cooling [219]**

If a room controller type with heating / cooling and a gap is used, this output indicates if the controller is in heating or in cooling mode.)

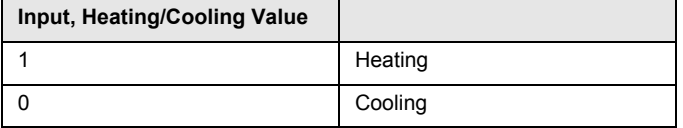

#### **5.3.24 Output, Heating / Cooling, 1st Level Switch [210 / 214]**

See article ["Controller Output Objects, Page 109](#page-109-1)".

#### **5.3.25 Output, Heating / Cooling, 2nd Level Switch [212 / 216]**

See article ["Controller Output Objects, Page 109](#page-109-1)".

#### **5.3.26 Output, Heating / Cooling, PWM Output [210 / 214]**

See article ["Controller Output Objects, Page 109](#page-109-1)".

#### **5.3.27 Output, Heating / Cooling, Steady Output [209 / 213]**

See article ["Controller Output Objects, Page 109](#page-109-1)".

#### **5.3.28 Output, Heating / Cooling, Steady Output non-zero [210 / 214]**

See article ["Controller Output Objects, Page 109](#page-109-1)".

#### **5.3.29 Output, Heating / Cooling, Switch [210 / 214]**

See article ["Controller Output Objects, Page 109](#page-109-1)".

#### **5.3.30 Output, Cooling 1st Stage, 1st Level Switch [214]**

See article ["Controller Output Objects, Page 109](#page-109-1)".

#### **5.3.31 Output, Cooling 1st Stage, 2nd Level Switch [216]**

See article ["Controller Output Objects, Page 109](#page-109-1)".

**RTC Communication Objects** Touch\_IT C3

#### <span id="page-126-0"></span>**5.3.32 Output, Cooling 1st Stage, PWM Output [214]**

See article ["Controller Output Objects, Page 109](#page-109-1)".

# **5.3.33 Output, Cooling 1st Stage, Steady Output [213]**

See article ["Controller Output Objects, Page 109](#page-109-1)".

**5.3.34 Output, Cooling 1st Stage, Steady Output Non-Zero [214]** See article ["Controller Output Objects, Page 109](#page-109-1)".

**5.3.35 Output, Cooling 1st Stage, Switch [214]** See article ["Controller Output Objects, Page 109](#page-109-1)".

# **5.3.36 Output, Cooling 2nd Stage, 1st Level Switch [214]**

See article ["Controller Output Objects, Page 109](#page-109-1)".

# **5.3.37 Output, Cooling 2nd Stage, 2nd Level Switch [216]**

See article ["Controller Output Objects, Page 109](#page-109-1)".

# **5.3.38 Output, Cooling 2nd Stage, PWM Output [216]**

See article ["Controller Output Objects, Page 109](#page-109-1)".

# **5.3.39 Output, Cooling 2nd Stage, Steady Output [215]**

See article ["Controller Output Objects, Page 109](#page-109-1)".

# **5.3.40 Output, Cooling 2nd Stage, Steady Output non-zero [216]**

See article ["Controller Output Objects, Page 109](#page-109-1)".

# **5.3.41 Output, Cooling 2nd Stage, Switch [216]**

See article ["Controller Output Objects, Page 109](#page-109-1)".

# **5.3.42 Output, Cooling, 1st Level Switch [213]**

See article ["Controller Output Objects, Page 109](#page-109-1)".

# **5.3.43 Output, Cooling, 2nd Level Switch [214]**

See article ["Controller Output Objects, Page 109](#page-109-1)".

# **5.3.44 Output, Cooling, PWM Output [214]**

See article ["Controller Output Objects, Page 109](#page-109-1)".

# **5.3.45 Output, Cooling, Steady Output [216]**

See article ["Controller Output Objects, Page 109](#page-109-1)".

# **5.3.46 Output, Cooling, Steady Output Non-Zero [214]**

See article ["Controller Output Objects, Page 109](#page-109-1)".

# **5.3.47 Output, Cooling, Switch [214]**

See article ["Controller Output Objects, Page 109](#page-109-1)".

# **5.3.48 Output, Heating 1st Stage, 1st Level Switch [209]**

See article ["Controller Output Objects, Page 109](#page-109-1)".

# **5.3.49 Output, Heating 1st Stage, 2nd Level Switch [210]**

See article ["Controller Output Objects, Page 109](#page-109-1)".

Page 126

VISU

C3

**RTC Communication Objects** Touch IT C3

#### <span id="page-127-0"></span>**5.3.50 Output, Heating 1st Stage, PWM Output [210]**

See article ["Controller Output Objects, Page 109](#page-109-1)".

# **5.3.51 Output, Heating 1st Stage, Steady Ouptut non-zero [210]** See article ["Controller Output Objects, Page 109](#page-109-1)".

**5.3.52 Output, Heating 1st Stage, Steady Output [209]**

See article ["Controller Output Objects, Page 109](#page-109-1)".

**5.3.53 Output, Heating 1st Stage, Switch [210]**

See article ["Controller Output Objects, Page 109](#page-109-1)"..

# **5.3.54 Output, Heating 2nd Stage, 1st Level Switch [211]**

See article ["Controller Output Objects, Page 109](#page-109-1)".

# **5.3.55 Output, Heating 2nd Stage, 2nd Level Switch [212]**

See article ["Controller Output Objects, Page 109](#page-109-1)".

# **5.3.56 Output, Heating 2nd Stage, PWM Output [212]**

See article ["Controller Output Objects, Page 109](#page-109-1)".

# **5.3.57 Output, Heating 2nd Stage, Steady Output [211]**

See article ["Controller Output Objects, Page 109](#page-109-1)".

#### **5.3.58 Output, Heating 2nd Stage, Steady Output Non-Zero [212]**

See article ["Controller Output Objects, Page 109](#page-109-1)".

# **5.3.59 Output, Heating 2nd Stage, Switch [212]**

See article ["Controller Output Objects, Page 109](#page-109-1)".

# **5.3.60 Output, Heating, 1st Level Switch [209]**

See article ["Controller Output Objects, Page 109](#page-109-1)".

# **5.3.61 Output, Heating, 2nd Level Switch [210]**

See article ["Controller Output Objects, Page 109](#page-109-1)".

#### **5.3.62 Output, Heating, PWM Output [210]**

See article ["Controller Output Objects, Page 109](#page-109-1)".

# **5.3.63 Output, Heating, Steady Output [209]**

See article ["Controller Output Objects, Page 109](#page-109-1)".

# **5.3.64 Output, Heating, Steady Output Non-Zero [210]**

See article ["Controller Output Objects, Page 109](#page-109-1)".

#### **5.3.65 Output, Heating, Switch [210]**

See article ["Controller Output Objects, Page 109](#page-109-1)".

# **5.3.66 Output, Fan Continuous [%] [211]**

This is a steady 1-byte output for the fan of a fancoil room controller type. The style of the output is set by different parameters such as ["Steady-Output Value \( Controller Page Fan \), Page 121](#page-121-2)", "[Controller Fan Limit 1 \[%\] \( Controller Page Fan \), Page 112](#page-112-0)" and ["Fan Steadyoutput Stepwidth \[%\] \( Controller Page Fan \), Page 118"](#page-118-2). It is also possible to use the three 1-bit objects "Output, Fan VX" to control the fan.

Subject to change

Arcus-EDS GmbH Rigaer Str. 88 , 10247 Berlin Tel.: +49 / (0)30 / 2593 3914

[www.arcus-eds.de x](http://www.arcus-eds.de) sales@arcus-eds.de Fax.: +49 / (0)30 / 2593 3915 e2

VISU

C3

**RTC Communication Objects** Touch IT C3

# VISU C3

# <span id="page-128-2"></span><span id="page-128-1"></span>**5.3.67 Output, Fan V1 [212]**

See also article ["Fancoil, Page 108"](#page-108-1).

If the corresponding limit, set by the parameter "[Controller Fan Limit 1 \[%\] \( Controller Page Fan \), Page 112](#page-112-0)", is exceeded by the fan continuous value, this object is set to 1. It remains to be 1 until the value falls below the next lower limit or becomes 0. See figure.

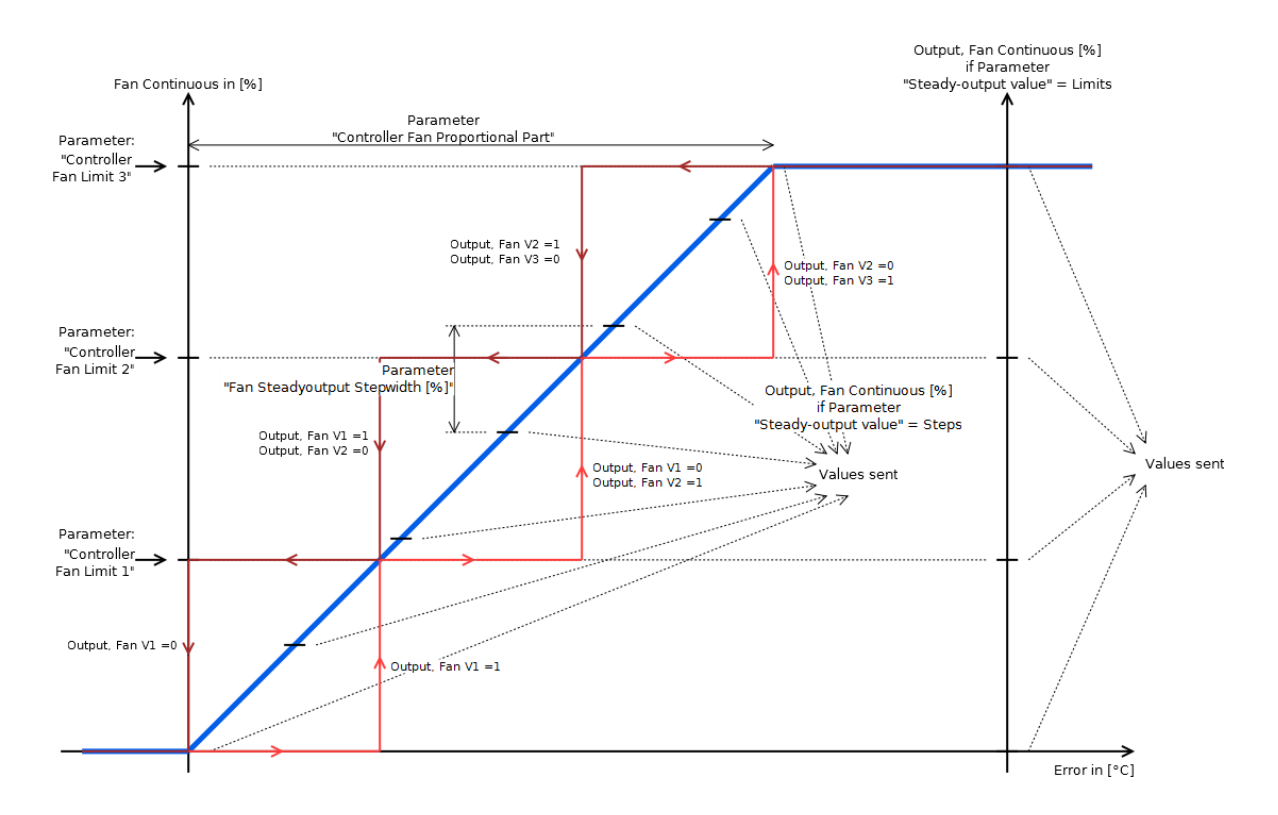

# **5.3.68 Output, Fan V2 [215]**

See ["Output, Fan V1 \[212\], Page 128"](#page-128-2)

# **5.3.69 Output, Fan V3 [216]**

See ["Output, Fan V1 \[212\], Page 128"](#page-128-2)

#### <span id="page-128-0"></span>**5.3.70 Input, Fan Mode [217]**

If set to 1, the objects "Output, Fan Continuous [%]" and "Output, Fan VX" are set to the values corresponding to the speed set at the object "Input, Fan Speed". This value remains active for the time set in the parameter "[Overwrite Timeout \[ minutes \] \( Temp.](#page-119-0)  [Controller Settings \), Page 119](#page-119-0)". Afterwards, it returns to the given value of the controller. If set to 0, the fan outputs are set as given by the controller.

Subject to change

# <span id="page-129-1"></span>arcus-eds I KNX

**RTC Communication Objects** Touch IT C3

# VISU C3

# <span id="page-129-0"></span>**5.3.71 Input, Fan Speed [218]**

Allows to define the value which is then available to set[1] via the object "Input, Fan Mode" as shown in the table. If this value is changed, the corresponding outputs of the objects "Output, Fan VX" and "Output, Fan Continuous [%]" are immediately set to the corresponding value. As usual, these values only remain active for the time set in the parameter "[Overwrite Timeout \[ minutes \] \( Temp. Controller Settings \), Page 119](#page-119-0)".

The new values are output immediately when they are changed. This makes it possible to see if the desired setting is OK without having to change the object "Input, Fan Mode" after every change..

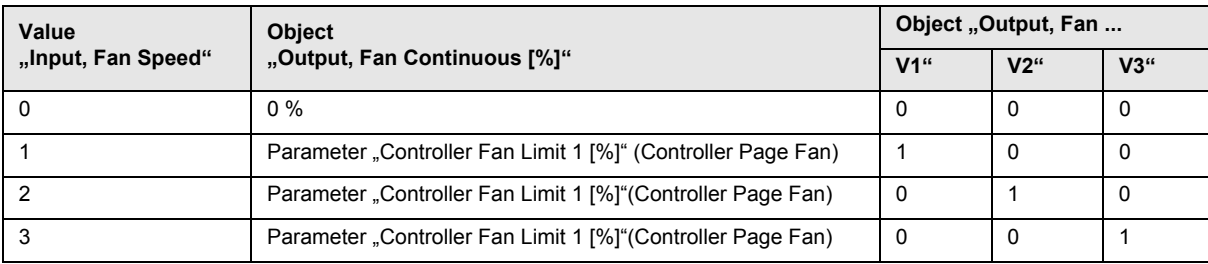

#### **5.3.72 Output, Status1 [220]**

Provides general room controller status information. This is inspired by the DPT\_HVACStatus, only the fourth bit differs, which is not the dew point, see table.

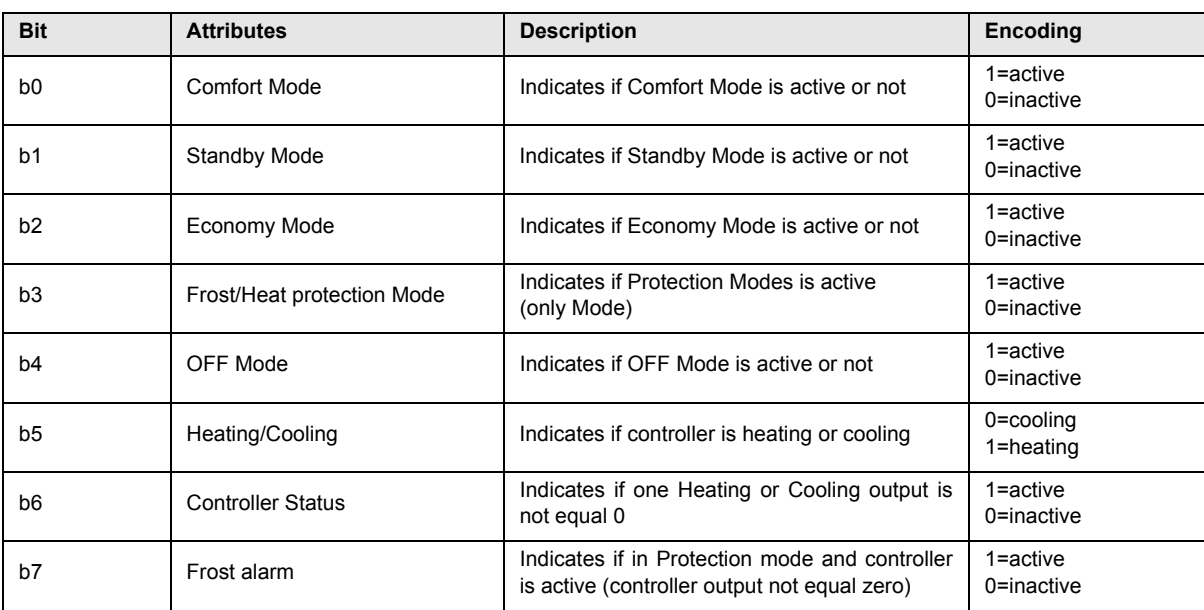

<span id="page-130-0"></span>arcus-eds I KNX

**RTC Communication Objects** Touch\_IT C3

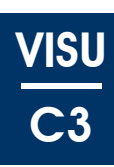

# **5.3.73 "Output, Status2" [221]**

Provides more detailed information of the Room Controller status.

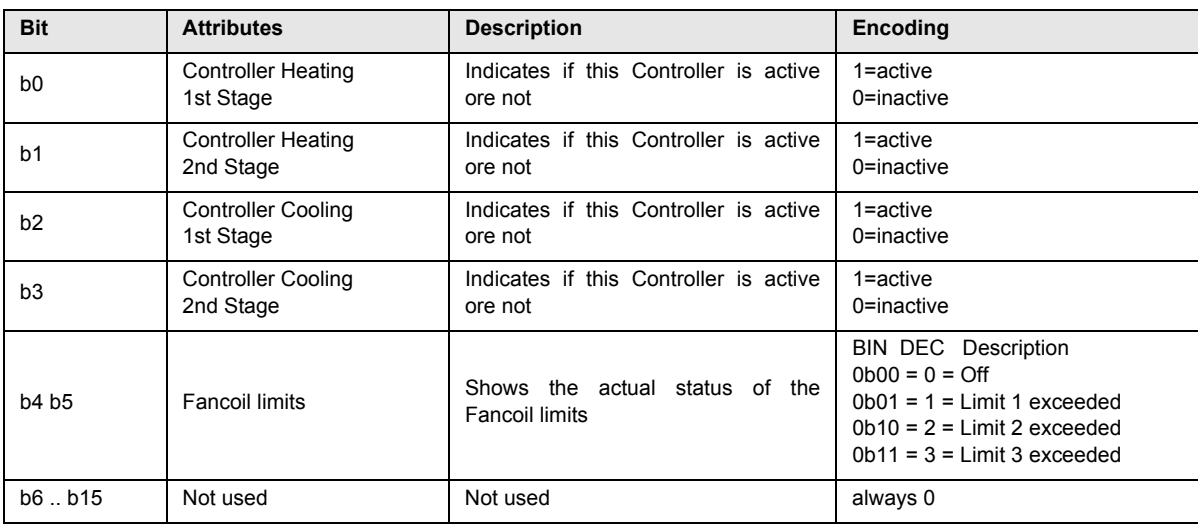

Subject to change

<span id="page-131-0"></span>arcus-eds I KNX

3,5" TFT Color Touch Display

**Logic** Touch IT C3

# **6 Logic**

The logical functions are developed in the scripting language LUA. The available implemented functions will be described more in detail in another document. 31 communication objects are reserved for logical functions. As the necessary object types can vary depending on the requirements, there are 6 different object schemas available.

# **6.1 ETS**

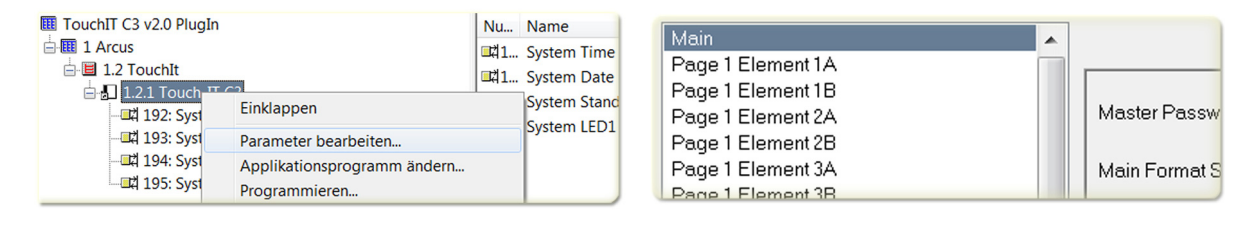

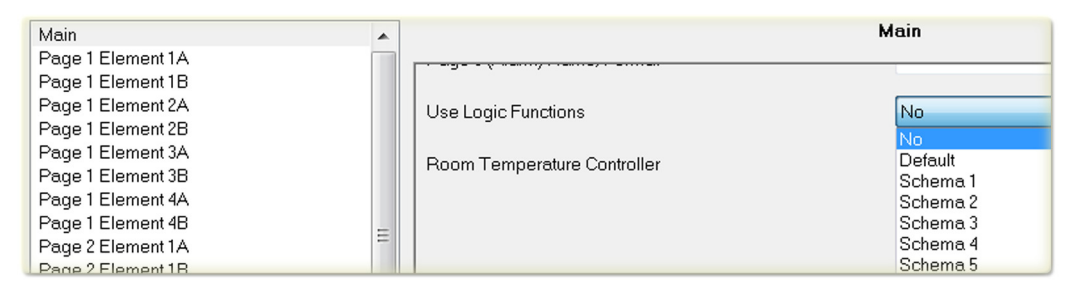

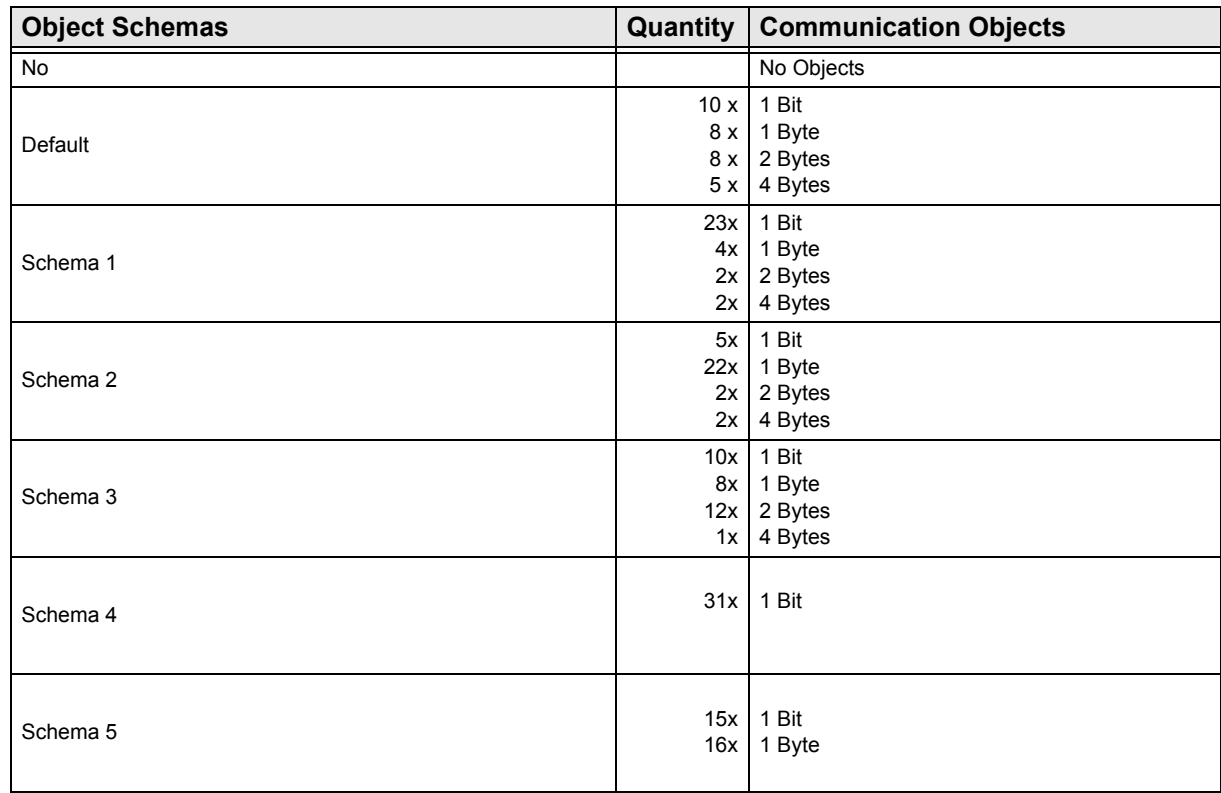

Subject to change

**Logic** Touch\_IT C3

# <span id="page-132-0"></span>**6.2 Functions**

# **6.2.1 KNX Functions**

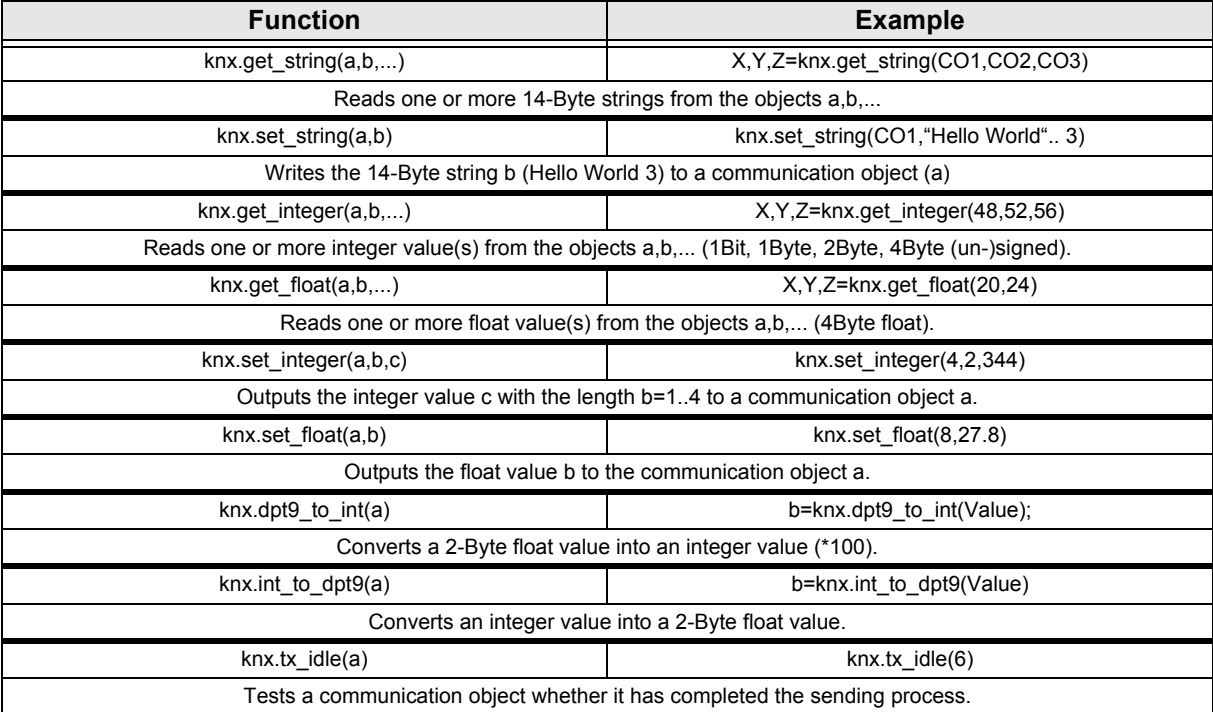

#### **6.2.2 System Functions**

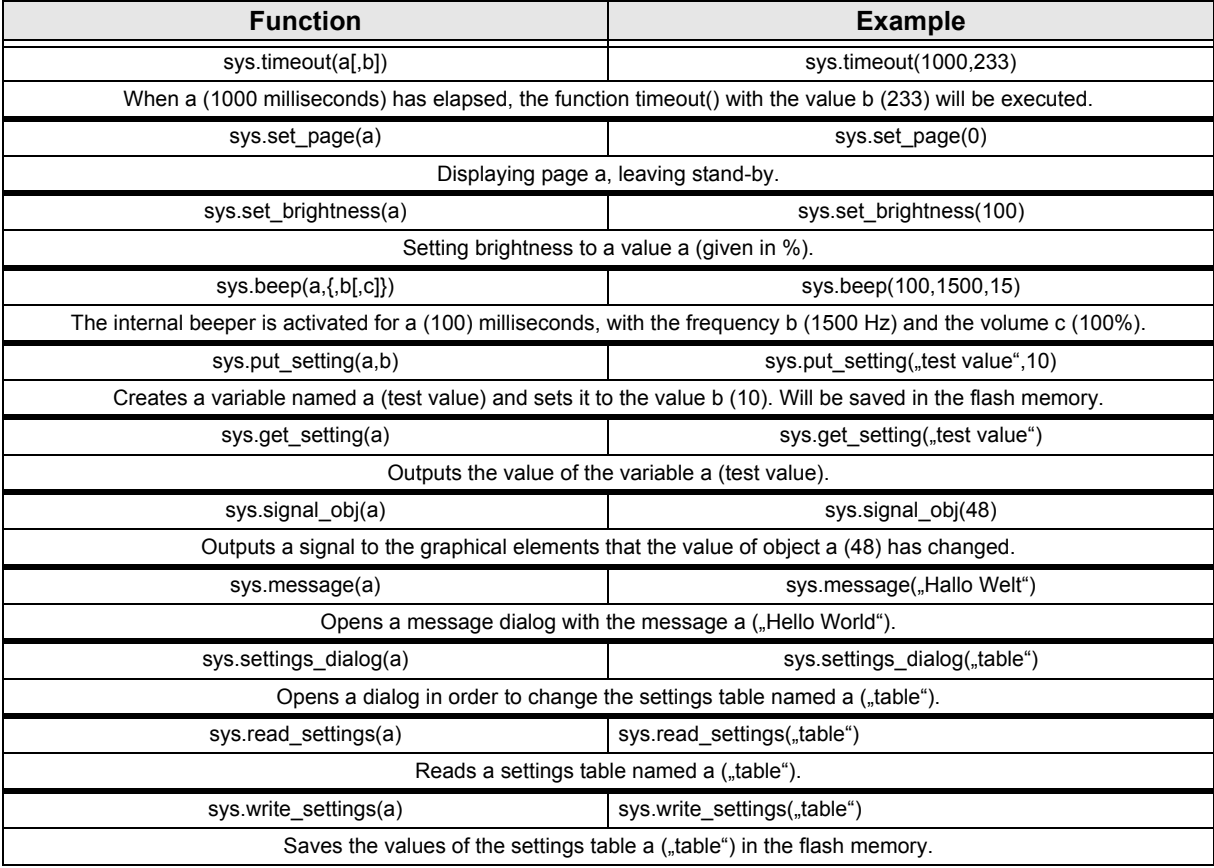

Subject to change

**Logic** Touch\_IT C3

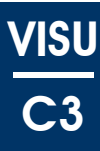

<span id="page-133-0"></span>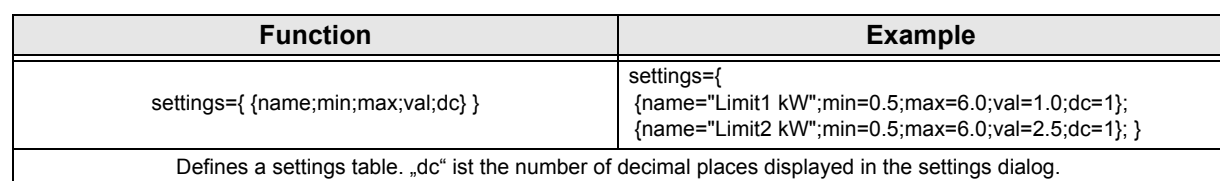

#### **6.2.3 Callback Functions**

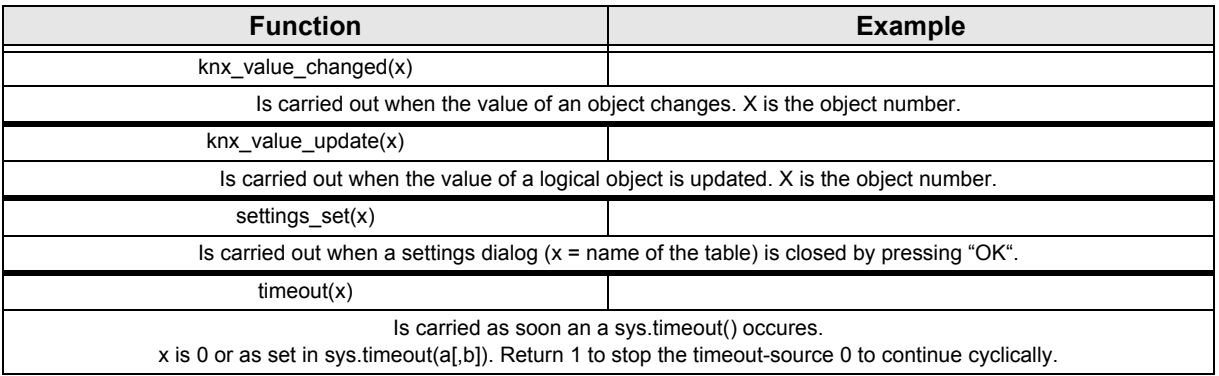

#### **6.2.4 Example Applications**

In the following example, three 4-Byte float values coming from a KNX three-phase electricity meter are analyzed and then output as graphic depictions of three 1-Byte values ( 0,1,2 ). The figure shows a traffic light. Depending on the performance one of the three colors red, yellow or green will be displayed.

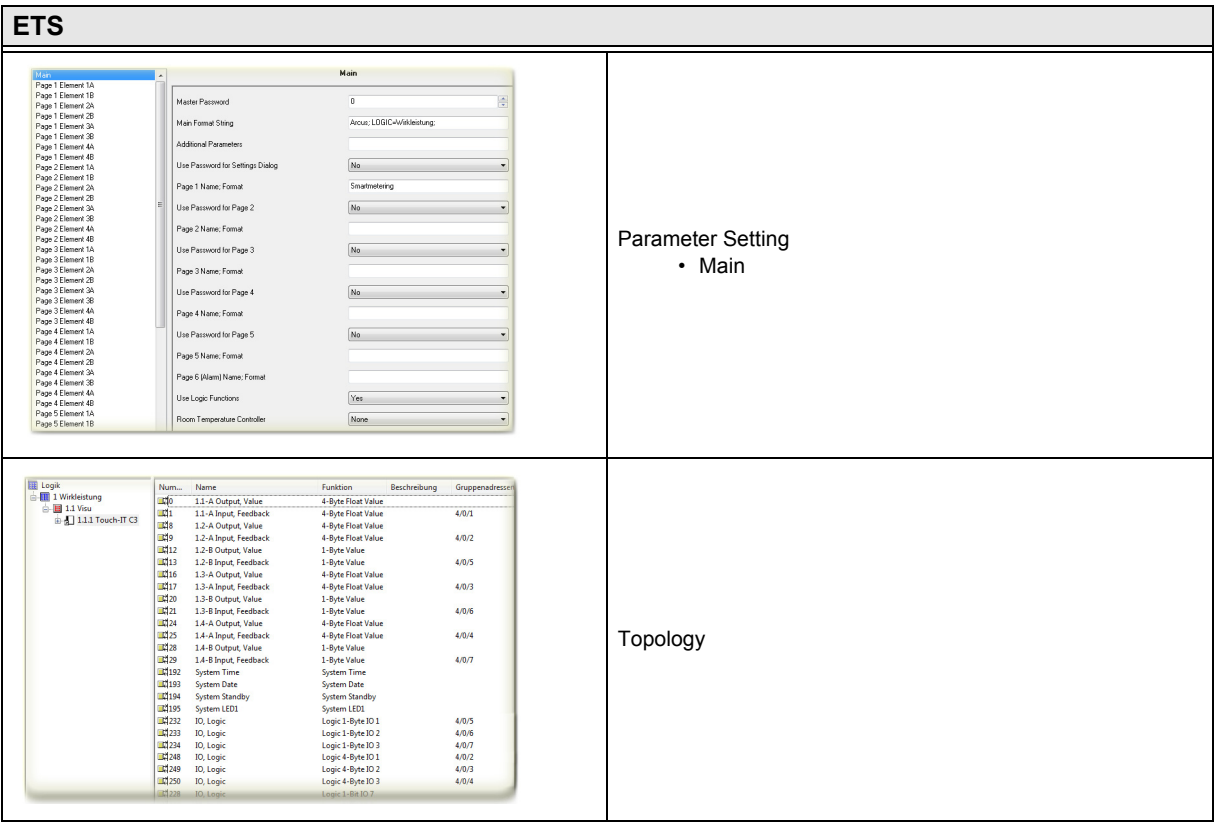

Subject to change

<span id="page-134-0"></span>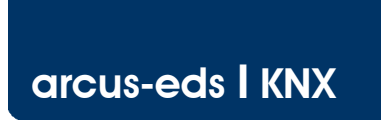

**Logic** Touch\_IT C3

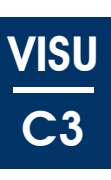

 $\overline{\phantom{0}}$ 

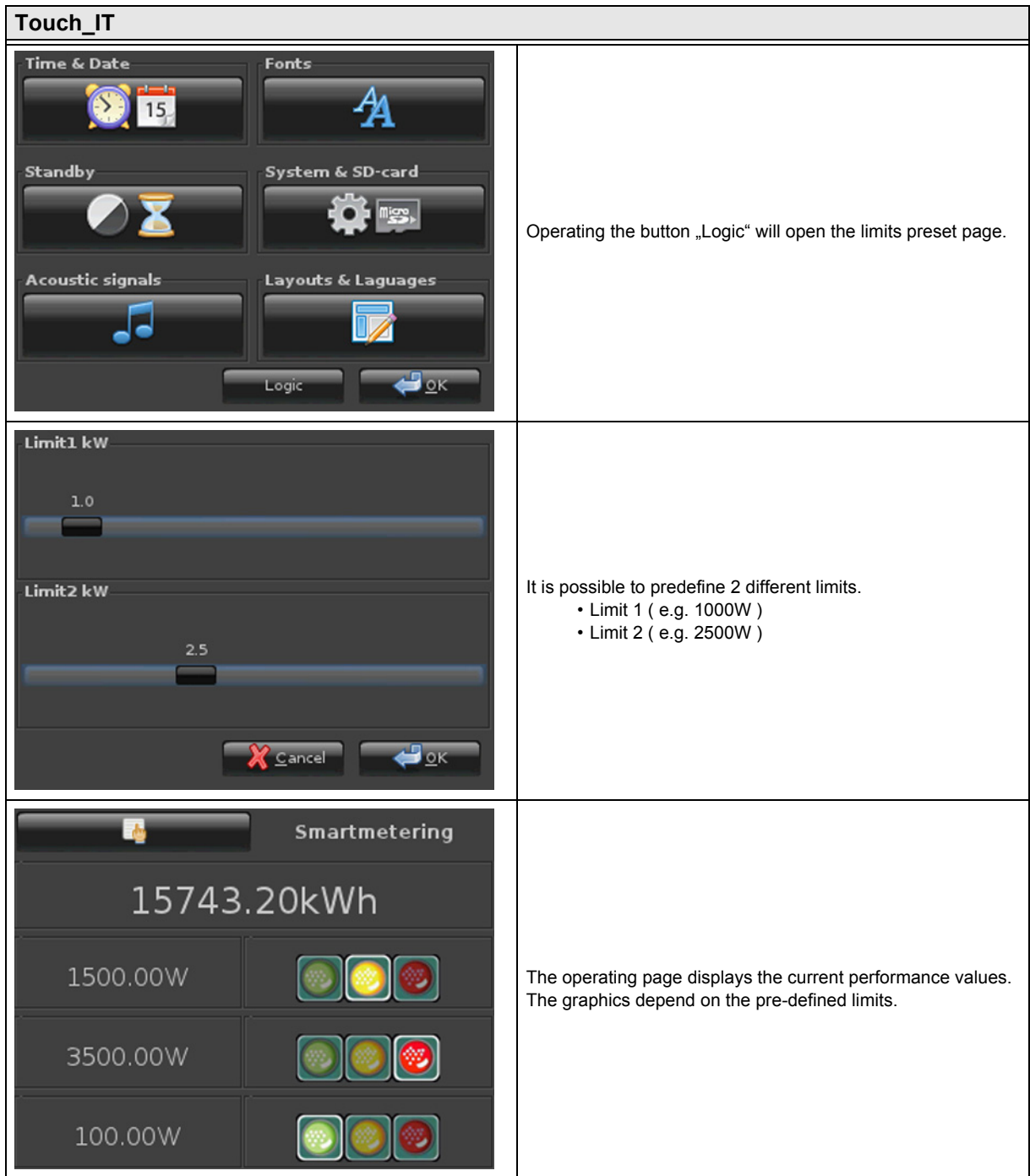

<span id="page-135-0"></span>arcus-eds I KNX

# 3,5" TFT Color Touch Display

**Logic** Touch IT C3 VISU C3

#### **Source Code**

```
settings={
    {name="Limit1 kW";min=0.5;max=6.0;val=1.0;dc=1.0};
    {name="Limit2 kW";min=0.5;max=6.0;val=2.5;dc=1.0};
      }
last states=\{-1,-1,-1\}; --last-state
function settings set(x)
    sys.write_settings(x)
    knx_value_changed(248) --KO 248
    knx_value_changed(249) --KO 249
    knx_value_changed(250) --KO 250
end
function knx_value_changed(x)
    if (x == 248) then
        val=knx.get_float(x);
        state=0;
        if (val>(settings[2].val*1000)) then
            state= 2;
        elseif (val >(settings[1].val*1000)) then
            state= 1;
        end
        if (state \sim= last_states[1]) then
            last_states[1]=state;
            knx.set_integer(232,1,state)
        end
    end
    if (x == 249) then
        val=knx.get_float(x);
        state=0;
        if (val>(settings[2].val*1000)) then
            state= 2;
        elseif (val >(settings[1].val*1000)) then
            state= 1;
        end
        if (state \sim= last_states[2]) then
            last_states[2]=state;
            knx.set_integer(233,1,state)
        end
    end
    if (x == 250) then
        val=knx.get_float(x);
        state=0;
        if (val>(settings[2].val*1000)) then
        state= 2;
        elseif (val >(settings[1].val*1000)) then
        state= 1;
        end
        if (state \sim= last_states[3]) then
            last_states[3]=state;
            knx.set_integer(234,1,state)
        end
    end
end
function knx_value_update(x)
    knx_value_changed(x)
end
```

```
sys.read_settings("settings")
```
Subject to change

**Update / Service Tool** Touch IT C3

# <span id="page-136-0"></span>**7 Update Tool**

The following section describes the different functionality of the Touch\_IT Updater. The Tool contains several functions e.g.: Firmware update, Upload Scrensavers, User Icons, , Logic files, etc.

# **7.1 Software Installation**

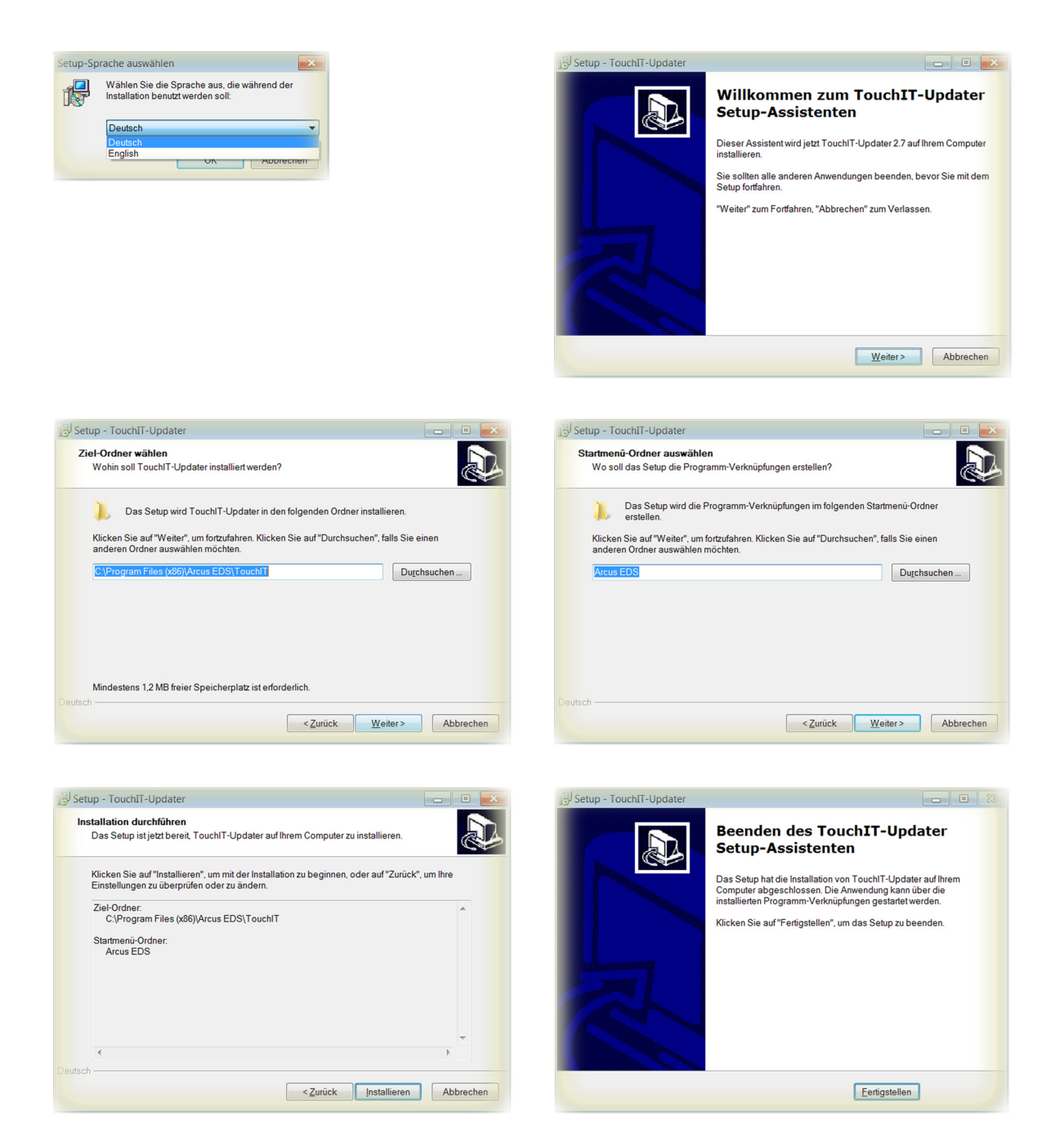

When finishing the installation, a folder containing the 32-Bit and the 64-Bit Touch\_IT drivers will be created.

VISU

C3

Subject to change

Arcus-EDS GmbH Rigaer Str. 88 , 10247 Berlin Tel.: +49 / (0)30 / 2593 3914

**Update / Service Tool** Touch IT C3

# <span id="page-137-0"></span>**7.2 Driver Installation**

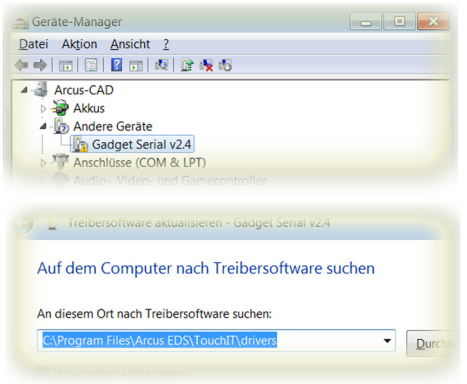

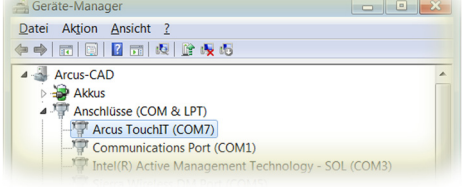

The drivers are located in the folder **drivers** of the installation path.

When the installation of the drivers is finished, an additional serial interface will be registered in the Device Manager. In this example, the serial interface **COM7** was assigned to the Touch IT.

# **7.3 Service Tool**

The update tool is located in the folder **Arcus-EDS** of the start menu and can be started by operating **Run Touch\_IT-Updater**.

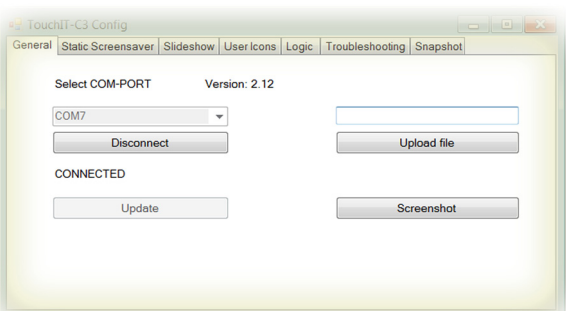

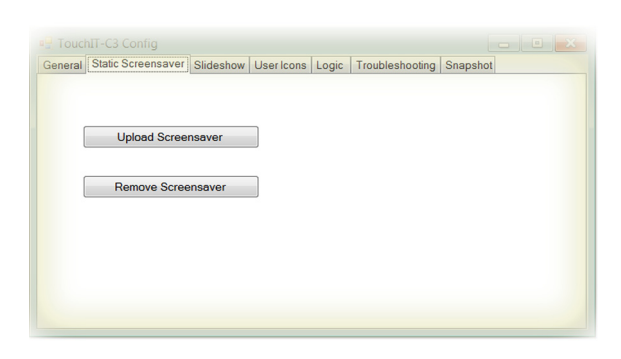

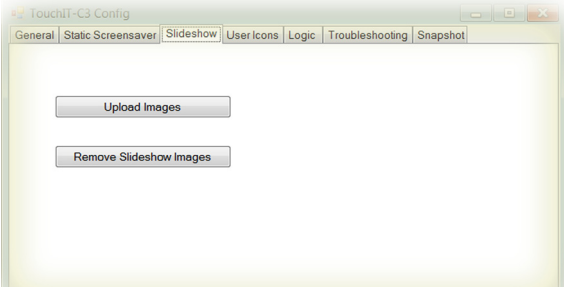

#### **General**

#### **Select COM-PORT**

must be set to the port that was assigned to the Arcus-EDS Touch\_IT by the system. ( See also Control Panel / System / Device Manager - connections ) ( here: COM7 )

#### **Update**

It will be updated all system components.

#### **Update File**

makes it possible to directly transfer files to any desired storage position of the Touch\_IT.

#### **Screenshot**

saves the current display of the Touch\_IT as an image file on your computer.

#### **Static Screensaver**

#### **Upload Screensaver**

can be used to upload an image that is to be used as static screensaver.

#### **Remove Screensaver**

deletes the current static screen saver

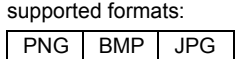

**The resolution of the display is 320x240 pixels.**

#### **Slideshow**

#### **Upload Images**

can be used to upload slideshow images that are to be used in the screensaver.

# **Remove Slideshow Images**

can be used to upload slideshow images that are to be u

#### supported formats:

PNG BMP JPG GIF

#### **The resolution of the display is 320x240 pixels.**

Subject to change

# **Update / Service Tool** Touch IT C3

arcus-eds I KNX

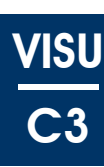

<span id="page-138-0"></span>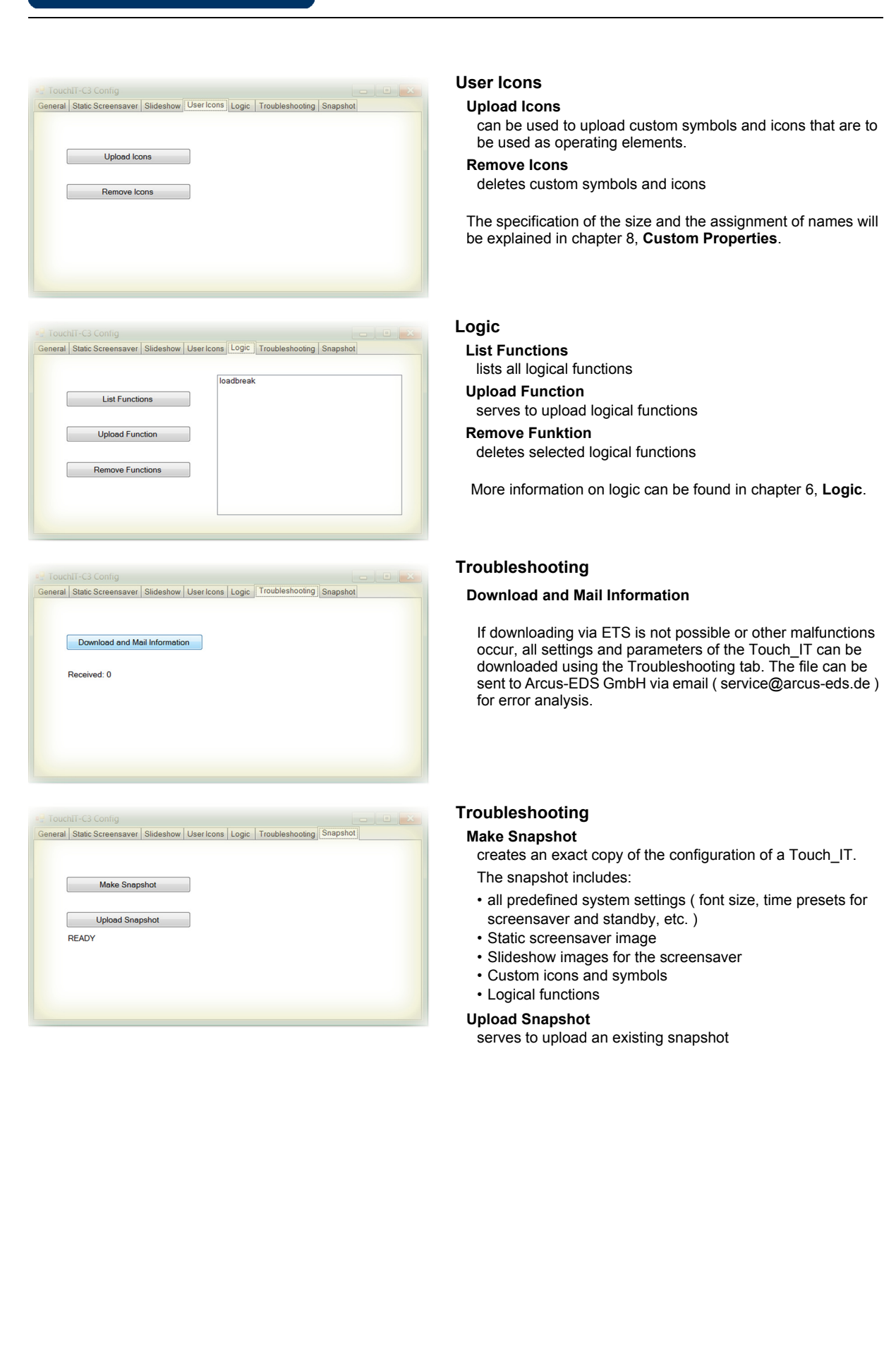

Subject to change

Arcus-EDS GmbH Rigaer Str. 88 , 10247 Berlin Tel.: +49 / (0)30 / 2593 3914

[www.arcus-eds.de x](http://www.arcus-eds.de) sales@arcus-eds.de Fax.: +49 / (0)30 / 2593 3915 e2

**Custom Properties** Touch IT C3

# VISU C3

# <span id="page-139-0"></span>**8 Custom Properties**

The following section describes the characteristics and requirements of the given and the highly customizable icons.

# **8.1 General**

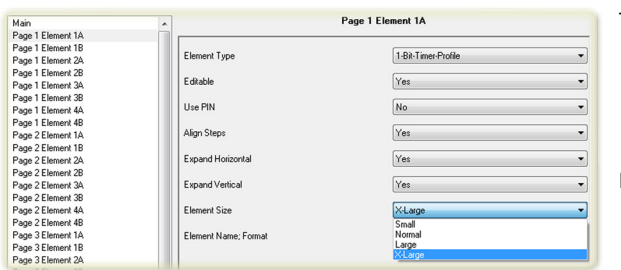

The element size can be defined using the ETS. There are four sizes available:

- Small
- Normal
- Large
- X-Large

Internally, there are 3 different icon sizes available.

- 16x16 Pixel
- 32x32 Pixel
- Custom size

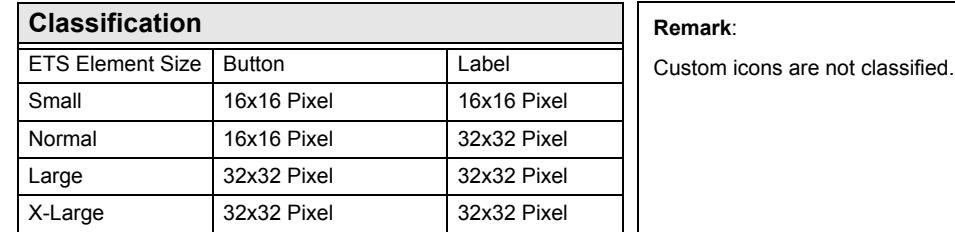

# **8.2 User Defined**

#### **8.2.1 1-Bit ON/OFF Control Widgets**

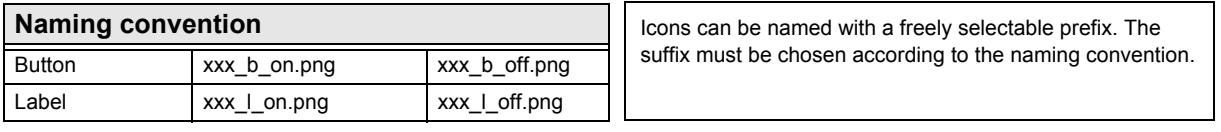

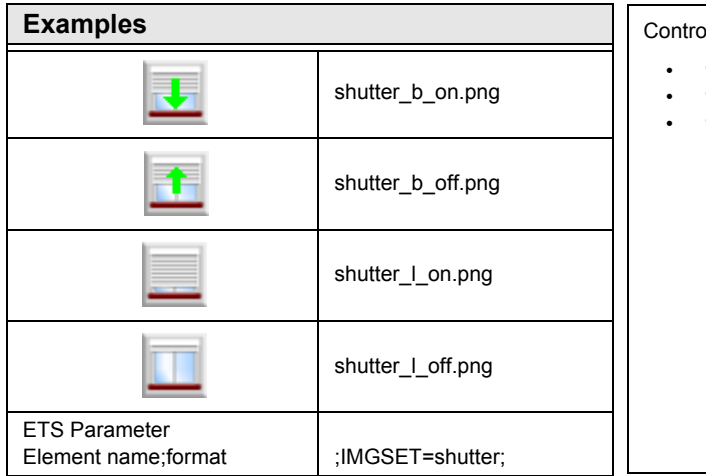

ol elements working with this naming convention:

- 1-bit-ON/OFF-Toggle-Picture
- 1-bit-ON/OFF-Toggle-Picture with value
- 1-bit-ON/OFF-Picture with value

# <span id="page-140-0"></span>**8.2.2 Slider / Dimmer / Shutter Widgets**

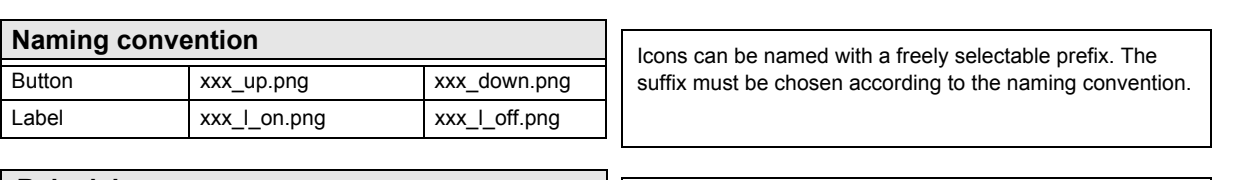

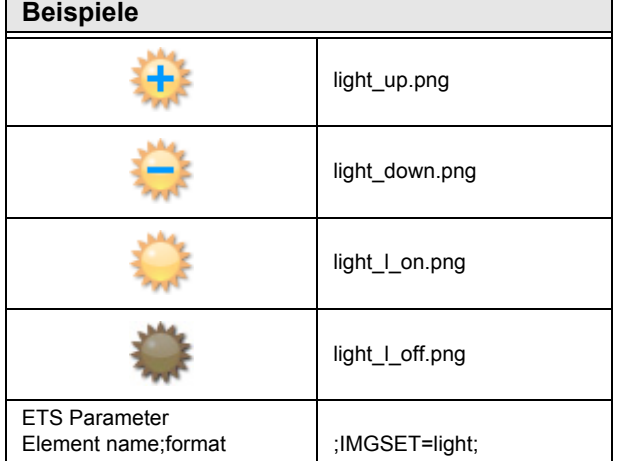

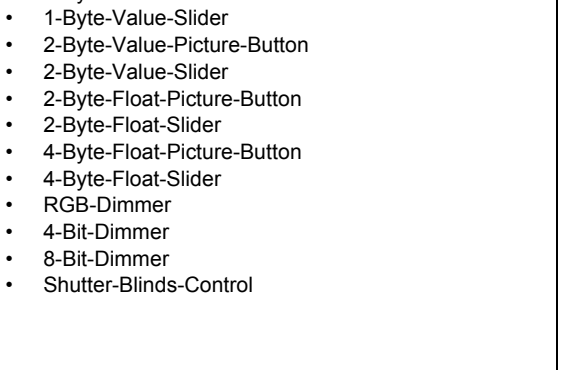

Control elements working with this naming convention:

• 1-Byte-Value-Picture-Button

# **8.2.3 Pushbuttons/Profiles/Control Widgets**

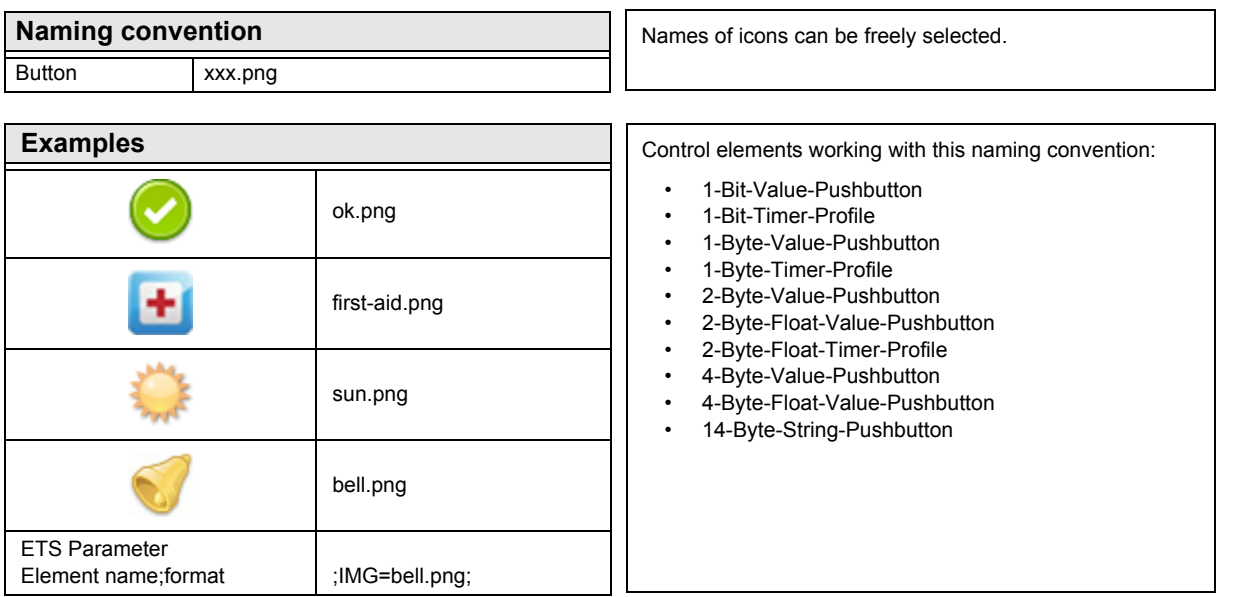

**Custom Properties** Touch\_IT C3

# <span id="page-141-0"></span>**8.2.4 IMGVAL Widgets**

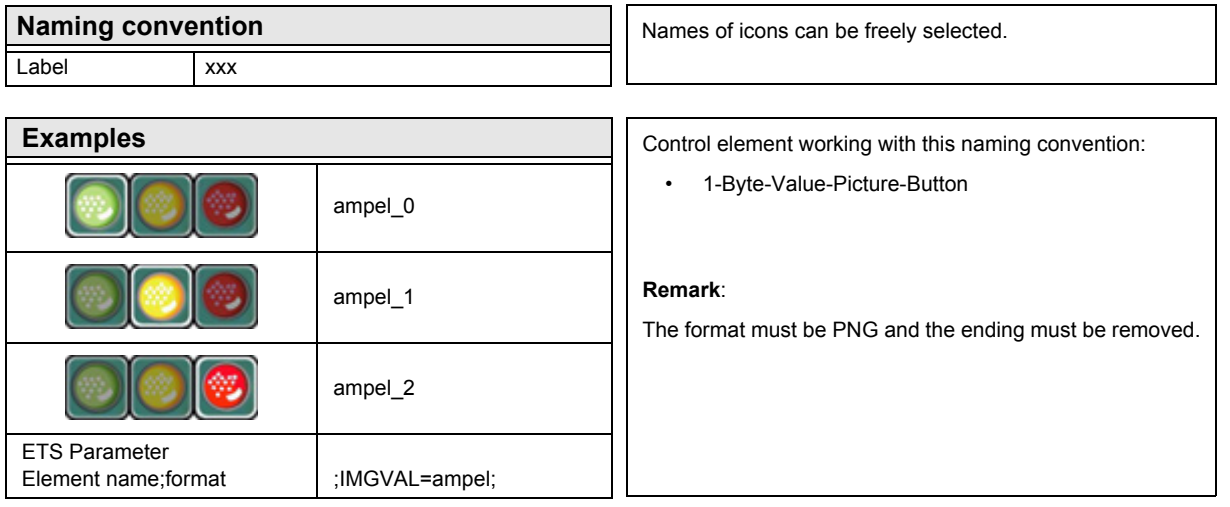

#### **8.2.5 QUAD Widgets**

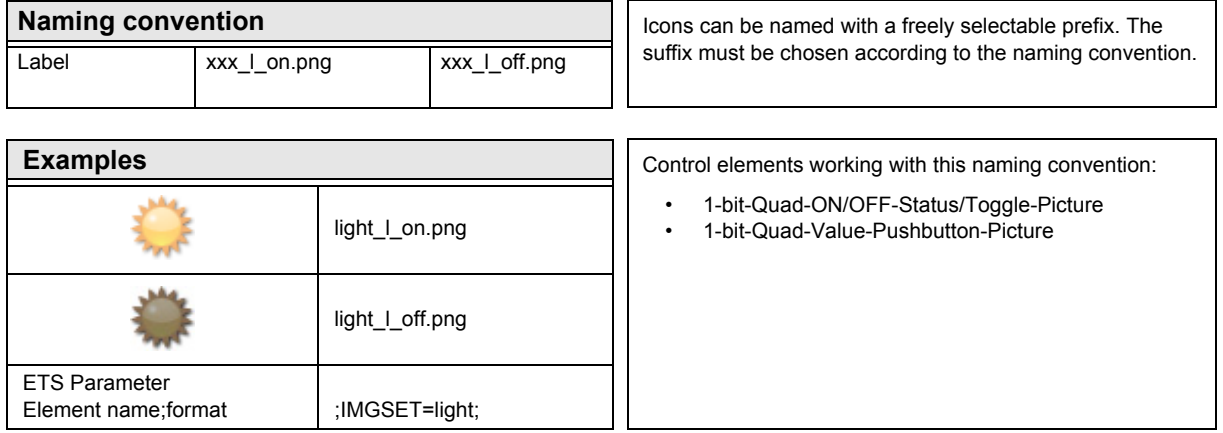

Subject to change

**Custom Properties** Touch\_IT C3

# <span id="page-142-0"></span>**8.3 Default set of icons**

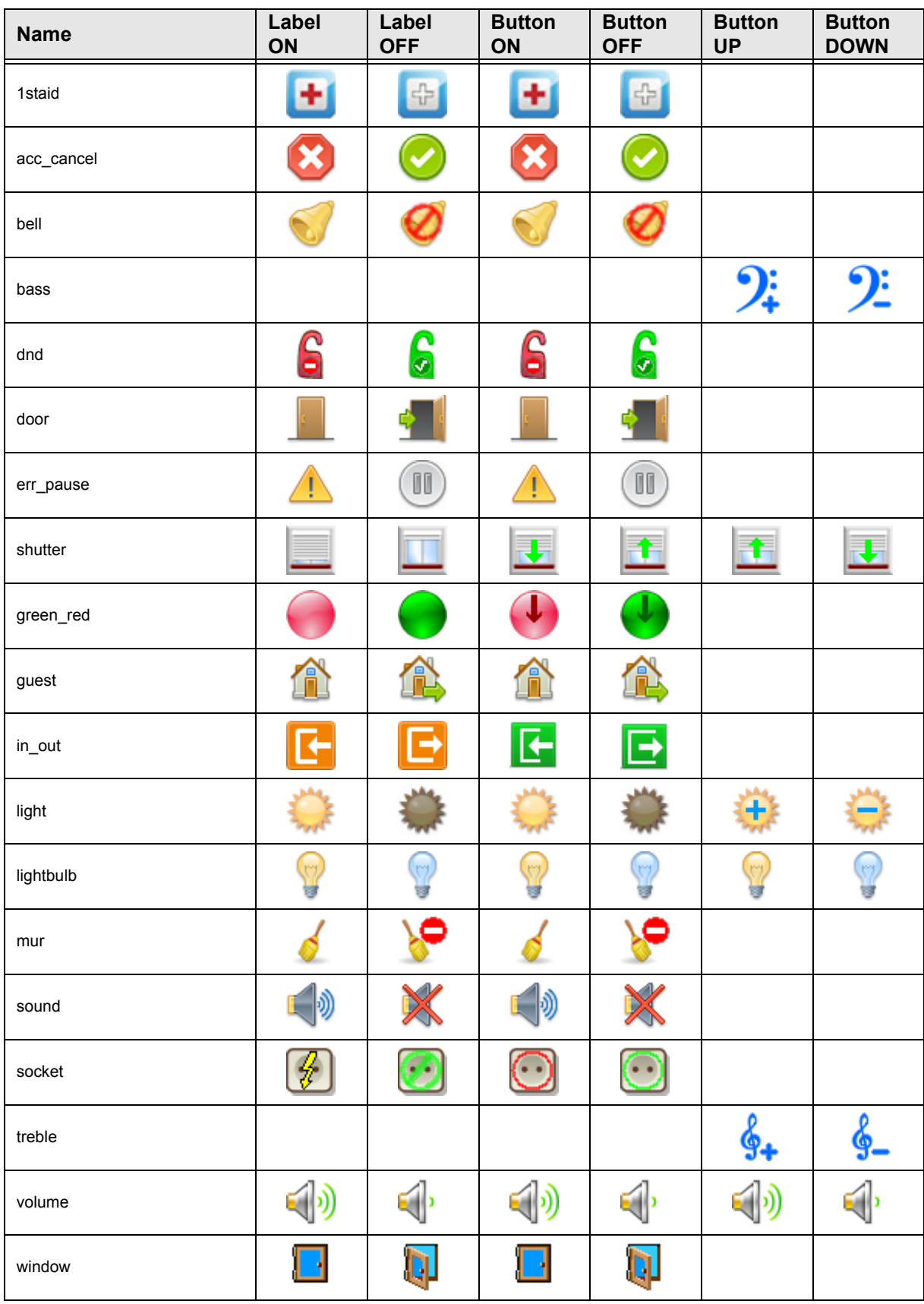

Subject to change

#### <span id="page-143-0"></span>**Imprint**

Editor: Arcus-EDS GmbH, Rigaer Str. 88, 10247 Berlin Responsible for the contents: Hjalmar Hevers, Reinhard Pegelow Reprinting in part or in whole is only permitted with the prior permission of Arcus-EDS GmbH. All information is supplied without liability. Technical specifications and prices can be subject to change.

#### **Liability**

The choice of the devices and the assessment of their suitability for a specified purpose lie solely in the responsability of the buyer. Arcus-EDS does not take any liability or warranty for their suitability. Product specifications in catalogues and data sheets do not represent the assurance of certain properties, but derive from experience values and measurements. A liability of Arcus-EDS for damages caused by incorrect operation/projecting or malfunction of devices is excluded. The operator/project developer has to make sure that incorrect operation, planning errors and malfunctions cannot cause subsequent damages.

#### **Safety Regulations**

Attention! Installation and mounting must be carried out by a qualified electrician.

The buyer/operator of the facility has to make sure that all relevant safety regulations, issued by VDE, TÜV and the responsible energy suppliers are respected. There is no warranty for defects and damages caused by improper use of the devices or by noncompliance with the operating manuals.

#### **Warranty**

We take over quarantees as required by law.

Please contact us if malfunctions occur. In this case, please send the device including a description of the error to the company's address named below.

#### **Manufacturer**

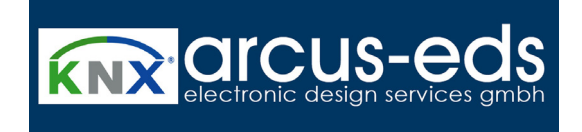

#### **Registered Trademarks**

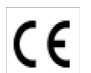

The CE trademark is a curb market sign that exclusively directs to autorities and does not include any assurance of product properties.

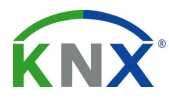

Registered trademark of the Konnex Association.

Änderungen vorbehalten